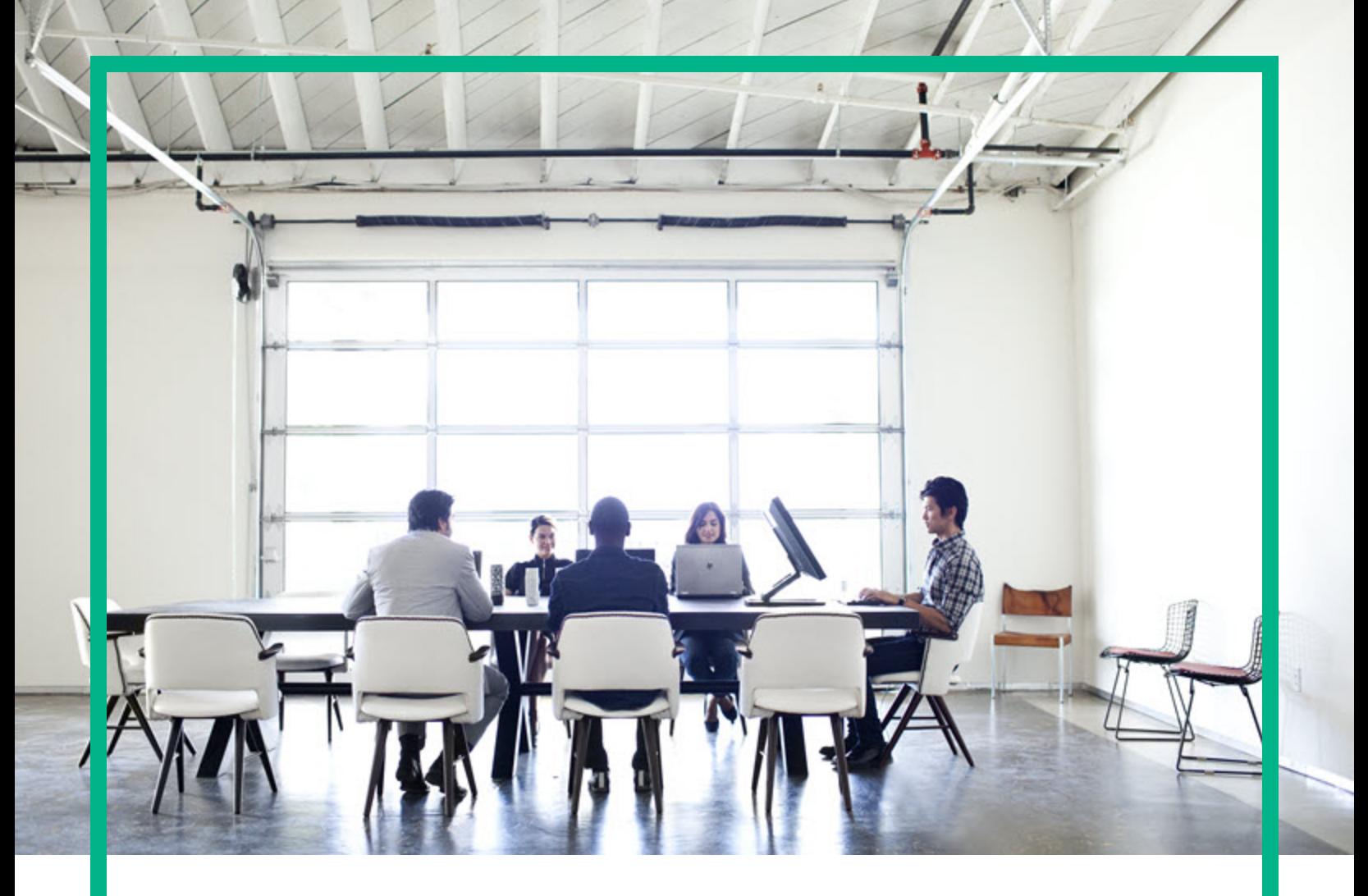

# **Universal CMDB Configuration Manager**

ソフトウェアバージョン: 10.23

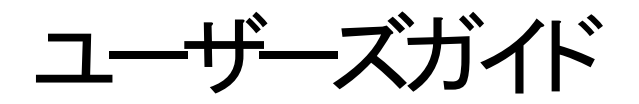

ドキュメントリリース日 : 2017年8月 ソフトウェアリリース日 : 2017年8月

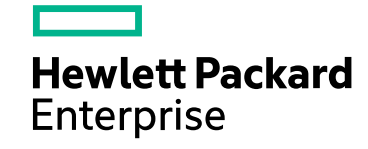

### ご注意

### 保証

ヒューレット ・パッカード・エンタープライズ製品、またはサービスの保証は、当該製品、およびサービスに付随する明示的な保証文によってのみ規定されるものとします。ここでの 記載で追加保証を意図するものは一切ありません。ここに含まれる技術的、編集上の誤り、または欠如について、ヒューレット・パッカード・エンタープライズはいかなる責任も 負いません。

ここに記載する情報は、予告なしに変更されることがあります。

#### 権利の制限

機密性のあるコンピューターソフトウェアです。これらを所有、使用、または複製するには、ヒューレット・パッカード・エンタープライズからの有効な使用許諾が必要です。商用コ ンピューターソフトウェア、コンピューターソフトウェアに関する文書類、および商用アイテムの技術データは、FAR12.211および12.212の規定に従い、ベンダーの標準商用ライセン スに基づいて米国政府に使用許諾が付与されます。

### 著作権について

© 2002 - 2017 Hewlett Packard Enterprise Development LP

#### 商標

Adobe™ は、Adobe Systems Incorporatedの商標です。

Microsoft® およびWindows® は、Microsoft Corporationの米国登録商標です。

UNIX® は、The Open Groupの登録商標です。

### 文書の更新

最新のアップデートまたはドキュメントの最新版を使用していることを確認するには、次のURLにアクセスしてください : <https://softwaresupport.hpe.com/>。

このサイトでは、HPE Passportに登録してサインインする必要があります。HPE Passport IDを登録するには、HPEソフトウェアサポートサイトの[豊録]をクリックするか、HPE Passportのログインページで [アカウントの作成] をクリックしてください。

適切な製品サポートサービスに登録すると、更新情報や最新情報も入手できます。詳細についてはHPEの営業担当にお問い合わせください。

### サポート

次のHPEソフトウェアサポートのサイトを参照してください。<https://softwaresupport.hpe.com/>。

このWebサイトでは、連絡先情報と、HPEソフトウェアが提供する製品、サービス、およびサポートについての詳細が掲載されています。

HPEソフトウェアオンラインソフトウェアサポートでは、お客様にセルフソルブ機能を提供しています。ビジネス管理に必要な、インタラクティブなテクニカルサポートツールに迅速か つ効率的にアクセスできます。有償サポートをご利用のお客様は、サポートサイトの次の機能をご利用いただけます。

- 関心のある内容の技術情報の検索<br>• サポーケースおよび機能強化要求の提出および追跡<br>• サポートの運絡先の表示<br>• サポートの連絡先の表示<br>• HPEサポートの連絡先の表示<br>• リフトウェアのトレーニングに関する調査と登録<br>• ソフトウェアのトレーニングに関する調査と登録
- 
- 
- 
- 
- 
- 

ほとんどのサポートエリアでは、HPE Passportユーザーとして登録し、ログインする必要があります。また、多くの場合、サポート契約も必要です。HPE Passport IDに登録するに は、HPEサポートサイトで[登録]をクリックするか、HPE Passportのログインページで [アカウントの作成] をクリックします。

アクセスレベルに関する詳細は、以下のWebサイトにアクセスしてください。<https://softwaresupport.hpe.com/web/softwaresupport/access-levels>

**HPE**ソフトウェア統合カタログは、新しいHPEソフトウェア統合およびソリューションカタログのWebサイトにアクセスします。このサイトでは、お客様のビジネスニーズを満たすHPE製 品ソリューションを検索したり、HPE製品間の統合に関する詳細なリストやITILプロセスのリストを閲覧することができます。このWebサイトのURLは <https://softwaresupport.hpe.com/km/KM01702731>です。

# 目次

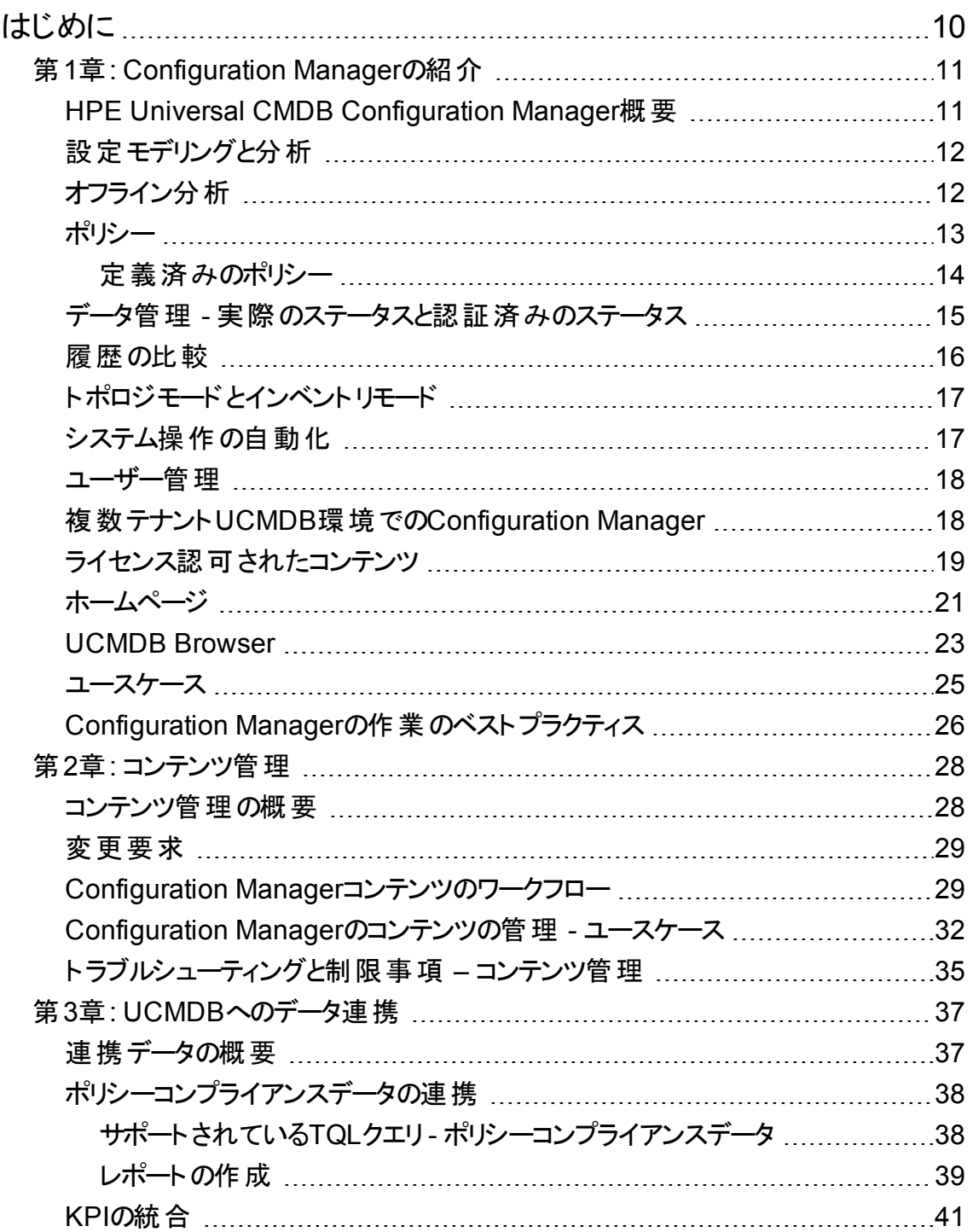

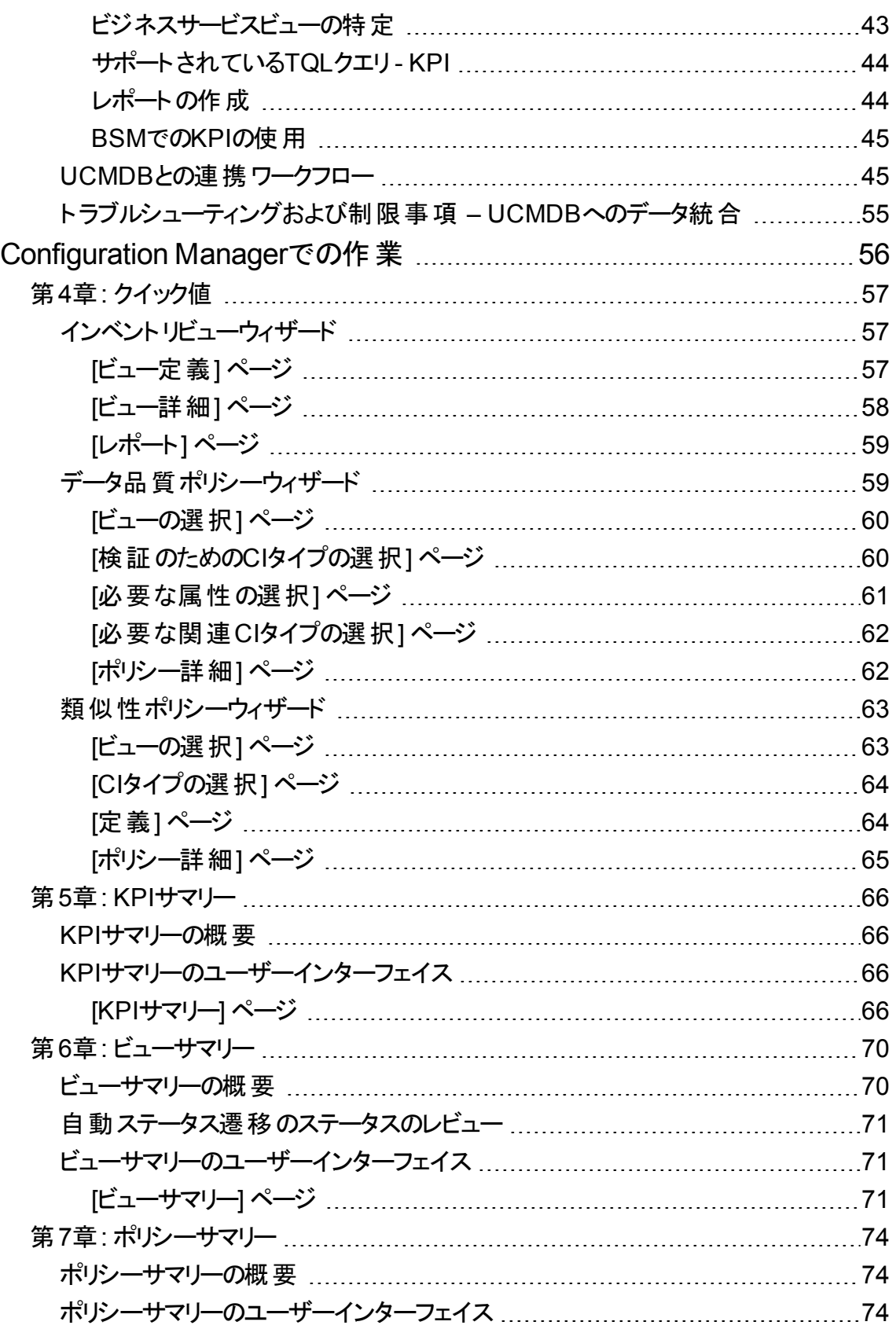

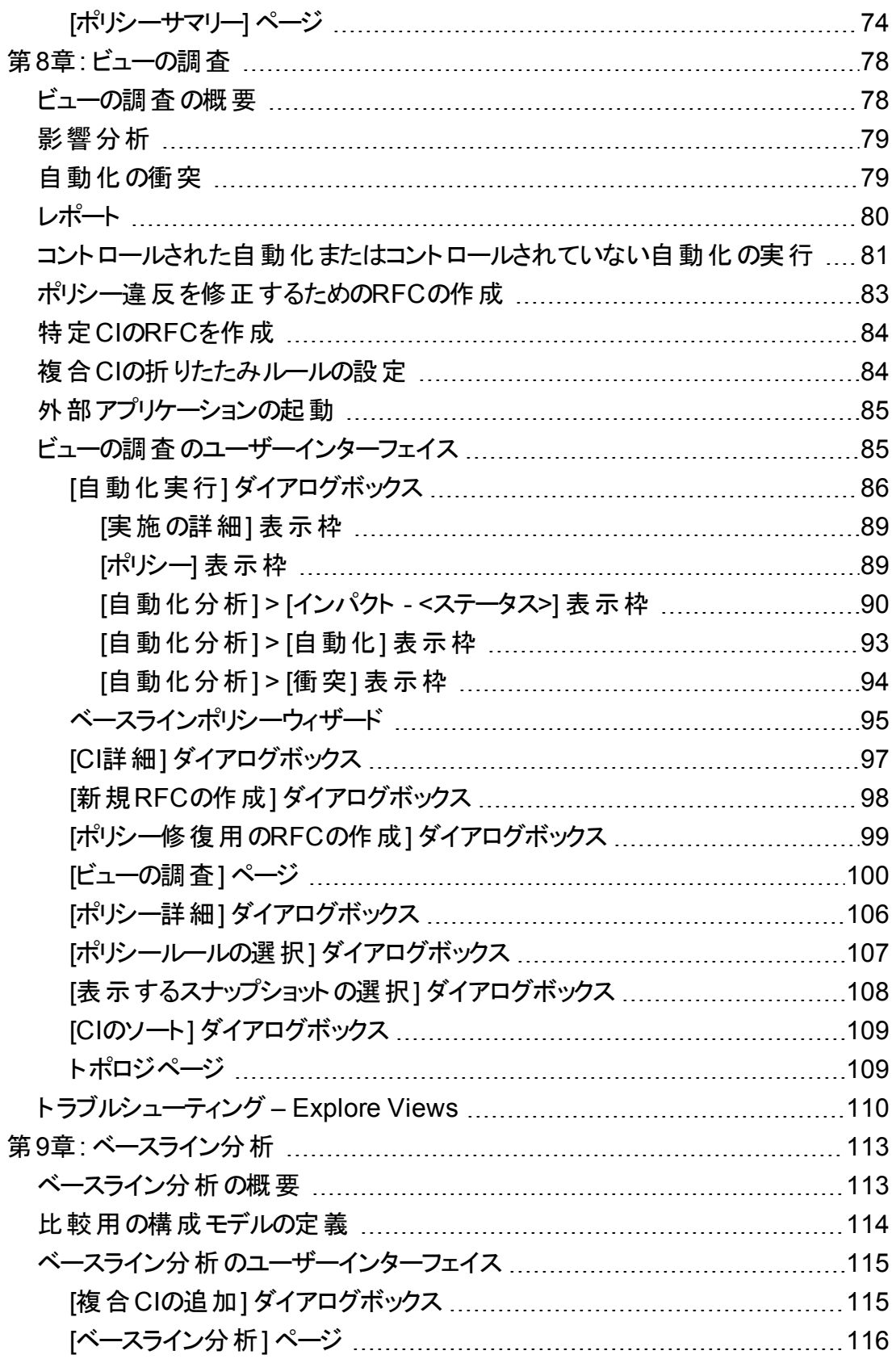

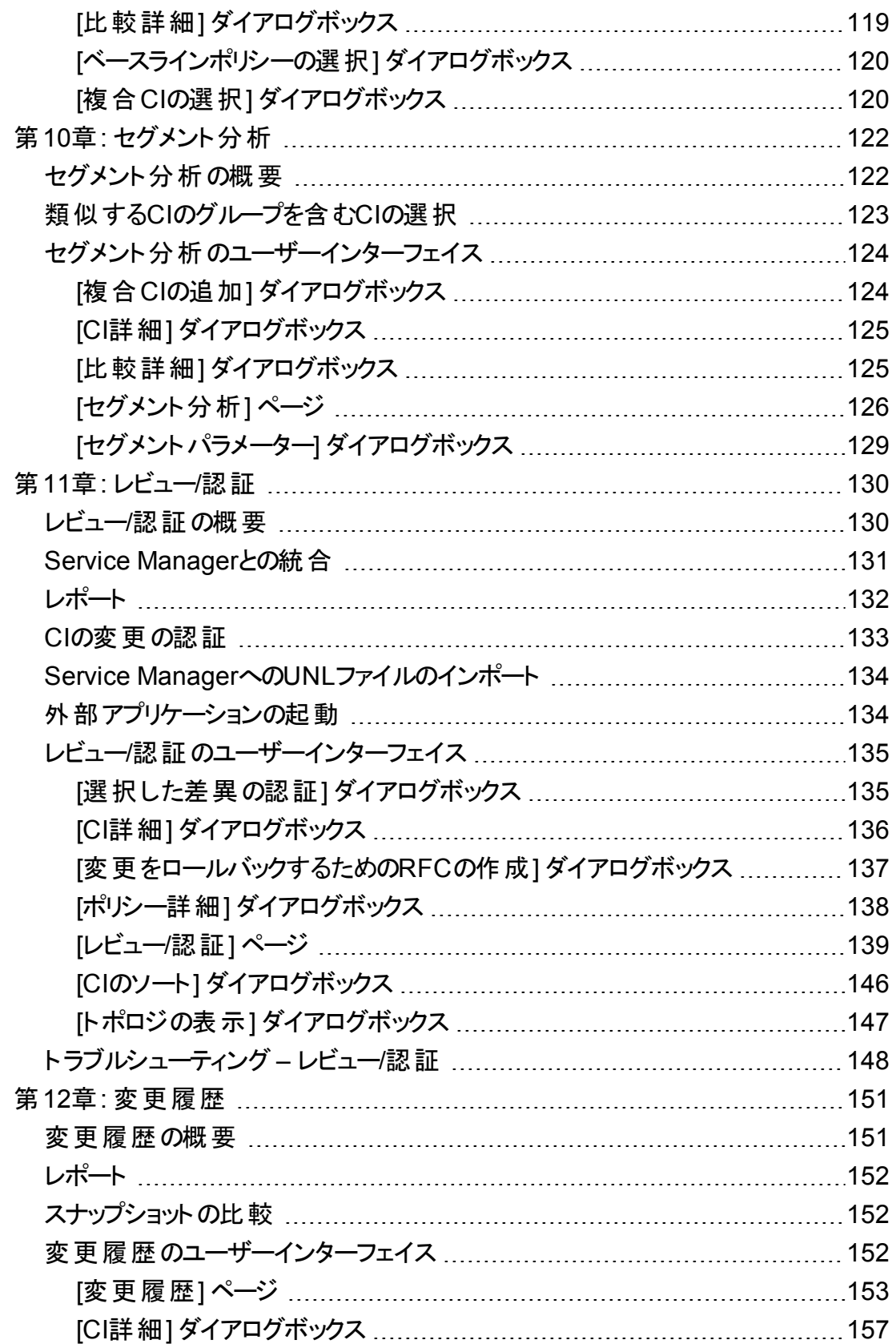

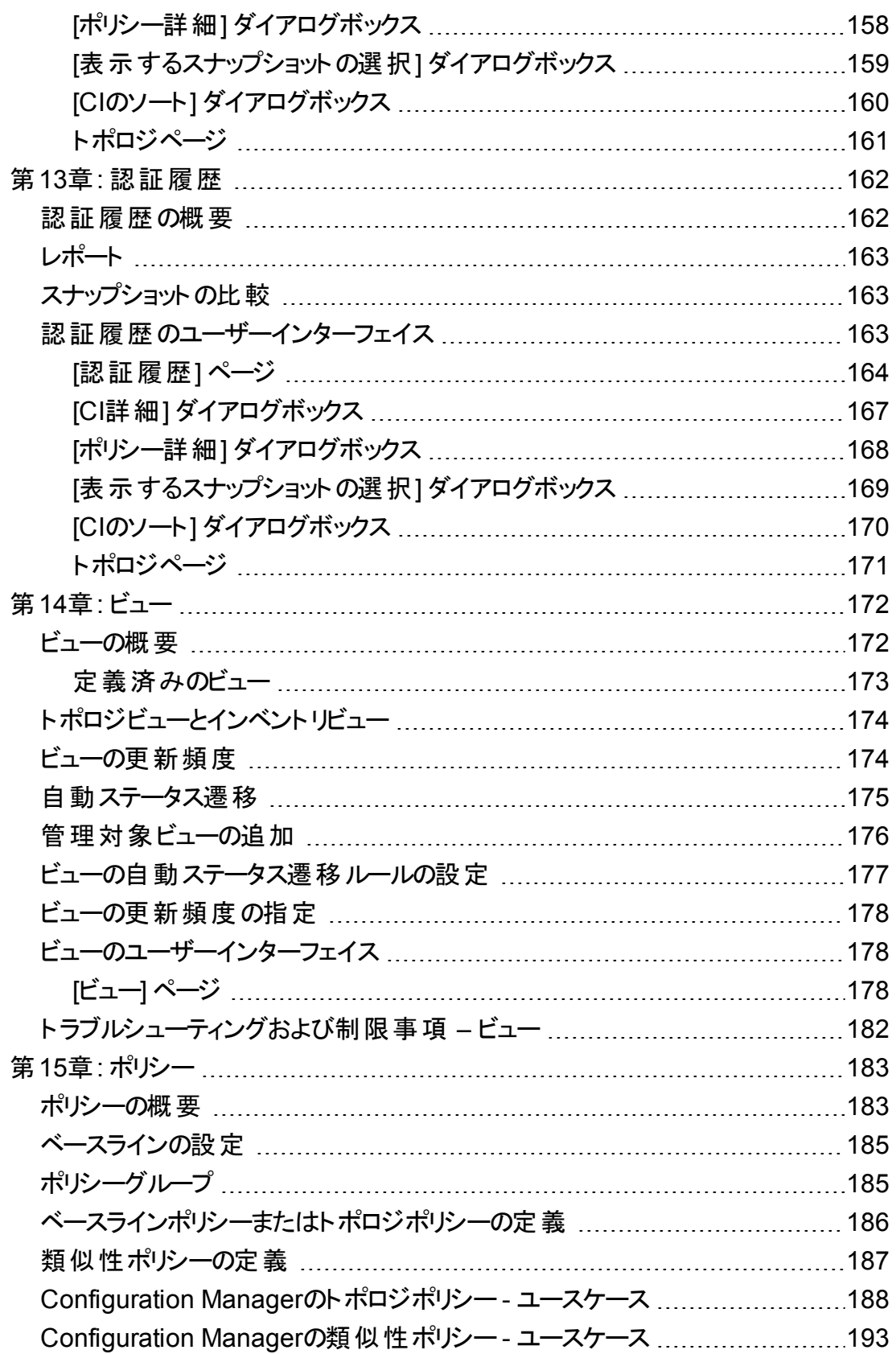

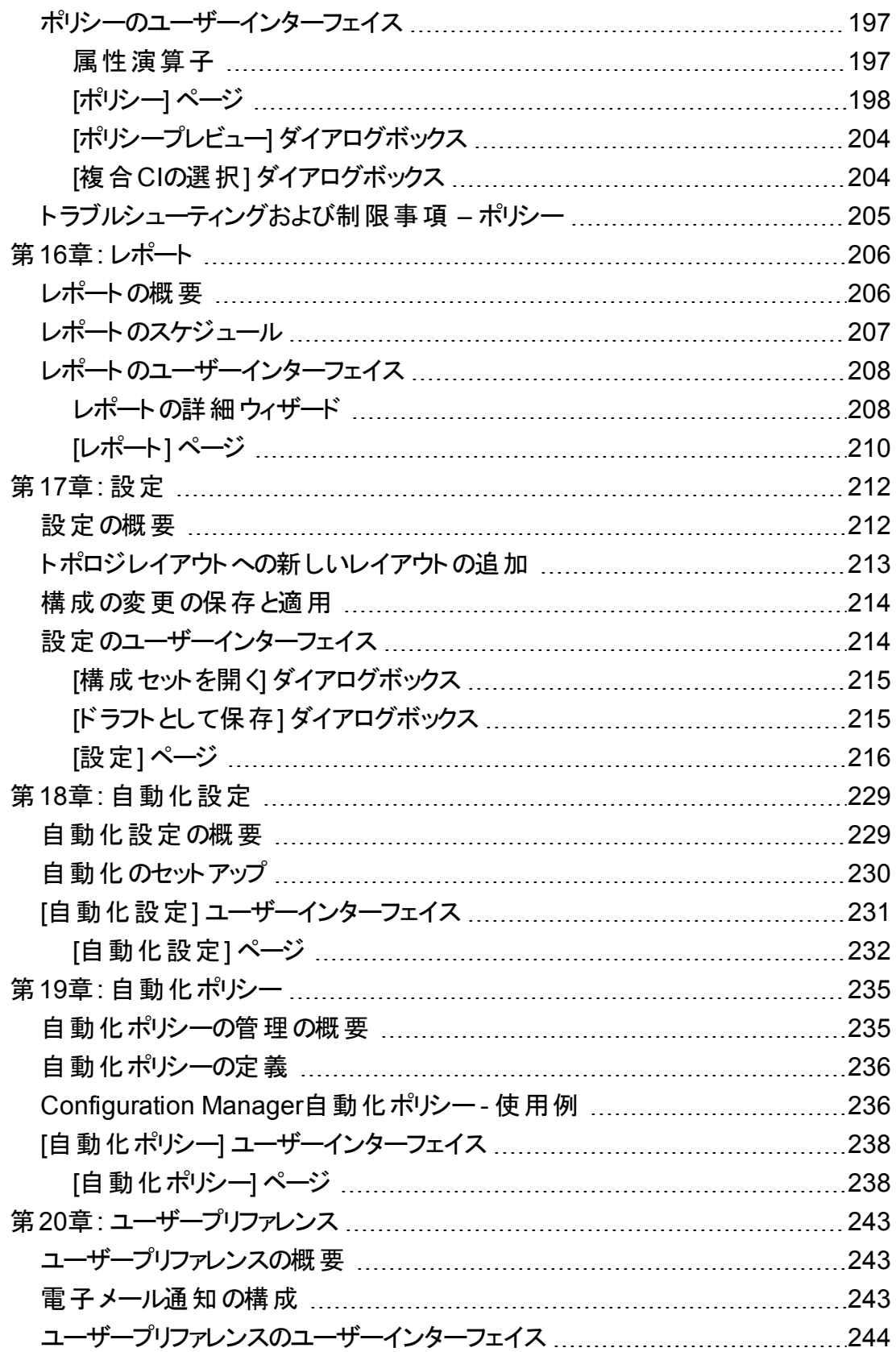

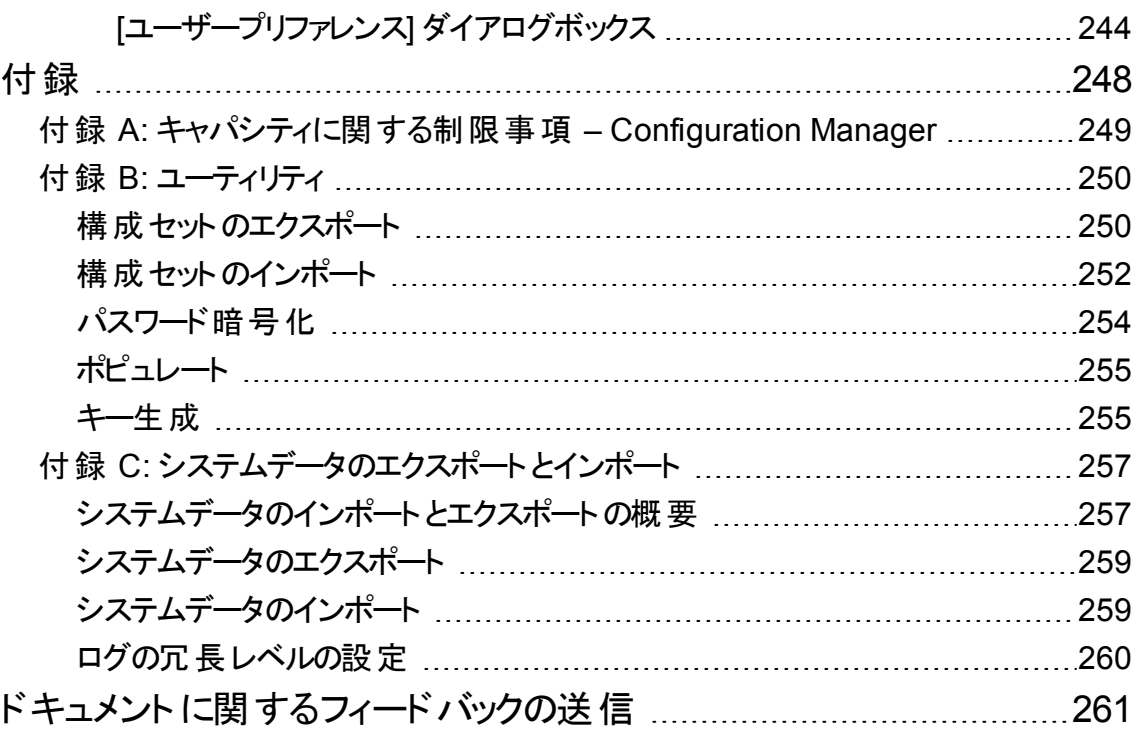

# <span id="page-9-0"></span>はじめに

# <span id="page-10-0"></span>第1章: Configuration Managerの紹介

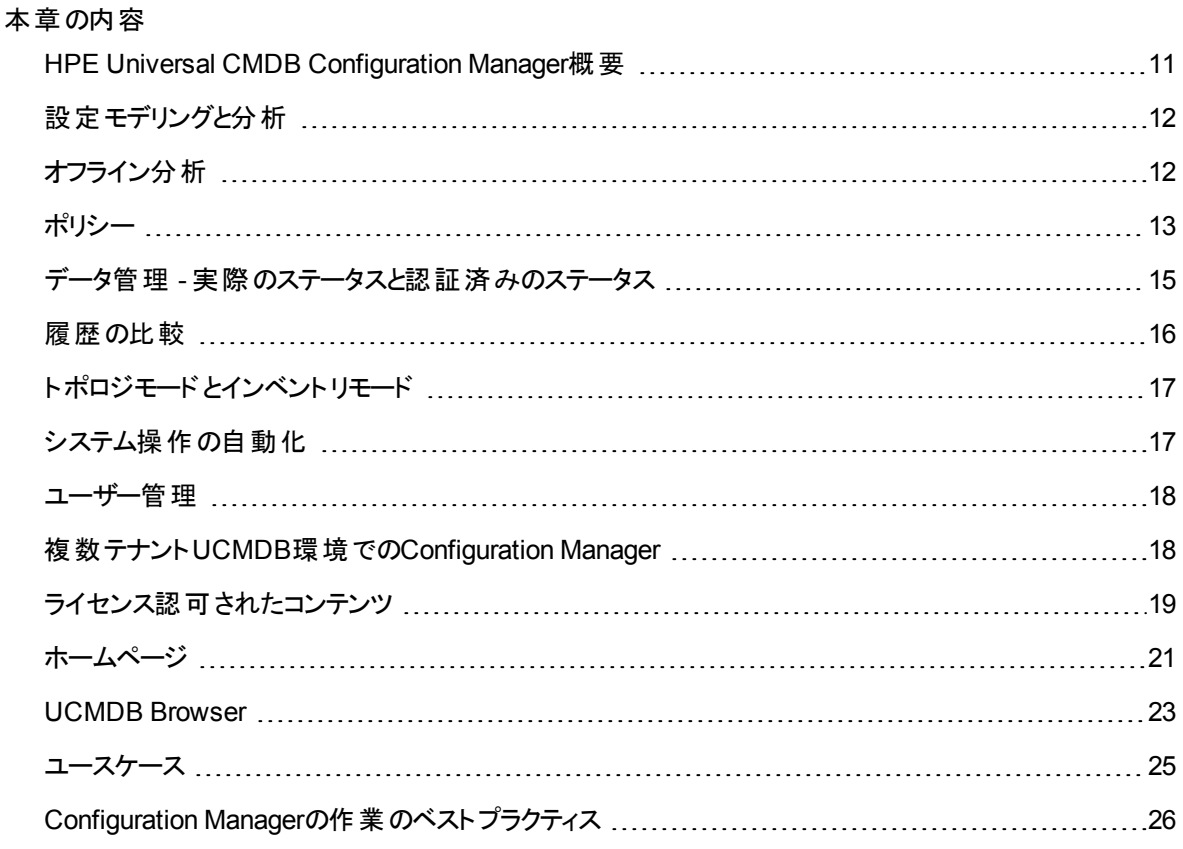

## <span id="page-10-1"></span>HPE Universal CMDB Configuration Manager概要

構成管理は、ITIL V3に準拠したプロセスであり、ITがビジネスをサポートするために必要な情報を集約 したデータソース(CMS、Configuration Management Systemの略) を管理します。このプロセスは、ITイン フラストラクチャーとソフトウェアを完全かつ正確に把握することで、ITILプロセスの品質を向上し、ビジネス 上の意思決定を容易にします。さらに、組織のITを正常稼働することで、ビジネスの中断を最小限に抑 えます。

HPE Universal CMDB Configuration Manager (以下、Configuration Managerとします) は、CMSデータ の管理を効率化するシステム管理者向けのツールです。このツールは、ITIL V3に基づいてCMS内にある データを分析および管理することを主な目的とします。Configuration Managerは、CMSインフラストラク

チャーを管理するための環境を整備し、さまざまなデータソースや、幅広い製品およびアプリケーションに 対応します。

構成管理機能は、CIを適切に管理できる環境を実現すると同時に、CI、バージョン、場所、保管/所 有の変更履歴を保持します。インフラストラクチャーの物理的または電子的な資産やコンポーネントを管 理することによって、物理的な環境に基づいて最新の構成データを提供します。

# <span id="page-11-0"></span>設定モデリングと分析

Configuration Managerの基本機能の1つに、設定された基準に基づいてIT環境を測定する機能があり ます。この機能では、「目的が同じCIには同じ構成を適用する」という考え方に基づいて、保守コストの 削減と予測の精度向上を図ります。構成分析モジュールは、選択した複合CIと、組織の標準となる構 成モデルを比較します。これにより、CIとモデルの類似性を測定できます。

この分析では、選択したCIと、組織のニーズに合わせて作成したカスタム構成モデルを比較します。CIと モデルの類似性のレベルは、複合CIのトポロジとCIの属性に基づいて判定されます。分析は、モデルの 定義と比較分析という2つの手順を繰り返して行われます。具体的には、モデルを定義し、それをCIと比 較した結果、構成上の相違点を特定するか、モデルを再定義して比較に戻ります。

この分析を利用すると、たとえば、複数の環境内に存在するさまざまなCIの構成を比較できます。同じ アプリケーションが運用環境とステージング環境にある場合、これを比較することによって、テスト構成を 使って運用環境で問題が発生した場合の原因を究明できます。

<span id="page-11-1"></span>構成分析プロセスの詳細については、[「ベースライン分析 」](#page-112-0)(113ページ)を参照してください。

# オフライン分析

Configuration Managerで実行される分析プロセスは、オフラインのプロセスであり、非同期的に実行さ れ、管理ビューに表示される情報が更新されます。定期的に、UCMDBで更新済みのCIがポーリングさ れます。Configuration Managerでビューを次回開いたときに、更新された情報が表示されます。この分 析は、次のいずれかの指定した更新頻度に従って実行できます。

- 毎日指定した時刻に実行
- <sup>l</sup> オフライン分析の繰り返し間隔に従って、いずれかのCIで変更が検出されるたびに実行

更新頻度とオフライン分析設定の指定方法の詳細については、「[設定] [ページ」](#page-215-0)(216ページ)を参照し てください。

<span id="page-12-0"></span>ポリシー

ポリシーとは、組織の標準を定義するルールです。定義した標準を管理対象環境 (ビュー) に適用する ことによって、設定した標準へのコンプライアンスを継続的に監視できます。ポリシーをビューに適用する と、Configuration Managerはビュー内のCIがポリシーに適合しているかどうかをチェックします。1つのビュー に複数のポリシーを同時に適用することが可能です。

また、連携機能を使用して外部アプリケーションからポリシーデータを導入することも可能です。このデー タはその後、Configuration Manager内でポリシーを直接作成した場合と同じように利用されます。連携 できるCIタイプはNode、RunningSoftware、IpAddressです。

ビューのポリシーステータスレベルは、ビューに適用されているすべてのポリシーに基づいて総合的に決定 されます。ビューのポリシーステータスレベルは、ポリシーに適合するCIの割合 (%) を表します。

適用可能な構成ポリシーの1つにベースラインポリシーがあります。このポリシーは、ポリシーのベースライン となる構成モデルを保存したものであり、これをもとに構成分析機能をさらに拡張することができます。 ベースラインポリシーをビューに適用すると、個々のCIをベースラインと比較するのではなく、ビュー内にある 特定のタイプのすべてのCIをベースラインと比較できます。これによって、同じタイプのCIがベースラインに 適合していることを確認できます。さらに、新しいCIをシステムに追加する際には、ベースラインに基づい た構成が可能になります。ベースラインの詳細については、[「ベースラインの設定 」](#page-184-0)(185ページ)を参照して ください。

トポロジポリシーも構成ポリシーの1つです。これは、UCMDBで使用するトポロジクエリ言語 (TQL) を使っ て定義します。トポロジポリシーでは、トポロジ構成 (CIのセットとCI間の関係) を定義します。

追加のポリシータイプは、類似性ポリシーであり、そこでビューの特定のタイプのすべてのCIまたはビューの CIのグループ (各グループが定義されたCITに接続されている) の間で類似性を強制するCIおよび属性を 選択します。

トポロジポリシーの使用例としては、ビジネスクリティカルなアプリケーションの高い可用性を確保し、障害 発生時には迅速に復旧できるように、このようなアプリケーションをサポートするサーバー群が同じ場所に 設置されていないことを確認するポリシーを定義します。

ポリシーの定義および管理の詳細については、[「ポリシー」](#page-182-0)(183ページ)を参照してください。

## <span id="page-13-0"></span>定義済みのポリシー

注**:** Advancedライセンスを購入していない場合、このコンテンツを利用することはできません。適切 なライセンスを入手するには、HPEの営業担当またはHPEソフトウェアビジネスパートナーに連絡し てください。

Configuration Managerには、UCMDBで作成されたTQLクエリに基づいた定義済みのポリシーグループが 同梱されています。定義済みのポリシーには3つのタイプがあります。

- <sup>l</sup> データ品質ポリシー これらのポリシーによって、UCMDBでデータが欠落していないことが確認されま す。
	- <sup>o</sup> 各サーバーに場所が必要 このポリシーがアクティブになるのは、少なくとも1つのWindowsマシンま たはUNIXマシンが場所CIに接続されている場合だけです。
	- <sup>o</sup> 各サーバーに所有者が必要 このポリシーがアクティブになるのは、少なくとも1つのWindowsマシ ンまたはUNIXマシンが、関係タイプが所有であるユーザーに接続されている場合だけです。
	- 各 MSSQLデータベースまたはOracleデータベースにバージョンが必要。
- <sup>l</sup> 未使用リソースポリシー これらのポリシーによって、Windows 7、2003、または2008マシンに冗長なプ ロセッサーやメモリがインストールされていないことが確認されます。たとえば、ポリシーによって、PAEが 無効化されたWindows 32ビットシステムに、4 GBを超えるメモリがインストールされていないかが確認 されます。
- クラスター復元 性ポリシー これらのポリシーによって、すべてのクラスターが復元性を持つことが確認 されます。たとえば、ポリシーによって地理的冗長性が確認されます (サーバー上に地理的な単一障 害点がないこと)。

次のさまざまなクラスター復元性シナリオにポリシーが用意されています。

- <sup>o</sup> 地理的な単一障害点 仮想環境では、ポリシーによって、クラスターの仮想マシンホスト (たとえ ば、ESXサーバー) が少なくとも2つの異なる場所にあることが確認されます。非仮想環境では、ポ リシーによって、クラスターのすべてのノードが少なくとも2つの異なる場所にあることが確認されま す。これらのポリシーを使用するには、サーバーの場所をUCMDBでモデリングし、電力配分装置 を検出するApertura VISTA統合をアクティブ化する必要があります。
- <sup>o</sup> 電力配分装置の単一障害点 仮想環境では、ポリシーによって、クラスターの仮想マシンホスト (たとえば、ESXサーバー) が少なくとも2つの異なる電力配分装置に接続されていることが確認さ れます。非仮想環境では、ポリシーによって、クラスターのすべてのノードが少なくとも2つの異なる 電力配分装置に接続されていることが確認されます。
- <sup>o</sup> 仮想マシンホストの単一障害点 仮想環境では、ポリシーによって、クラスターの仮想マシンが複 数のサーバー (たとえば、複数のESXサーバー) でホストされていることが確認されます。
- ネットワークの単一障害点 –仮想環境では、ポリシーによって、仮想マシンが複数の仮想スイッチ に接続されていることが確認されます。
- <sup>o</sup> アプリケーションサーバーの類似性 ポリシーによって、クラスター内のすべてのアプリケーションサー バーが同一であることが確認されます。
- <sup>o</sup> クラスターノードの類似性 ポリシーによって、クラスター内のすべてのノード (仮想マシンまたは非 仮想マシン) が同一であることが確認されます。

これらのポリシーは、UCMDBの次の場所にあります : [モデリングスタジオ**] > [**リソース] タブ (リソースタイ プとして [クエリ] を選択) > [**Configuration Manager] > [Configuration Manager - Do not modify**] フォルダー。

注**:** これらのポリシーのデータを検出するには、Universal Discovery (UD) (次のすべてのアクティビ ティの実行を含む) を実行する必要があります。

<sup>o</sup> ソフトウェア - 基本

- <sup>o</sup> ソフトウェア JavaEE
- ソフトウェア クラスター

加えて、ディスカバリを実行して仮想化インフラストラクチャー、ネットワークインフラストラクチャー、 レイヤー2トポロジのデータを取得しなければなりません。

これらのアクティビティ、およびディスカバリ実行の詳細については、『HPE Universal CMDB Discovery and Integrations Content Guide』のディスカバリアクティビティを参照してください。

# <span id="page-14-0"></span>データ管理 - 実際のステータスと認証済みのステータ ス

Configuration Managerは、ビューのステータスを管理することによって、構成管理システム内のデータを管 理します。

実際のステータスとは、サービスのトポロジと構成について、構成管理システム(ディスカバリモジュールな ど) のデータソースが現在報告している状態を示します。

認証済みのステータスとは、サービスが制御された状態であり、configuration managerに基づく正しい サービス構成を示します。

必要になるCI情報は、製品、プロセス、ユーザーのニーズによって異なります。たとえば、アプリケーション エラーに対応する場合には、アプリケーションを実行しているサーバーの実際のステータスを確認する必要 があります。そのためには、サーバーと、サーバーにインストールされているソフトウェアを特定する必要があ ります。また、たとえばサービスレベル契約を締結する際には、認証済みのサーバー構成を定義すること が重要です。実際の構成は必ずしも認証済みの構成と一致するわけではなく (認証されていない変更 が発生している可能性があります)、1か月後も同じ構成のままだという保証もありません (追加の変更が 行われる可能性があります)。認証済みのステータスは、ポートフォリオを使用する際に保全された環境を 提供でき、データは最新の状態ではない可能性がありますが安定性と信頼性が高いという特徴があり ます。

Configuration Managerは、サービスの実際のステータスの変化を表示し、これに基づいてユーザーが認 証します。ビューの実際のステータスで発生した変更を認証すると、ビューのステータスは認証済みになり ます。

複合CIの変更をレビューし、個々に選択して認証する手動の方法と、条件を設定してビュー全体のス テータスを自動的に遷移させる方法があります。自動ステータス遷移を実行すると、ビューの変更内容の うち、すべての条件を満たすものが認証されます。

<span id="page-15-0"></span>各種ステータスの管理の詳細については、[「レビュー](#page-129-0)/認証 」(130ページ)を参照してください。自動ステータ ス遷移については、[「ビュー」](#page-171-0)(172ページ)を参照してください。

## 履歴の比較

問題の根本原因を究明してミスの再発を防止するためには、過去の変更データや変更履歴を検討す ることが必要になる場合があります。Configuration Managerでは、変更履歴モジュールと認証履歴モ ジュールを使って、実際のステータスと認証済みのステータスのいずれかについて、過去のデータを参照す ることができます。

スナップショット とは、特定の日時に記録されたビューの構成を指します。 スナップショット を比較することに よって、過去に発生した変更内容をスキャンできます。この操作には高機能ユーザーインターフェイスを 使用でき、異なるタイミングで取得したスナップショットの比較や、現在の構成との相違の特定が可能で す。

Configuration Managerは、ビューに変更が発生すると、実際のステータスのスナップショットを自動的に取 得します。また、認証時にもビューのスナップショットを取得します。スナップショットはCMS内に記録され、 固定の履歴レコードとして保持されます。同じステータスの同じビューのスナップショットを2つ取得して比 較すると、時間の経過に伴う変更内容を追跡できます。変更履歴モジュールは、ビューの実際のステー タスのスナップショットを表示し、認証履歴モジュールは、ビューの認証済みステータスのスナップショットを 表示します。

スナップショットの使用例として、企業ポータルのパフォーマンスが数週間の間に低下した場合を考えてみ ましょう。顧客から苦情が寄せられたため、管理者は、ポータル環境の現在のステータスと1週間前に取 得したスナップショットを比較します。次に、すべての変更内容をレビューし、パフォーマンス低下の原因と なる変更を特定します。

<span id="page-16-0"></span>スナップショットの比較の詳細については、「変更履歴」(151ページ)と「認証履歴」(162ページ)を参照して ください。

# トポロジモードとインベントリモード

構成管理は、トポロジのパースペクティブとインベントリのパースペクティブから実行できます。たとえば、 サービスの所有者は、サービストポロジの全体像を、最上位のビジネスサービスCIから下位のハードウェア CIへと参照します。これに対してデータベース管理者などのマネージャーは、特定のCIタイプを参照する ために、同じタイプのCIを一覧表示します。

このようなニーズに対応するために、Configuration Managerでは次の2つのモードで管理対象環境を表 示できます。

- <sup>l</sup> インベントリモード **:** フィルター可能なCIリスト
- <sup>l</sup> トポロジモード **:** トポロジグラフ

<span id="page-16-1"></span>インベントリモードでは、複合CIリストのフィルターや、CIのサブセットの絞り込み (変更されたCIやポリシー 違反のCIなど)が可能です。トポロジモードでは、幅広い範囲のサービストポロジをグラフ表示します。

# システム操作の自動化

Configuration Managerでは、HPE Operations Orchestration で事前定義されたフローを使用して、標 準的なシステム運用作業を自動化できます。この自動化は、HPE Operations Orchestration からフロー をインポートして設定します。

自動化には、コントロールされた自動化とコントロールされない自動化があります。また、コントロールされ た自動化機能は、自動的なリスクの可視化とも呼ばれます。この自動化により、Configuration Managerでの自動実行に伴って発生する可能性のあるリスクを認識することができます。

自動化ポリシーでは、自動化を実行すると大きなリスクが発生するケースを特定することができます。す べての自動化ポリシーは、自動化ポリシー管理モジュールで管理されています。ポリシーでは、自動実 行情報と、自動実行の対象となるCIへの影響に基づいて制限を設定します。

ユーザーズガイド 第1章: Configuration Managerの紹介

コントロールされた自動化またはコントロールされない自動化の実行方法については、[「コントロールされ](#page-80-0) [た自動化またはコントロールされていない自動化の実行 」](#page-80-0)(81ページ)を参照してください。

<span id="page-17-0"></span>自動化ポリシーの定義方法については、[「自動化ポリシーの定義 」](#page-235-0)(236ページ)を参照してください。

## ユーザー管理

ユーザー管理、グループ管理、および役割管理の機能は、Universal CMDB アプリケーション内で実行 されます。セットアップと構成の詳細については、『HPE Universal CMDB管理ガイド』の次の項を参照し てください。

- <sup>l</sup> 「ユーザーとグループ」
- <span id="page-17-1"></span><sup>l</sup> 「ロールマネージャー」

## 複数テナントUCMDB環境でのConfiguration

### Manager

Configuration Manager自身はマルチテナンシをサポートしませんが、UCMDBのマルチテナント環境に接 続することは可能です。

エンドユーザーがUCMDBリソースおよびCIをテナントセーフの形で表示できることを確認するには、 Configuration Managerを次のいずれかの方法で設定する必要があります。

UCMDB管理のみでのConfiguration Manager (推奨)

UCMDBのマルチテナント環境では、Configuration ManagerはUCMDB管理ツールとして機能します。こ の場合、すべてのテナント関連の情報を確認する権限を持つ管理者のみが、構成ポリシーの定義や変 更内容の追跡を行えます。その一方で、特定のテナントに関連付けられた権限を持つエンドユーザー は、UCMDB Browserを通して、そのテナントが割り当てられたリソースを確認できます。

これは次のようにアーカイブ保存されます。

<sup>l</sup> ポリシーはConfiguration Managerで定義され、UCMDB Browserを介したテナントセーフの方法でエ ンドユーザーによって利用されます。

すべてのテナントのデータを表示するようにUCMDBで定義されたビューは、Configuration Managerで 管理可能で、ポリシーもビューの上に適用できます。Configuration Manager UIにアクセスしている管 理者がこのビューですべてのCIのポリシーステータスを表示可能である一方、UCMDB Browserにアク セスしているエンドユーザーは、表示する権限が与えられているこれらのCIのポリシーステータスのみを 利用できます。

<sup>l</sup> Configuration Managerでは、ポリシーのフィルターの **[**所有者テナント**]** 属性でテナントを指定すること によって、ポリシーをテナント固有のCIに適用できます。これにより、ポリシーは所有者テナントが指定 されたテナントであるCIのみに対して適用されます。

注**:** CIタイプマネージャーの **[**所有者テナント**]** 属性を表示可能にするには、Configuration Managerの属性フィルターで、この属性に **[**管理**]** 修飾子を追加する必要があります。

#### エンドユーザー機能でのConfiguration Manager

UCMDBのマルチテナント環境では、すべてのエンドユーザーがConfiguration Manager UIへの直接アクセ スが可能な場合、Configuration Managerで管理されたビューはテナント固有のデータを持つ必要があ り、それらのビューに対するアクセスは、ビューのユーザーの権限に関連付けられたテナントに限定するよう 設定されている必要があります。

<span id="page-18-0"></span>このオプションによってすべてのエンドユーザーがConfiguration Managerにアクセス可能になる一方で、関 連するテナントごとに、個別のビューそれぞれに対する設定と保守管理が必要になります。

# ライセンス認可されたコンテンツ

Configuration Managerの一部の機能には、個別に購入する使用ライセンス(LTU) が必要です。 Advanced Configuration ManagerのLTUを購入しない場合、これらの機能を使用できません。適切なラ イセンスを入手するには、HPEの営業担当またはHPEソフトウェアビジネスパートナーに連絡してくださ い。

Advanced Configuration ManagerのLTUに含まれる機能およびコンテンツは次のとおりです。

- セグメント分析。詳細については、「セグメント分析」(122ページ)を参照してください。
- <sup>l</sup> 類似性ポリシー。詳細については、[「ポリシー」](#page-182-0)(183ページ)を参照してください。
- <sup>l</sup> トポロジポリシー。詳細については、[「ポリシー」](#page-182-0)(183ページ)を参照してください。
- <sup>l</sup> 定義済みのポリシー。詳細については、[「定義済みのポリシー」](#page-13-0)(14ページ)を参照してください。
- <sup>l</sup> 定義済みのビュー。詳細については、[「定義済みのビュー」](#page-172-0)(173ページ)を参照してください。

注**:** 定義済みのポリシーおよびビューは、インストール時に標準設定でインストールされますが、 Advancedライセンスを購入して有効化しない場合は使用できません。

次の機能には、自動リスクビジュアライザーのLTUが必要です。デフォルトでは、次の機能はデプロイ時に 含まれません。これらの機能を使用できるのは、以前に HPE Universal CMDB Configuration Manager バージョン9.20または9.30のライセンスを購入したユーザーだけです。

- <sup>l</sup> 自動化管理
- 自動化ポリシー

これらのモジュールについては、関連バージョンの『HPE Universal CMDB Configuration Managerユーザー ズガイド』を参照してください。

#### 高度なコンテンツの有効化

高度なコンテンツは、次に示す2つの方法で有効化できます。

- <sup>l</sup> デプロイメントの実行時に高度なコンテンツをインストールするには、Advancedライセンスをインストー ル済みのUCMDBサーバーに接続しなければなりません。Configuration Managerのデプロイ時に、イ ンストールウィザードの[詳細内容] ページでチェックボックスを選択できます。
- <sup>l</sup> Configuration Managerのデプロイ後に該当のライセンスを購入した場合には、次の手順を実行して コンテンツをアクティブ化します。
	- a. Webブラウザーを起動して、次のアドレスを入力します。**http://<**サーバー名**>:<**ポート番号 **>/cnc/jmx-console**。**<**サーバー名**>**は、Configuration Managerがインストールされているマシンの 名前です。
	- b. JMXコンソールの認証資格情報を入力します。
	- c. [**Configuration Manager**] の下の[**ImportExport service**] をクリックします。
	- d. [**activateAutomanageResource**] 操作で、[**Invoke**] をクリックします。

#### 高度なコンテンツの削除

以前にインストールされた高度なコンテンツを削除するには、次の手順を実行します。

- 1. Webブラウザーを起動して、次のアドレスを入力します。**http://<**サーバー名**>:<**ポート番号 **>/cnc/jmx-console**。**<**サーバー名**>**は、Configuration Managerがインストールされているマシンの名 前です。
- 2. JMXコンソールの認証資格情報を入力します。
- 3. [**Configuration Manager**] の下の[**Licensed content service**] をクリックします。
- 4. [**deactivateAutomanagedResources**] 操作で、[**Invoke**] をクリックします。

<span id="page-20-0"></span>ホームページ

ホームページはConfiguration Managerへの入口であり、主な機能への簡単なナビゲーションインターフェ イスが用意されています。

注**:** ライセンスが必要な機能は、横に鍵のアイコンが表示されます。必要なライセンスを購入するよ うにシステム管理者に依頼してください。

ホームページには次の領域があります。

- <sup>l</sup> 自分の構成の管理
	- [クイックスタート] セクションでは、次のことができます。
		- <sup>l</sup> 既存のUCMDBビューの管理。詳細については、[「ビュー」](#page-171-0)(172ページ)を参照してください。
		- <sup>l</sup> インベントリビューの作成と管理。詳細については、[「インベントリビューウィザード 」](#page-56-1)(57ページ)を 参照してください。
		- <sup>l</sup> 新規ポリシーの作成または既存のポリシーの管理。詳細については、[「ポリシー」](#page-182-0)(183ページ)を 参照してください。
		- <sup>l</sup> ポリシー結果の表示。詳細については、「[[ポリシーサマリー](#page-73-3)] ページ」(74ページ)を参照してくだ さい。
		- <sup>l</sup> 電子メールで自動的に送信される操作レポートのスケジュール設定。詳細については、[「レ](#page-206-0) [ポートのスケジュール」](#page-206-0)(207ページ)を参照してください。
	- <sup>o</sup> [**IT**環境の標準化] セクションでは、次のことができます。
		- <sup>l</sup> 選択したCIをゴールドマスターとして使用するベースラインポリシーの作成。詳細については、 [「ベースラインポリシーまたはトポロジポリシーの定義 」](#page-185-0)(186ページ)を参照してください。
		- <sup>l</sup> 構成のベースとして使われるトポロジと属性を指定するポリシーの作成。詳細については、 [「ベースラインポリシーまたはトポロジポリシーの定義 」](#page-185-0)(186ページ)を参照してください。
		- <sup>l</sup> データの構成を標準化するためのポリシーの作成。詳細については、[「類似性ポリシーウィ](#page-62-0) [ザード 」](#page-62-0)(63ページ)を参照してください。
		- <sup>l</sup> 複数のアプリケーションにわたってクラスターおよびその他のパターンを追跡するためのポリシーの 作成。詳細については、「ベースラインポリシーまたはトポロジポリシーの定義」(186ページ)を参 照してください。
- [分析] セクションでは、次のことができます。
	- <sup>l</sup> 構成モデルとのCIの比較。詳細については、[「比較用の構成モデルの定義 」](#page-113-0)(114ページ)を参 照してください。
	- <sup>l</sup> 類似する構成を持つCIのグループの検索。詳細については、「類似するCI[のグループを含む](#page-122-0) CI[の選択 」](#page-122-0)(123ページ)を参照してください。
- [ビジネスの継続性] セクションでは、次のことができます。
	- <sup>l</sup> ビジネス環境における継続性を実現するために役立つポリシーの選択。詳細については、[「ポ](#page-182-0) [リシー」](#page-182-0)(183ページ)を参照してください。
	- <sup>l</sup> 既存のビューに基づくポリシーの作成。詳細については、[「ベースラインポリシーまたはトポロジ](#page-185-0) [ポリシーの定義 」](#page-185-0)(186ページ)を参照してください。
	- <sup>l</sup> UCMDBでの新しいトポロジビューの作成。詳細については、『HPE Universal CMDBモデリン グガイド』を参照してください。
- [データ品質] セクションでは、次のことができます。
	- 高品質データの要件の指定。詳細については、「データ品質ポリシーウィザード」(59ページ)を 参照してください。
- [コントロールの変更] セクションでは、次のことができます。
	- <sup>l</sup> CIの変更のレビューおよび認証。詳細については、「CI[の変更の認証 」](#page-132-0)(133ページ)を参照して ください。
	- <sup>l</sup> 変更履歴の確認。詳細については、[「スナップショットの比較 」](#page-151-1)(152ページ)を参照してください。
	- <sup>l</sup> 認証履歴の確認。詳細については、[「スナップショットの比較 」](#page-162-1)(163ページ)を参照してください。

<sup>l</sup> データサマリー

○ お気に入りビューのコンプライアンス

このセクションには、お気に入りビューと、各ビューのポリシーステータス(適合、違反、データなし) の グラフィック表現のリストが表示されます。[お気に入りビューのコンプライアンス] 上をクリックすると、 ビューサマリーモジュールが開き、ビュー上をクリックするとビューの調査モジュールでそのビューを開き ます。

<mark>す。</mark><br>- インリックして [ユーザープリファレンスの表*示*] ウィンド ウを表 示し、そこでお気に入りビューのプ リファレンスを変更することもできます。

注**:** [お気に入りビューのコンプライアンス] リストには、最大40のビュー (違反ポリシーの割合が 最も大きいもの) が表示されます。

<sup>o</sup> ポリシーサマリー

このセクションには、Configuration Managerで定義されたポリシーのサマリーと、各ポリシーのポリ シーステータス(適合、違反、データなし)のグラフィック表現が提示されます。[ポリシーサマリー] 上 をクリックするとポリシーサマリーモジュールが開き、ポリシー上をクリックするとポリシーモジュールでポ リシーを開きます。

<sup>o</sup> **KPI**サマリー

このセクションでは、Configuration Managerが監視する主要なデータをダッシュボードで表示しま す。[**KPI**サマリー] 上をクリックすると、KPI サマリーモジュールが開き、ビュー上をクリックするとビュー の調査モジュールでそのビューを開きます。

<span id="page-22-0"></span><sup>l</sup> この他に、ホームページの上部にあるリンクから、Configuration Managerの主要機能モジュールに直 接アクセスできます。

### UCMDB Browser

UCMDB Browserでは、簡単かつ直感的にUCMDBのCIを検索することができ、選択したCIのコンテキス トで重要なデータが表示されます。特定のCI情報に素早くアクセスできる理想的なツールです。

検索クエリの結果として見つかったCIについては、関連するデータが表示され、情報ウィジェット (たとえ ば、ポリシーウィジェット) にまとめられます。データは標準ではプレビューモードで表示されますが、拡張モー ドでさらに包括的なデータを表示することもできます。

ブラウザーには軽量のUIが組み込まれており、UCMDB情報にシンプルにアクセスできるようになっていま す。ユーザー管理は不要で (ユーザー管理はUCMDB UIによって処理されます)、新しいバージョンに更 新する場合もアップグレードする必要はありません。ブラウザーには上位互換性があり、UCMDB SDKの みを使うことによりUCMDBサーバーの異なるバージョンとも作業ができます。

Configuration Managerからのポリシー情報は、UCMDB Browserのポリシーウィジェットを使用して表示さ れます。このウィジェットは定義済みで、インストール時にConfiguration Managerから必要な連携構成が 作成されます。

ポリシーウィジェットには、Configuration ManagerからUCMDBに連携される選択済みのCIのステータス (適合または違反) が表示されます。また、UCMDBで構成されているポリシー情報の追加連携アダプ ターも表示されます。

UCMDB Browserへのアクセス

次のいくつかの方法でUCMDB Browserに移動できます。

<sup>l</sup> 新しいウィンドウでUCMDB Browserを直接開くには、次を入力します。

#### **https://<**サーバー名**>:8443/ucmdb-browser**

- <sup>l</sup> CIを選択せずに埋め込みのUCMDB Browserを開くには、[調査**] > [UCMDB Browser**] をクリックし ます。
- <sup>l</sup> 選択したCIのコンテキストでUCMDB Browserを開くには、次のいずれかの操作を実行します。
	- [Configuration Manager] 画面の上部にある [検索] フィールドに用語を入力し ます。
	- 。 レビュー/認証モジュールまたはビューの調査モジュールで、CIを選択して<sup>60</sup>をクリックします。

注**:** Internet Explorer 9を使用している場合で埋め込みUCMDB Browserの読み込みがスムー ズに行われないときは、次の手順を実行します。

- <sup>o</sup> UCMDBおよびConfiguration ManagerのURLに関する互換性モードを無効にします ( **[**ツー ル**] > [**互換表示設定**]** )。
- <sup>o</sup> Chrome Frameアドオンを無効にします ( [ツール**] > [**アドオンの管理] )。

#### UCMDB BrowserからConfiguration Managerへの移動

UCMDB BrowserからConfiguration Managerに移動するには、次の3つのオプションがあります。

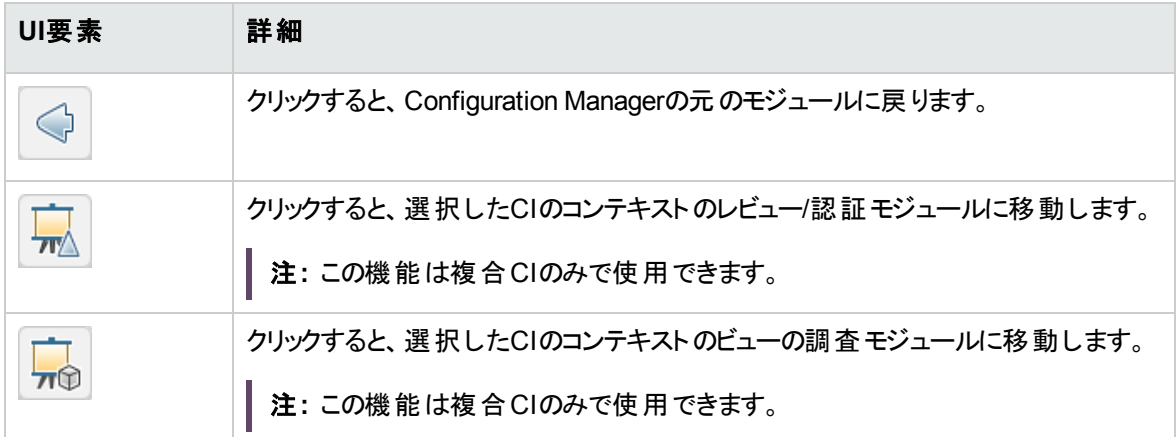

注**:** どのビューにも表示されないCIをUCMDB Browserで選択し、変更のレビュー/認証またはビュー の調査モジュールに移動しようとした場合、選択したCIに対するビューを作成するかどうかを尋ねら れます。作成することを選択した場合、ウィザードの完了後に、選択したモジュールに移動します。 詳細については、[「インベントリビューウィザード 」](#page-56-1)(57ページ)を参照してください。

#### ヘルプの表示

埋め込みのUCMDB Browserを表示している場合、[ヘルプ**] > [**このページのヘルプ] をクリックすると、完 全なUCMDB Browserオンラインヘルプにアクセスできます。

#### UCMDB Browserのアップグレード

Configuration Managerとは別に、最新バージョンのUCMDB Browserにアップグレードできます。

1. 最新バージョンのUCMDB Browserを次に示すHPE ITOM Marketplaceから一時ディレクトリにダウン ロードします。<https://marketplace.saas.hpe.com/itom/content/ucmdb-browser-universal-cmdb-0>

注**:** HPE Passportのユーザー名とパスワードを入力するよう求められることがあります。

- 2. 次のフォルダーに移動します : **<CM\_**インストール**\_**フォルダー**>/servers/server-0/webapps**。
- 3. **ucmdb-browser.war** ファイルを削除します。
- 4. **ucmdb-browser** フォルダーも削除されていることを確認します。約30秒が経過してもこのフォルダー が表示されている場合は、Configuration Managerのサービスを停止して、手動でフォルダーを削除 します。
- 5. 新しい **ucmdb-browser.war** ファイルを **<Configuration Manager**のインストールフォルダー **>/servers/server-0/webapps** フォルダーにコピーします。

注**:** サーバーが実行中の場合、コピーアンドペーストではなく、カットアンドペースト操作を使用 して新規WARファイルを所定の場所に配置します。カットアンドペーストを使用するとファイルを 即座にコピーされ、サーバーがアプリケーションを完全にデプロイできるようになります (不完全な WARファイルをデプロイする可能性がなくなります)。

- 6. (手順 4で説明したとおり) Configuration Managerのサービスを停止して、手動で **ucmdb-browser** フォルダーを削除した場合、Configuration Managerのサービスを再起動します。
- <span id="page-24-0"></span>7. **ucmdb-browser** フォルダーが再作成されたことを確認します。

ユースケース

Configuration Managerの使用方法の例をいくつか紹介します。

#### <sup>l</sup> サーバーの表示

システム管理者は、サーバーとその詳細情報 (属性、CPU、ファイルシステム、IPアドレス)、サーバー 間の関係を表示できます。

#### • ハードウェアの調査

システム管理者は、物理サーバーに搭載されているCPUのタイプを簡単に確認できます。

#### <sup>l</sup> ラボ用の構成ベースラインの設定

ラボ管理者は、サーバー構成の分析に基づいて、(ほとんどの) サーバーの現在の構成を的確に示す ベースラインを設定できます。

#### <sup>l</sup> アプリケーションサービスツリーのモデル化と表示

アプリケーションの所 有者は、アプリケーションサービスツリーのモデル化と表示を、ビジネスレイヤーから アプリケーションおよびソフトウェアレイヤー、さらにインフラストラクチャーレイヤーへと実行できます。

#### <sup>l</sup> アプリケーションで問題を引き起こした可能性のある構成変更の調査および特定

アプリケーションの所有者は、パフォーマンスが低下し始めたアプリケーションがある場合、問題が発生 したと考えられる時期にアプリケーションサービスツリーで行った構成変更を特定できます。

<sup>l</sup> アプリケーションサービスツリーの変更の追跡

アプリケーションの所有者は、アプリケーションサービスツリー内の変更を追跡および確認できます。

#### <sup>l</sup> 変更の自動確認 **(**手動による追跡作業を軽減**)**

アプリケーションの所有者は、アプリケーションサービスツリーでの変更を追跡および確認することが可 能ですが、手動で確認する変更を重要なものだけに限定し、事前設定した条件を満たす変更を 自動確認するオプションを利用することもできます。

<sup>l</sup> アプリケーションサービスツリーのコンプライアンススタックの作成

アプリケーションの所有者は、アプリケーションの構成コンプライアンスに関するポリシーを作成できま す。

## <span id="page-25-0"></span>Configuration Managerの作業のベストプラクティス

高品質の構成データを必要とするアプリケーションで認証済みのステータスを使用する場合、以下のアプ ローチをベストプラクティスとしてお勧めします。

<sup>l</sup> まず、必要なデータを特定します。これに従ってビューを定義し、定義したビューをConfiguration Managerで管理します。

- <sup>l</sup> このビューに適用する自動ステータス遷移条件を設定し、ビューで発生したすべての変更内容を認 証します。この処理では、実際のステータスの構成が、認証済みのステータスにコピーされます。
- アプリケーションが、実際のステータスではなく認証済みのステータスのデータを使用するように設定し ます。
- ポリシーの適用、自動ステータス遷移ルールの変更、手動による変更の認証を通じて、ビュー内の データの管理体制を徐々に整えていきます。このアプローチでは、データの可用性を確保しながら、 構成の認証プロセスを導入することができます。

# <span id="page-27-0"></span>第2章: コンテンツ管理

本章の内容

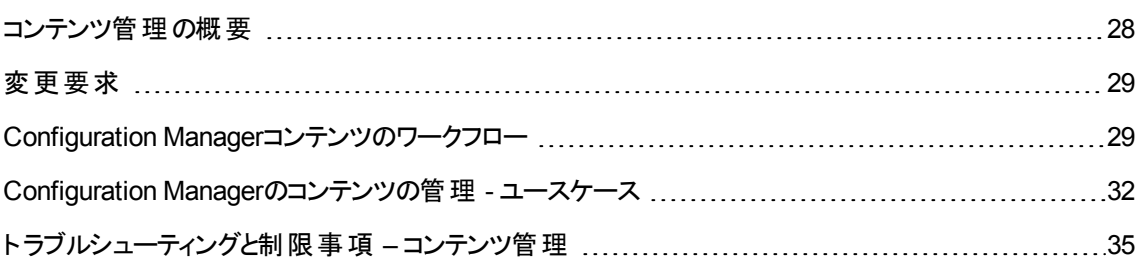

### <span id="page-27-1"></span>コンテンツ管理の概要

Configuration Managerで管理ビューを操作するには、UCMDBのコンテンツを準備する必要があります。 管理ビューにはIT要素が含まれており、Configuration Managerを使ってCMSデータを分析および管理で きるように編成されています。

Configuration Manager向けにコンテンツを編成する方法の1つが、**CI**の複合です。CIの複合とは、特定 のCIタイプを上位タイプとして選択し、そのCIに属するすべてのCIをコンポーネントCIとしてグループ化する プロセスを指します。たとえば、CPUはホストの一部なので、ホストの複合CIにCPUが含まれることになり ます。

複合CIを使用してコンテンツを表示すると、次のような利点があります。

- <sup>l</sup> データをわかりやすく表示することができます。たとえばCPUを参照する際には、通常はホストのコンテ キストのみで参照します。
- <sup>l</sup> トポロジは複合CIのレベルのみにマップされるので、トポロジを簡素化できます。多数のコンポーネント CIから複合CIを構成できるので、トポロジマップを大幅に簡素化できます。
- <sup>l</sup> 上位CIから関連CIを管理できます。コンポーネントCIでの変更内容はすべて、上位CIに対する変更 としてキャプチャーされます。したがって、複合CIからドリルダウンし、コンポーネントCIの詳細を参照す ることもできます。

管理ビューのコンテンツから複合CIを作成する場合、どのCIタイプを複合CIのコンポーネントとして認識す るかを示した折りたたみルールを定義します。複合CIの折りたたみルールを設定するには、Universal CMDB のCIタイプマネージャーを使用します。詳細については、『HPE Universal CMDBモデリングガイ ド』の「複合CIの折りたたみルールの設定 」を参照してください。

データの編成には、複合CITでレイヤーと分類を定義する方法もあります。レイヤーとは、複合CITの機 能をグループ化するためのカテゴリです。レイヤーには、ビジネス、ソフトウェア、インフラストラクチャーなどが あります。分類とは、複合CITをさらにきめ細かいグループに分けるためのカテゴリです。

さらに、Configuration ManagerでUCMDBコンテンツを使用するための準備として、CITの管理属性と比 較可能な属性を定義する必要があります。管理属性とは、Configuration Managerで管理対象となる CIT属性を指します。この属性は、変更が認証された時点と履歴で追跡した時点で、認証済みのス テータスにコピーされます。また、ポリシーの定義にも使用できます。 比較可能な属性とは、Configuration ManagerでCIのベースライン比較に使用する管理属性を指します。

<span id="page-28-0"></span>レイヤーと分類の値、管理属性と比較可能な属性は、UCMDBのCIタイプで定義されます。

## 変更要求

Configuration Managerは、Service Managerで発生したUCMDB変更要求 (RFC) をインポートします。 RFCは、それぞれが1つ以上のCIに関連付けられています。CIのRFCは、レビュー/認証モジュール、変 更履歴モジュール、および認証履歴モジュールにある [比較詳細] 表示枠の[関連RFC] タブに表示さ れます。

**[**管理**] > [**設定**] > [**アプリケーション管理**] > [RFC]** の[取得される**RFC**基準] では、RFCプロパティ、CI タイプ、RFCの完了日からの経過日数に基づいてRFCをフィルターできます。表示するRFCプロパティ は、[**RFC**表示] の設定を使用して選択することもできます。

注**:** RFCの完了予定日によるフィルターは、レビュー/認証モジュールで使用します。変更履歴モ ジュールと認証履歴モジュールでは、選択したスナップショットの中で、完成予定のRFCのみが表示 されます。

<span id="page-28-1"></span>ポリシー違反の原因を調査する際のベストプラクティスの1つとして、CIの[関連RFC] タブで違反の有無 を確認してください。

## Configuration Managerコンテンツのワークフロー

このタスクでは、Configuration Managerコンテンツの管理ワークフローについて説明します。

#### 本項の内容

- 「前提条件」(30ページ)
- <sup>l</sup> 「複合CI[の定義 」](#page-29-1)(30ページ)

ユーザーズガイド 第2章: コンテンツ管理

- 「レイヤーと分類の定義」(30ページ)
- 「管理属性の定義」(30ページ)
- 「比較可能な属性の定義」(31ページ)
- <span id="page-29-0"></span>• 「比較での一致ルールの定義」(31ページ)

#### 1. 前提条件

まず、UCMDBのビューを調べます。ビューの目的と、複合CIでどのようにデータを表示したいのかを 考えてください。

#### <span id="page-29-1"></span>2. 複合CIの定義

複合CIの範囲のルールを決めたら、関連する複合CIの既存の折りたたみルール定義を編集しま す。詳細については、『HPE Universal CMDBモデリングガイド』の「複合CIの折りたたみルールの設 定 」を参照してください。

Configuration Managerを起動するか、HPE Universal CMDBで折りたたみルールを変更すると、 Universal CMDBで定義されている折りたたみルールに基づき、関連のパースペクティブがUCMDBで 自動生成されます。これらのパースペクティブは、モデリングスタジオの[リソース] 表示枠の **Configuration Manager - Do not change** フォルダーに格納されます。

折りたたみルールを定義したら、Configuration Managerのビューの調査モジュールにアクセスし、定 義したルールに基づいてビューが正しく表示されることを確認します。

#### <span id="page-29-2"></span>3. レイヤーと分類の定義

それぞれの複合CITがどのレイヤーと分類に所属するかを考えます。複合CITで使用するレイヤーと 分類の定義には、UCMDBのCIタイプマネージャーで、**layer** と**classification** の各静的属性を使 用します。レイヤーと分類の色を定義するには、Configuration Managerで **[**管理**] > [**設定**] > [**アプリ ケーション管理**] > [**トポロジ表示**] > [**トポロジレイアウト**]** を選択します。

<span id="page-29-3"></span>注**:** コンポーネントCITでは、レイヤーと分類は定義する必要はありません。

#### 4. 管理属性の定義

すべてのCIタイプ (複合とコンポーネント) の中で、どのCIタイプ属性を管理属性として定義するかを 決めます。定義するには、UCMDBのCIタイプマネージャーで属性を選択し、[管理] 修飾子を選択 します。

主要なCIT属性を管理属性として定義することをお勧めします。ただし、ユーザーにとって有意な値 が含まれていないCITタイプ属性 (ルートコンテナーなど) は除きます。

注**:** Configuration Managerでは、管理属性のみが表示され、認証時には認証済みのステー タスにコピーされます。

#### <span id="page-30-0"></span>5. 比較可能な属性の定義

すべてのCIタイプ (複合とコンポーネント) の中で、どの管理属性を比較可能な属性として定義する かを決めます。比較可能な属性は、Configuration ManagerでCIを比較する際に使用します。定 義するには、UCMDBのCIタイプマネージャーで属性を選択し、[比較可能] 修飾子を選択します。

複合CITについては、主要な属性は比較可能な属性として定義しないでください。コンポーネント CITについては、主要な属性を比較可能属性として定義することをお勧めします。ただし、ユーザー にとって有意な値を含む場合にかぎります。

#### <span id="page-30-1"></span>6. 比較での一致ルールの定義

比較可能なCITの属性には一致ルールを定義できます。このルールは、コンポーネントCIを比較す る際のガイドラインになります。Configuration Managerは、一致ルールで指定されている属性を元 に、比較対象となるCIを特定します。

1つのCIT一致ルールに複数の属性を定義することができ、それぞれの属性に異なる優先度 (第1 属性、第2属性の順で優先など) を割り当てることも可能です。一致ルールの定義は、Universal CMDB のCIタイプマネージャーで行います。Universal CMDB にはConfiguration Managerからアクセ スできます。

- a. **[UCMDBの起動] ポ**タンをクリックし、Universal CMDB を開きます。
- b. [マネージャー] > [モデリング] > [**CI**タイプマネージャー] を選択します。
- c. [CIタイプ] 表示枠のリストボックスから、[**CI**タイプ] を選択します。
- d. 右の表示枠で [一致ルール] タブをクリックします。
- e. 属性に対する一致ルールを定義し、どのCIを比較するかを決定します。詳細については、 『HPE Universal CMDBモデリングガイド』を参照してください。

#### 注**:**

- 一致ルールは、複合CITには適用されません。
- <sup>l</sup> 一致ルールの定義で使用できるのは、比較可能な属性のみです。

# <span id="page-31-0"></span>Configuration Managerのコンテンツの管理 - ユース

ケース

このユースケースでは、IIS Webサーバービューに関するConfiguration Managerコンテンツのワークフローを 説明します。

注**:** このシナリオに関連するタスクについては、「Configuration Manager[コンテンツのワークフロー」](#page-28-1)(29 [ページ](#page-28-1))を参照してください。

このシナリオには次の手順が含まれています。

- 「前提条件」(32ページ)
- **「Universal CMDB での複合 CI[の設定 」](#page-31-2)(32ページ)**
- 「レイヤーの設定」(33ページ)
- 「分類の設定」(33ページ)
- 「管理属性の設定」(33ページ)
- 「比較可能な属性の設定」(34ページ)
- <span id="page-31-1"></span>• 「一致ルールの定義」(34ページ)
- 1. 前提条件

次のタイプのCIを含むUCMDBのビューを考えてみましょう。

- <sup>o</sup> **IIS Web**サーバー
- <sup>o</sup> **Node**
- <sup>o</sup> **Oracle**

Configuration Managerで使用するビューを作成するには、次に示す手順に従ってさまざまな設定を 行います。

<span id="page-31-2"></span>2. Universal CMDB での複合CIの設定

[**UCMDB**の起動] ボタンをクリックし、Universal CMDB を開きます。Universal CMDB で **[**マ ネージャー**] > [**モデリング**] > [CI**タイプマネージャー**]** を選択します。[CIタイプ] 表示枠のリストボックス

から、[計算関係] を選択します。[計算リンク] の下で、[折りたたみルール **(Config Manager)** ] を選 択します。IIS Webサーバーの次の折りたたみルールを特定します。

- <sup>o</sup> **IIS Application Pool**
- <sup>o</sup> **IIS Web Service**
- <sup>o</sup> **IIS Web**サイト

さらに、IIS WebサイトのコンポーネントCIとして **IIS Web Dir**、IIS Web DirのコンポーネントCIとし て構成ファイルがルールで定義されています。

折りたたみルールの変更が必要な場合は、Universal CMDB で必要な変更を行います。詳細につ いては、『HPE Universal CMDBモデリングガイド』の「複合CIの折りたたみルールの設定 」を参照し てください。

#### <span id="page-32-0"></span>3. レイヤーの設定

UCMDBのCIタイプマネージャーに移動します。このビューに含まれるCIタイプの**layer** 属性は、次の ように定義されています。

- IIS Webサーバー ソフトウェア
- Node インフラストラクチャー
- Oracle ソフトウェア

<span id="page-32-1"></span>定義を変更する場合は、CITのlayer属性を変更してください。

#### 4. 分類の設定

UCMDBのCIタイプマネージャーに移動します。このビューに含まれるCIタイプの**classification** 属性 は、次のように定義されています。

- IIS Webサーバー Webサーバー
- Node インフラストラクチャー
- <sup>o</sup> Oracle データベース

<span id="page-32-2"></span>定義を変更する場合は、CITのclassification属性を変更してください。

#### 5. 管理属性の設定

管理属性として定義するCIT属性を選択します。たとえば、IIS Webサーバーの場合、**Version** 属 性と**Name** 属性がデフォルトで管理属性として定義されます。**StartupTime** 属性は、構成の一部 としてはみなされないため、デフォルトでは管理属性として定義されません。デフォルトの属性定義

は、システムでのニーズに合わせて変更可能です。

#### 管理属性として属性を定義するには、次の手順を実行します。

- a. UCMDBのCIタイプマネージャーの[属性] タブに移動します。
- b. 必要な属性を選択し、[編集] <mark>◇</mark> をクリックします。[属性の編集] ダイアログボックスが開きま す。
- c. [詳細設定] タブを選択し、[管理] 修飾子のチェックボックスを選択します。[**OK**] をクリックしま す。
- d. 変更を保存します。

注**:** Configuration Managerでは、管理属性のみが表示され、認証時には認証済みのス テータスにコピーされます。

<span id="page-33-0"></span>6. 比較可能な属性の設定

比較可能な属性として定義する管理属性を決定します。比較可能な属性は、Configuration ManagerでCIを比較する際に使用します。

たとえばIIS Webサーバーの場合を考えると、**Version** 属性は比較対象として適切です (2つのWeb サーバーのバージョンを比較)。ただし、**Name** 属性は適切ではありません。Webサーバーにはさまざ まな名前が付けられるからです。

#### 比較可能な属性として属性を定義するには、次の手順を実行します。

- a. **[UCMDBの起動] ポ**タンをクリックし、Universal CMDB を開きます。
- b. [マネージャー] > [モデリング] > [**CI**タイプマネージャー] で [属性] タブを開きます。
- c. 必要な属性を選択し、[編集] 2 をクリックします。[属性の編集] ダイアログボックスが開きま す。
- d. [詳細設定] タブを選択し、[比較可能] 修飾子のチェックボックスを選択します。[**OK**] をクリック します。
- <span id="page-33-1"></span>e. 変更を保存します。
- 7. 一致ルールの定義

比較項目となるCIを指定するために、コンポーネントCITの属性を一致ルールとして定義します。 [**IIS Application Pool**] と[**IIS Web Service**] のコンポーネントCITについて、Universal CMDB のCI タイプマネージャーで [**Name**] 属性を一致ルールとして定義します。

一致ルールを定義するには、次の手順を実行します。

- a. [UCMDBの起動] ボタンをクリックし、Universal CMDB を開きます。
- b. **[**マネージャー**] > [**モデリング**] > [CI**タイプマネージャー**]** を選択します。
- c. [CIタイプ] 表示枠のリストボックスから、[**CI**タイプ] を選択します。
- d. 右の表示枠で [一致ルール] タブをクリックします。 [IIS Web Service] または [IIS Application Pool] を選択すると、[一致ルール] 表示枠に **Name** 属性が表示されます。

この設定の後に、タイプが[IIS Webサーバー] の複合CIを比較すると、[IIS Application Pool] CI と[IIS Web Service] CIが名前を元に比較されます。

# <span id="page-34-0"></span>トラブルシューティングと制限事項 – コンテンツ管理

問題 : UCMDBでCIを変更したが、Configuration Managerに反映されない。

解決策 : Configuration Managerはオフラインの非同期分析プロセスを実行します。したがって、UCMDB の最新の変更がまだ処理されていない可能性があります。この問題を解決するには、次のいずれかの手 順を実行してください。

- <sup>l</sup> 数分間待ちます。標準設定の分析プロセス実行間隔は10分です。この値は **[**システム**] > [**設定**]** で 設定できます。
- <sup>l</sup> JMX呼び出しを実行して、関連ビューでオフライン分析計算を実行します。
- **.** [ポリシー] に移動します。[ポリシー分析の再計算] <mark>・2</mark> ボタンをクリックします。これによりすべての ビューで、オフライン分析プロセスが呼び出されます (多少時間がかかる場合があります)。1つのポリ シーを擬似的に変更し、保存しなければならない場合もあります。

問題 : [**UCMDB**の起動] ボタンをクリックすると、UCMDBのログインページが開く。

解決策:再度ログインせずにUCMDBにアクセスするには、シングルサインオンを有効にする必要がありま す。詳細については、『HPE Universal CMDBデプロイメントガイド 』の「Configuration ManagerとUCMDB 間でのLW-SSOの有効化 」に関する項を参照してください。さらに、ログインに使用するConfiguration ManagerユーザーがUCMDBユーザー管理システムで定義されていることを確認してください。

問題 : **[**マネージャー**] > [**モデリング**] > [CI**タイプマネージャー**]** の[CIタイプ] 表示枠のリストボックスから [**CI** タイプ] を選択しても、Universal CMDB で [一致ルール] タブが表示されない。

解決策 : Universal CMDB で **[**マネージャー**] > [**管理**] > [**インフラストラクチャー設定**]** を選択し、 [**Configuration Manager**一致ルールを有効化] を True に設定します。ログアウトしてからログインし直 すと、CIタイプマネージャーで [一致ルール] タブが表示されます。
# 第3章: UCMDBへのデータ連携

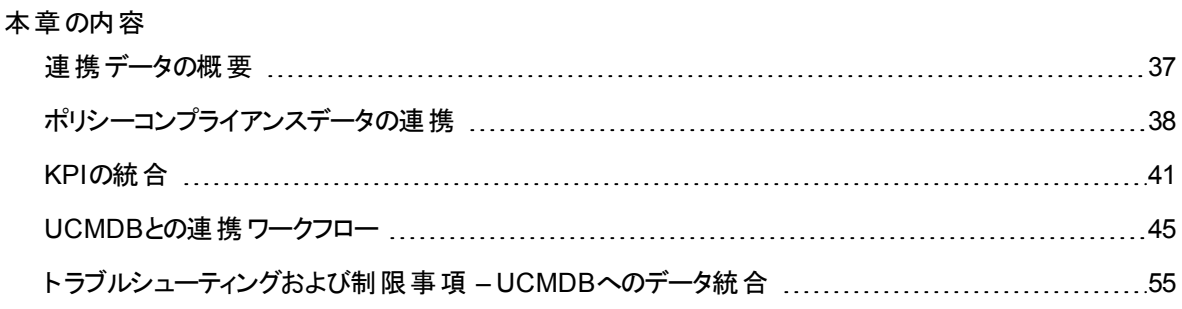

## <span id="page-36-0"></span>連携データの概要

Universal CMDBに組み込まれている連携メカニズムでは、外部アプリケーション間のデータを複製せずに 共有するコンタクトリポジトリとしてUCMDBを使用できます。Configuration Managerからのデータを UCMDBに連携させることで、外部アプリケーションでは、次のようにさまざまな方法でその分析情報を使 用できます。

- <sup>l</sup> UCMDBのレポート機能を使用すると、Configuration Managerのデータの上にレポートを生成および スケジュールできます。
- Configuration ManagerのデータをHPE Business Service Managementなどの他のHPEアプリケーショ ンで使用できます。
- <sup>l</sup> Configuration Managerの分析データを他のアプリケーションでの意思決定のベースとして使用できま す。

Configuration Managerでは、次のデータを連携用に使用できます。

- ポリシーコンプライアンスステータスデータ。 管理 CIと関連付けられているポリシーの現在のポリシー結 果データに関する情報が含まれています。
- 認証ステータスデータ。 管理CIの認証ステータスに関する情報が含まれています。

UCMDBには、共有するモデルのスキーマのクラスモデルが用意されており、UCMDBでデータをすぐに使 用する方法として連携TQLクエリが使用されます。詳細については、[「ポリシーコンプライアンスデータの連](#page-37-0) 携 」(38[ページ](#page-37-0))を参照してください。

ユーザーズガイド 第3章: UCMDBへのデータ連携

UCMDBには、Configuration ManagerからのデータをUCMDBに連携するための2つのアダプターが用意さ れています。アダプターはUCMDBの上に配置され、Configuration Managerから連携データを取り込む操 作を実行します。これらのアダプターの詳細については、「UCMDB[との連携ワークフロー」](#page-44-0)(45ページ)を参 照してください。

詳細については、[「ポリシーコンプライアンスデータの連携 」](#page-37-0)(38ページ)と「KPI[の統合 」](#page-40-0)(41ページ)を参照し てください。

# <span id="page-37-0"></span>ポリシーコンプライアンスデータの連携

Configuration ManagerとUCMDB間のデータの連携を有効にするために、PolicyおよびPolicyResultのCI タイプがUCMDBクラスモデルに追加されました。

Configuration Managerでは、そのポリシーデータが次のモデルに連携されます。

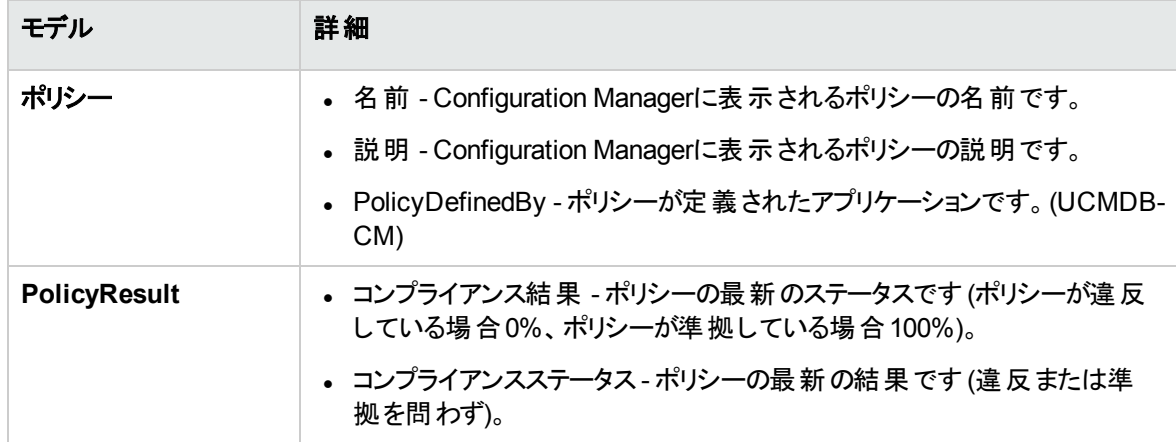

KPIの連携に関する詳細情報については、次の項を参照してください。

- **.** 「サポートされているTQLクエリ [ポリシーコンプライアンスデータ」](#page-37-1)(38ページ)
- <span id="page-37-1"></span>• 「レポートの作成」(39ページ)

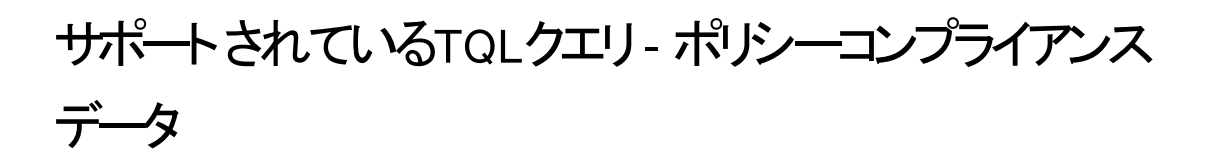

UCMDBでデータを使用する基本的な方法は、CMDBから必要な情報を取得するTQLクエリを作成す ることです。UCMDBからの連携データをサポートするTQLクエリは次のとおりです。

ポリシーの取得

 $\boxed{\circledR}$ Policy

 $\bullet$ 

**Policy** CIタイプをフィルターするTQLクエリを作成します。これはすべての構成プロパティを取得します。

<sup>l</sup> CIのポリシー結果の取得

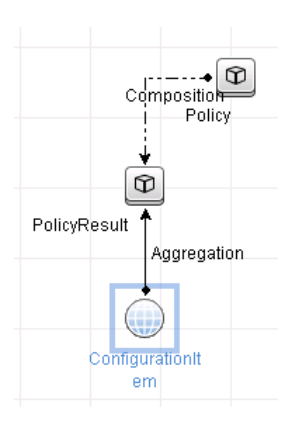

このTQLポリシーはすべてのアタッチされているポリシー結果とポリシーに対する関連付けを取得しま す。

ポリシーは、名前、説明、PolicyDefinedByクエリノードプロパティでフィルターできます。ポリシー結果は、 コンプライアンス結果とステータスでもフィルターできます。

<span id="page-38-0"></span>TQLクエリの作成の詳細については、HPE Universal CMDBモデリングガイドを参照してください。

## レポートの作成

UCMDBでUCMDBのトポロジレポート機能を使用すると、連携データでレポートを生成できます。連携 データで作成できるレポートのタイプは次のとおりです。

#### <sup>l</sup> ポリシーコンプライアンスレポート

ポリシーコンプライアンスレポートには、ポリシー別にCIのポリシー結果に関する生データが表示されま す。

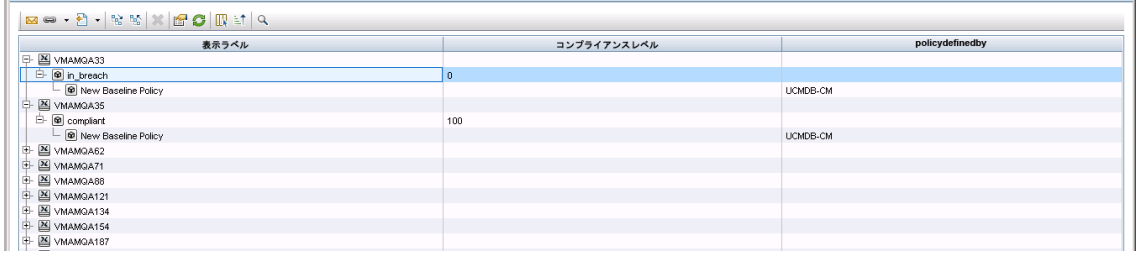

次の定義済みのポリシーレポートが用意されています。

- <sup>o</sup> Unixポリシーコンプライアンス
- <sup>o</sup> Unix with Oracleポリシーコンプライアンス
- <sup>o</sup> Windowsポリシーコンプライアンス
- <sup>l</sup> ポリシーコンプライアンスサマリーレポート

ポリシーコンプライアンスサマリーレポートには、ビュー内のCI全般にわたるポリシーのコンプライアンスレ ベルが表示されます。

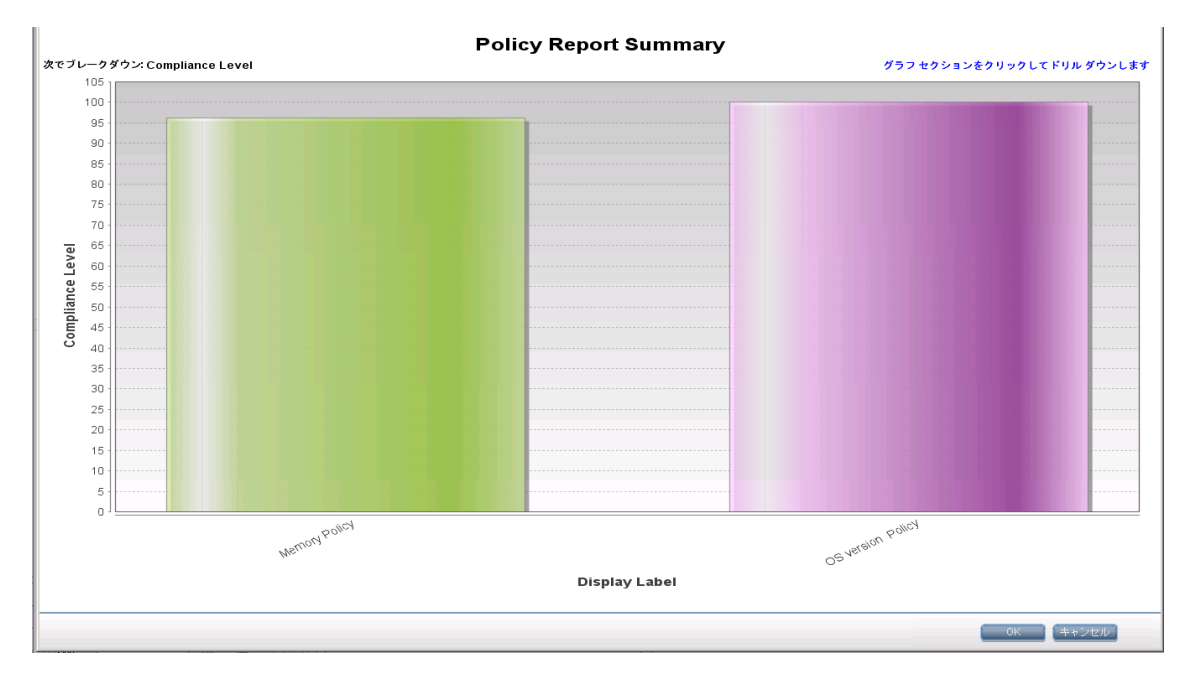

ポリシーをクリックすると、CI リストまでドリルダウンできます。

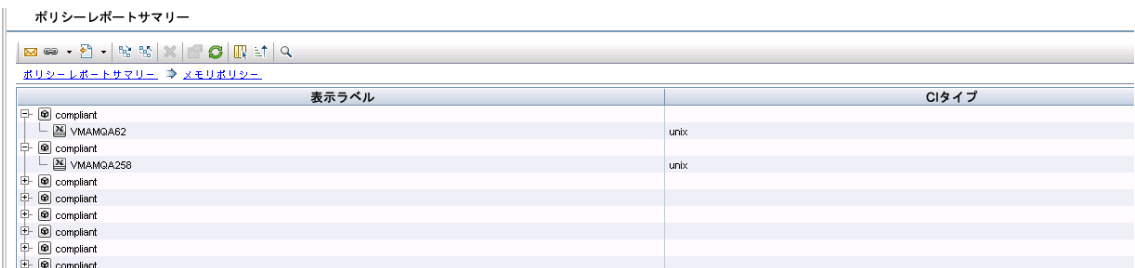

<span id="page-40-0"></span>レポートの作成の詳細については、「UCMDB[との連携ワークフロー」](#page-44-0)(45ページ)を参照してください。

## KPIの統合

KPI (キーパフォーマンスインジケーター) は、事前定義されたパフォーマンスインジケーターに従って、システ ムの正常性を測定します。Configuration Managerの場合、提供されるKPIは、ポリシーコンプライアンスと 認証レベルです。Configuration Managerでは、2つのKPI (ポリシーコンプライアンスと認証ステータス)が連 携されます。ポリシーアダプターによって連携されるポリシー情報は生データであり、KPIポリシーの場合、 その情報がKPIのポリシーコンプライアンスの測度としてモデリングされることに注意してください。

これらのKPIは、次の2つのレベルで測定されます。

- **複合CI (ホストなど)。**
- <sup>l</sup> ビジネスサービス(ビジネスサービスに関連する構成に基づいて集計されます)。詳細については、[「ビジ](#page-42-0) [ネスサービスビューの特定 」](#page-42-0)(43ページ)を参照してください。

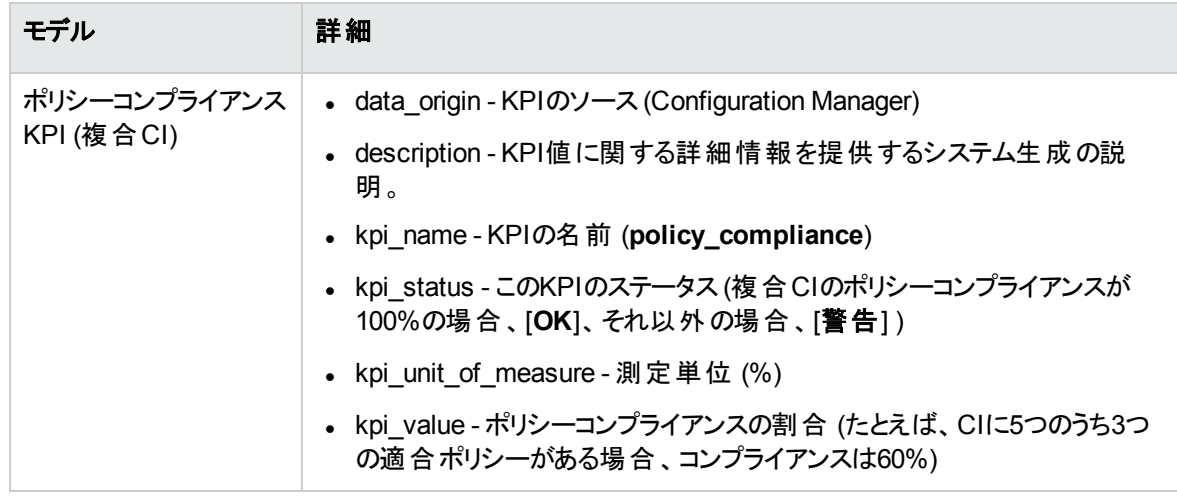

Configuration Managerでは、そのKPIデータが次のモデルに連携されます。

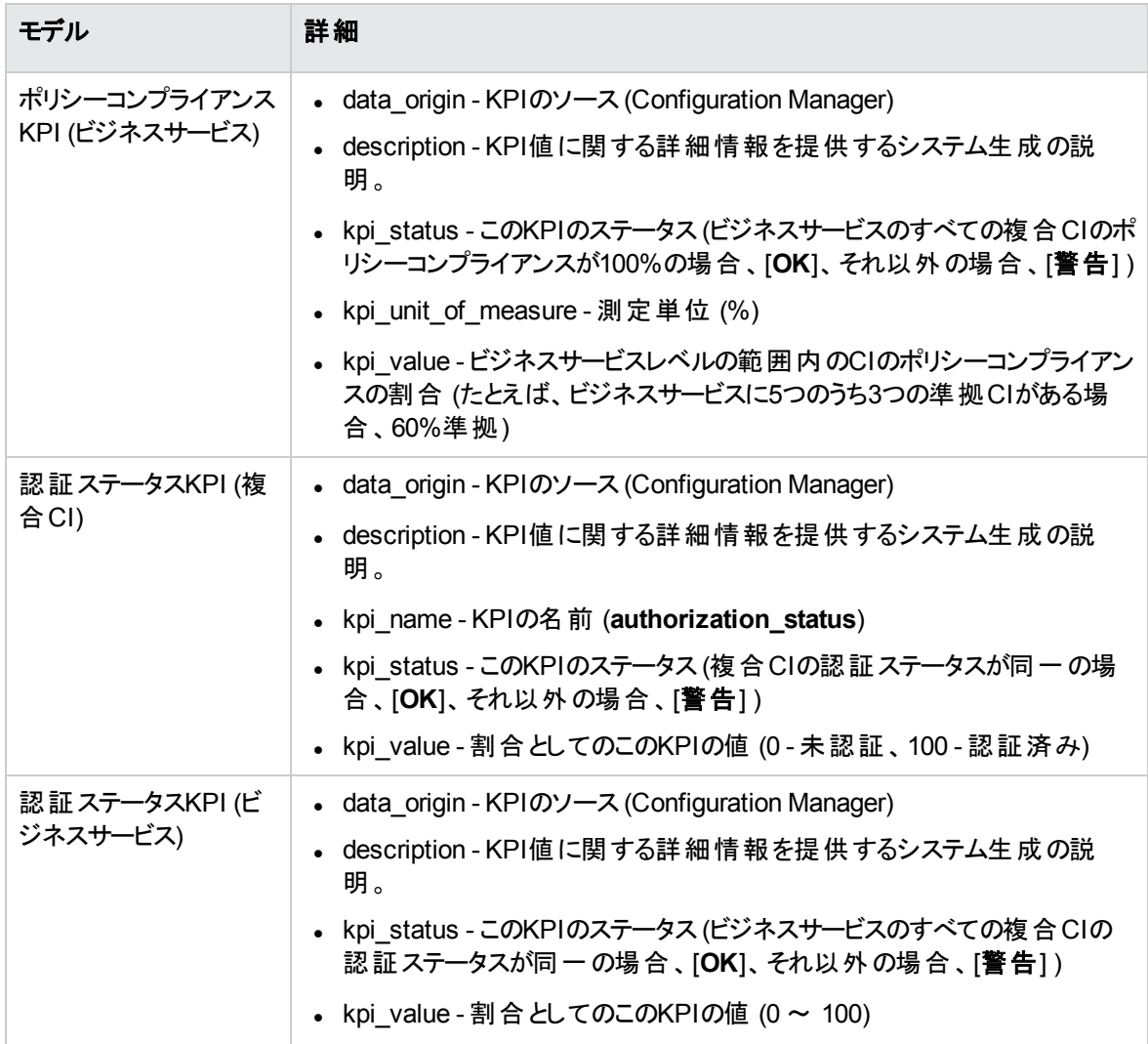

CIが複数のビューの範囲内にある場合、ポリシーコンプライアンスまたは認証ステータスの最新の結果が 取得されます。

KPIの連携に関する詳細情報については、次の項を参照してください。

- 「ビジネスサービスビューの特定」(43ページ)
- <sup>l</sup> [「サポートされている](#page-43-0)TQLクエリ KPI」(44ページ)
- 「レポートの作成」(44ページ)
- **.** 「BSMでのKPIの使用」(45ページ)

### <span id="page-42-0"></span>ビジネスサービスビューの特定

ビジネスサービスは、CIタイプとしてUCMDBでモデリングされます。目的は、ビジネスサービスに関連付けら れている構成全体 (またはその一部) を含むビューを持つビジネスサービスを特定し、集計的ポリシーコン プライアンスと認証情報を提供することです。

UCMDBでこれを行う標準的な方法は、ビジネスサービスCIを作成して、そのビジネスアプリケーションに 接続することです。その際、各ビジネスアプリケーションがアプリケーション (通常、WebサービスやDBスキー マなどのソフトウェア) によって特定され、ビジネスアプリケーション専用のリソースに接続される何らかの「ア ンカー」構成をポイントするようにします。このアンカーが存在すると、パースペクティブ (ハードウェア、仮想 化、ソフトウェアなど) を適用し、ビジネスサービスに関連付けられている構成を表示できます。

この構造に従ってビジネスサービスを特定するのが最も一般的ですが、次のようにより全般的なアプロー チも使用できます。

1. 必要なCIを含むすべてのビューを探します。

ビジネスサービスに対して標準的な方法で作成された任意のビューが含まれますが、その他のケー スに一致する可能性があります。

2. これらのビューに複数のビジネスサービスが含まれているかどうかを確認します。複数のビジネスサービ スが含まれている場合、これらのビューはビジネスサービスで特定されません。

考えられるケースを絞り込みます。同じビューに複数のビジネスサービスがあると、1つのビジネスサービ スだけに関連付けられている構成を記述できないためです。

3. ビジネスサービスで複数の条件が特定される場合、次のように構成を結合します。

複数のビューのそれぞれによってビジネスサービスの構成に関する何らかのパースペクティブが与えら れるため、これらの構成を結合することで、サービスのKPIに関する完全な情報を指定できます。

ビジネスサービスに対しては、次の2つのタイプのKPIを作成できます。

- <sup>l</sup> ポリシーコンプライアンスKPI :ビジネスサービスで特定されるビューの範囲の構成全体で、ポリシー結 果の集計として計算されます。ポリシー集計は、ビジネスサービスの各CIの集計済みポリシーステータ スで実行されます。
- <sup>l</sup> 認証ステータスKPI :ビジネスサービスで特定されるビューの範囲の構成全体で、認証ステータスの集 計として計算されます。

# <span id="page-43-0"></span>サポートされているTQLクエリ- KPI

次の図は、UCMDBでのKPIのモデリング方法を示します。

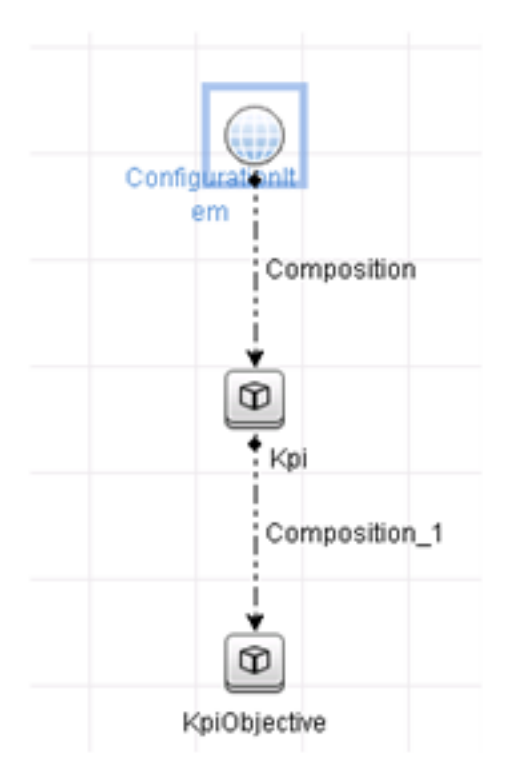

# <span id="page-43-1"></span>レポートの作成

次の定義済みのKPIレポートが用意されています。

- **-** Business Service KPI
- Unix KPI
- Unix with Oracle KPI
- Windows KPI

レポートの作成の詳細については、「UCMDB[との連携ワークフロー」](#page-44-0)(45ページ)を参照してください。

### <span id="page-44-1"></span>**BSMでのKPIの使用**

UCMDBで連携機能を使用すると、Configuration Managerで連携されたデータをオプションで他のアプリ ケーションで使用できます。BSMバージョン9.10以降には、このような統合機能が用意されており、 Configuration Managerで連携されたKPIをBSMで表示できます。統合のセットアップ方法の詳細につい ては、「HPE Business Service [Management](#page-53-0) でのKPIの使用 」(54ページ)を参照してください。

統合が適切にセットアップされると、MyBSMでCI用のKPIを使用できます。連携経由でBSMに入力され たKPIは、KPIコンポーネントの[外部KPI] 領域に表示されます。詳細については、「サービス状況の使 用 」のKPIコンポーネントのユーザーインターフェイスに関する項を参照してください。BSMでコンポーネント を表示する方法の一般情報については、「サービス状況の使用 」の「サービス状況でのページとコンポー ネントの開き方 |を参照してください。

## <span id="page-44-0"></span>UCMDBとの連携ワークフロー

このワークフローでは、Configuration Managerからの連携データを使用するために、UCMDBで実行する 必要がある手順の簡単な概要を示します。

#### 本項の内容

- 「前提条件」(45ページ)
- <sup>l</sup> [「ポリシーコンプライアンスデータを連携するための統合ポイントの作成 」](#page-45-0)(46ページ)
- <sup>l</sup> 「KPI[データを連携するための統合ポイントの作成 」](#page-46-0)(47ページ)
- **.** 「ビューまたはカスタムTQLクエリでのCIに基づくポリシーレポートの作成」(48ページ)
- <sup>l</sup> 「ビューまたはカスタムTQLクエリでのCI[に基づくサマリーポリシーレポートの作成 」](#page-49-0)(50ページ)
- **.** 「KPIレポートの作成」(52ページ)
- <span id="page-44-2"></span>• 「HPE Business Service [Management](#page-53-0) でのKPIの使用」(54ページ)

#### 前提条件

UCMDBと一緒にHPE UCMDBディスカバリ/統合コンテンツパックもインストールされていることを確認して ください。

#### <span id="page-45-0"></span>ポリシーコンプライアンスデータを連携するための統合ポイントの作成

- 1. UCMDBで、データフロー管理モジュールにアクセスします。
- 2. お をクリックして、新しい統合ポイントを作成します。
- 3. 次のアダプタープロパティを設定します。

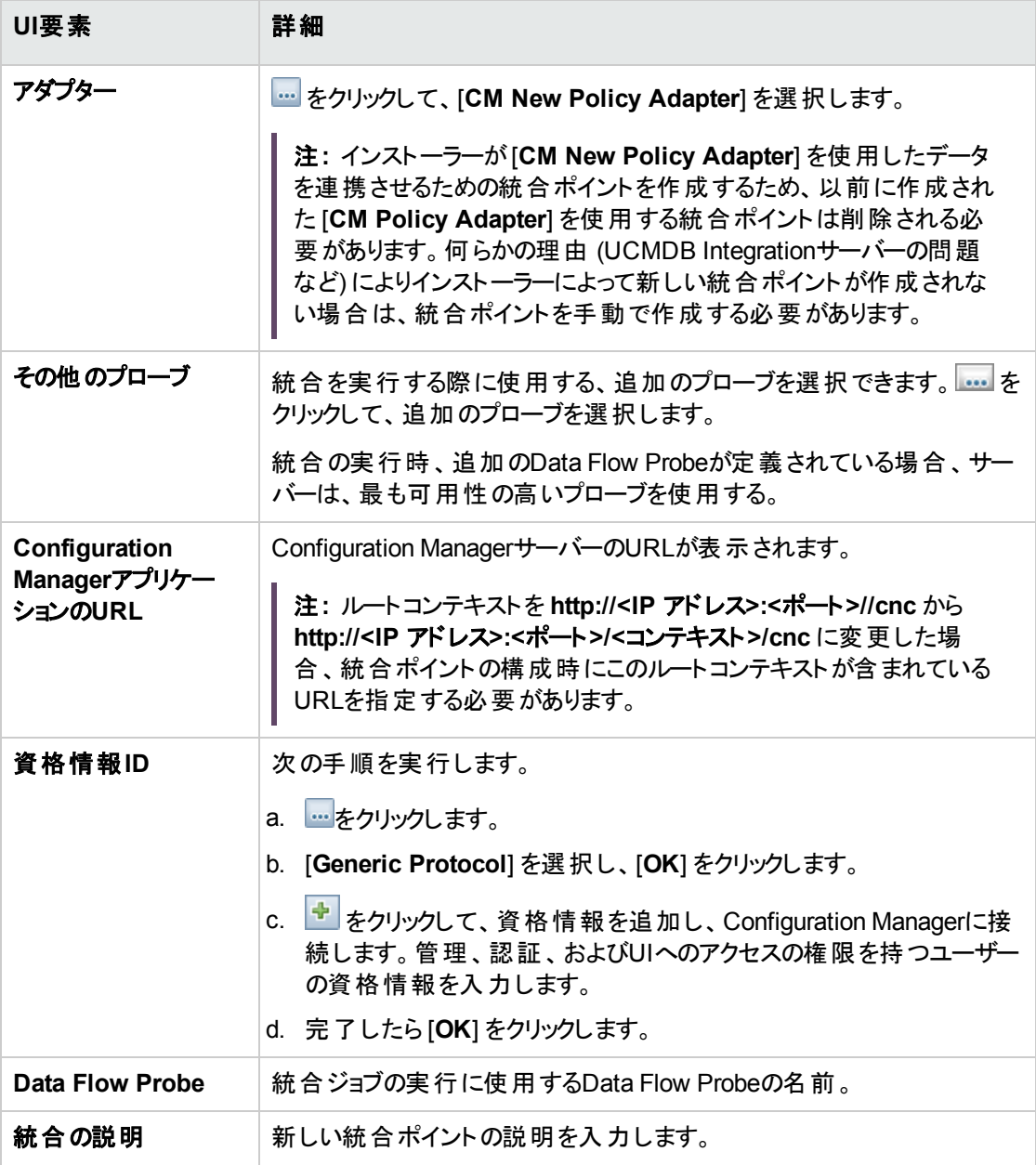

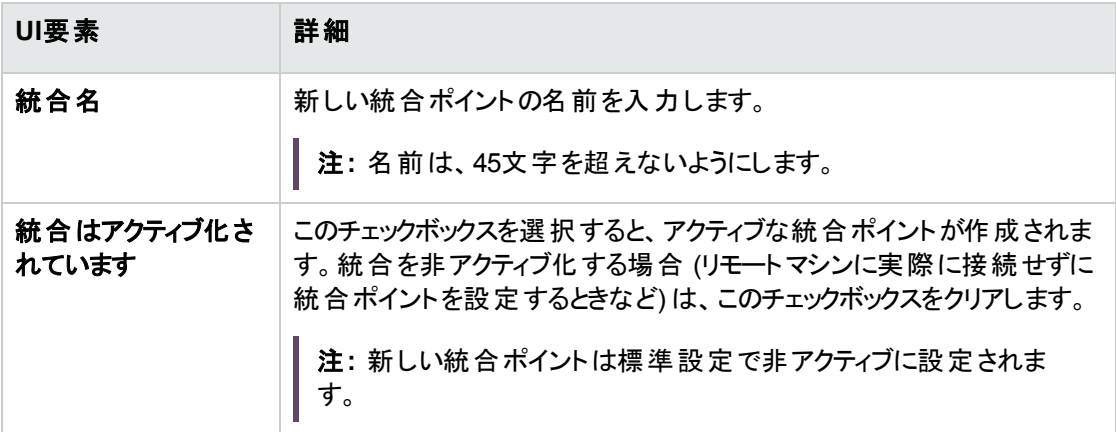

- 4. [テスト接続]をクリックして、統合ポイントを正しく構成したことを確認します。テストに失敗した場合 は、[「トラブルシューティングおよび制限事項](#page-54-0) – UCMDBへのデータ統合 」(55ページ)を参照してくださ い。
- 5. [**OK**] をクリックして統合ポイントを保存します。
- 6. サポートおよび選択されているCIタイプツリーで、PolicyおよびPolicyResultのCIタイプを選択します。
- 7. □ をクリックして統合ポイントを保存します。

統合ポイントの作成の詳細については、『HPE Universal CMDBデータフロー管理ガイド』の「Integration Studio」を参照してください。

#### <span id="page-46-0"></span>KPIデータを連携するための統合ポイントの作成

- 1. UCMDBで、データフロー管理モジュールにアクセスします。
- 2. お をクリックして、新しい統合ポイントを作成します。
- 3. 次のアダプタープロパティを設定します。

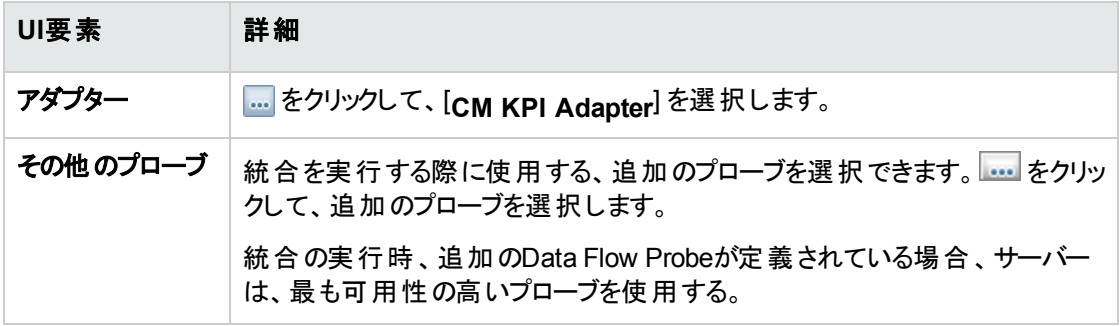

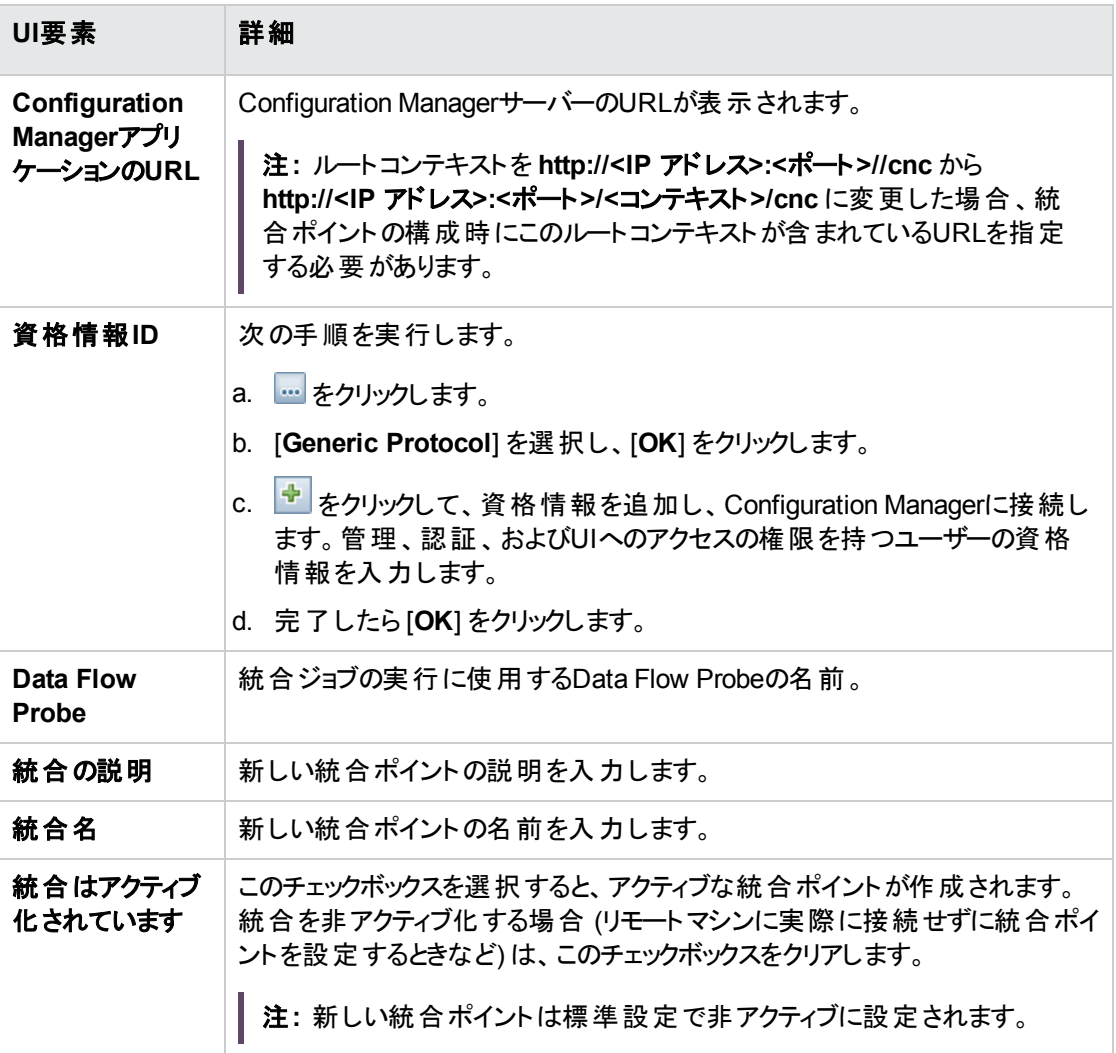

- 4. [テスト接続]をクリックして、統合ポイントを正しく構成したことを確認します。
- 5. [**OK**] をクリックして統合ポイントを保存します。
- 6. サポートおよび選択されているCIタイプツリーで、KPIおよびKPIObjectiveのCIタイプを選択します。
- 7. をクリックして統合ポイントを保存します。

統合ポイントの作成の詳細については、『HPE Universal CMDBデータフロー管理ガイド』の「Integration Studio」を参照してください。

#### <span id="page-47-0"></span>ビューまたはカスタムTQLクエリでのCIに基づくポリシーレポートの作成

1. 統合ポイントが存在しない場合は、[「ポリシーコンプライアンスデータを連携するための統合ポイント](#page-45-0)

[の作成 」](#page-45-0)(46ページ) の説明に従って、統合ポイントを作成します。

2. UCMDBで、カスタムTQLクエリを使用して新しいビューを作成するか、既存のビューをコピーします。

注**:** カスタムTQLクエリを使用する場合、連携機能使用時のデータ容量の制限を必ず考慮し てください。この制限を考慮するには、TQLクエリでCIをフィルターする必要があります。詳細につ いては、[「トラブルシューティングおよび制限事項](#page-54-0) – UCMDBへのデータ統合 」(55ページ)を参照 してください。

3. ポリシーに関連付ける各構成アイテムについて、それぞれ複合と集計のリンクを使用して、Policy CIタイプと選択したCIをPolicyResult CIタイプにアタッチします。関連付けられているポリシー情報が ないCIの結果も取得する場合、カーディナリティは0..\* である必要があります。例を次に示します。

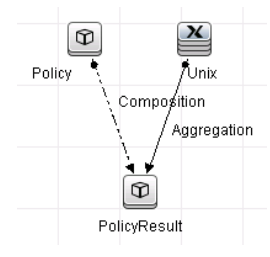

- 4. ポリシーとポリシー結果データを提供するデータソースとして定義したConfiguration Manager統合ポ イントを指定します。
- 5. 階層を設定します。例を次に示します。

階層メソッド: ● 手動 ◎ ルールベース

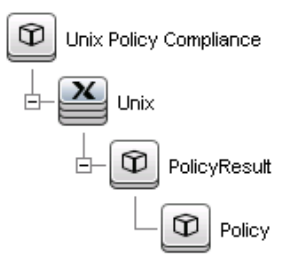

6. Policy CIタイプのプロパティをレポートレイアウトに追加します。例を次に示します。

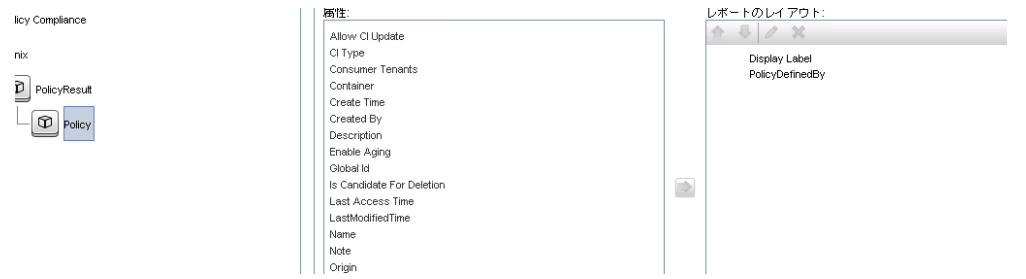

- Policy Compliance  $\mathcal{L}^{\mathcal{L}}(\mathcal{L}^{\mathcal{L}}(\mathcal{L}^{\mathcal{L}}(\mathcal{L}^{\mathcal{L}}(\mathcal{L}^{\mathcal{L}}(\mathcal{L}^{\mathcal{L}}(\mathcal{L}^{\mathcal{L}})))$ Allow Cl Update  $\blacktriangle$  $98$ CI Type<br>CI Type<br>ComplianceStatus Unix Display Label nel evel  $\boxed{\mathbf{D}}$  PolicyResu Consumer Tenants Container<br>Create Time Created By Description<br>Enable Aging Global Id  $\Rightarrow$ Is Candidate For Deletion Last Access Time LastModifiedTime Name<br>Note Note<br>Origin<br>Owner Tenant
- 7. PolicyResult CIタイプのプロパティをレポートレイアウトに追加します。例を次に示します。

8. 必要に応じて、これらのレポートを定期的に作成するようにスケジュールできます。詳細について は、『HPE Universal CMDBデータフロー管理ガイド』を参照してください。

レポートの作成の詳細については、『HPE Universal CMDBモデリングガイド』の「レポート 」を参照してくだ さい。

#### <span id="page-49-0"></span>ビューまたはカスタムTQLクエリでのCIに基づくサマリーポリシーレポートの作成

- 1. 統合ポイントが存在しない場合は、[「ポリシーコンプライアンスデータを連携するための統合ポイント](#page-45-0) [の作成 」](#page-45-0)(46ページ) の説明に従って、統合ポイントを作成します。
- 2. UCMDBで、新しいビューを作成するか、既存のビューをコピーします。

注**:** カスタムTQLクエリを使用する場合、連携機能使用時のデータ容量の制限を必ず考慮し てください。この制限を考慮するには、TQLクエリでCIをフィルターする必要があります。詳細につ いては、[「トラブルシューティングおよび制限事項](#page-54-0) – UCMDBへのデータ統合 」(55ページ)を参照 してください。

3. ポリシーに関連付ける各構成アイテムについて、それぞれ複合と集計のリンクを使用して、Policy CIタイプと選択したCIをPolicyResult CIタイプにアタッチします。関連付けられているポリシー情報が ないCIの結果も取得する場合、カーディナリティは0..\* である必要があります。例を次に示します。

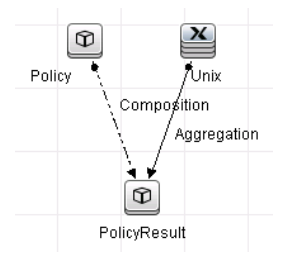

4. ポリシーとポリシー結果データを提供するデータソースとして定義したConfiguration Manager統合ポ イントを指定します。

5. 階層を設定します。例を次に示します。

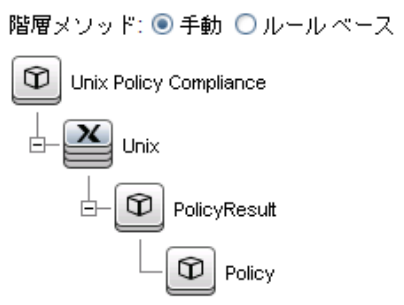

6. Policy CIタイプの集計関数を作成します。例を次に示します。

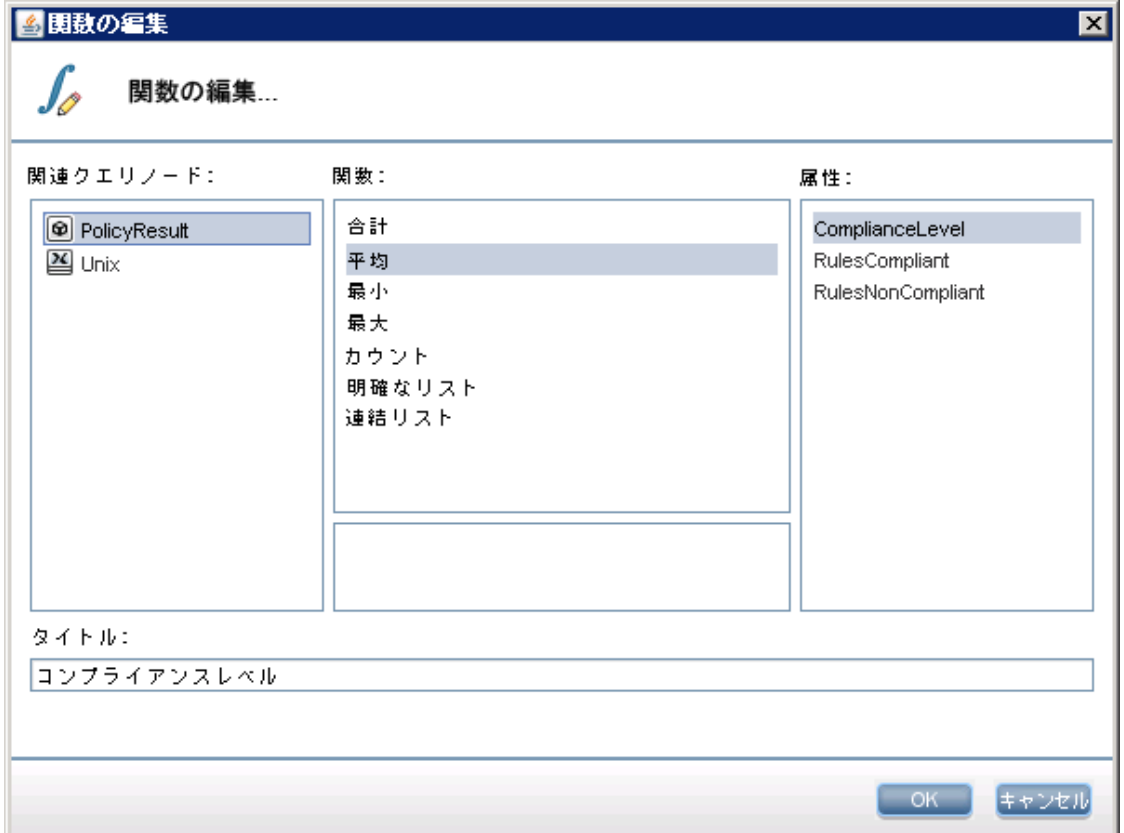

7. Policy CIタイプのプロパティをレポートレイアウトに追加します。例を次に示します。

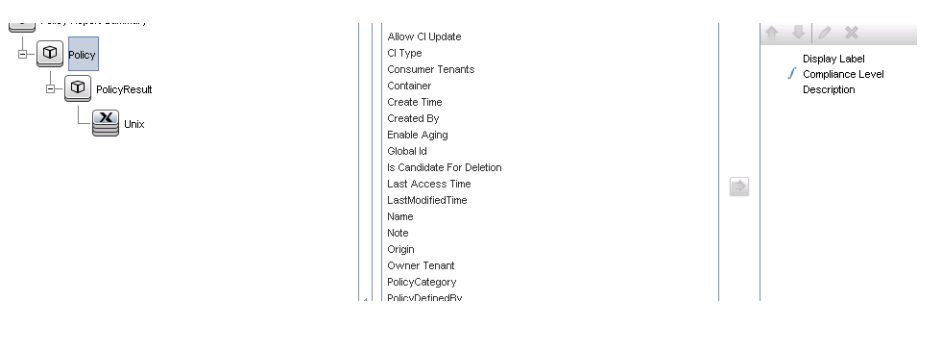

8. ConfigurationItem CIタイプのプロパティをレポートレイアウトに追加します。例を次に示します。

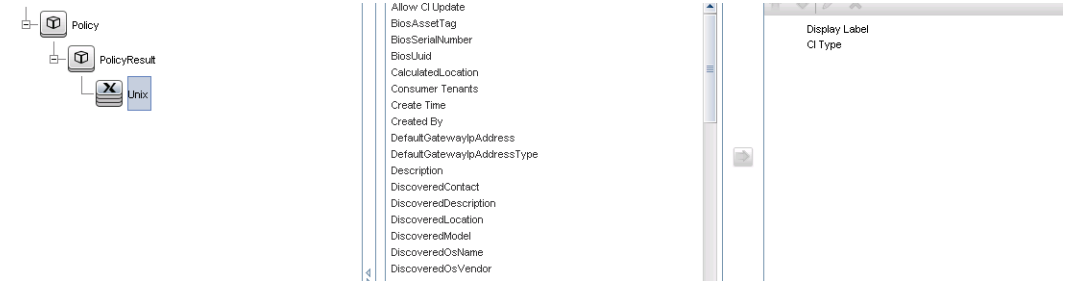

9. レポート形式を棒グラフに変更します。例を次に示します。

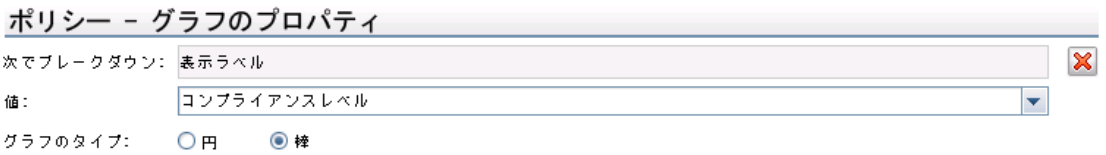

10. 必要に応じて、これらのレポートを定期的に作成するようにスケジュールできます。詳細について は、『HPE Universal CMDBデータフロー管理ガイド』を参照してください。

レポートの作成の詳細については、『HPE Universal CMDBモデリングガイド』の「レポート 」を参照してくだ さい。

#### <span id="page-51-0"></span>KPIレポートの作成

ビュー、カスタムTQLクエリ、またはビジネスサービスでのCIに基づいてKPIレポートを作成できます。

- 1. 統合ポイントが存在しない場合は、[「ポリシーコンプライアンスデータを連携するための統合ポイント](#page-45-0) [の作成 」](#page-45-0)(46ページ) の説明に従って、統合ポイントを作成します。
- 2. UCMDBで、カスタムTQLクエリに基づいて新しいビューを作成するか、既存のビューをコピーします。

注**:** カスタムTQLクエリを使用する場合、連携機能使用時のデータ容量の制限を必ず考慮し てください。この制限を考慮するには、TQLクエリでCIをフィルターする必要があります。詳細につ いては、[トラブルシューティングおよび制限事項](#page-54-0)を参照してください。

3. ポリシーに関連付ける各構成アイテムについて、複合リンクを使用して、選択したCIをKpi CIタイプ に、Kpi CIタイプをKpiObjective CIタイプにアタッチします。関連付けられているKPI情報がないCIの 結果も取得する場合、カーディナリティは0..\* である必要があります。

注**:** ビジネスサービスレポートを作成する場合、TQLクエリの作成時にBusinessService CIタイ プを選択します。

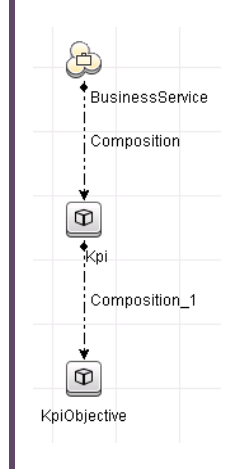

- 4. ポリシーとポリシー結果データを提供するデータソースとして定義したConfiguration Manager統合ポ イントを指定します。
- 5. 階層を設定します。例を次に示します。

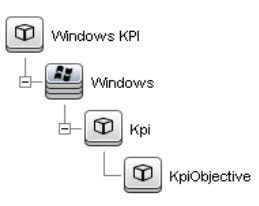

6. KpiObjective CIタイプのプロパティをレポートレイアウトに追加します。例を次に示します。

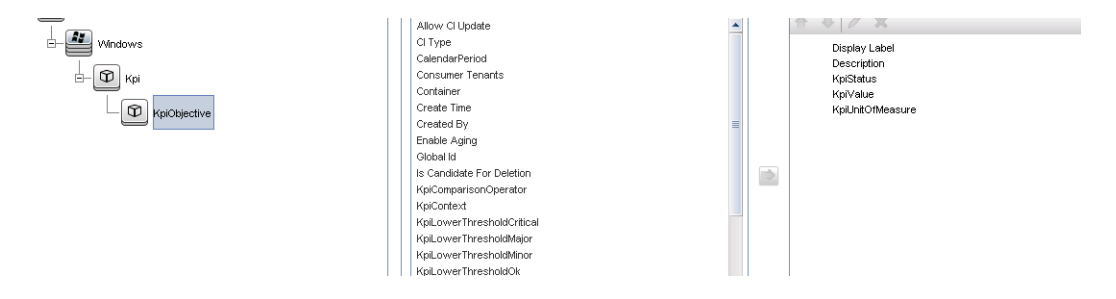

7. 必要に応じて、これらのレポートを定期的に作成するようにスケジュールできます。詳細について は、『HPE Universal CMDBデータフロー管理ガイド』を参照してください。

レポートの作成の詳細については、『HPE Universal CMDBモデリングガイド』の「レポート 」を参照してくだ さい。

<span id="page-53-0"></span>HPE Business Service Management でのKPIの使用

- 1. 次の操作を実行したことを確認します。
	- UCMDBでCM KPI統合ポイントが構成され、正しく動作していること。
	- BSMバージョン9.10以降をインストールし、DDMがアクティブ化され、BSMを使用するように構成 されていること。
- 2. BSMで、 **[**管理**] > [RTSM**管理**] > [**データフロー管理**] > [Integration Studio]** を選択します。
- 3. [**CMS**から**RTSM**] 統合ポイントを編集します。必要なUCMDB設定 (ホスト、IPアドレス、資格情 報、プローブ設定) を設定します。
- 4. [テスト接続] をクリックし、[適用] をクリックします。
- 5. [入力] タブで、関連するすべての統合ジョブをアクティブ化します。
- 6. [連携] タブで、[**KPI**] と[**KPI**の目的] を選択し、 をクリックして、変更を保存します。

Configuration ManagerからのKPIデータがBSMで取得されたことを検証するには、RTSMでTQLクエリを 実行します。例を次に示します。

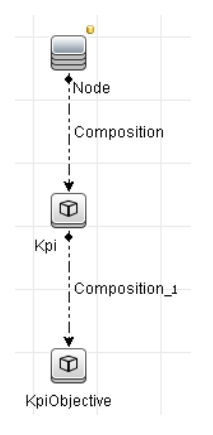

同期されているCIタイプを選択し、KpiとKpiObjectiveのCIタイプのデータソースを [**CMS**から**RTSM**] に設 定する必要があります。

# <span id="page-54-0"></span>トラブルシューティングおよび制限事項 – UCMDBへ のデータ統合

- <sup>l</sup> 連携は実際のステータスのCIでのみ動作します。したがって、次のようになります。
	- ポリシーコンプライアンスは、実際のステータスのCIにのみ連携されます。
	- 実際 のステータスから削除されたCIの認証 ステータスは表示されません。
- <sup>l</sup> 連携できるCIの最大数は構成可能です。この数を変更するには、UCMDBの[インフラストラクチャー 設定マネージャー] で [フェデレートするオブジェクトの最大数] 設定の値を編集します。設定の変更の 詳細については、『HPE Universal CMDB管理ガイド』の「インフラストラクチャー設定マネージャー」を 参照してください。Configuration Managerで大きなビューを有効にしている場合、CIの推奨される数 は20,000以下となります。大きなビューのサポートの有効化の詳細については、インタラクティブ形式 のHPE Universal CMDBデプロイメントガイド の大容量計画に関する項を参照してください。
- <sup>l</sup> テスト接続に失敗する場合、詳細については、[詳細] をクリックして、スタックトレースの最初のエラー を確認してください。
- <sup>l</sup> 複数のビューでCIを管理できるため、同じポリシーを複数のビューの同一CIに適用できます。また、 各種ビューで異なる類似性グループを使用できるため、同じポリシーで異なる類似性の結果を得る ことができます。

# Configuration Managerでの作業

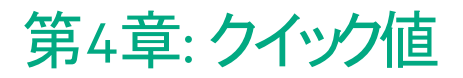

Configuration Managerには、次のようなビューとポリシーの機能を容易に利用するためのウィザードが用 意されています。

- <sup>l</sup> インベントリビューウィザードでは、UCMDBを使用せずに単純なビューを作成し、それに関するレポー トを作成することができます。詳細については、[「インベントリビューウィザード 」](#page-56-0)(57ページ)を参照してく ださい。
- データ品 質 ウィザード では、 ベースラインポリシーとトポロジポリシーの要素 を組 み合 わせて1つのポリ シーにすることによってUCMDB データの整合性を確実なものにする、ポリシーを作成できます。詳細 については、[「データ品質ポリシーウィザード 」](#page-58-0)(59ページ)を参照してください。
- <sup>l</sup> 類似性ポリシーウィザードでは、単純な類似性ポリシーを作成できます。類似性ポリシーは、CIの集 合に対して類似性と構成を強制するものです。詳細については、[「類似性ポリシーウィザード 」](#page-62-0)(63 [ページ](#page-62-0))を参照してください。

<span id="page-56-0"></span>これらのウィザードには、ホームページのリンクからアクセスできます。

インベントリビューウィザード

このウィザードでは、簡単なUCMDBビューを作成してConfiguration Managerで管理します。

このウィザードを使用してビューを作成すると、UCMDBに直接作成された場合と同様のデフォルト設定 で新しいビューがUCMDBに保存されます。さらに、同じ名前の管理ビューがConfiguration Managerに保 存され、計算されます。

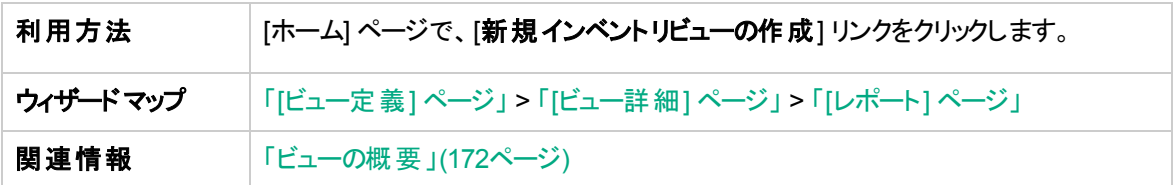

<span id="page-56-1"></span>[ビュー定義] ページ

このページでは、作成中のビューのメインCIタイプを指定します。さらに、フィルターを使用してこのメインCI タイプのCIのサブセットを取得したり、メインCIタイプを別のCIタイプに関連付けたりすることもできます。た とえば、Oracleデータベースに接続されたUNIXマシンのグループを含むビューを作成したいとします。この

場合、このビューのメインCIタイプはUNIXであり、名前パターンでフィルターすることで特定のグループに属 するUNIXマシンだけを抽出し、関連CIタイプとしてOracleデータベースを選択します。

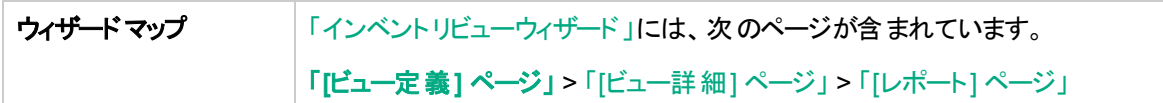

#### ユーザーインターフェイス要素の説明を次に示します。

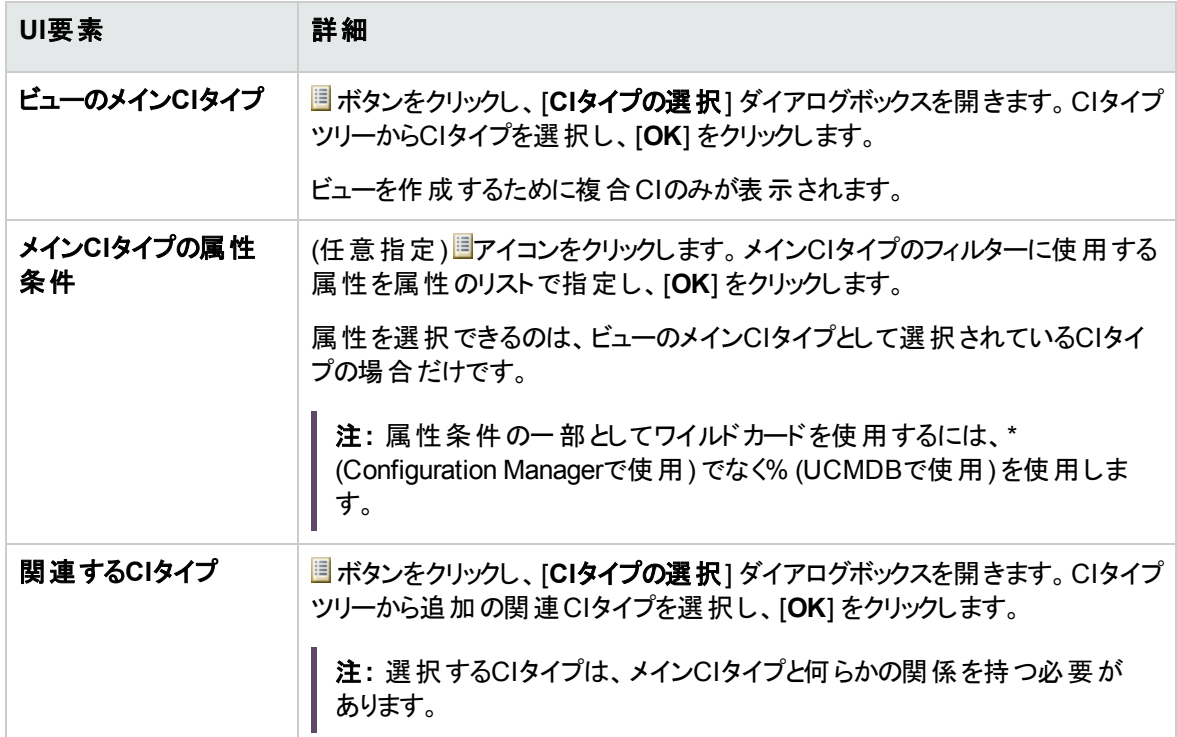

### <span id="page-57-0"></span>[ビュー詳細] ページ

このページでは、作成するビューに関する詳細を入力します。

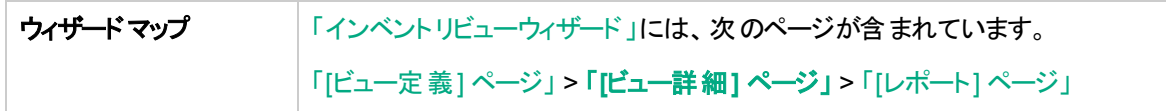

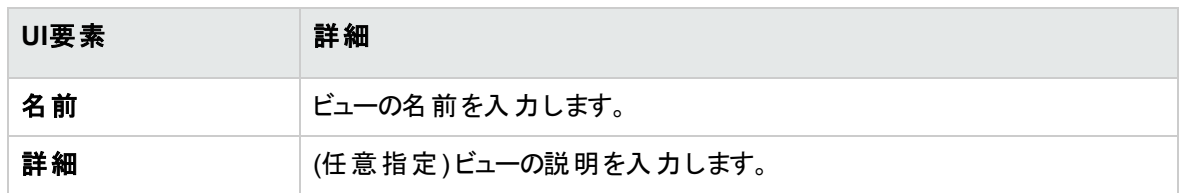

## <span id="page-58-1"></span>[レポート] ページ

このページでは、ビューについて受信する日次レポートをオプションで指定できます。

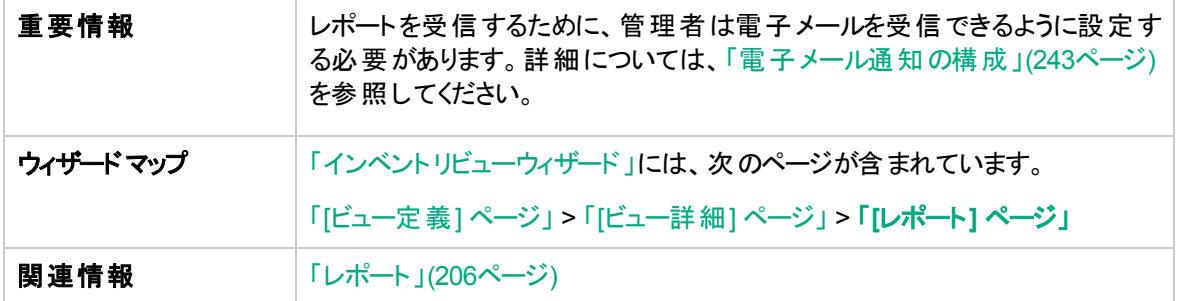

ユーザーインターフェイス要素の説明を次に示します (ラベルのない要素は山括弧で囲んで示します)。

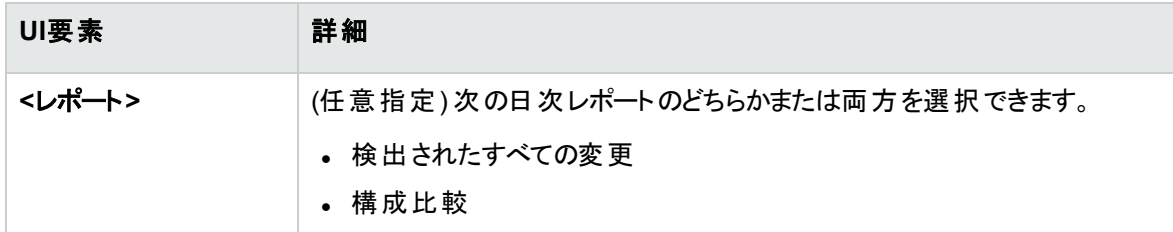

# <span id="page-58-0"></span>データ品質ポリシーウィザード

このウィザードでは、データ品質ポリシーを作成できます。データ品質ポリシーは、ベースラインポリシーとト ポロジポリシーの要素を組み合わせて1つのポリシーにすることによって、UCMDB データの整合性を確実 なものにするために役立ちます。

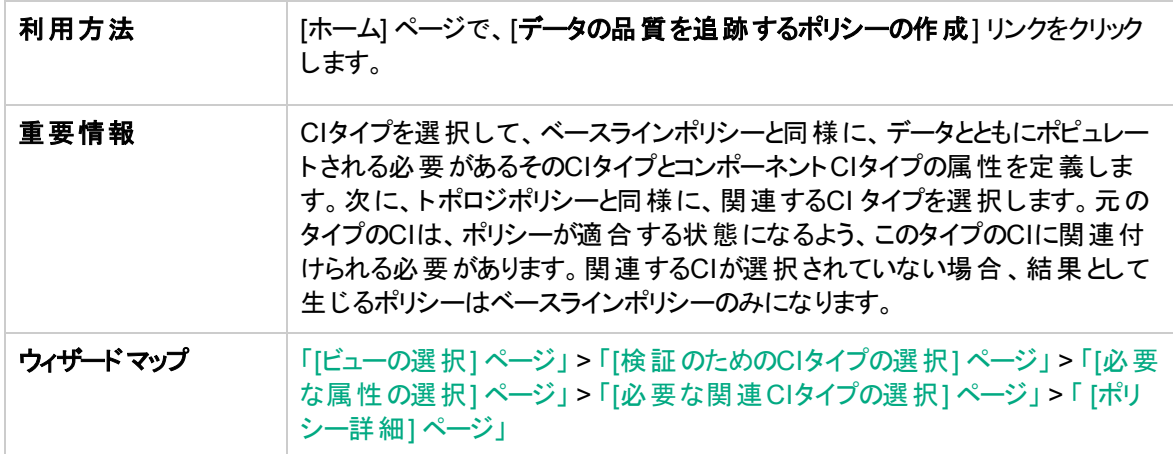

<span id="page-59-0"></span>|関連情報 | 「ポリシーの概要」(183ページ)

### [ビューの選択] ページ

このページでは、ポリシーを強制するCIが含まれているビューを選択します。

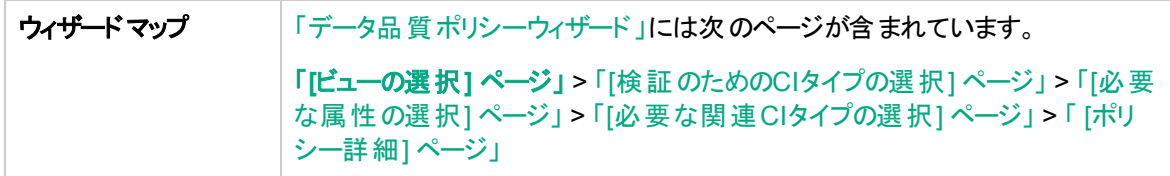

以下では、使用されるインターフェイス要素について説明します。

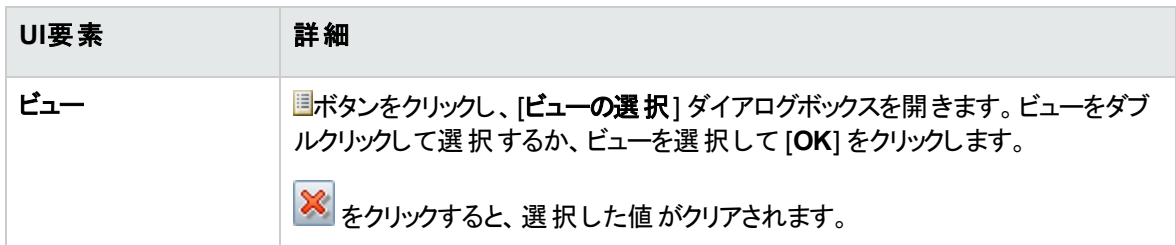

## <span id="page-59-1"></span>[検証のためのCIタイプの選択] ページ

このページでは、ポリシーが適用される対象となるCIタイプを選択します。さらに、フィルターを追加して、 ポリシーを指定したCIタイプの特定のサブセットに適用できます (たとえば、特定の命名規則があるすべて のWindowsマシン)。

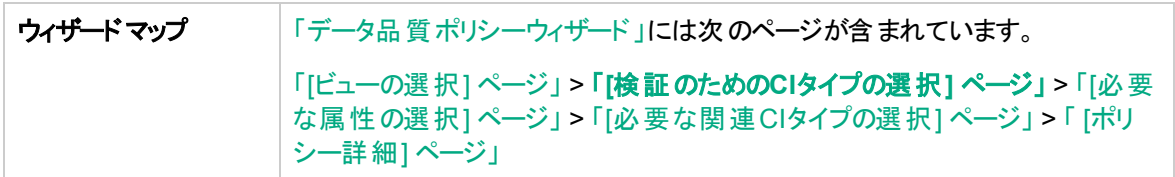

以下では、使用されるインターフェイス要素について説明します。

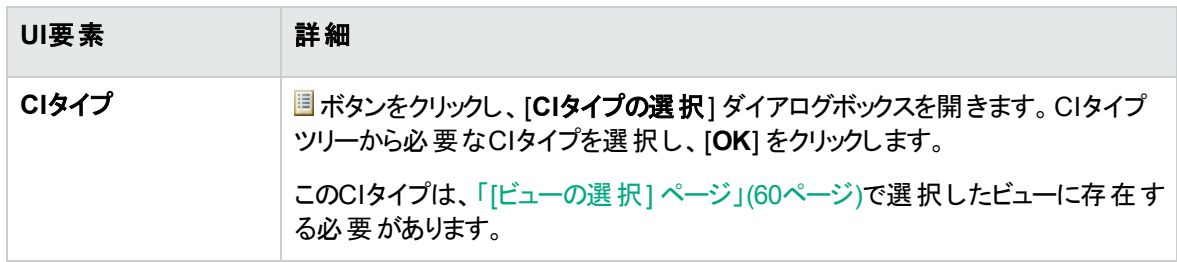

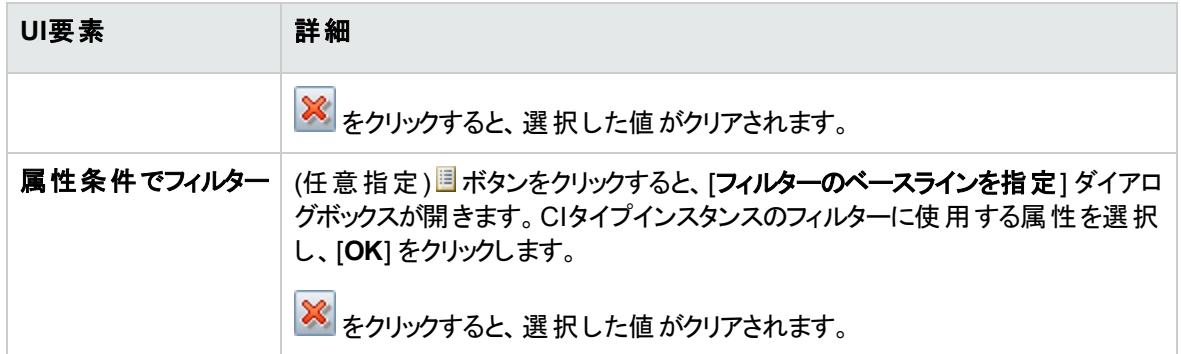

## <span id="page-60-0"></span>[必要な属性の選択] ページ

このページでは、入力が必須のCI タイプの属性を指定します。

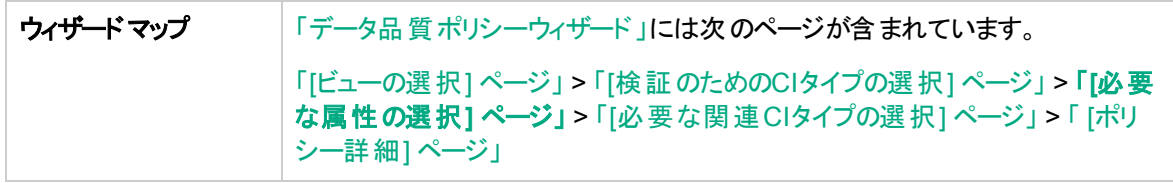

以下では、使用されるインターフェイス要素について説明します。

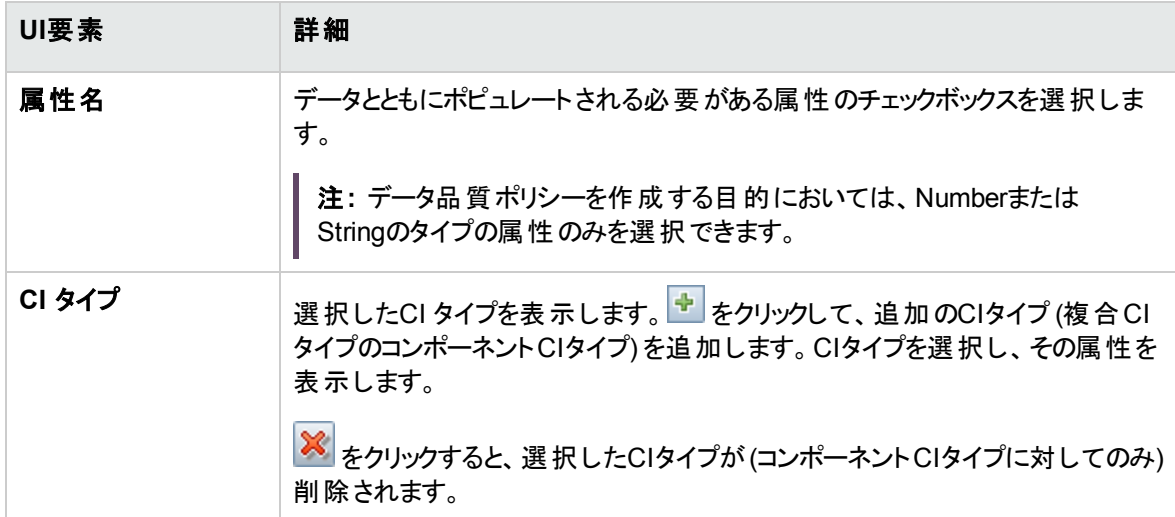

## <span id="page-61-0"></span>[必要な関連CIタイプの選択] ページ

このページでは、ポリシーについて関連するCIタイプを選択します。元のCIタイプのCIは、ポリシーが適合 する状態になるよう、このタイプのCIに関連付けられる必要があります。

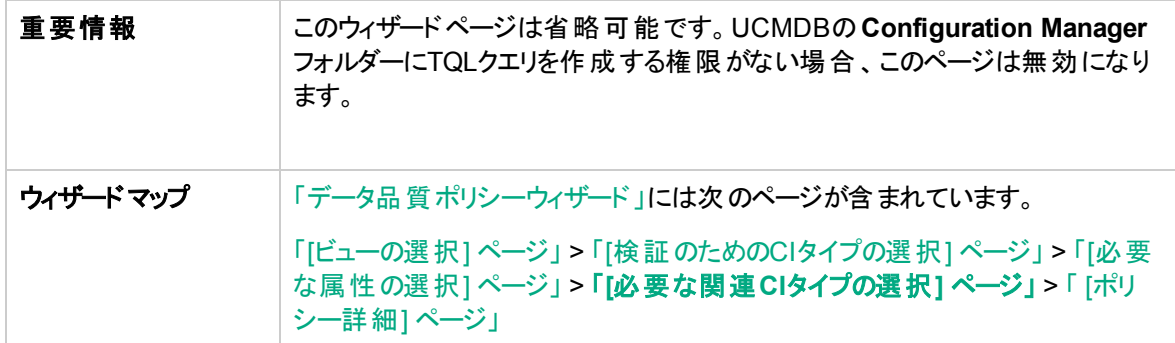

以下では、使用されるインターフェイス要素について説明します。

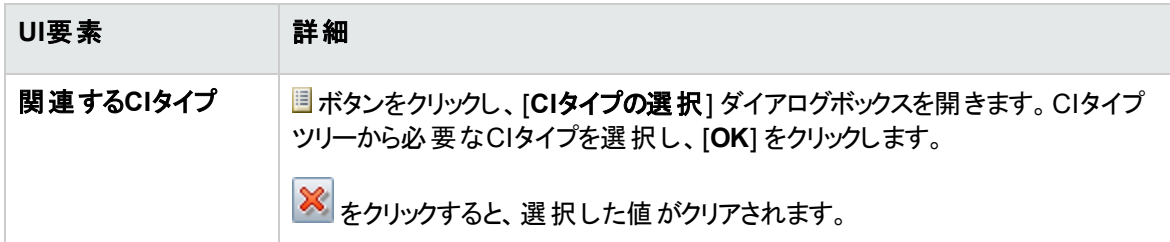

### <span id="page-61-1"></span>[ポリシー詳細] ページ

このページでは、データ品質ポリシーの名前と説明を入力します。

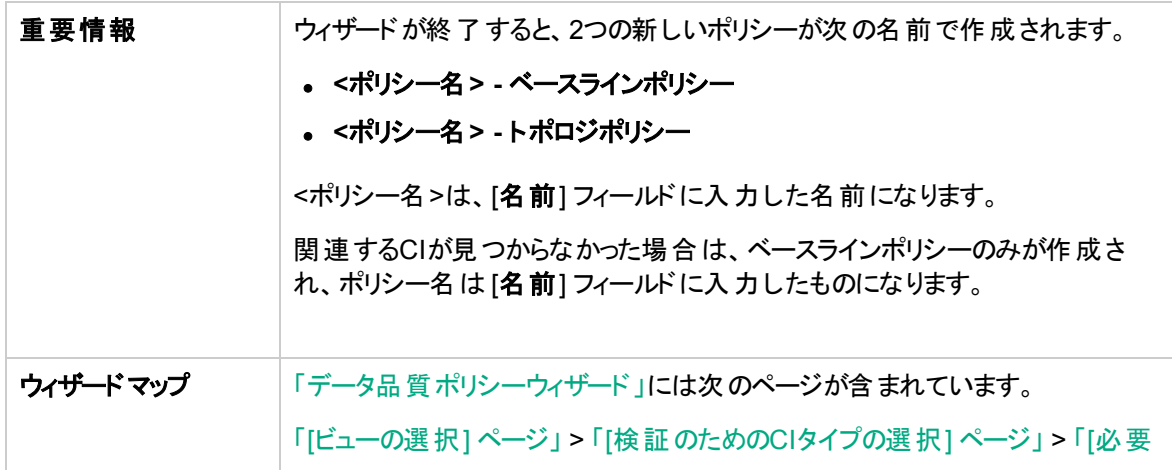

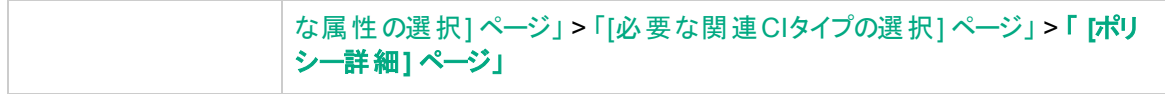

以下では、使用されるインターフェイス要素について説明します。

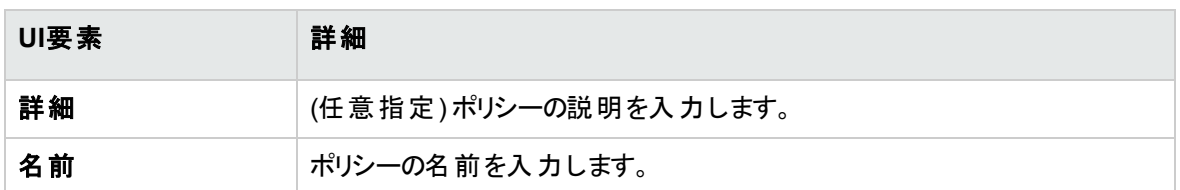

# <span id="page-62-0"></span>類似性ポリシーウィザード

このウィザードでは、グループ化オプションなしで簡単な新しい類似性ポリシーを作成します。グループ化 パターンに基づく類似性ポリシーの作成の詳細については、[「類似性ポリシーの定義 」](#page-186-0)(187ページ)を参 照してください。

たとえば、Windowsコンピューターのラボが含まれているビューを管理している場合を考えてみましょう。す べてまたは一部のWindowsコンピューターで、オペレーティングシステムのバージョンとメモリ量を一致させた いとします。類似性ポリシーウィザードで、そのようなポリシーを簡単に作成できます。

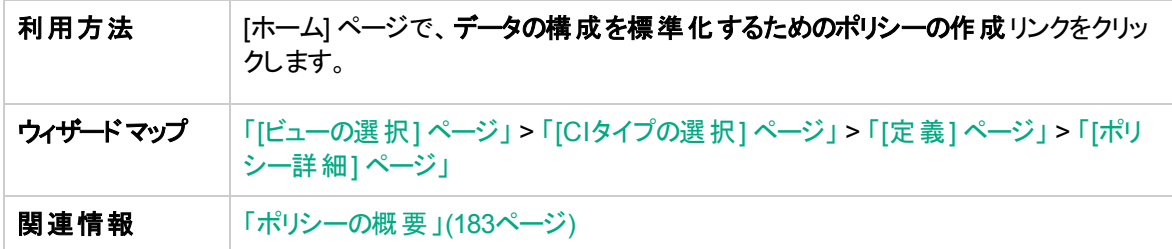

### <span id="page-62-1"></span>[ビューの選択] ページ

このページでは、ポリシーを強制するCIが含まれているビューを選択します。

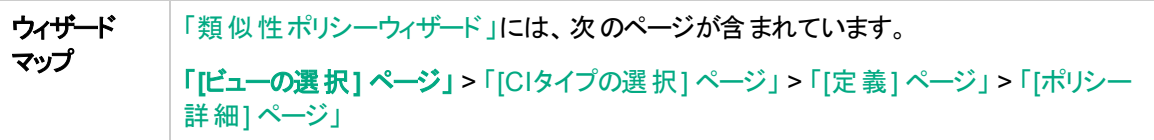

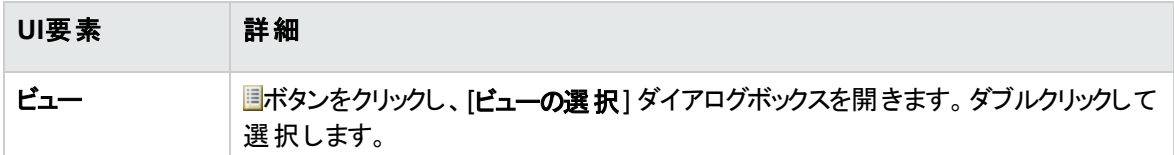

## <span id="page-63-0"></span>[CIタイプの選択] ページ

このページでは、類似性をチェックするCIタイプを選択します。さらに、フィルターを追加して、ポリシーを指 定したCIタイプの特定のサブセットに適用できます (たとえば、特定の命名規則があるすべてのWindows マシン)。

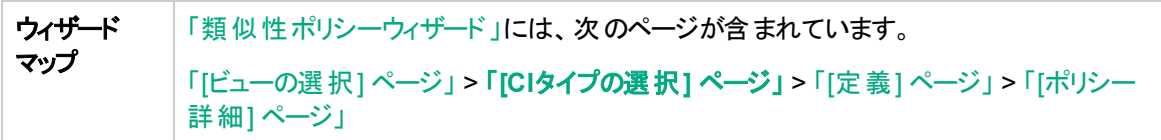

ユーザーインターフェイス要素の説明を次に示します。

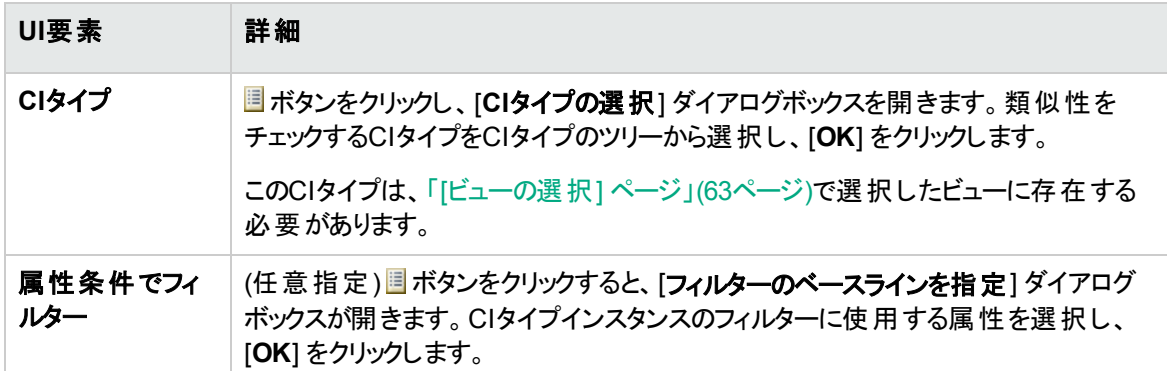

<span id="page-63-1"></span>[定義] ページ

このページでは、ポリシーで比較されるコンポーネントおよび属性を指定します。すなわち、この類似性ポ リシーの範囲内にあるすべてのCIは、ここで選択されたコンポーネントおよび属性の値が一致する必要が あります。

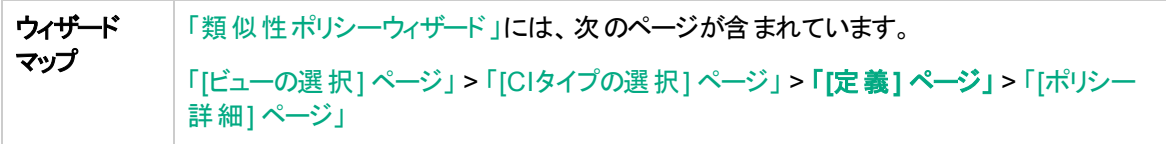

ユーザーズガイド 第4章: クイック値

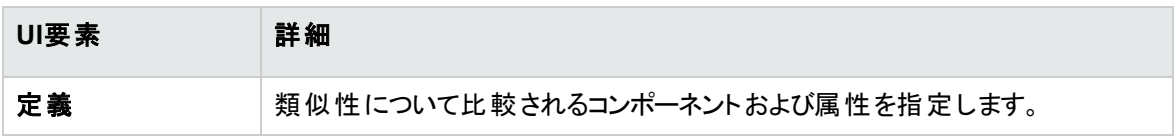

## <span id="page-64-0"></span>[ポリシー詳細] ページ

このページでは、類似性ポリシーの名前と説明を入力します。

ウィザード マップ [「類似性ポリシーウィザード 」](#page-62-0)には、次のページが含まれています。 「[[ビューの選択](#page-62-1)] ページ」 > 「[CI[タイプの選択](#page-63-0)] ページ」 > 「[定義] [ページ」](#page-63-1) > 「**[**[ポリシー](#page-64-0) 詳細**]** [ページ」](#page-64-0)

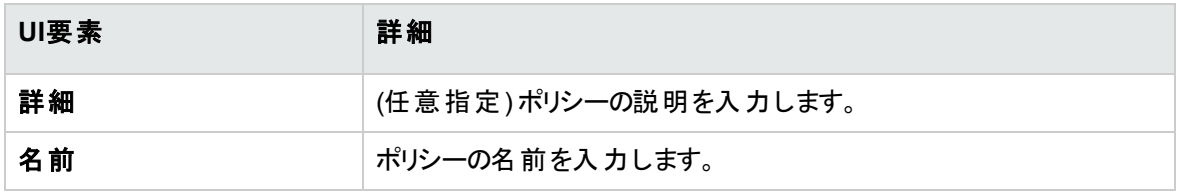

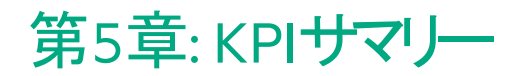

本章の内容

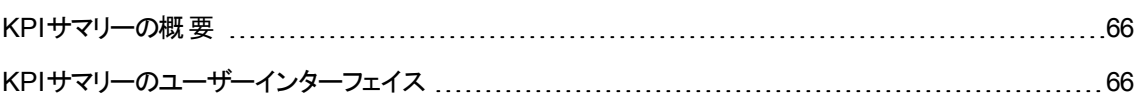

#### <span id="page-65-0"></span>KPIサマリーの概要

KPI統計ページでは、Configuration Managerが監視する主要なデータをダッシュボードで表示します。こ のページでは、認証ステータス別の管理CIの数、ポリシーステータス別のCIの数、認証済みの変更の 数、非準拠CIの数などのデータについて、時間経過に伴う変化をグラフで表示します。

<span id="page-65-1"></span>注**:** 表示できるのは、ビュー権限を持っているビューのCIのみです。

### KPIサマリーのユーザーインターフェイス

本項の内容

<span id="page-65-2"></span>[KPI[サマリー](#page-65-2)] ページ [66](#page-65-2)

#### [KPIサマリー] ページ

このページでは、管理ビューに関するデータを概要で示します。

注**:** すべての表示枠で、ユーザーがビュー権限を持っているビューの CIのみが表示されます。

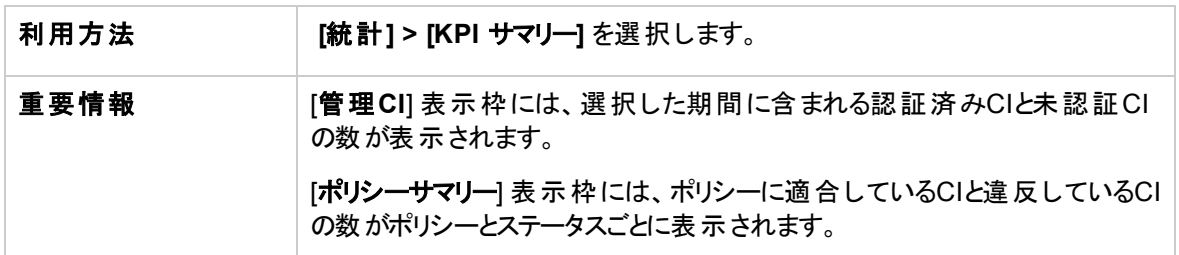

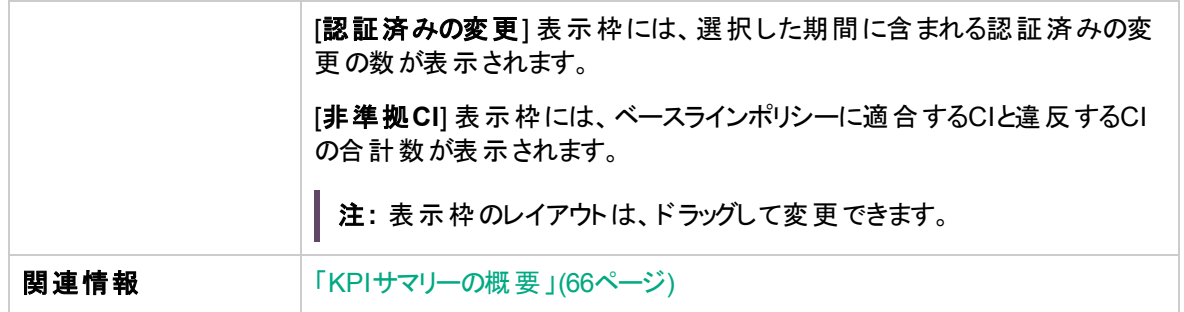

#### 左の表示枠

ユーザーインターフェイス要素の説明を次に示します。

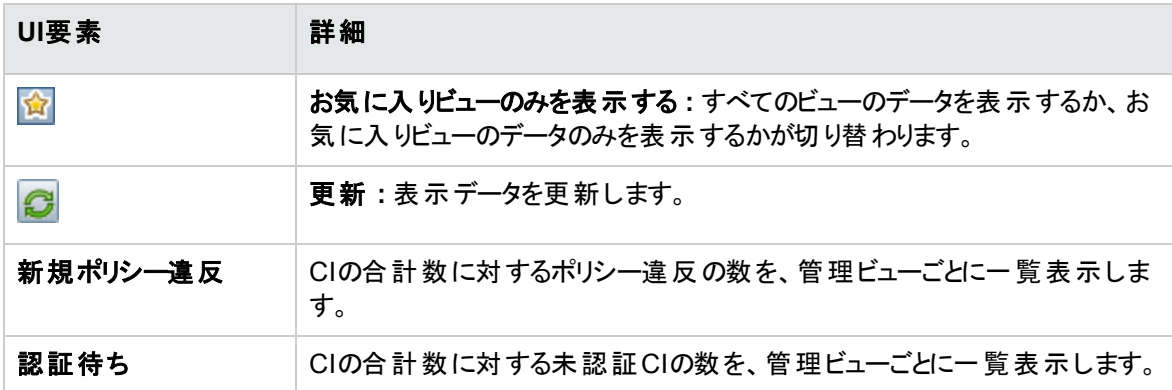

#### [認証済みの変更] 表示枠

ユーザーインターフェイス要素の説明を次に示します (ラベルのない要素は山括弧で囲んで示します)。

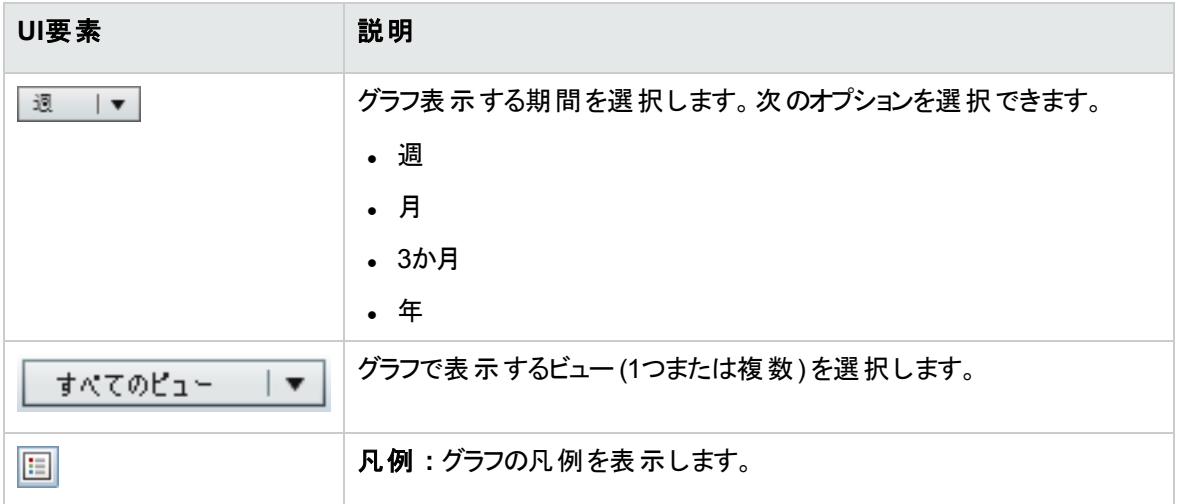

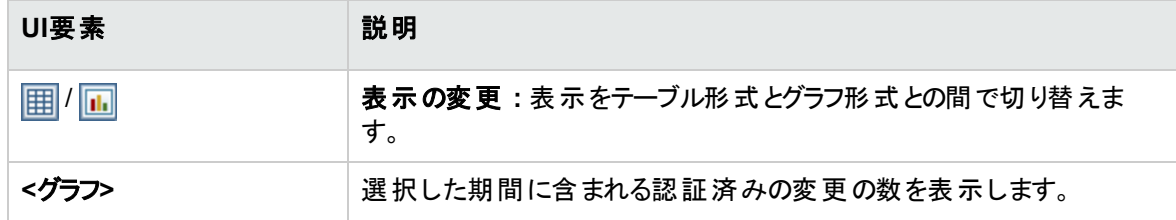

#### [管理CI] 表示枠

ユーザーインターフェイス要素の説明を次に示します (ラベルのない要素は山括弧で囲んで示します)。

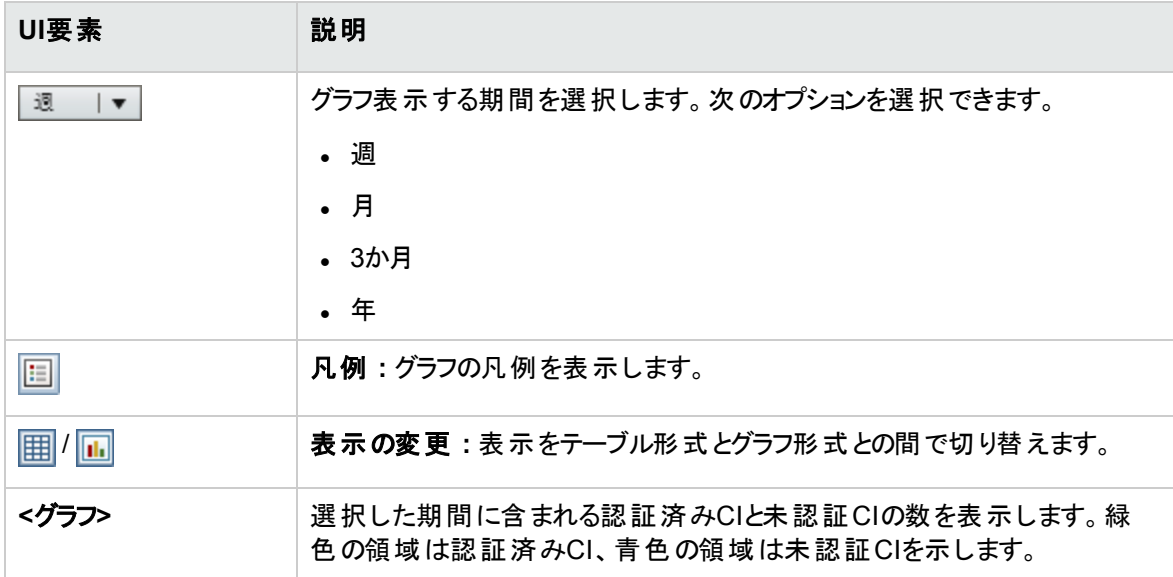

#### [非準拠CI] 表示枠

ユーザーインターフェイス要素の説明を次に示します (ラベルのない要素は山括弧で囲んで示します)。

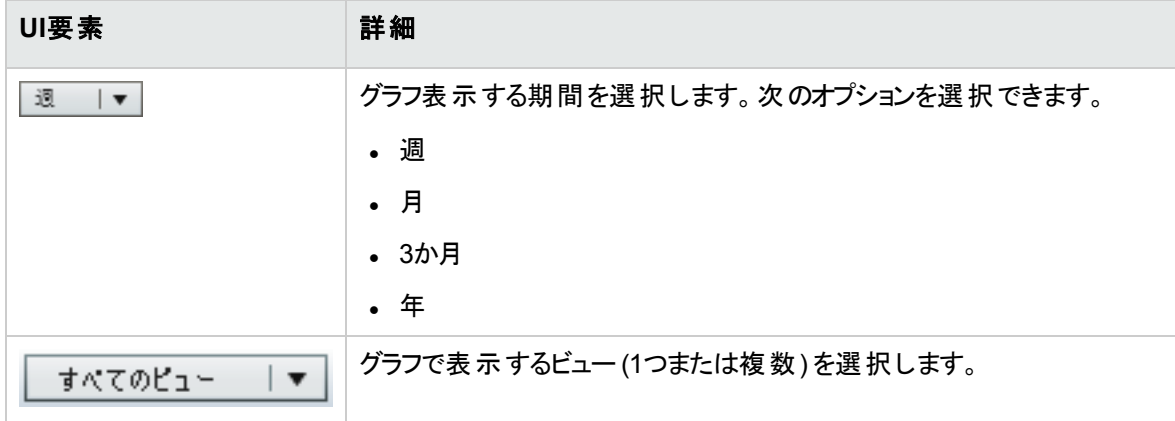

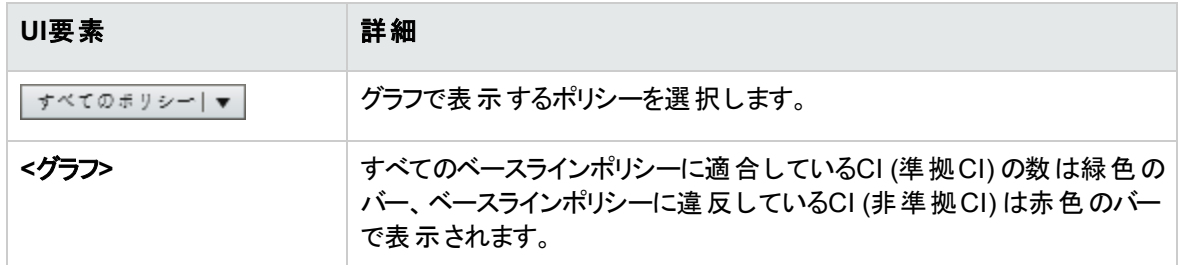

#### [ポリシーサマリー] 表示枠

この表示枠では、[ポリ](#page-73-0)シーの適合レベルをポリシーごとにサマリーで表示します。詳細については、「[ポリ [シーサマリー](#page-73-0)] ページ」(74ページ)を参照してください。

# 第6章: ビューサマリー

本章の内容

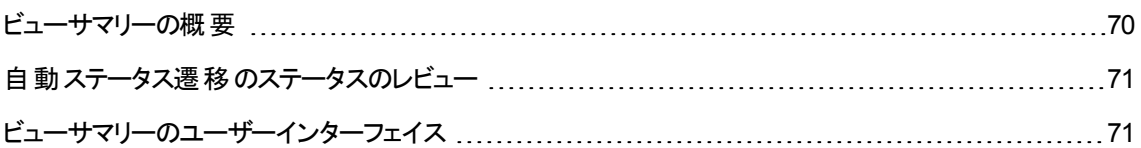

## <span id="page-69-0"></span>ビューサマリーの概要

ビューサマリーでは、すべての管理ビューのサマリー情報として、認証レベル、ポリシーステータス、最終認 証日時、自動ステータス遷移のステータスなどが表示されます。このページは、管理ビューにアクセスする ポータルであり、レビュー/認証モジュールにドリルダウンできます。また、データをレポート形式でエクスポー トすることもできます。

ポリシーステータス情報では、ビューのポリシー適合レベルを、実際のステータスと認証済みのステータスの 両方で追跡します。ポリシーに違反しているビューについては、ドリルダウンによって詳細情報 (違反CIと ポリシー) を参照できます。外部ポリシーは認証済みのステータスの統計に含まれていないため、認証済 みのステータスのCIが含まれている外部ポリシーの詳細までドリルダウンした場合に表示されるのは、実 際のステータスのデータだけです。

認証済みのステータスのCIが含まれている外部ポリシーの詳細までドリルダウンできないので注意してくだ さい。

自動ステータス遷移情報では、ビューレベルの認証を追跡できます。ビューが手動または自動のどちらで 管理されているかを確認できます。また、認証が必要なビューを簡単に特定でき、ドリルダウンによって 適切な操作を実行できます。

また、ビューが最後に認証された日時、認証したユーザー、認証した変更の数の追跡も可能です。最 終認証に関する詳細情報のドリルダウンもできます。これにより、認証待ちビューの関連RFCの数がはっ きりわかります。

注**:** ビューサマリーには、ビュー権限または **CM**での認証権限を持っているビューのみが表示されま す。

## <span id="page-70-0"></span>自動ステータス遷移のステータスのレビュー

特定のビューの[自動ステータス遷移のステータス] 列の <mark>。</mark> をクリックすると、その実行ステータスが表示さ れます。

それぞれの実行について、変更日時と変更件数が表示されます。適合していないルールがある場合 は、それも表示されます。

- すべての実行ルールに適合し、すべての変更が認証されている場合、「詳細を表示1リンクをクリック すると認証履歴モジュールが開き、最新の認証の詳細を確認できます。
- 認証ルールに適合しない変更がある場合、または変更を認証しようとして失敗した場合、[詳細を 表示] リンクをクリックするとレビュー/認証モジュールが開き、変更をレビューして手動で認証できます。
- 一部の変更のみが認証され、すべての認証ルールに適合しない変更がある場合、認証された変更 の横にある [詳細を表示] リンクをクリックすると認証履歴モジュールが開き、未認証の変更の横にあ る [詳細を表示] リンクをクリックするとレビュー/認証モジュールが開きます。

<span id="page-70-1"></span>ビューサマリーのユーザーインターフェイス

#### 本項の内容

<span id="page-70-2"></span>[[ビューサマリー](#page-70-2)] ページ [71](#page-70-2)

#### [ビューサマリー] ページ

このページでは、すべての管理ビューについて、認証とポリシーへの適合ステータスがサマリーで表示されま す。

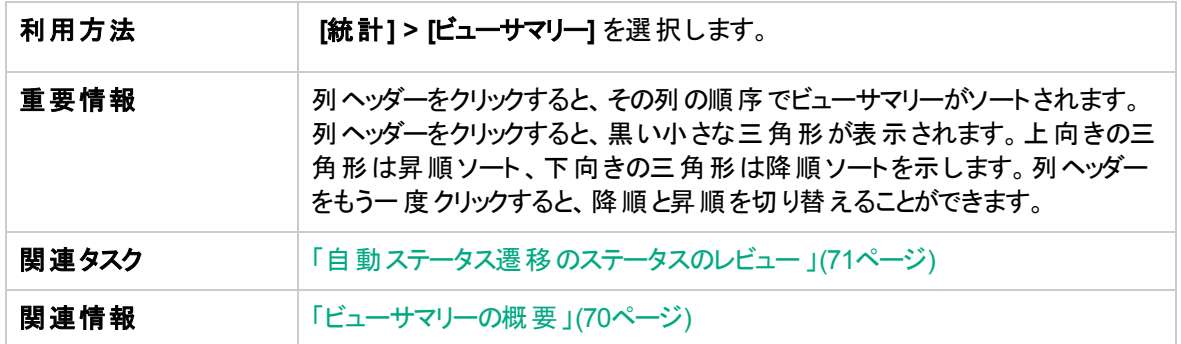

ユーザーインターフェイス要素の説明を次に示します (ラベルのない要素は山括弧で囲んで示します)。

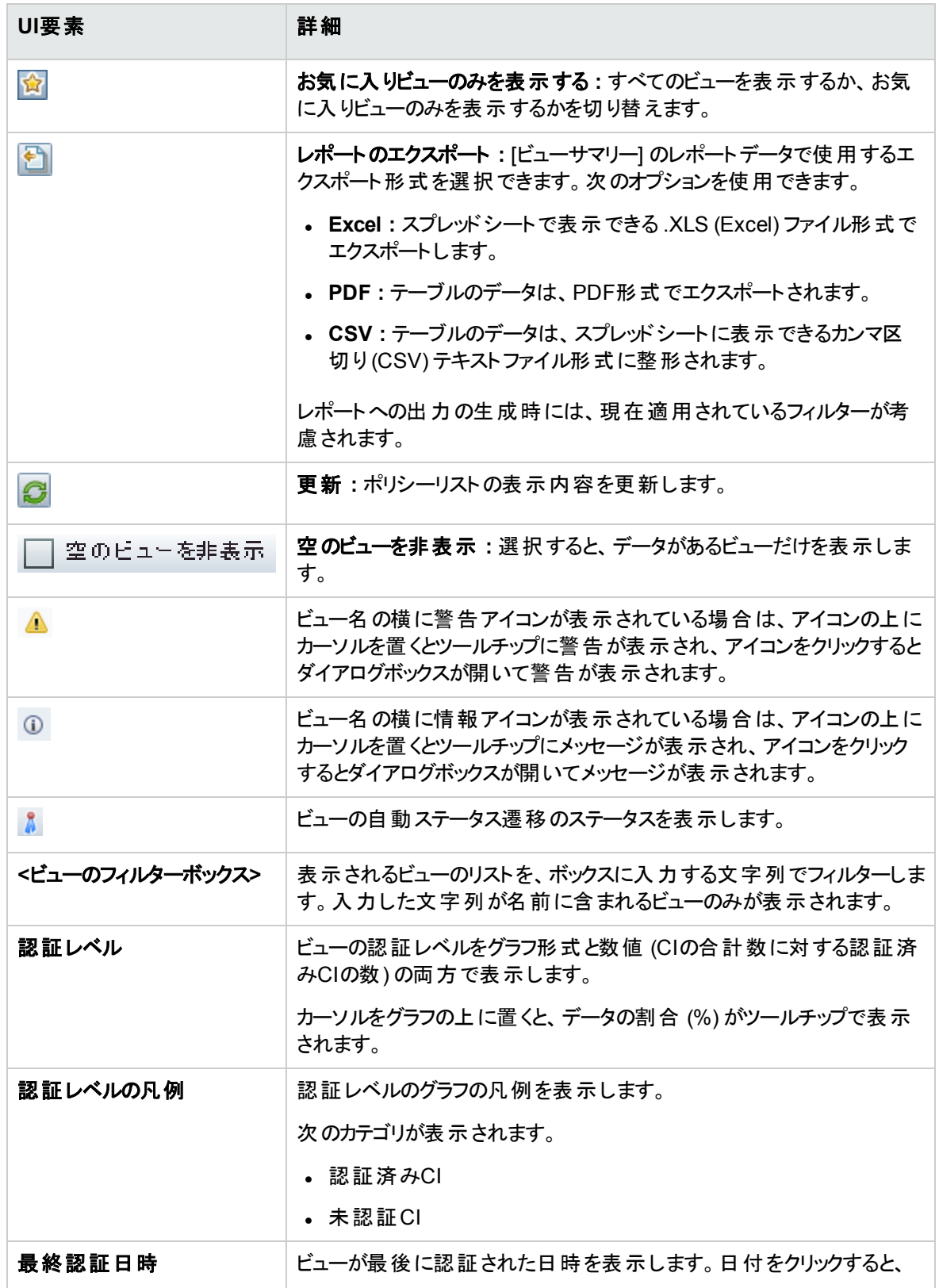
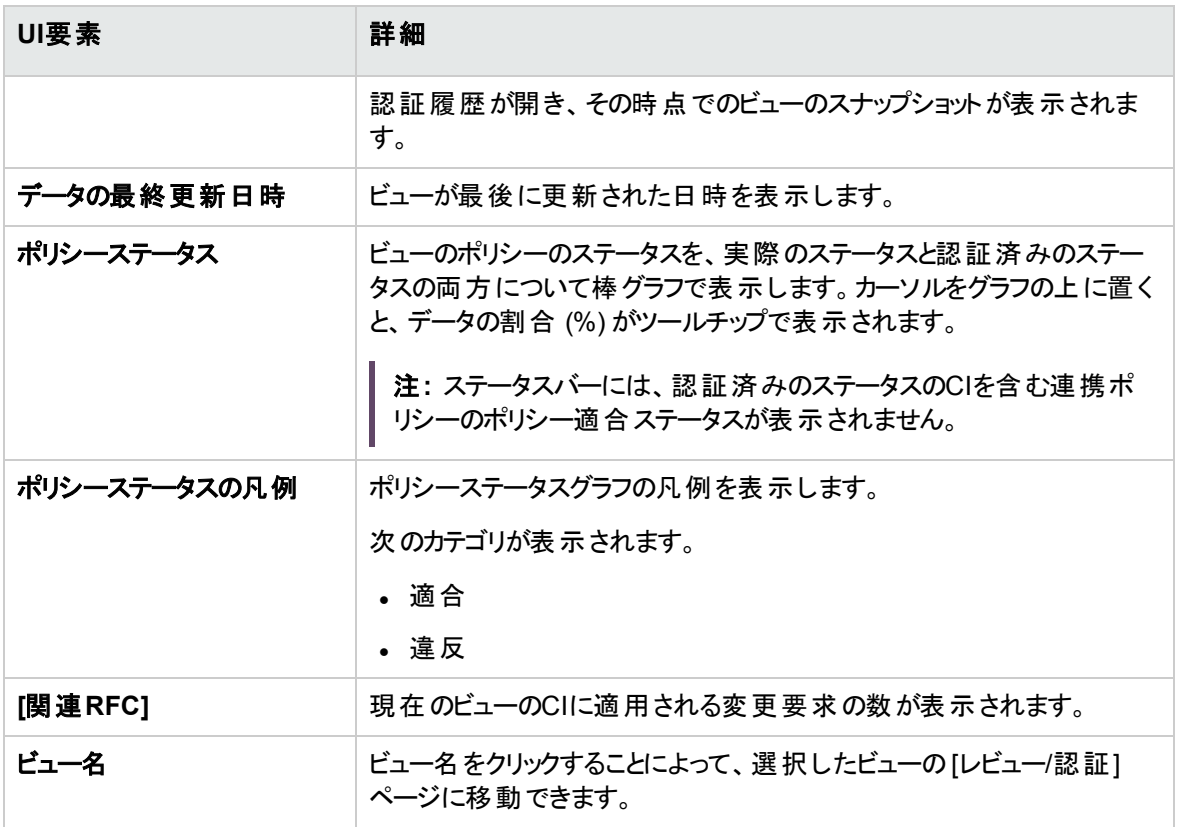

第7章: ポリシーサマリー

本章の内容

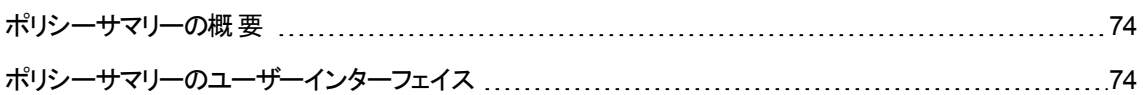

## <span id="page-73-0"></span>ポリシーサマリーの概要

ポリシーサマリーモジュールは、Configuration Managerで定義したすべてのポリシーのサマリー情報を提供 します。ポリシーを定義したすべてのCIについて、ポリシーステータスを表示します。また、ポリシーサマリー のデータをレポート 形式でエクスポートすることもできます。

<span id="page-73-1"></span>注**:** ポリシー統計の計算は、ビュー権限があるビューについてのみ実行されます。

## ポリシーサマリーのユーザーインターフェイス

本項の内容

<span id="page-73-2"></span>[[ポリシーサマリー](#page-73-2)] ページ [74](#page-73-2)

[ポリシーサマリー] ページ

このページでは、ポリシーの適合レベルをポリシーごとにサマリーで表示します。

利用方法 **[**統計**] > [**ポリシーサマリー**]** を選択します。

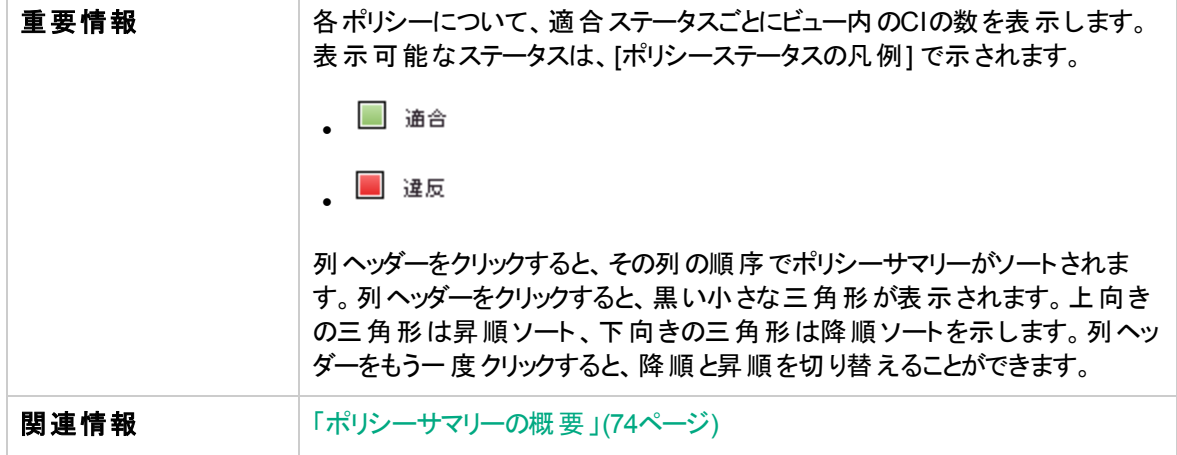

ユーザーインターフェイス要素の説明を次に示します。

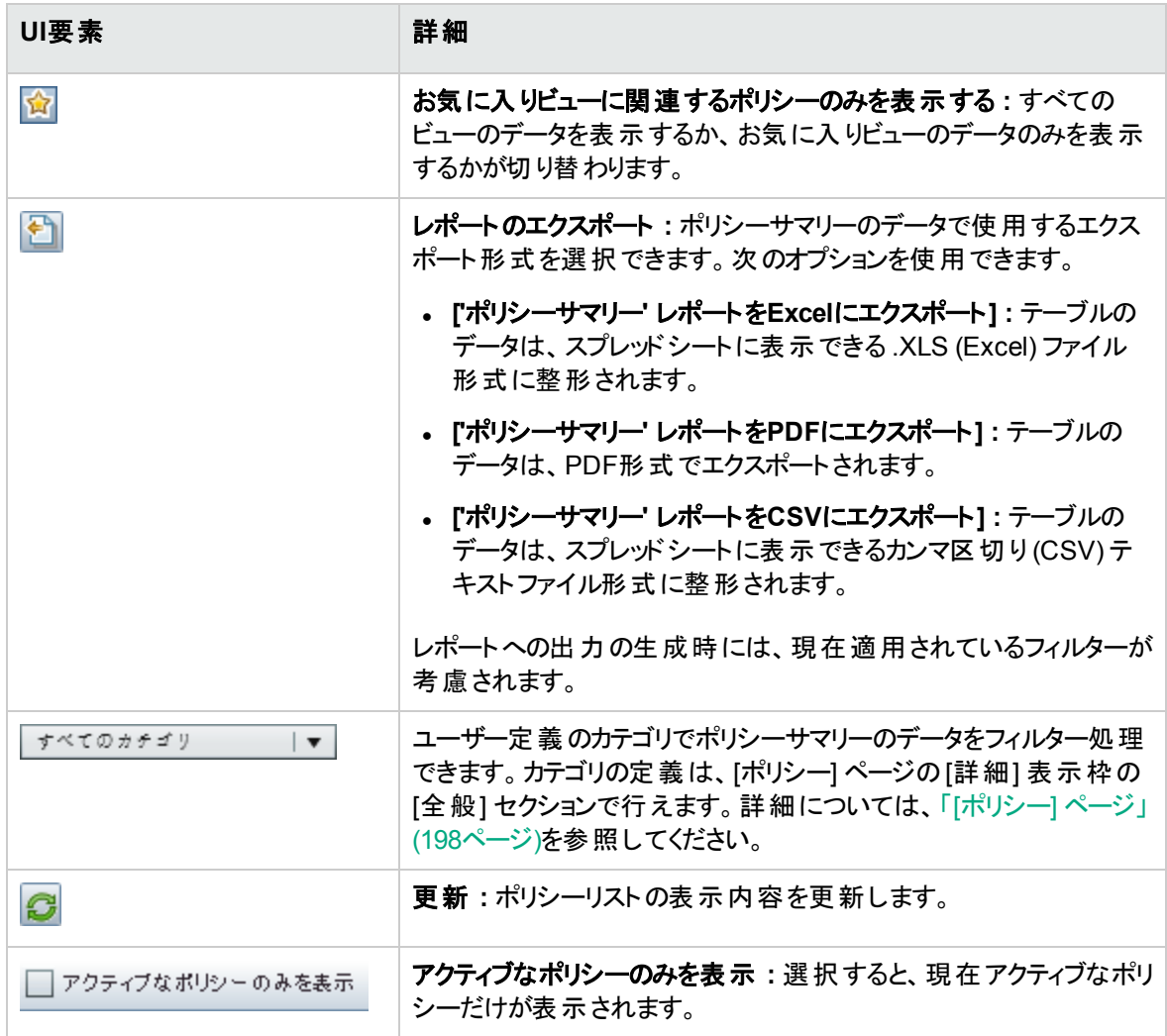

### 左の表示枠

ユーザーインターフェイス要素の説明を次に示します (ラベルのない要素は山括弧で囲んで示します)。

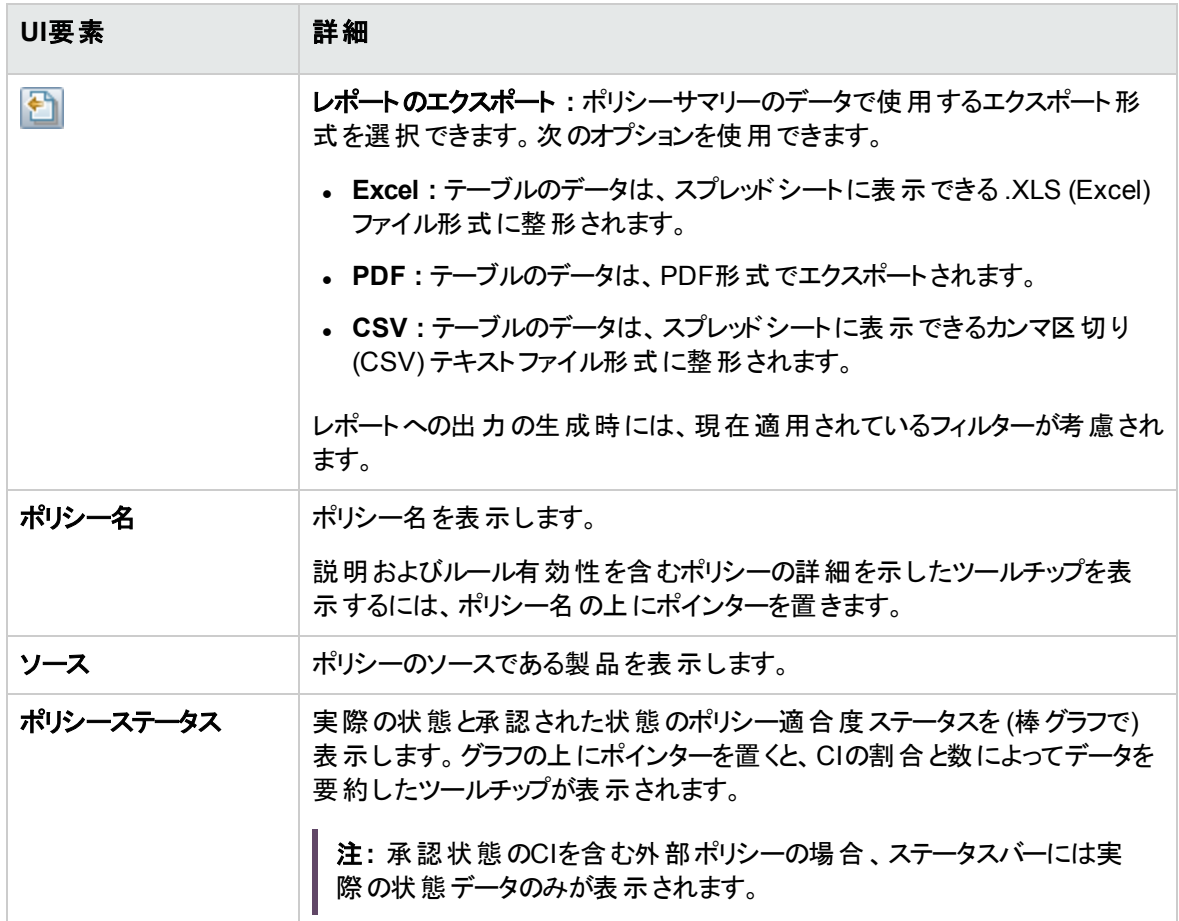

### 右の表示枠

ユーザーインターフェイス要素の説明を次に示します (ラベルのない要素は山括弧で囲んで示します)。

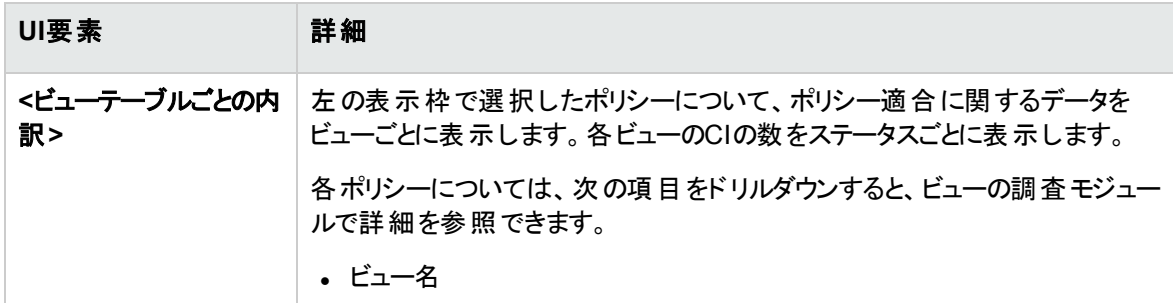

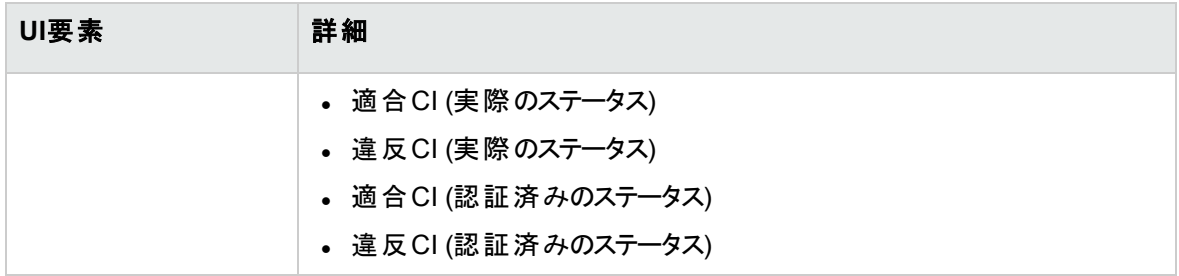

# 第8章: ビューの調査

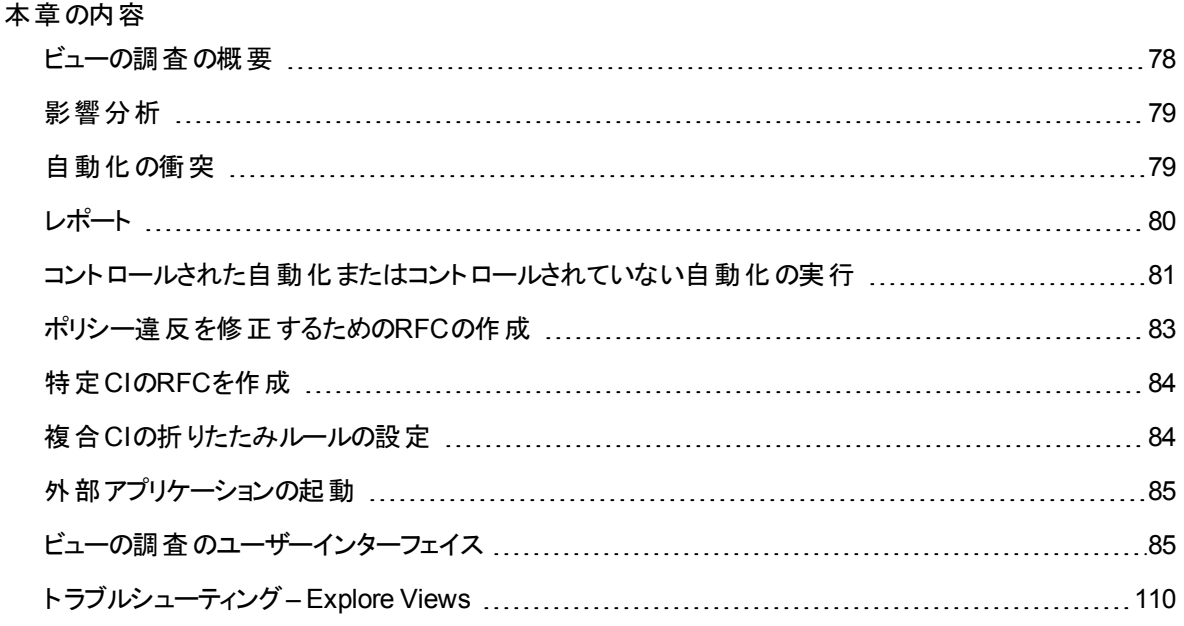

## <span id="page-77-0"></span>ビューの調査の概要

ビューの調査モジュールでは、IT環境の現状を実際のステータスまたは認証済みのステータスのいずれか で調査できます。また、実際のステータスまたは認証済みのステータスの管理ビューについて、保存したス ナップショットを表示することもできます。ビューに含まれるCIとポリシーに関する情報を表示し、ビューのポ リシーが適合または違反のどちらの状態かをチェックできます。

ビューのCIリストは [複合CI] 表示枠、トポロジマップは [トポロジ] 表示枠に表示されます。トポロジマップ では、レイアウト (レイヤーまたは分類ごとにCIを表示するオプションなど) を指定できます。また、トポロジ マップにはビュー内の複合CIのみが表示されますが、[CI詳細] ダイアログボックスでコンポーネントCIまでド リルダウンすることが可能です。このような機能によって、トポロジマップはシンプルでわかりやすい構造に なっています。

ポリシーが定義されているCIには、CIのポリシーステータスがアイコンで表示されます。ビューのCIにポリ シー違反がある場合は、[ポリシー詳細] 表示枠に詳細情報が表示されます。

ビューの調査モジュールのユーザーインターフェイスの詳細については、[「ビューの調査のユーザーインター](#page-84-1) [フェイス」](#page-84-1)(85ページ)を参照してください。

<span id="page-78-0"></span>注**:** 選択できるのは、ビュー権限または **CM**での認証権限があるビューのみです。

# 影響分析

影響分析では、自動化がCIに及ぼす影響を計算します。Universal CMDB のCIおよび関係情報を使 用します。

影響分析結果の表示は、「自動化分析] > [インパクト - <ステータス>] 表示枠で行うことができます。こ の表示枠には、自動化の影響を受けたビジネスおよびシステムCIが表示されます。これには、影響を受 けたビジネスまたはシステムCIの一般情報と、自動化のインパクト重大度インジケーターが含まれます。 詳細については、「[[自動化分析](#page-89-0)] > [インパクト - <ステータス>] 表示枠 」(90ページ)を参照してください。

CIのインパクト重大度レベルは、次のルールで決定されます。

- トリガーされたCIは自動的に [クリティカル] に設定されます。
- <sup>l</sup> インパクトを受けたCIは、直接接続されているCIの重大度レベルになります。
- <sup>l</sup> インパクトを受けたCIは、間接的に接続されているCIの重大度レベルより1つ下の重大度レベルにな ります。たとえば、ビジネスCIが**My\_CI** というCIに間接的に接続されており、**My\_CI** の重大度レベル が[中] の場合、このビジネスCIの重大度レベルは [低い] になります。

## <span id="page-78-1"></span>自動化の衝突

自動化の衝突は、システムまたはビジネスCIを複数の自動化で使用する場合に、使用期間が重なると 発生すると定義されています。

自動化の衝突は、スケジュールの競合に基づいて計算されます。2つ以上の自動化が共通の要素を共 有しており、開始時と終了時が重なっている場合、これらの自動化は衝突しているとみなされます。

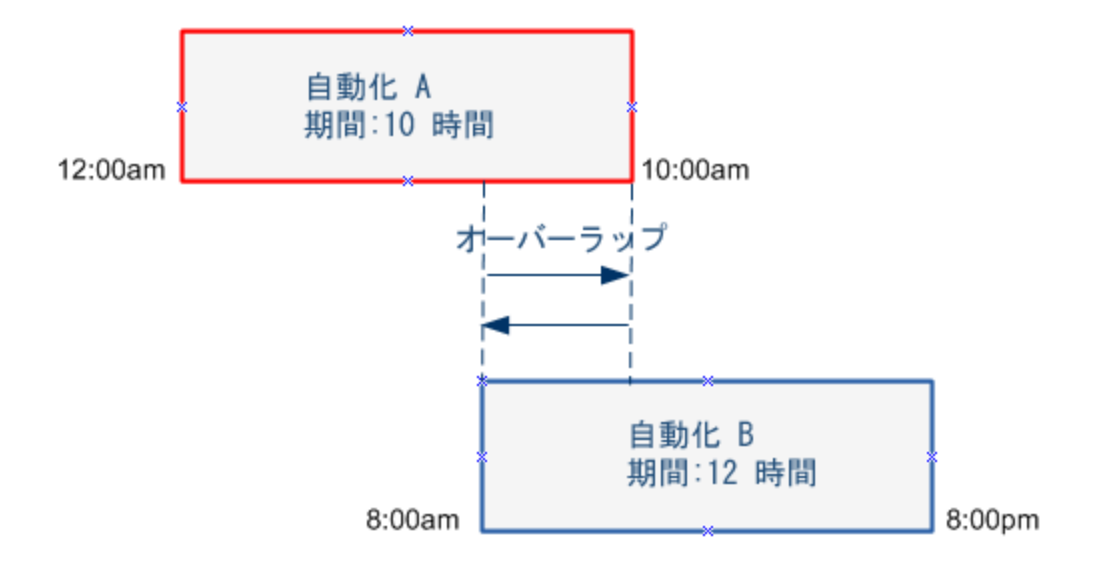

同時に実行される2つの自動化が必ずしもお互いに影響するとは限りません。衝突が発生するのは、少 なくとも1つの共通CIが関わっている場合のみです。衝突には2つのタイプがあります。

- <sup>l</sup> 直接衝突 **:** 2つ以上の自動化が同じCIに直接影響する場合に発生します。
- <sup>l</sup> 間接衝突 **:** 自動化のいずれかが同じCIに間接的に影響する場合に発生します。たとえば、自動 化によってサーバーAのメモリが増加する場合、サーバーAは影響を直接受けています。アプリケーショ ンBがサーバーAに接続されていても、自動化に直接関わっていない場合は、自動化によって間接 的に影響を受けているだけです。

注**:** 衝突タイプは、インパクトを受けるCIの重大度レベルのうち最も高いものによって決まります。

<span id="page-79-0"></span>衝突の詳細の表示については、「[[自動化分析](#page-93-0)] > [衝突] 表示枠 」(94ページ)を参照してください。

# レオー

Configuration Managerには、定義済みポリシーに違反しているCIに関する情報を含むビューのポリシー 情報をエクスポートする機能があります。違反CIの原因として次の理由が考えられます。

- <sup>l</sup> ベースライン条件を満たさないCI
- $.  $\times$   $\times$   $\times$   $\times$   $\times$   $\times$   $\times$$
- <sup>l</sup> 複合CI内の追加CI

注**:** 違反CIに関する情報は、.pdf形式でエクスポートされるレポートには含められません。

<span id="page-80-0"></span>レポートには、特定の時点での特定のステータス(実際または認証済み) のCIオン分析が含まれていま す。レポートには、違反しているCI (属性レベルまで) とそれらの違反の原因が表示されます。

# コントロールされた自動化またはコントロールされてい ない自動化の実行

このタスクでは、コントロールされた実行またはコントロールされていない自動化の実行方法を説明しま す。

本項の内容

- <sup>l</sup> [「管理対象ビューの追加 」](#page-80-1)(81ページ)
- 「フローの追加と自動化パラメーターの構成」(81ページ)
- <sup>l</sup> [「コントロールされた自動化またはコントロールされていない自動化の実行 」](#page-81-0)(82ページ)

<span id="page-80-1"></span>注**:** また、コントロールされた自動化機能は、自動的なリスクの可視化とも呼ばれます。

1. 管理対象ビューの追加

UCMDBのビューモジュールで、管理対象のビューを追加します。詳細については、[「管理対象](#page-175-0) [ビューの追加 」](#page-175-0)(176ページ)を参照してください。

<span id="page-80-2"></span>2. フローの追加と自動化パラメーターの構成

[管理**] > [**自動化設定] で、次の手順を実行します。

- a. よ をクリックして [フローの選択] ウィンド ウを開きます。
- b. 左の表示枠でフローツリーをクリックして展開し、Configuration Managerで自動化として実行す る HPE Operations Orchestration のフローを選択します。
- c. [**OK**] をクリックして [自動化設定] ウィンドウに戻ります。
- d. [自動化の詳細] 表示枠で、[関連する**CI**タイプ] リストから、自動化を実行するCIタイプを指定 します。
- e. [実行の詳細] 表示枠で [**コントロールされた実行**] チェックボックスを選択し、選択したフローをコ ントロールされた自動化として実行します。コントロールされない自動化は、システムによる介入 なしで実行されます。コントロールされない自動化を実行するには、「コントロールされた実行」 チェックボックスの選択を解除します。デフォルトでは、自動化はコントロールされた状態で実行

されるように設定されています。

その他の自動化パラメーターの構成方法の詳細については、「[[自動化設定](#page-231-0)] ページ」(232ペー [ジ](#page-231-0))を参照してください。

- <span id="page-81-0"></span>3. コントロールされた自動化またはコントロールされていない自動化の実行
	- a. [エクスプローラー**] > [**ビューの調査] を選択します。
	- b. [ビューの調査] ツールバーで、次の手順を実行します。
		- [ステ―タス] ボックスで、[**実際のステ―タス**] または [**認証済***み***のステ―タス**] を選択します。
		- [スナップショットの選択] ボックスで、[最新] を選択します。
	- c. [複合CI] 表示枠で、自動化設定モジュールの[管理**CI**タイプ] ボックスで選択したものと同じタ イプか、そのサブクラスのCIタイプを選択します。詳細については、「[[自動化設定](#page-231-0)] ページ」(232 [ページ](#page-231-0))を参照してください。
	- d. [複合CI] 表示枠で [**自動化の実行**] ■ボタンをクリックし、[自動化実行] ダイアログボックスを 開きます。
	- e. [自動化] 表示枠で、目的の自動化を選択します。
	- f. [実行パラメーター] 表示枠で、選択した自動化に必要な実行パラメーターを入力します。必 須パラメーターはアスタリスクが付いているもののみです。
		- 選択した自動化がコントロールされない自動化である場合、ダイアログボックスの下部に [実行] ボタンが表示されます。[実行] をクリックすると、自動化が実行されます。

注**:** 必須パラメーターには赤のアスタリスクが付いています。必要な値を入力しないと、 [実行] ボタンは無効です。

 $\bullet$  選択した自動化がコントロールされた自動化である場合、ダイアログボックスの下部に [次 へ] ボタンが表示されます。[次へ] をクリックすると、[自動化プランナー] ページが開きます。

注**:** 必須パラメーターには赤のアスタリスクが付いています。自動化を実行するには、 必要な値を入力する必要があります。必要な値を入力しないと、[次へ] ボタンは無効 です。

自動化をコントロールされた状態またはコントロールされない状態として定義する方法の詳細 については、「<自動化>表示枠 - [[実行の詳細](#page-232-0)] 領域 」(233ページ)を参照してください。

注**:** 次の手順は、コントロールされた自動化でのみ実行します。

g. [自動化プランナー] ダイアログボックスの[実施の詳細] 表示枠で、カレンダーを使って自動化の 日時を設定します。現在または将来の日付の選択が可能です。デフォルトでは、現在の日時

に設定されています。

h. 自動化を実行する前に、[ポリシー] 表示枠でポリシーのステータスをチェックします。ポリシー違 反がある場合、その違反がIT環境にとってクリティカルかどうかを調べる必要があります。たとえ ば、自動化によってサーバーダウンタイムが発生することがあります。自動化分析情報について は、「[[自動化分析](#page-92-0)] > [自動化] 表示枠 」(93ページ)を参照してください。

違反によってリスクが発生しない場合は、ポリシー違反を無視して自動化を実行してかまいま せん。ポリシーへの違反があるかどうかにかかわらず、自動化は実行されます。詳細について は、「[[実施の詳細](#page-88-0)] 表示枠 」(89ページ)および「[ポリシー] [表示枠 」](#page-88-1)(89ページ)を参照してくださ い。

- i. [実行] をクリックすると、自動化が実行されます。
	- コントロールされた自動化を実行した場合、[コントロールされた自動化] タブで自動化結 果の詳細を表示できます。詳細については、「[[コントロールされた自動化](#page-103-0)] タブ」(104ページ) を参照してください。
	- <sup>l</sup> コントロールされない自動化を実行した場合、ウィンドウが開き、次のメッセージが表示され ます。自動化が起動されました。詳細なレポートを表示するにはここをクリックしてください。 ここの部分はリンクになっており、クリックすると、HPE Operations Orchestration が開いて自 動化結果を表示できます。

## <span id="page-82-0"></span>ポリシー違反を修正するためのRFCの作成

このタスクでは、以前に定義した構成ポリシーに違反するCIを変更するRFCを作成できます。複数のCI を選択できますが、選択したCIが複数のポリシーに違反する場合、修復する特定のポリシーの選択が 求められ、他のポリシーに違反するCIがこの手順のために破棄されます。

- 1. ビューの調査モジュールで、[**ビューの選択 ]** エトレンクして、ポリシーに違反するCIを含むビューを 開きます。
- 2. [複合CI] 表示枠でポリシーに違反するCIを選択します。
- 3. 2 まクリックすると、ポリシー違反を修復するRFCを作成できます。[ポリシールールの選択 ] ダイア ログボックスが開きます。詳細については、「[[ポリシールールの選択](#page-106-0)] ダイアログボックス」(107ページ)を 参照してください。

4. ドロップダウンリストから、修復する違反ポリシーを選択します。

この時点では、[複合CI] 表示枠で以前にそのCIを選択していない場合でも、選択したポリシーに 違反するビュー内のすべてのCIを選択できます。それには、[ポリシーに違反するすべての**CI**を選択] チェックボックスを選択します。

5. [続行] をクリックします。[ポリシー修復用の**RFC**の作成] ダイアログボックスが開きます。詳細につい ては、「[[ポリシー修復用の](#page-98-0)RFCの作成] ダイアログボックス」(99ページ)を参照してください。

必要な情報を入力して[送信]をクリックします。

# <span id="page-83-0"></span>特定CIのRFCを作成

このタスクでは、特定のCIに対するRFCを作成できます。

- 1. ビューの調査モジュールで、[**ビューの選択]**
- 2. [複合CI] 表示枠で、RFCを作成するCIを選択します。
- 3. をクリックします。[新規**RFC**の作成] ダイアログボックスが開きます。詳細については、「[[新規](#page-97-0) RFCの作成] [ダイアログボックス」](#page-97-0)(98ページ)を参照してください。

必要な情報を入力して [送信] をクリックします。

# <span id="page-83-1"></span>複合CIの折りたたみルールの設定

折りたたみルールによって、Configuration Managerに表示される複合CIが定義され、管理ビューのコンテ ンツが構成されます。複合CIの折りたたみルールの設定は Universal CMDB で行います。詳細について は、『HPE Universal CMDBモデリングガイド』の「複合CIの折りたたみルールの設定 」を参照してくださ い。

注**:** 前のバージョンのConfiguration Managerでは、折りたたみルールの定義はConfiguration Managerで行っていました。前のバージョンからアップグレードした場合、以前に定義した折りたたみ ルールがUniversal CMDB に自動的にインポートされます。

# <span id="page-84-0"></span>外部アプリケーションの起動

Configuration Managerには、UCMDB CIまたはUCMDBビューのコンテキストで任意のアプリケーション ユーザーインターフェイスを起動することができる、汎用UI統合を設定するメカニズムが追加されていま す。たとえば、一部のCIで検出された問題に関連した新しいディスカッションを開いたり、UCMDBを起動 して選択したCIのCIプロパティを表示したりするために、HPE Enterprise Collaborationユーザーインター フェイスを起動できます。この機能は [検証/承認] と[Explore Views] モジュールで利用できます。

注**:** 外部アプリケーションと統合できるようにするため、すべてのアプリケーションをLW-SSOで設定 し、同じユーザー管理システムを使用することをお勧めします。これにより、外部アプリケーションごとに ユーザー名を入力してログインする必要がなくなります。

#### 外部アプリケーションを起動するには、次の手順を実行します。

1. 開くアプリケーションのURLを指定します。例 :

https://<UCMDBサーバーマシンまたはIPアドレス>:8443/ucmdb-ui/cms/ directAppletLogin.do?cmd=ShowProperties&objectId= \${ucmdbId}&navigation=false&interfaceVersion=9.0.0

この例の場合、\${ucmdbId} は選択した (UCMDBに表示される) 複合CI のIDで置き換えられま す。

詳細については、「UI[統合 」](#page-226-0)(227ページ)を参照してください。

注**:** ボタンが表示されるようにするには、この手順を実行する必要があります。

2. 検証/承認モジュールまたはExplore Viewsモジュールで 起動 v をクリックします。

<span id="page-84-1"></span>設定したアプリケーションがブラウザーウィンドウで開かれます。

# ビューの調査のユーザーインターフェイス

#### 本項の内容

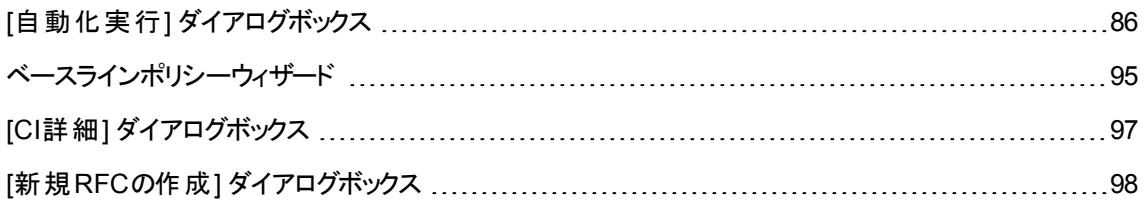

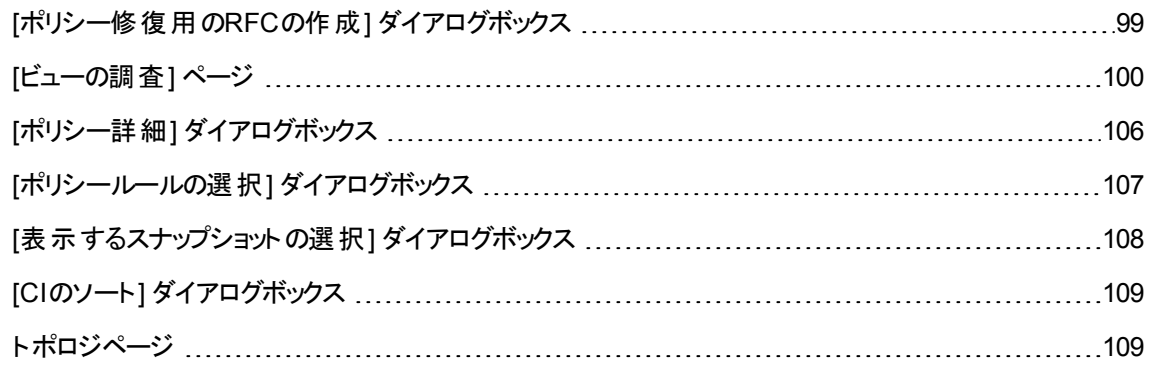

# <span id="page-85-0"></span>[自動化実行] ダイアログボックス

このダイアログボックスでは、コントロールされた実行またはコントロールされない自動化を実行します。

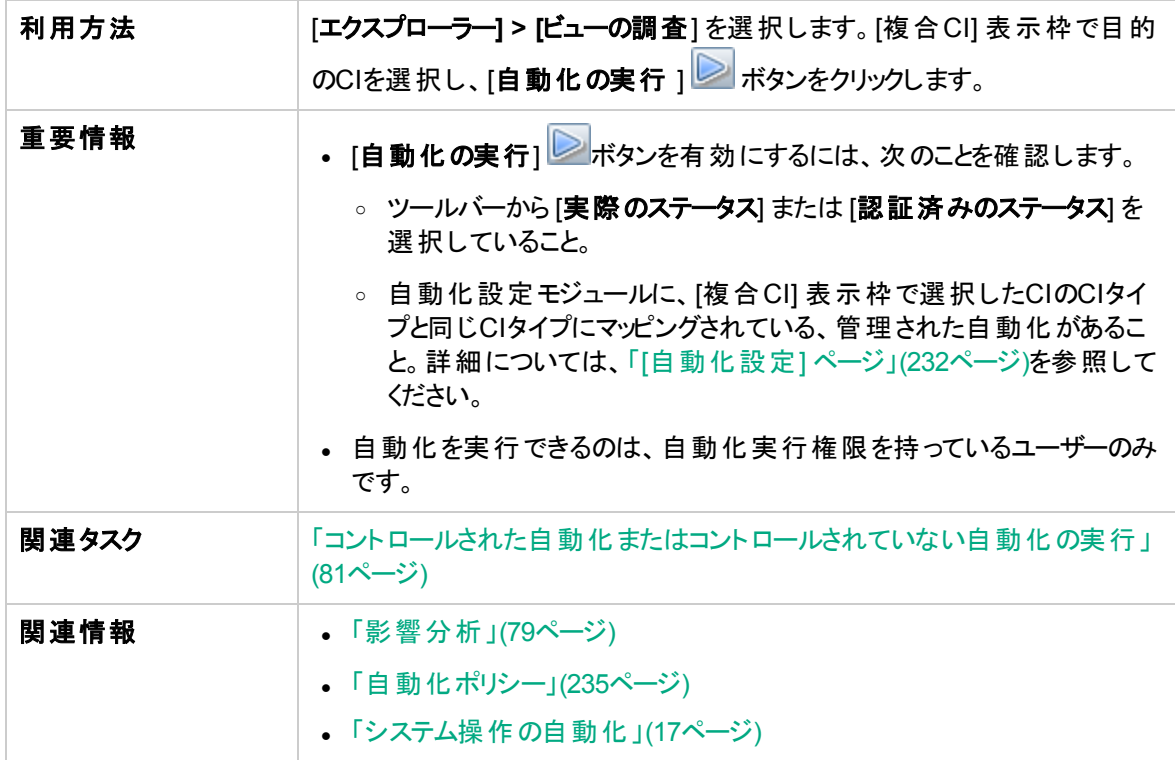

### [自動化実行] ページ

このページでは、実行する自動化を選択できます。

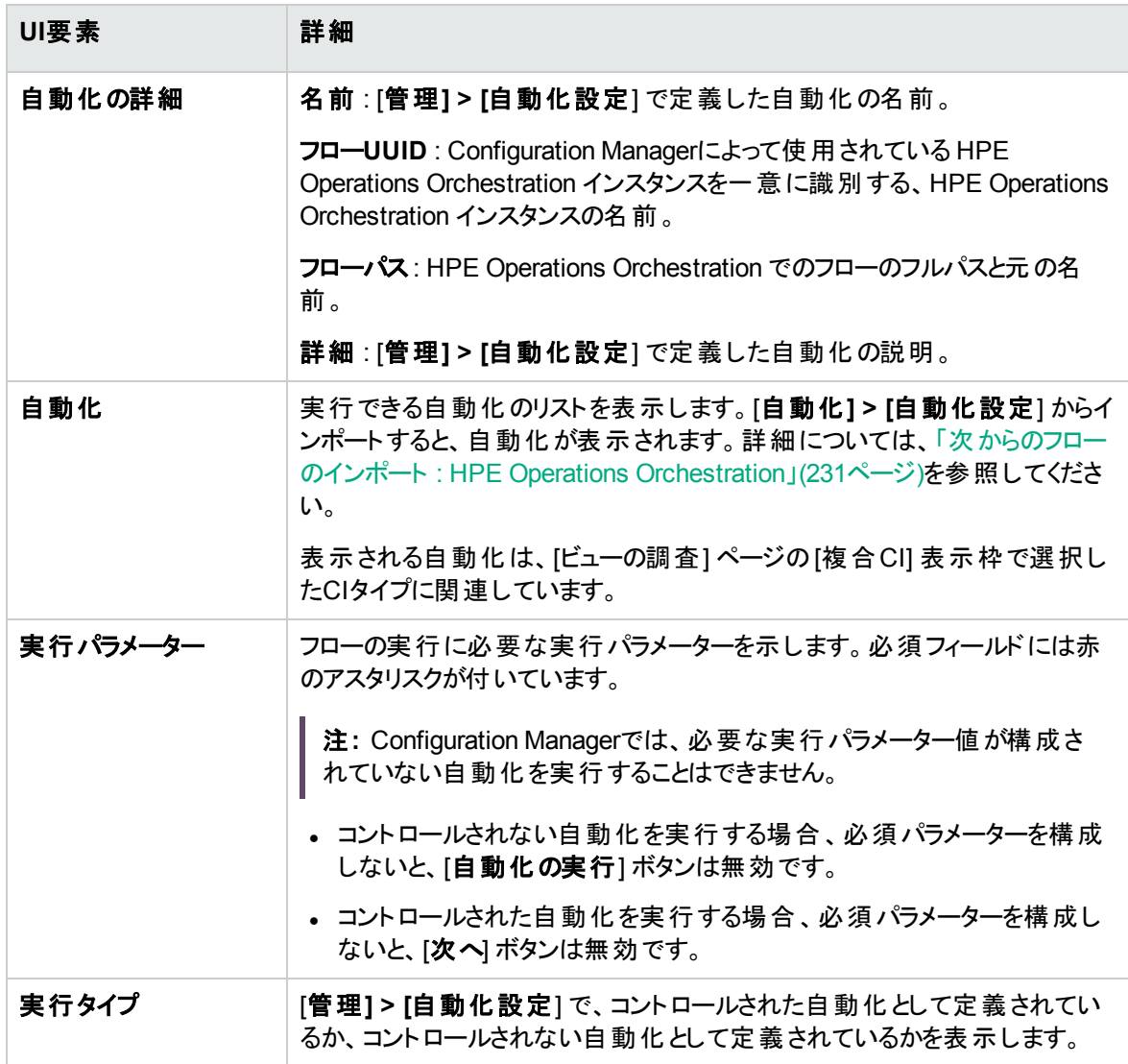

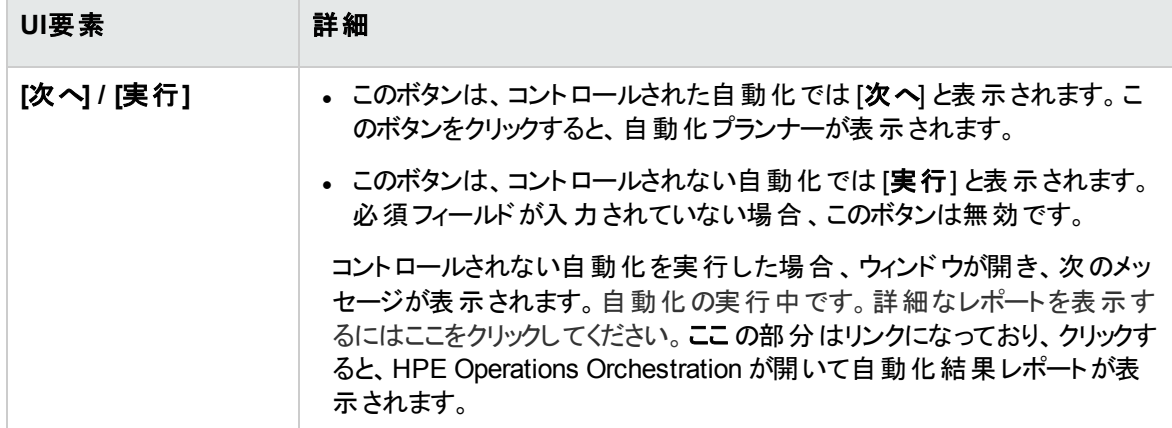

### [自動化プランナー] ページ

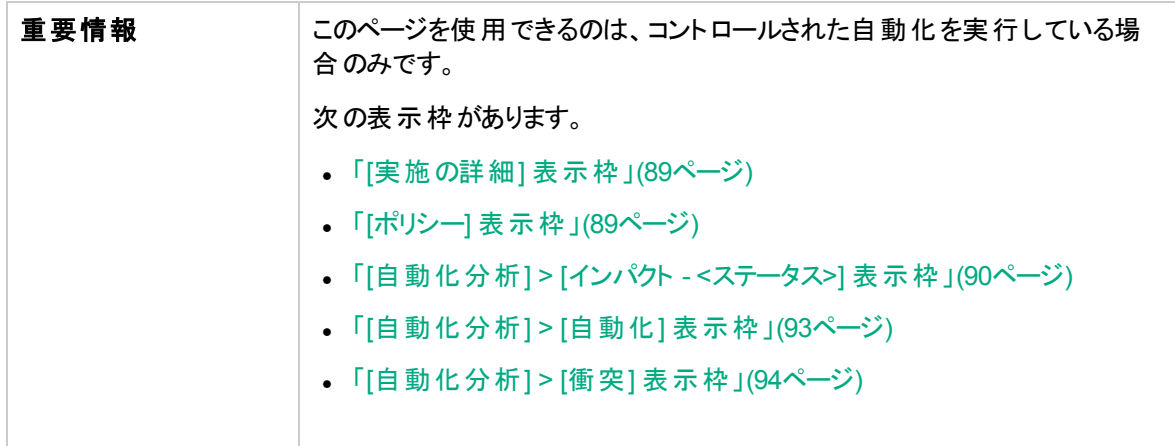

### <span id="page-88-0"></span>[実施の詳細] 表示枠

この表示枠では、自動化の開始予定日時を設定できます。

以下では、使用されるインターフェイス要素について説明します。

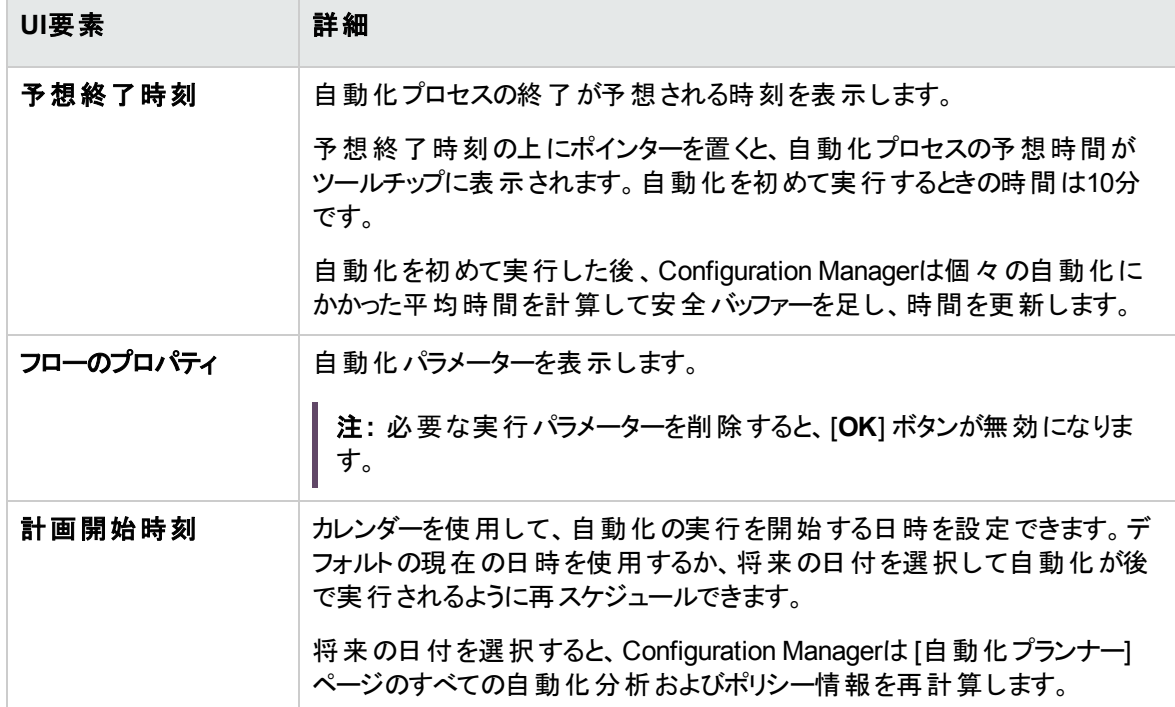

### <span id="page-88-1"></span>[ポリシー] 表示枠

この表示枠では、自動化ポリシーモジュールで定義したポリシーのステータスを表示できます。

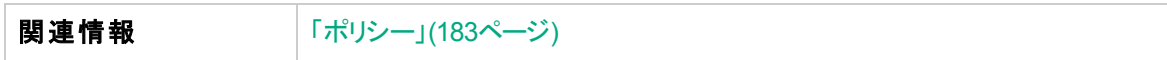

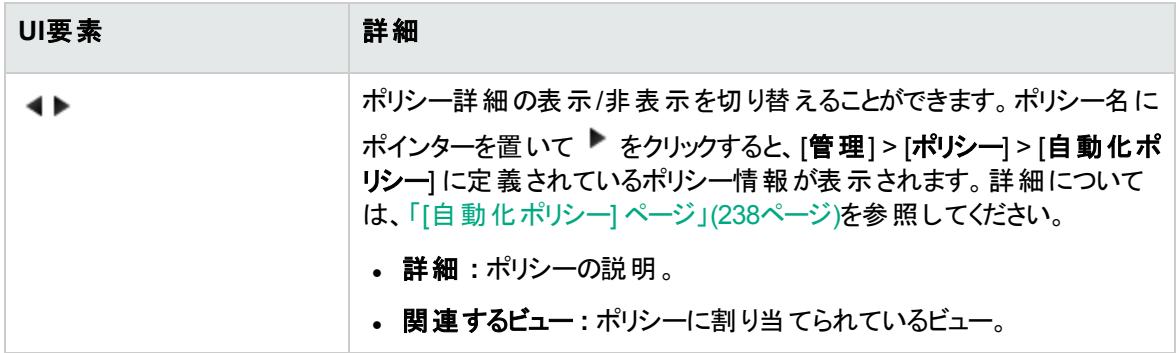

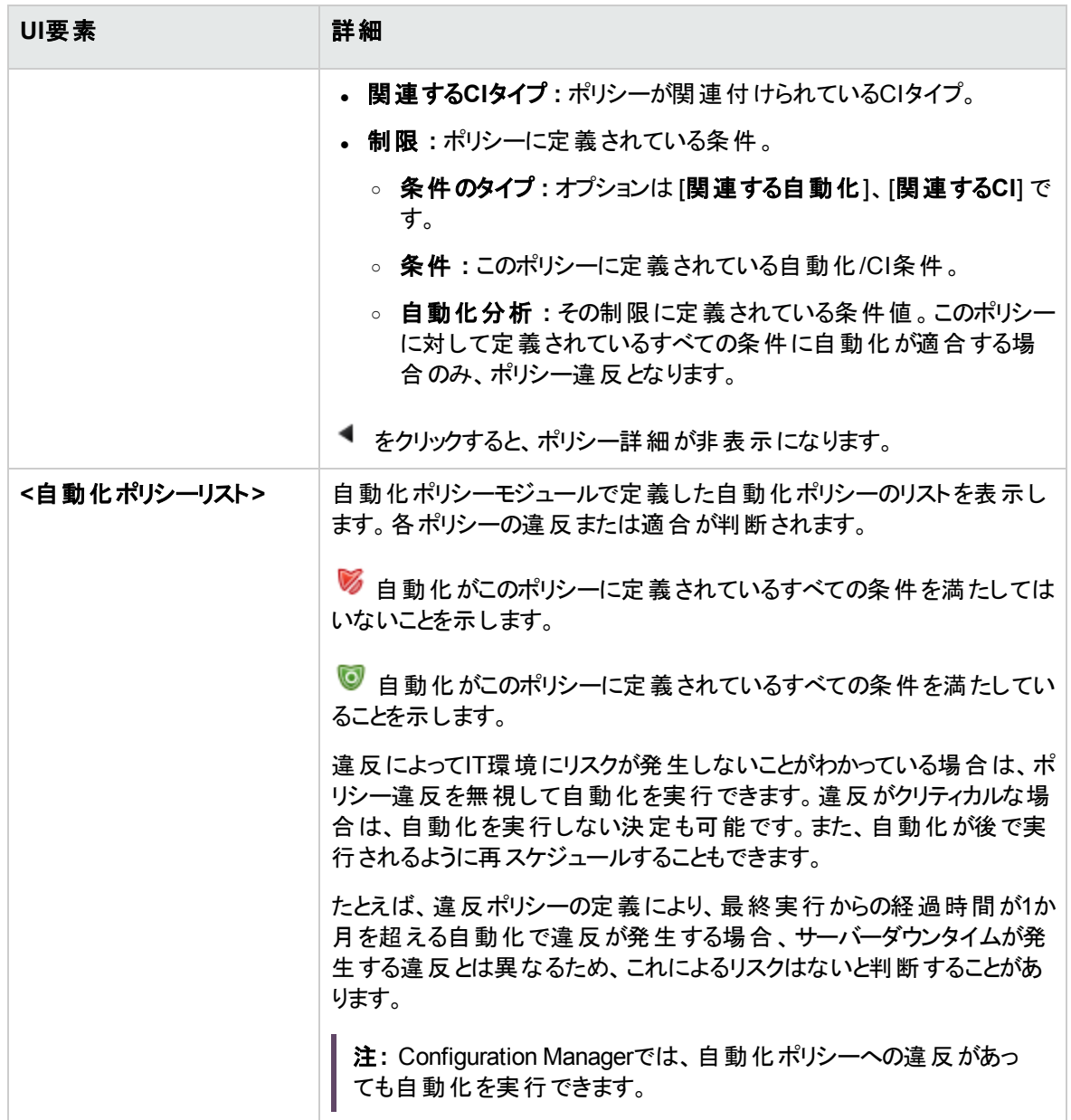

## <span id="page-89-0"></span>[自動化分析] > [インパクト - <ステータス>] 表示枠

この表示枠には、自動化の影響分析の計算結果を表示する方法があります。この表示枠には、自動 化の影響を受けたビジネスおよびシステムCIが表示されます。これには、影響を受けたビジネスまたはシ ステムCIの一般情報と、自動化のインパクト重大度インジケーターが含まれます。

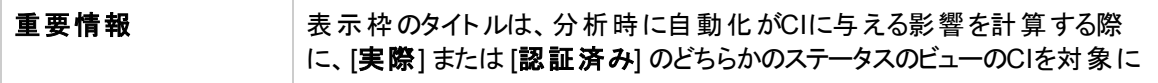

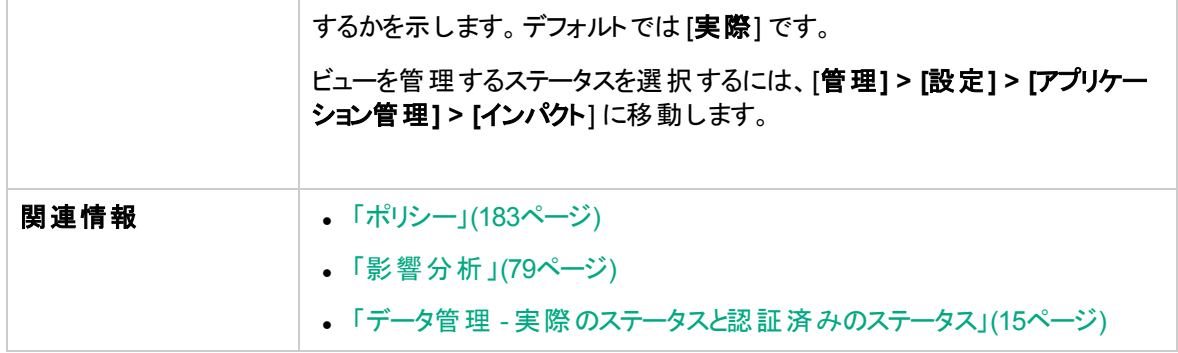

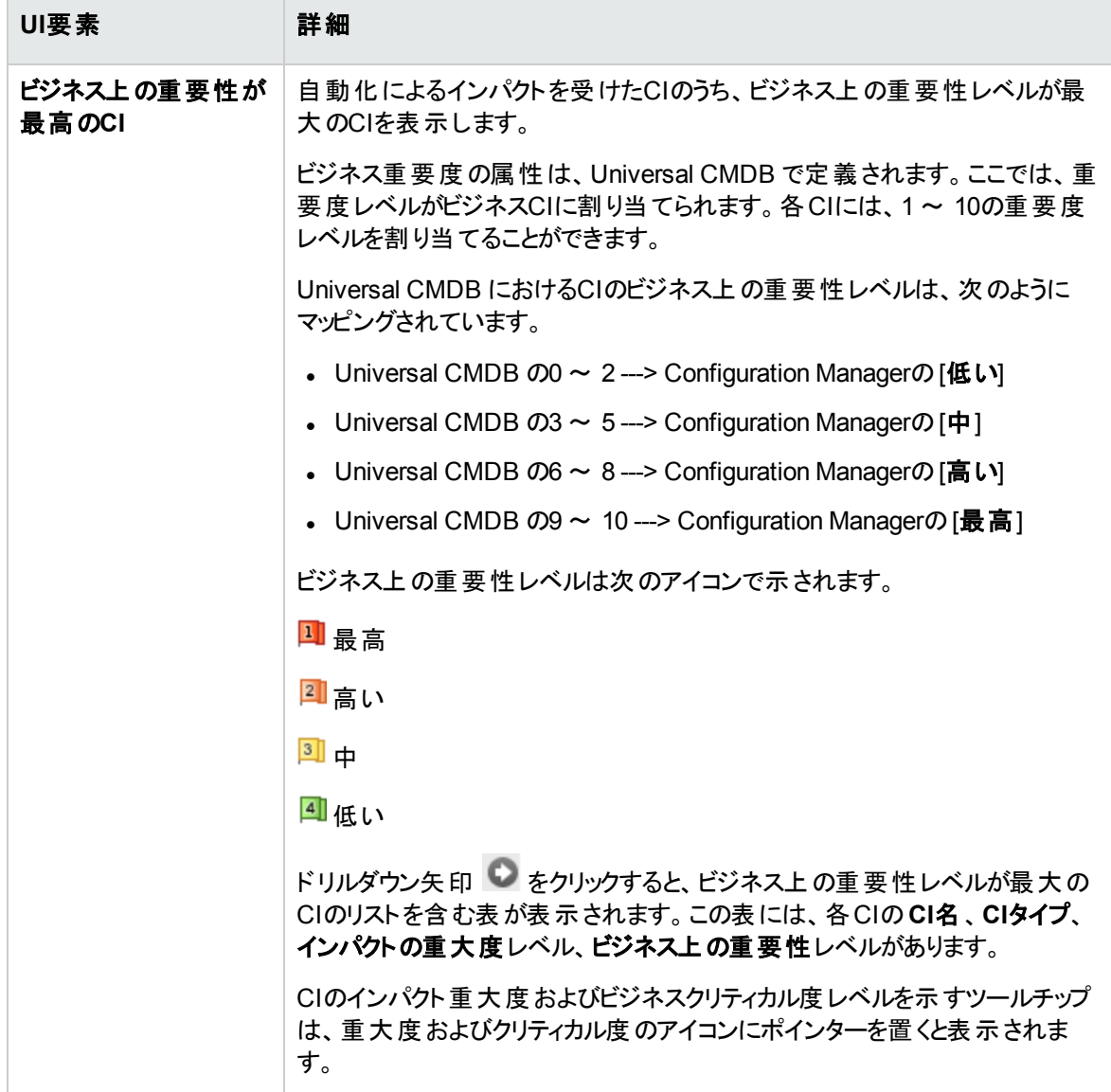

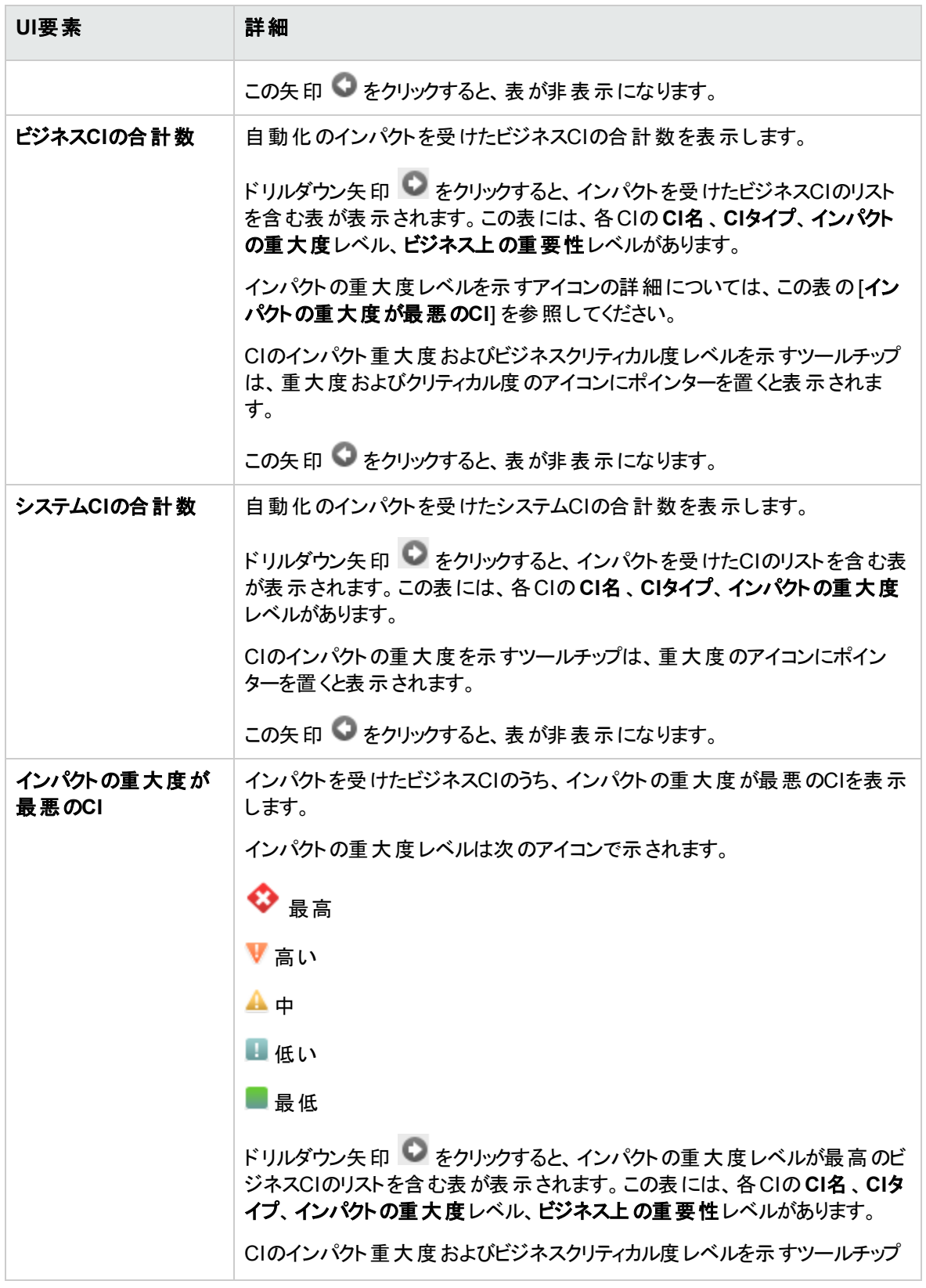

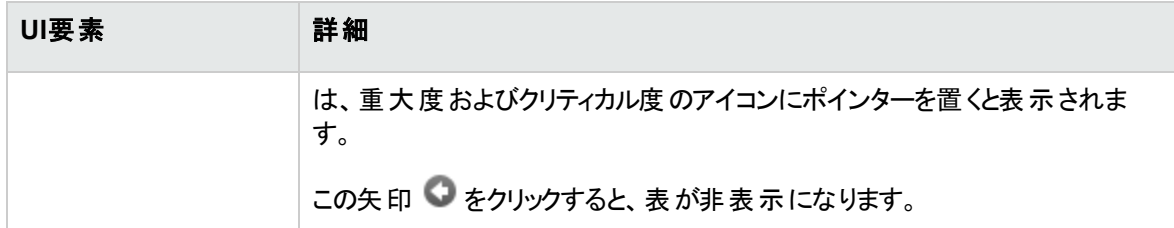

## <span id="page-92-0"></span>[自動化分析] > [自動化] 表示枠

この表示枠には、過去の自動化の実行に関する一般情報が表示されます。

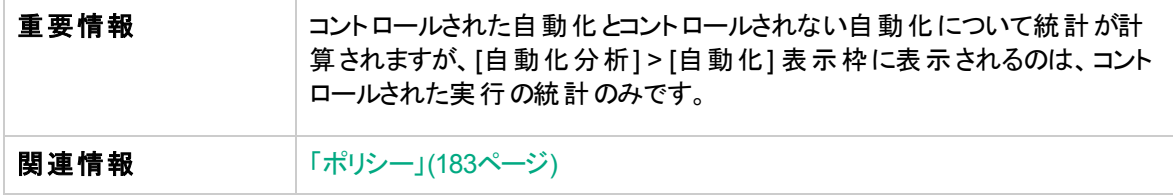

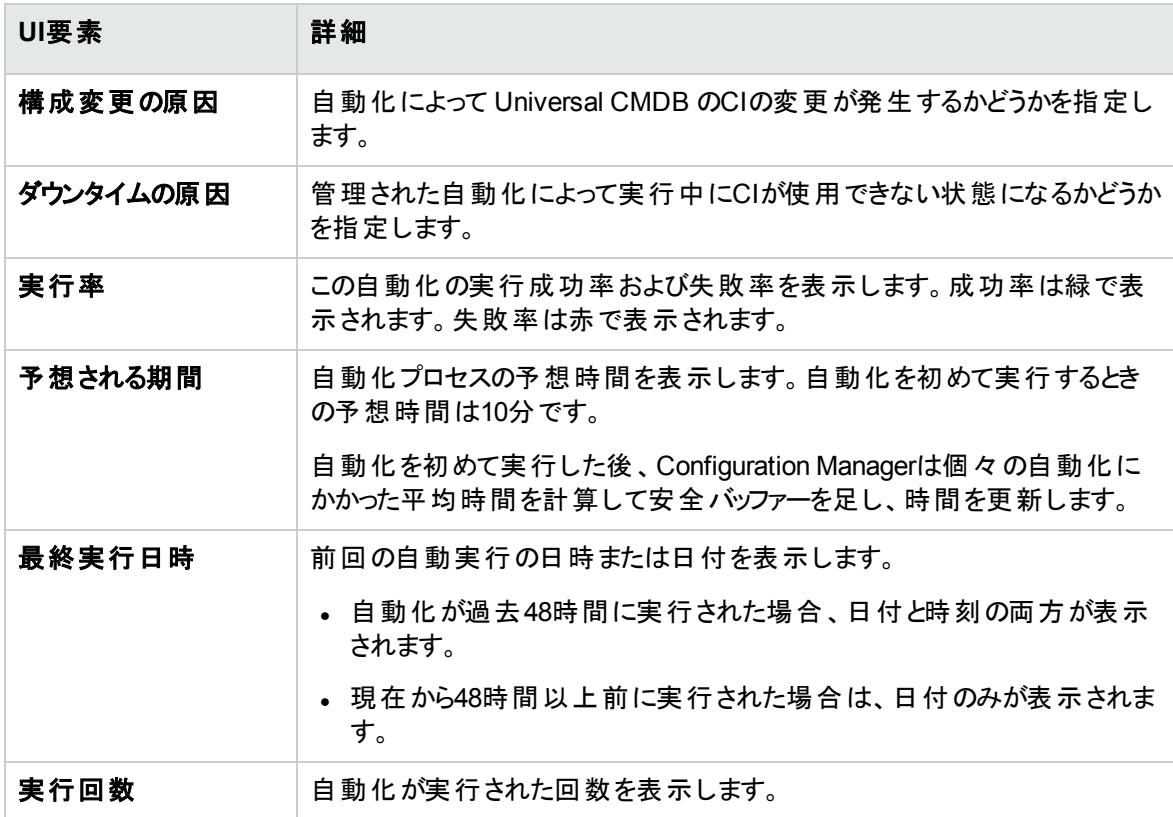

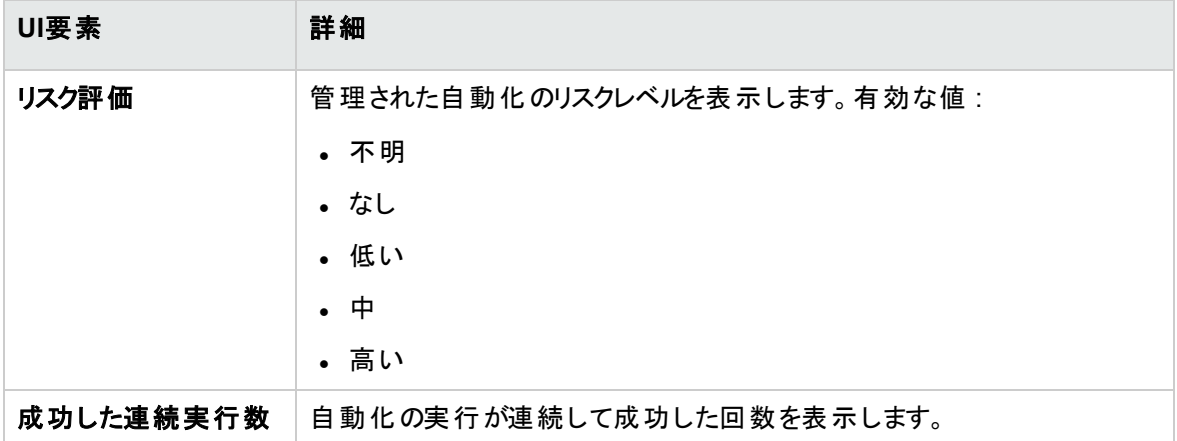

## <span id="page-93-0"></span>[自動化分析] > [衝突] 表示枠

この表示枠には、自動化の衝突原因の詳細が表示されます。

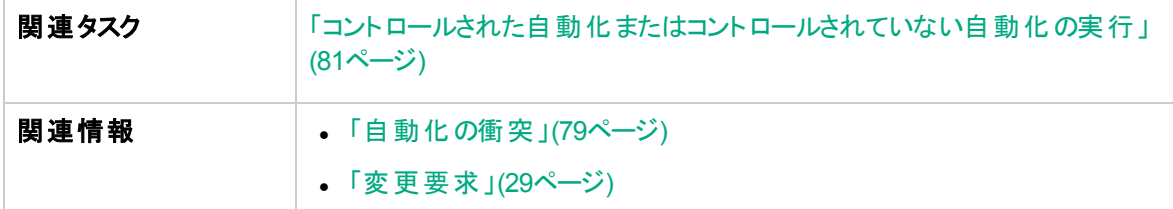

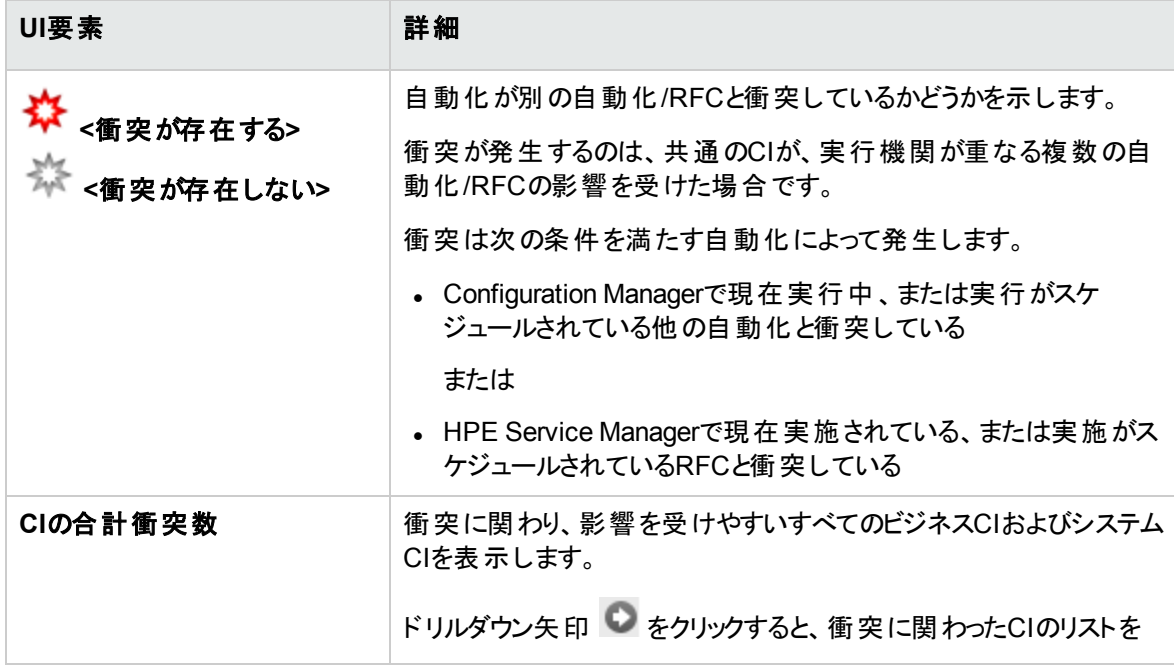

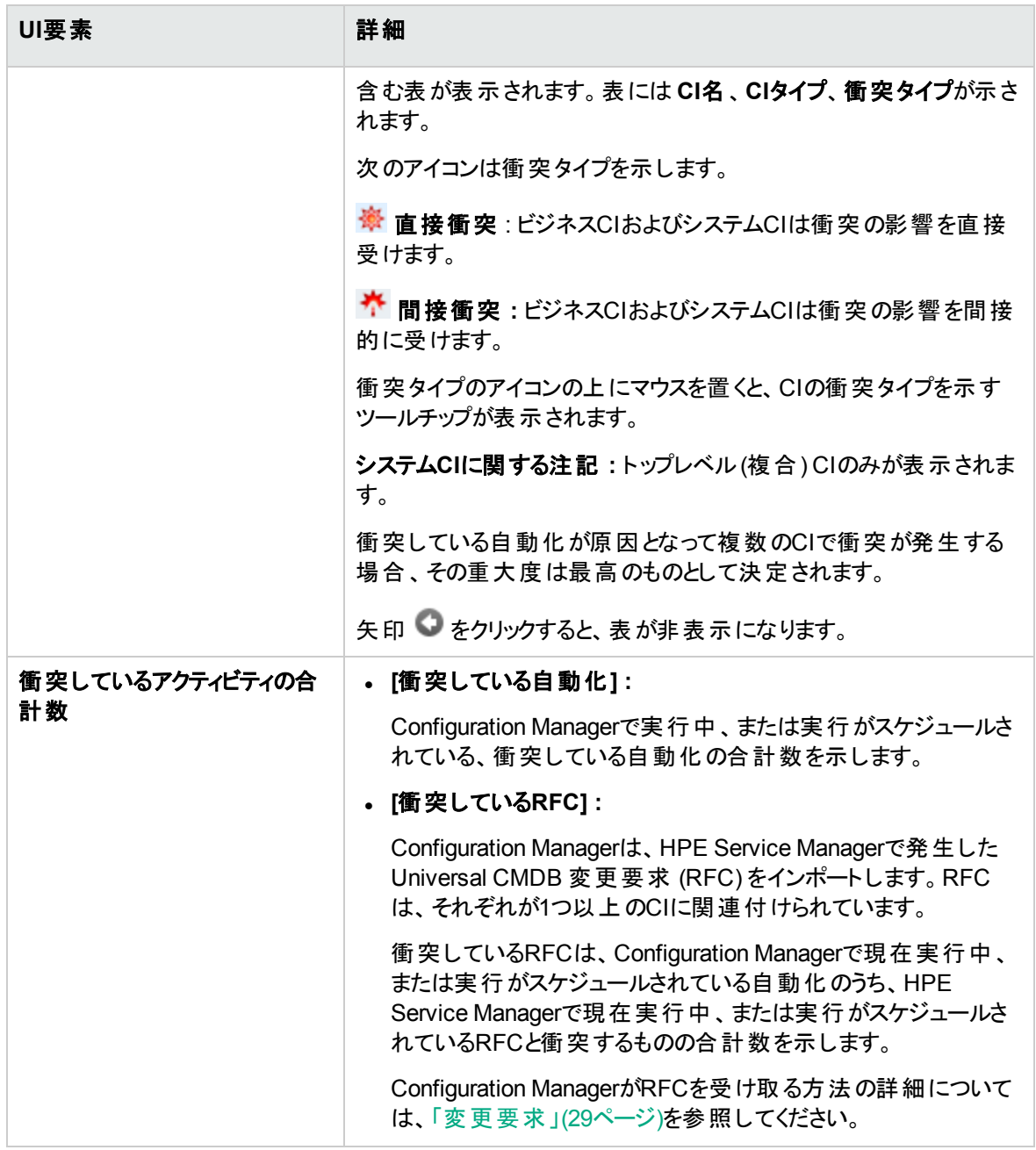

## <span id="page-94-0"></span>ベースラインポリシーウィザード

ベースラインポリシーウィザードでは、特定のビューに基づいて、CIをゴールドマスターとして定義するベース ラインポリシーを作成できます。

このウィザードでは、ビューの調査モジュールでCIを選択し、選択したCIをビューにおける同じタイプのすべ てのCIに対するゴールドマスターとして使用することができます。ウィザードを閉じるとすぐに結果のポリシー が計算され、ビューの調査モジュールが更新されます。

注**:** ベースラインポリシーを作成するには、ポリシー管理権限および書き込み権限が必要です。

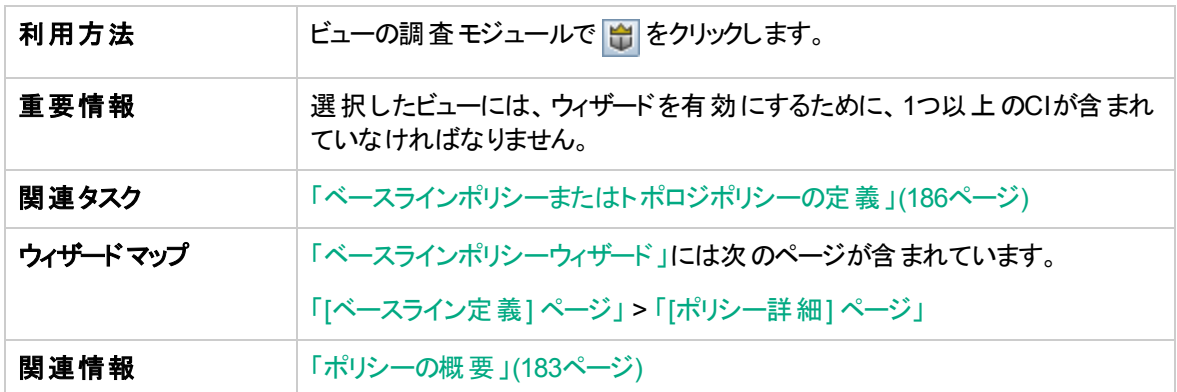

### <span id="page-95-0"></span>[ベースライン定義] ページ

このページでは、ベースラインに使用されるCIタイプとその属性を指定できます。

標準設定では、ウィザードを開いた際に選択されたCIのCI構造と属性値は、ベースラインで使用される ように指定されています。

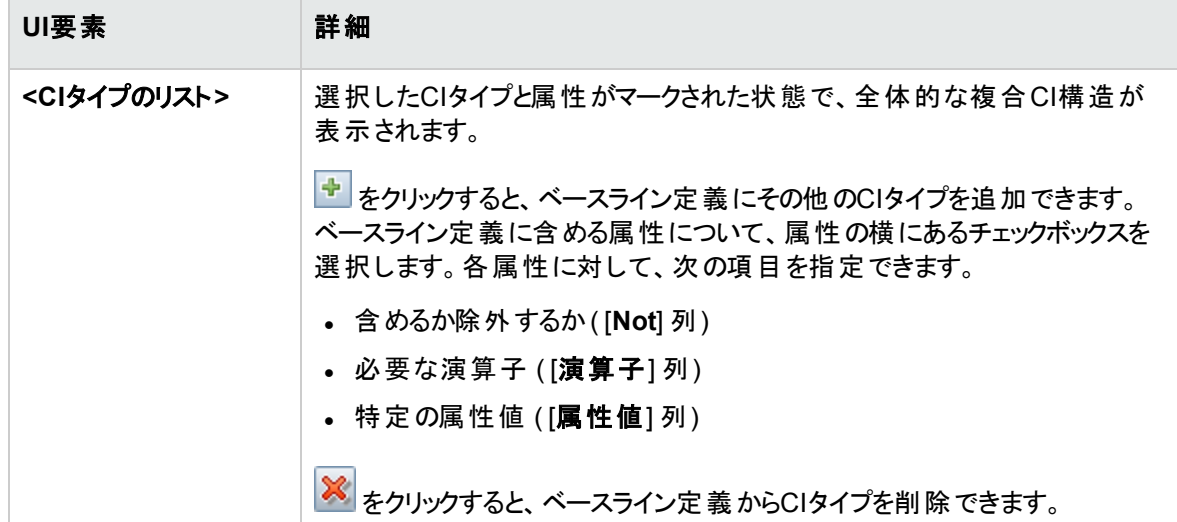

### <span id="page-96-1"></span>[ポリシー詳細] ページ

このページでは、ベースライン定義の名前と説明を入力します。

以下では、使用されるインターフェイス要素について説明します。

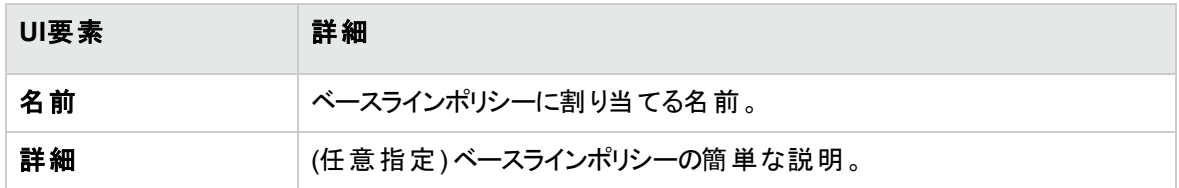

# <span id="page-96-0"></span>[CI詳細] ダイアログボックス

このダイアログボックスでは、選択したCIの詳細情報を表示します。

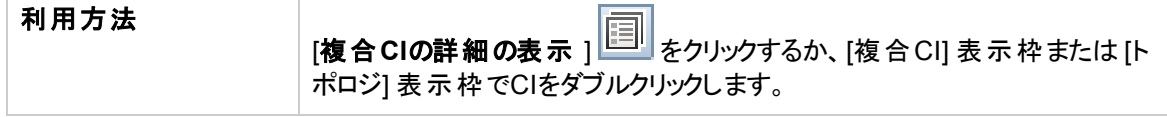

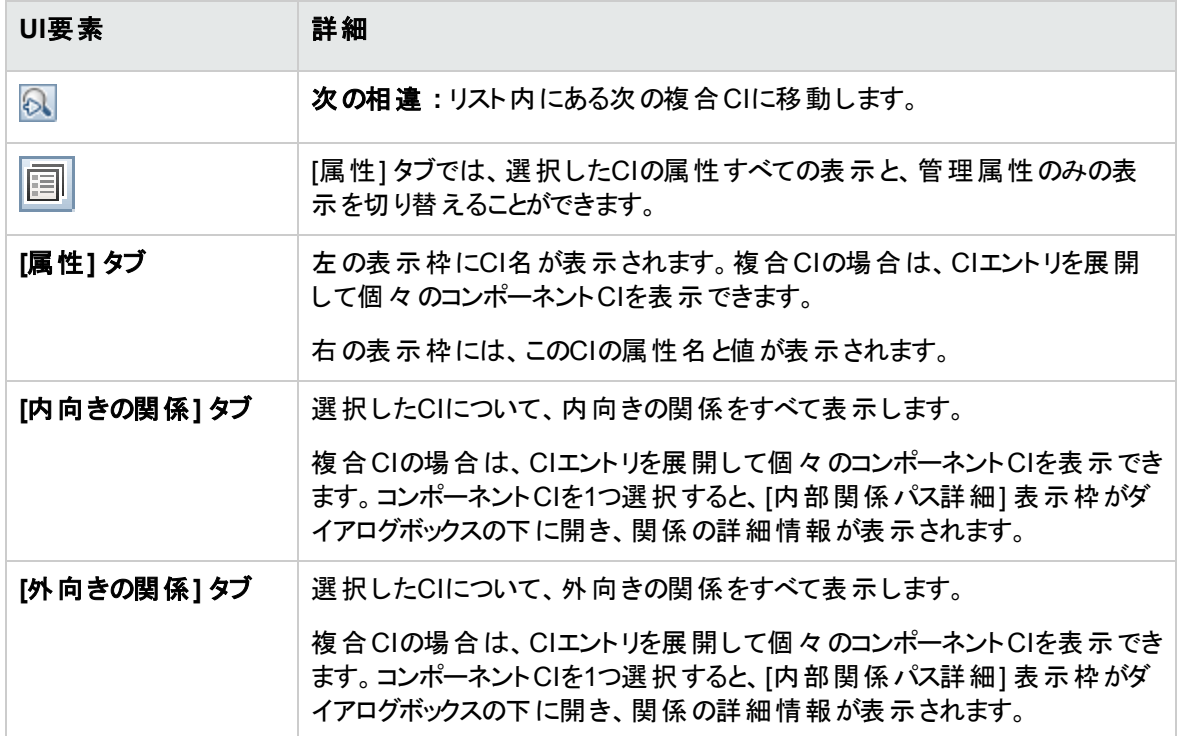

# <span id="page-97-0"></span>[新規RFCの作成] ダイアログボックス

このダイアログボックスでは、特定のCIに関するRFCを作成します。この変更はService Managerで検証さ れます。

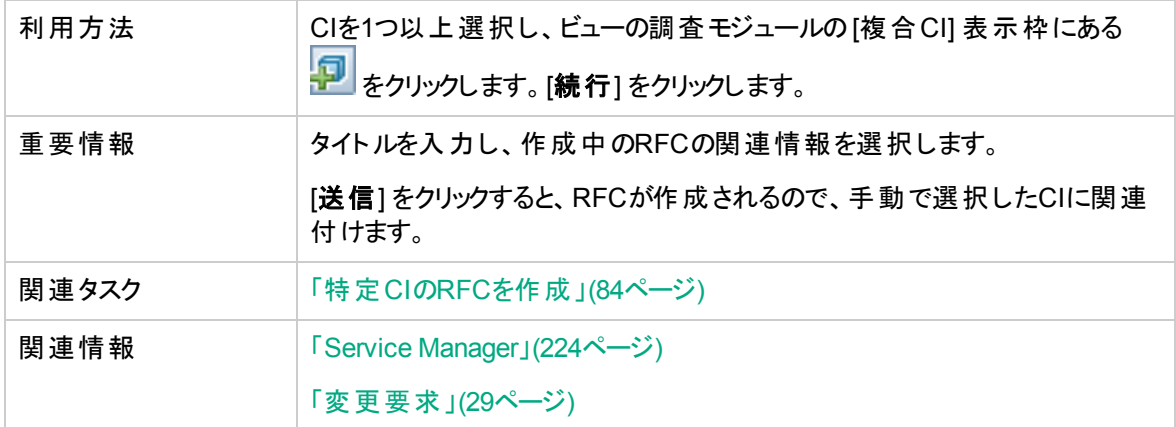

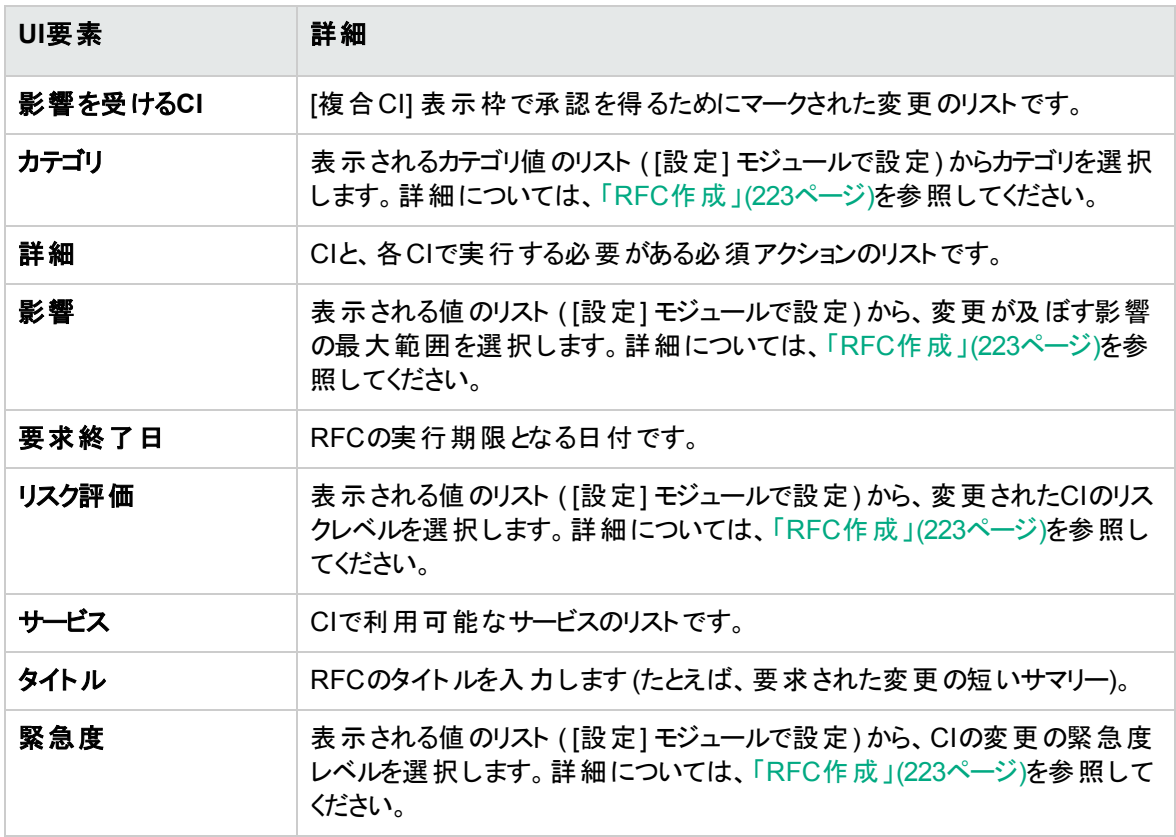

# <span id="page-98-0"></span>[ポリシー修復用のRFCの作成] ダイアログボックス

このダイアログボックスでは、構成ポリシーに違反するCIを修復するRFCを作成します。この違反は Service Managerで検証されます。

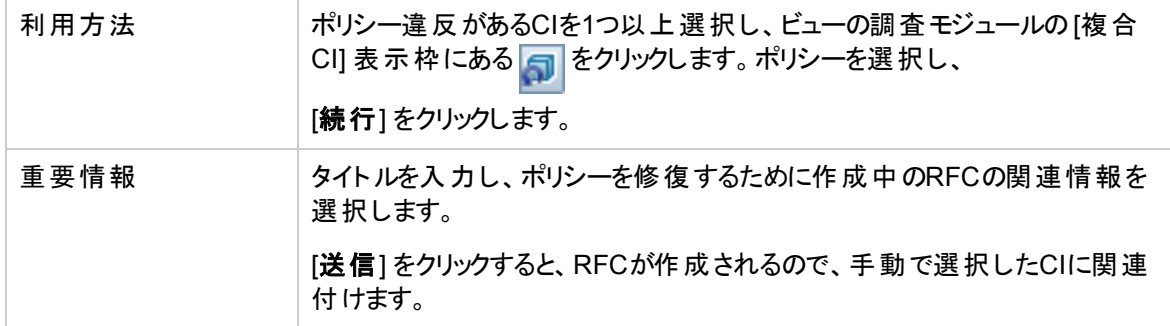

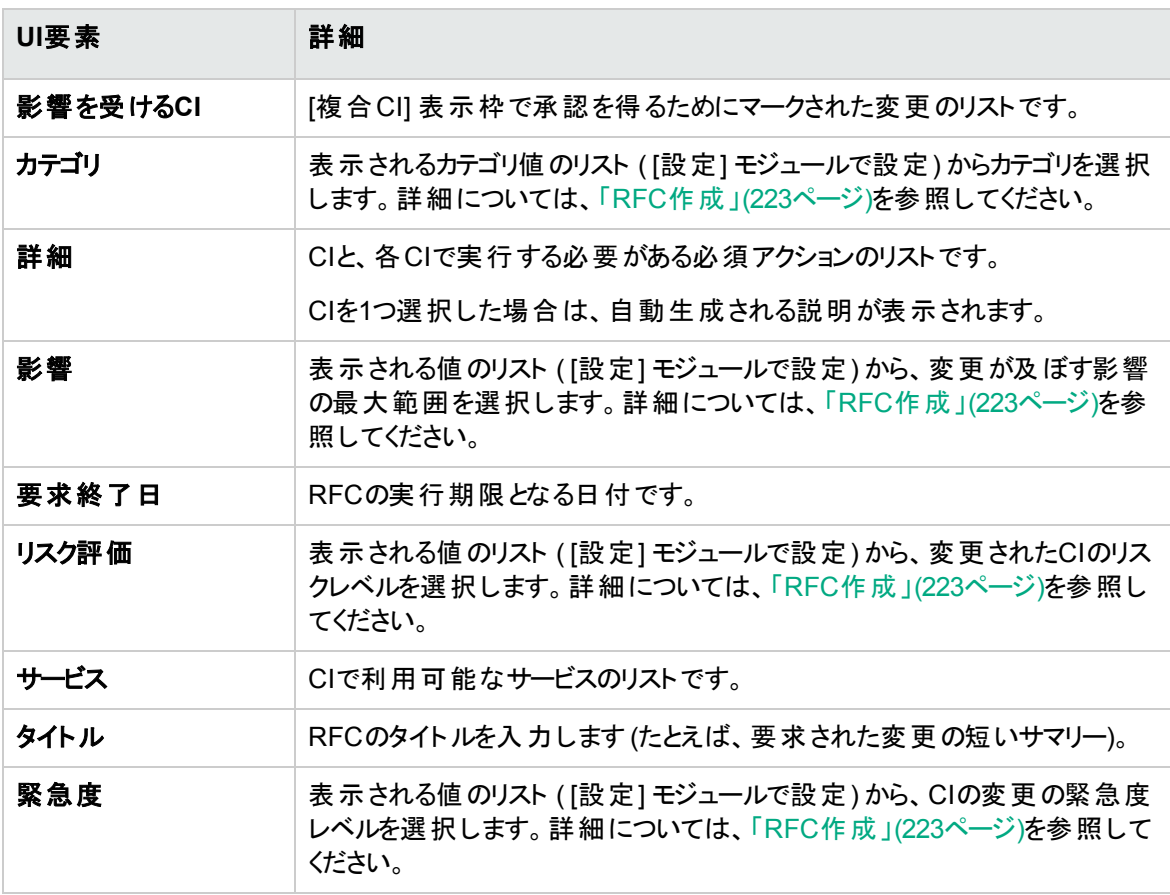

# <span id="page-99-0"></span>[ビューの調査] ページ

このページでは、実際のステータスまたは認証済みのステータスのビューのスナップショットが表示されます。

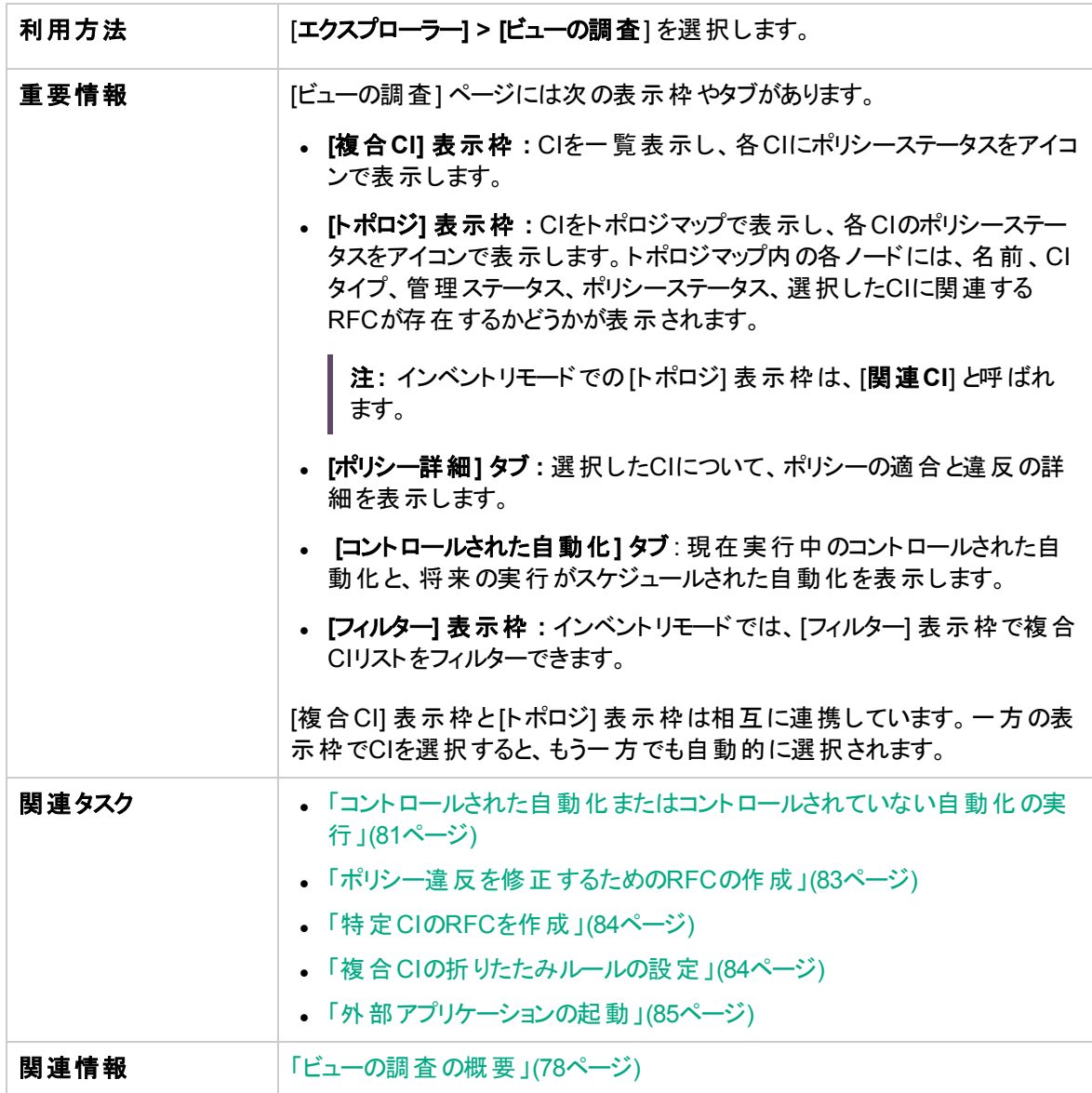

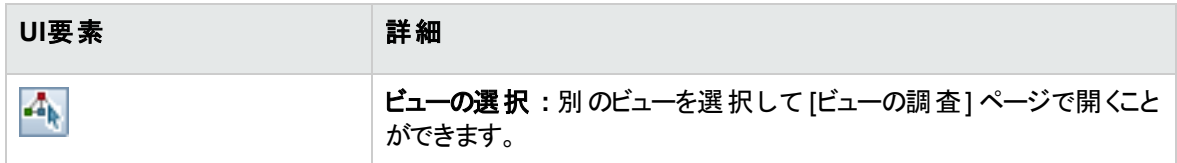

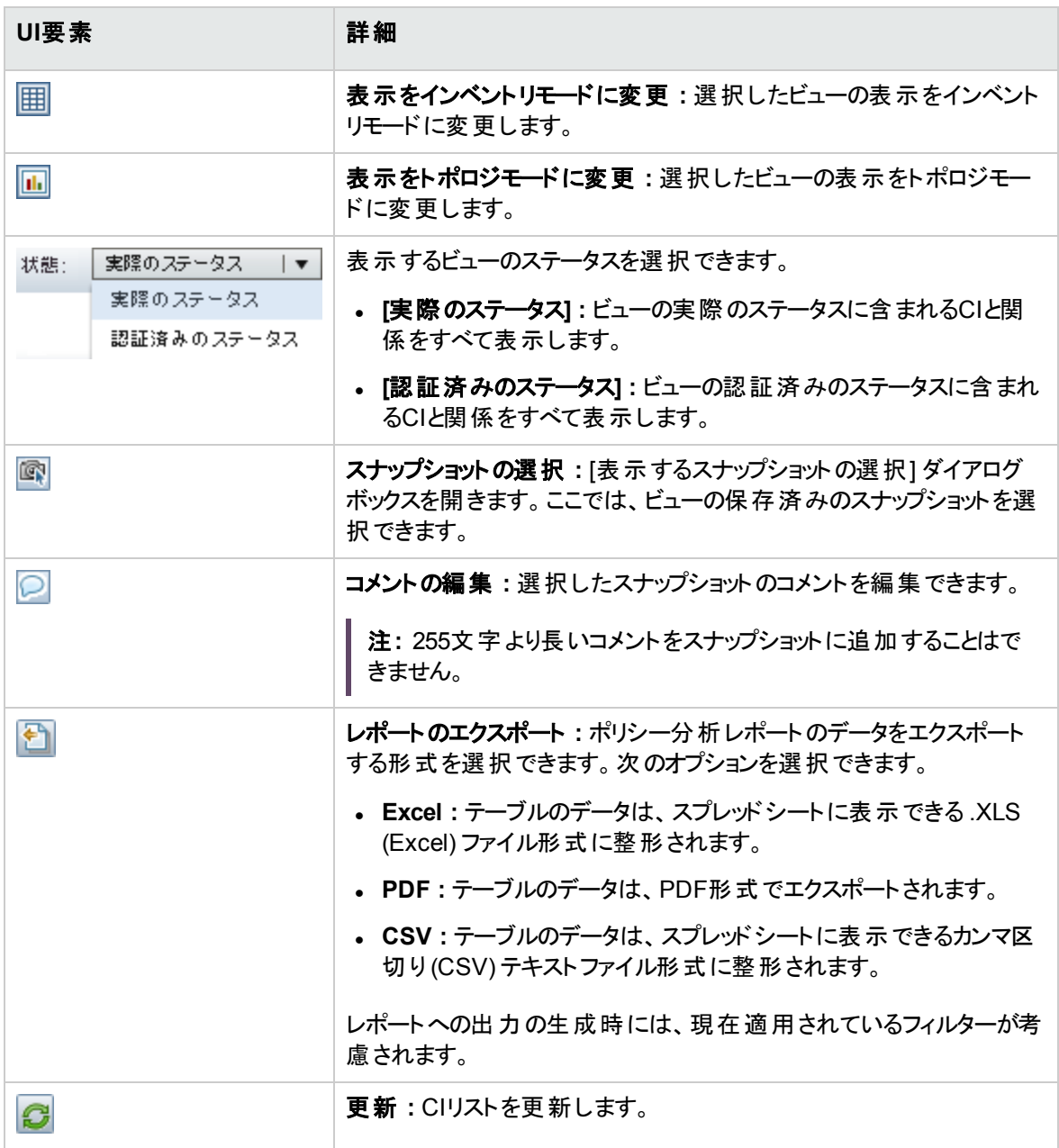

### [複合CI] 表示枠

ユーザーインターフェイス要素の説明を次に示します (ラベルのない要素は山括弧で囲んで示します)。

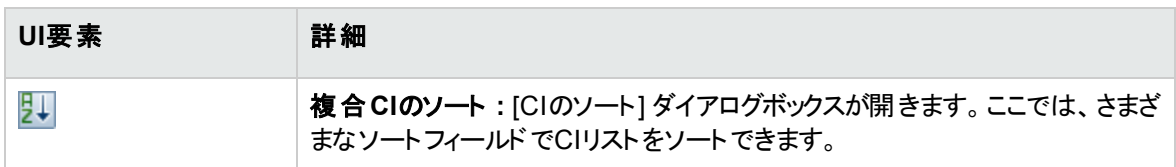

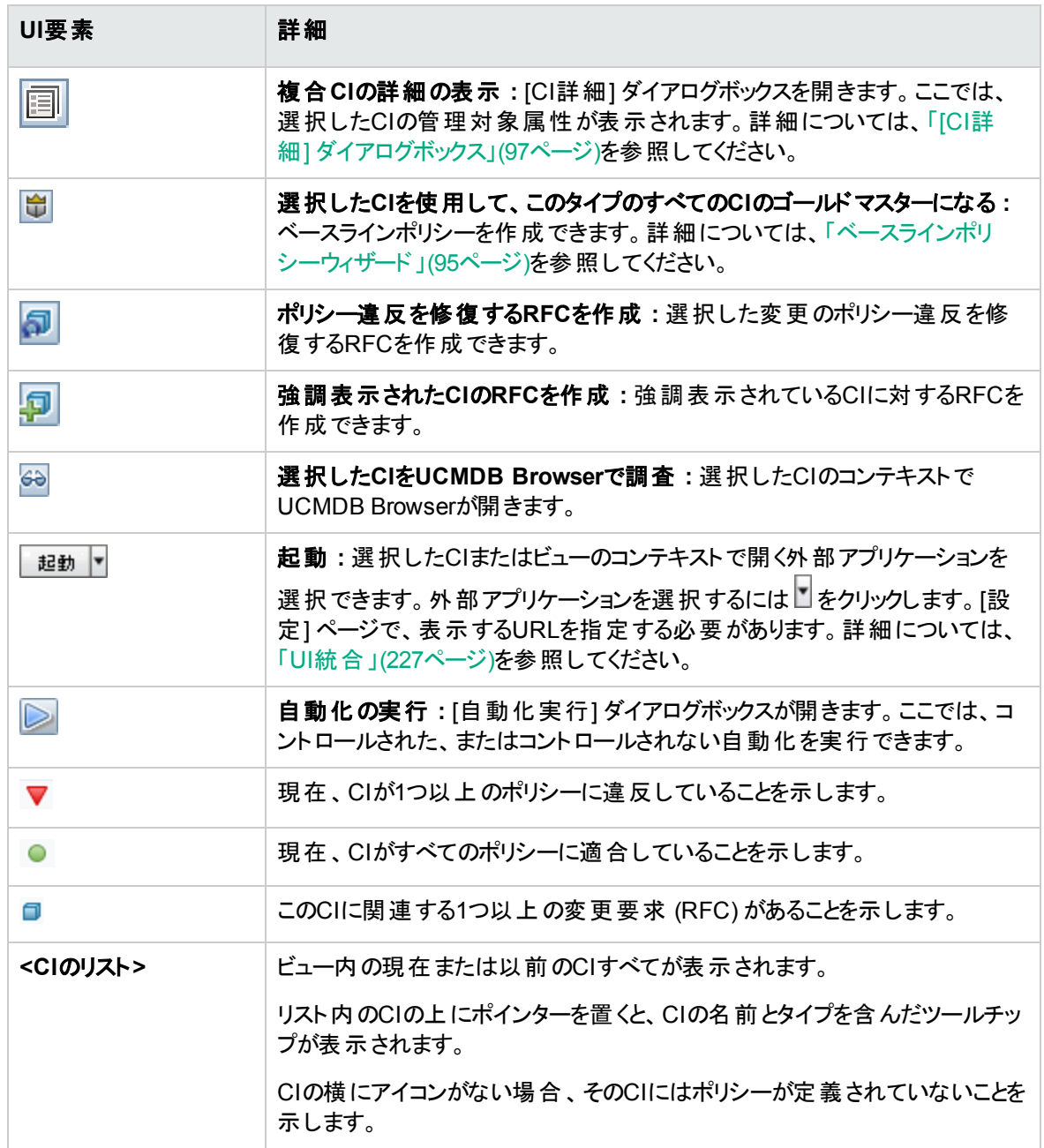

### [トポロジ] 表示枠

ユーザーインターフェイス要素の説明を次に示します (ラベルのない要素は山括弧で囲んで示します)。

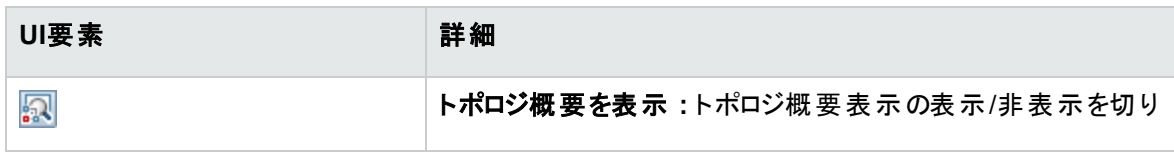

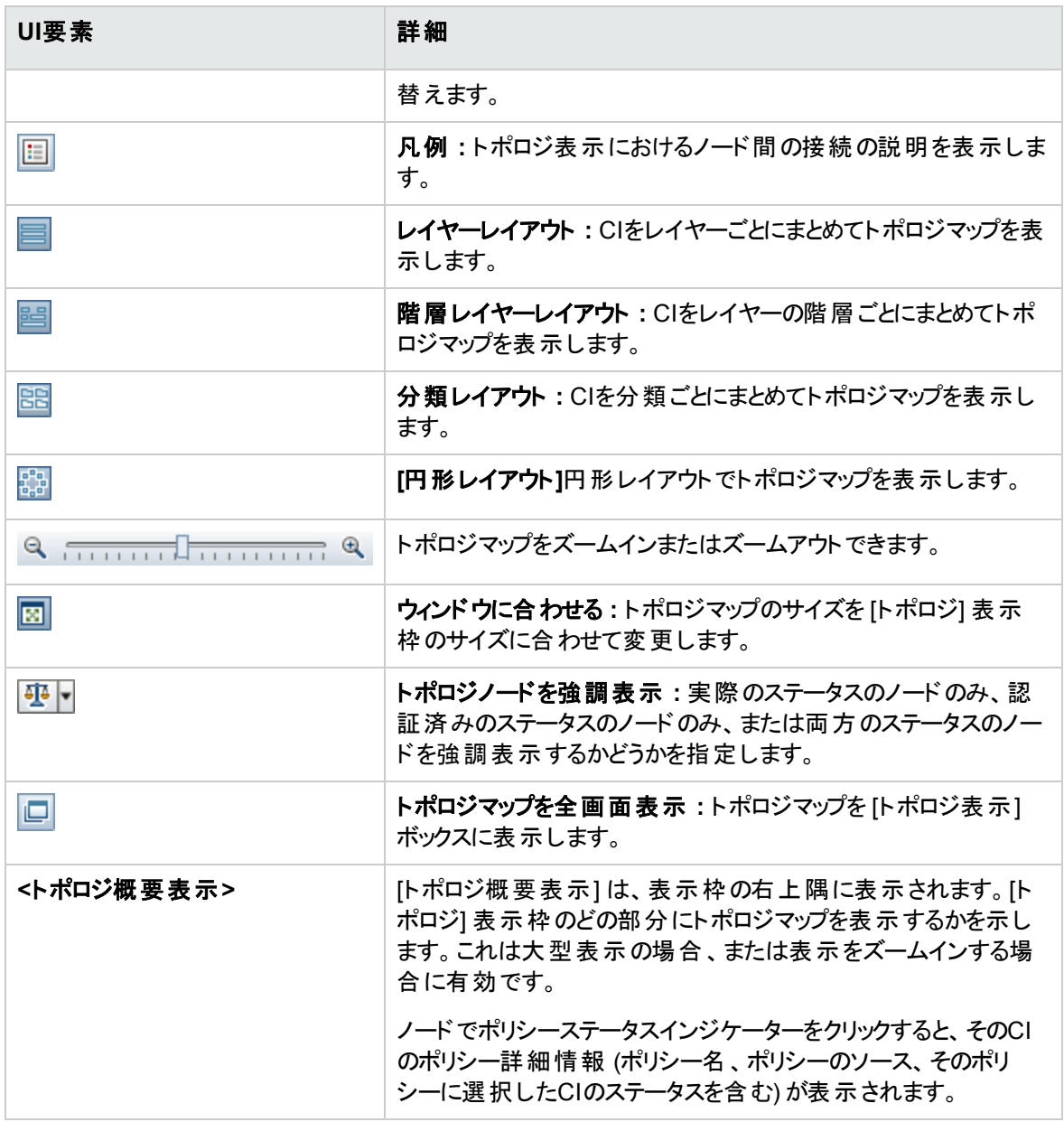

### [ポリシー詳細] 表示枠

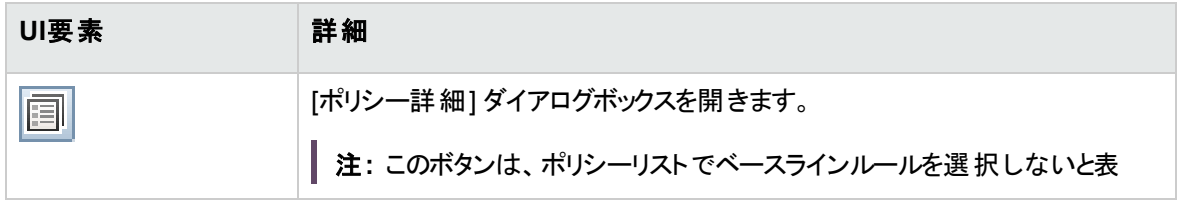

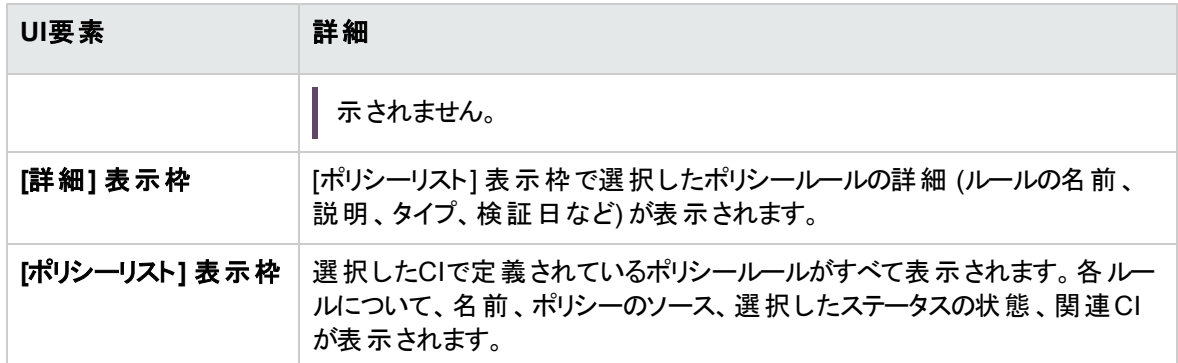

### <span id="page-103-0"></span>[コントロールされた自動化] タブ

このタブは、現在実行中のコントロールされた自動化と、将来の実行がスケジュールされた自動化を表 示します。

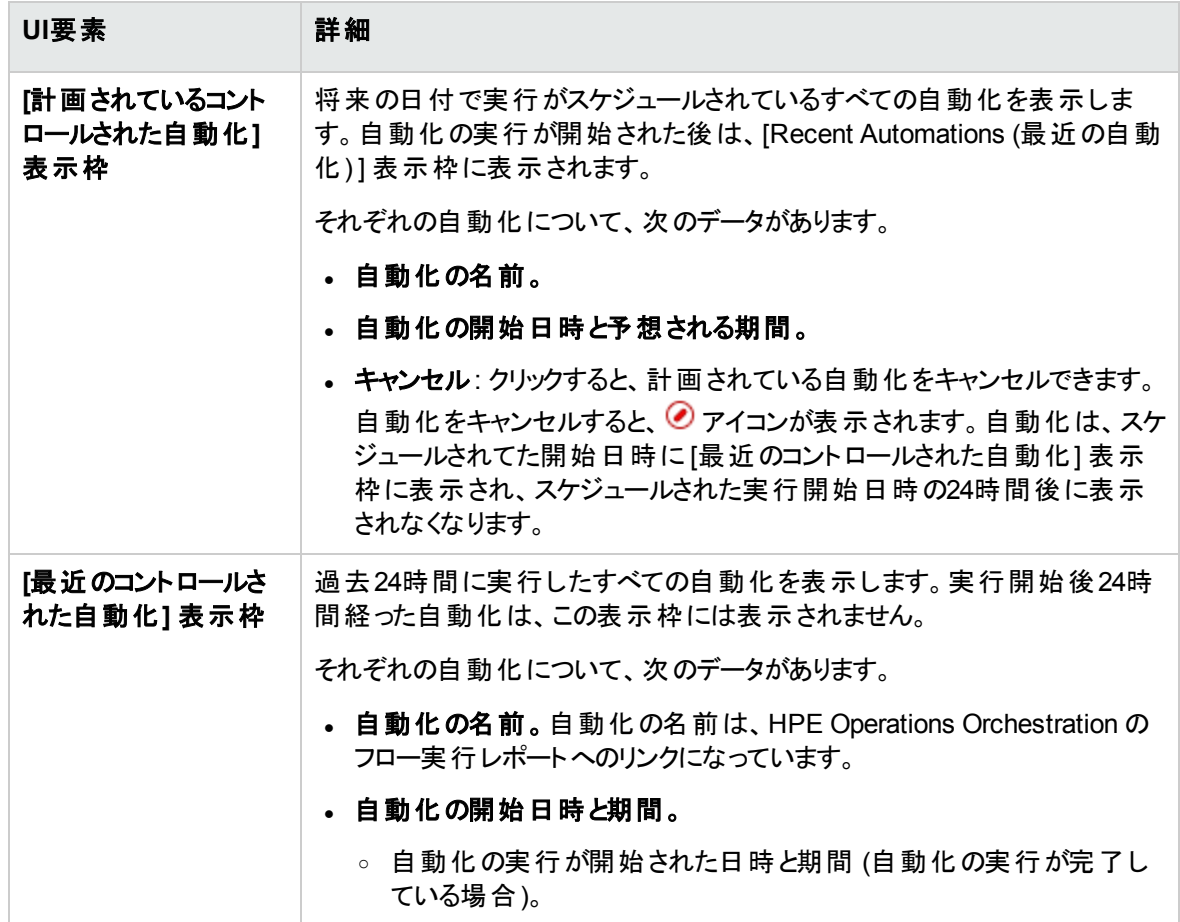

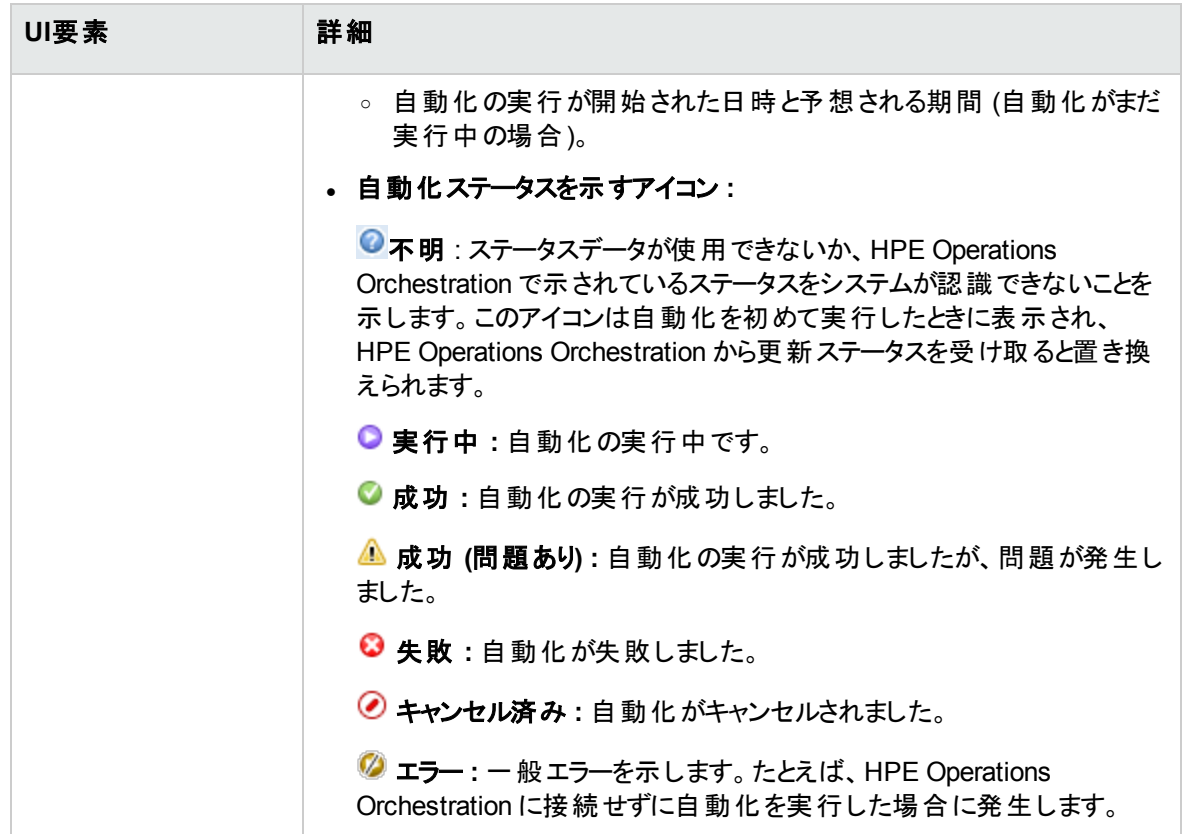

### [フィルター] 表示枠

ユーザーインターフェイス要素の説明を次に示します。

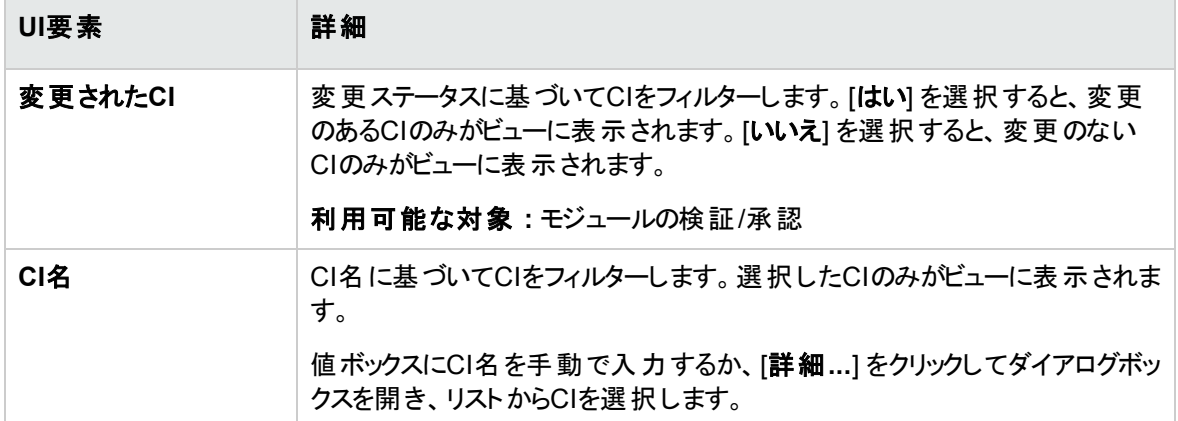

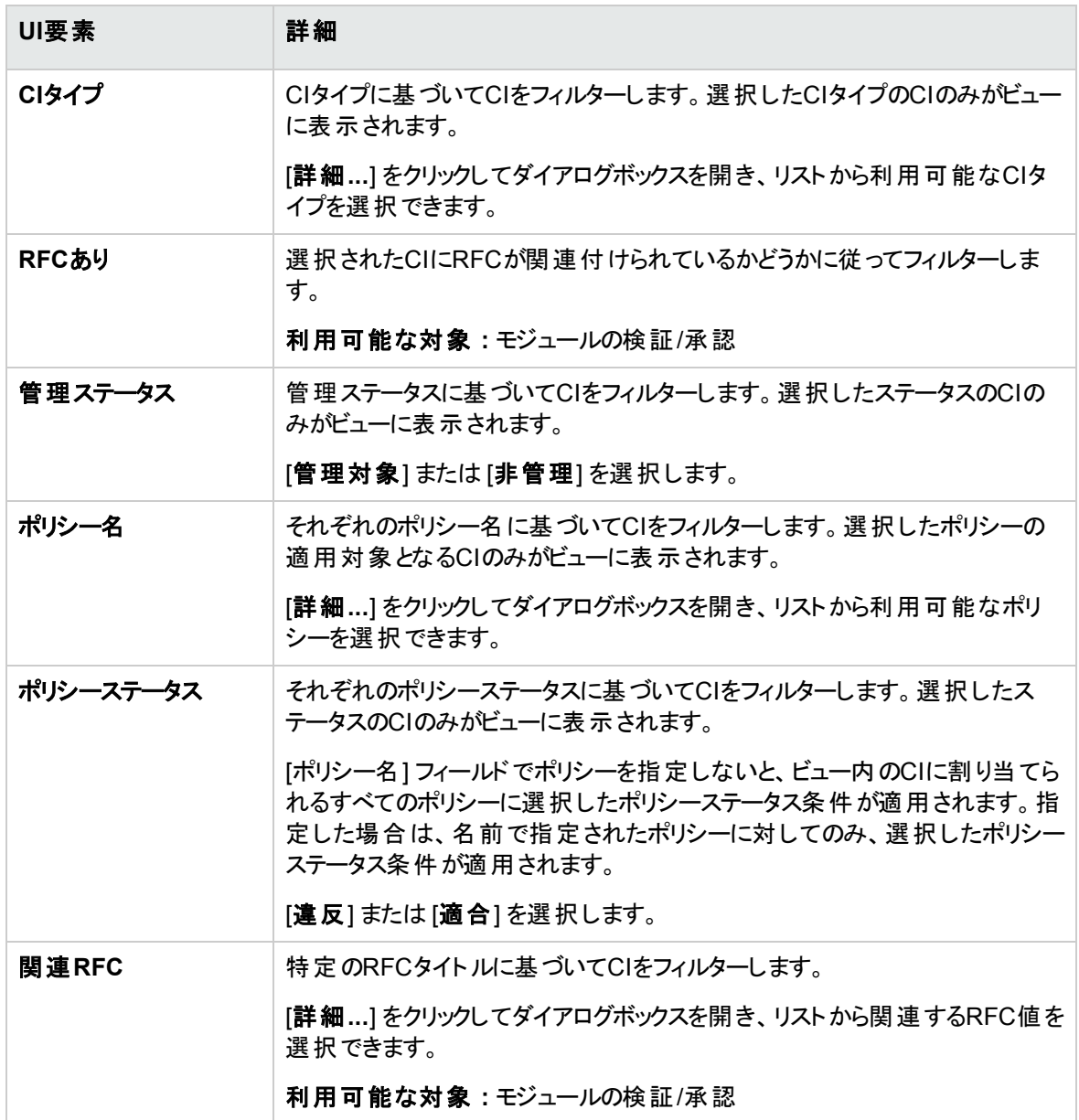

## <span id="page-105-0"></span>[ポリシー詳細] ダイアログボックス

このダイアログボックスでは、ベースラインポリシールールに関するCIのポリシー違反の詳細情報が表示さ れます。

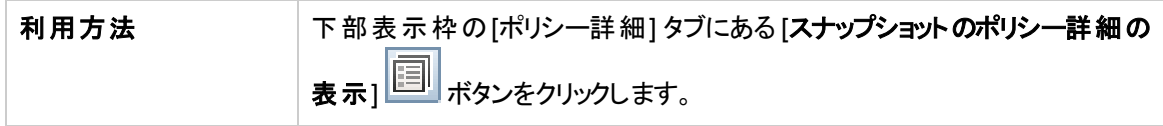

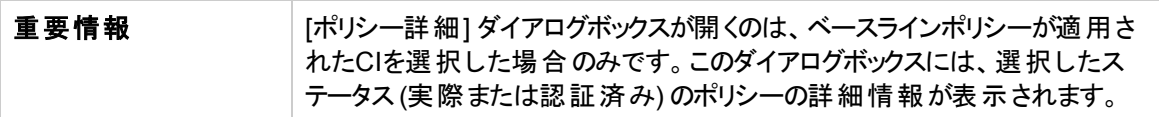

以下では、使用されるインターフェイス要素について説明します。

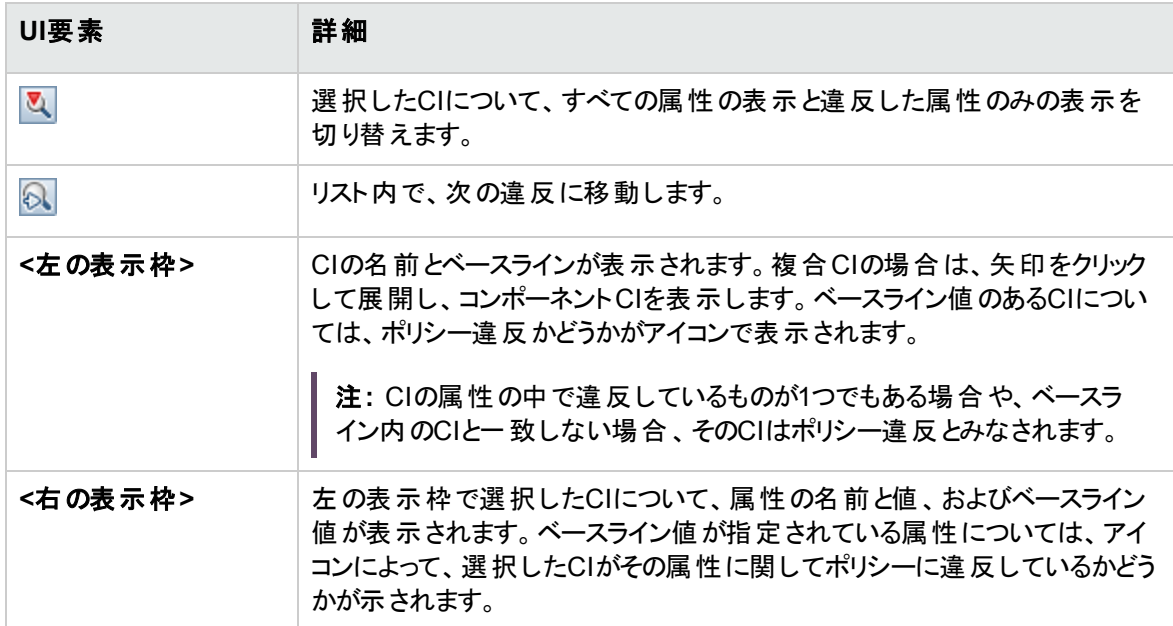

## <span id="page-106-0"></span>[ポリシールールの選択] ダイアログボックス

このダイアログボックスでは、修復する違反ポリシーを選択します。

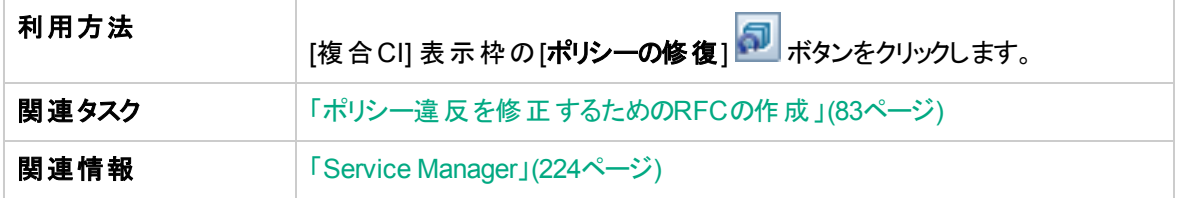

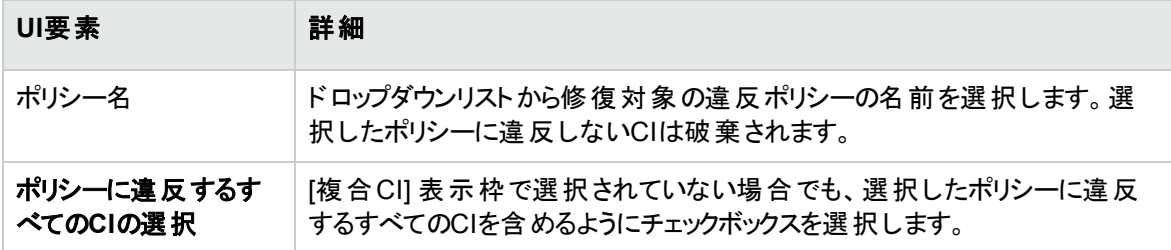

# <span id="page-107-0"></span>[表示するスナップショットの選択] ダイアログボックス

このダイアログボックスでは、表示するスナップショットを選択します。

```
利用方法 シールバーで、スナップショットの選択ボックスのいずれかをクリックします。
```
ユーザーインターフェイス要素の説明を次に示します (ラベルのない要素は山括弧で囲んで示します)。

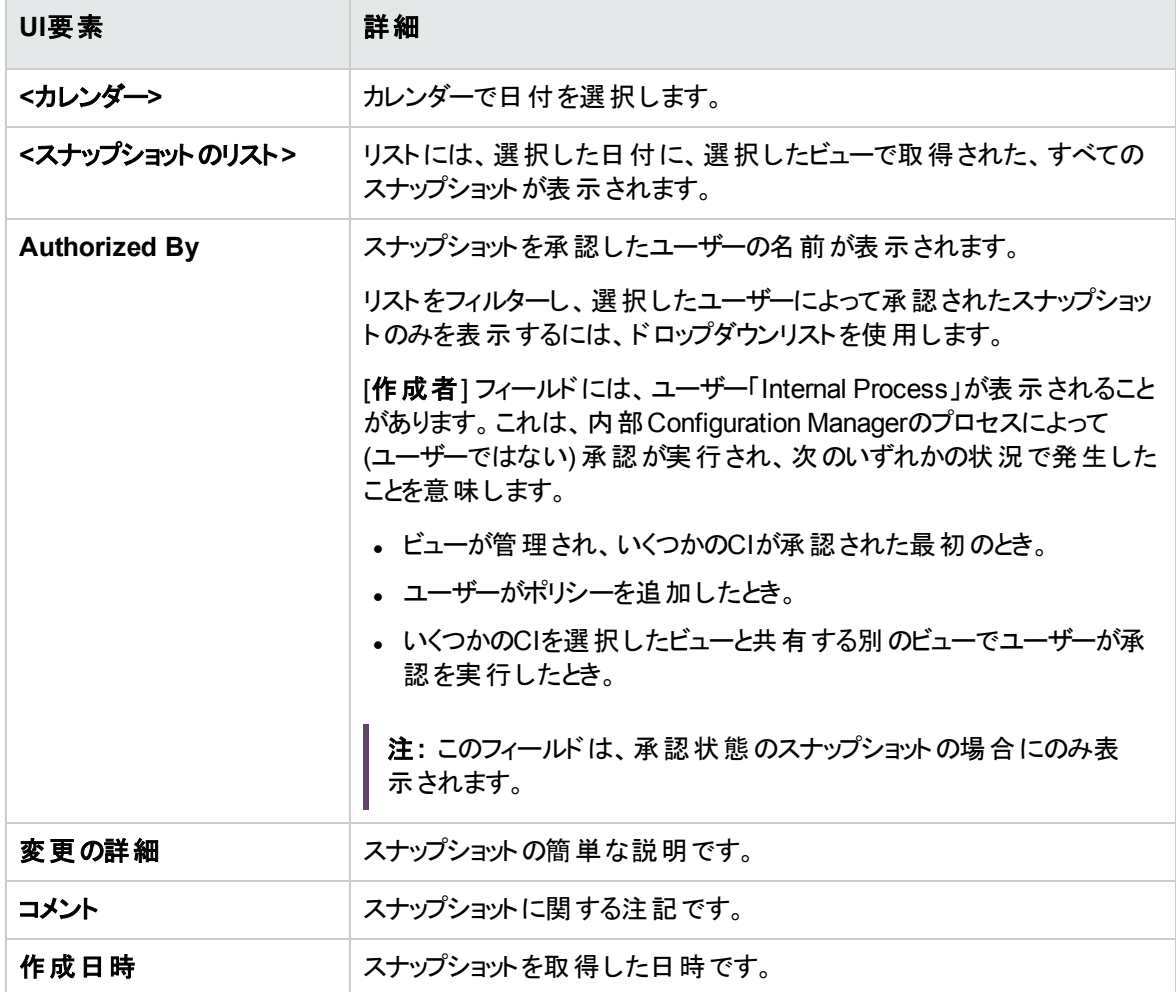
## [CIのソート] ダイアログボックス

このダイアログボックスでは、[複合CI] 表示枠のCIリストをソートします。

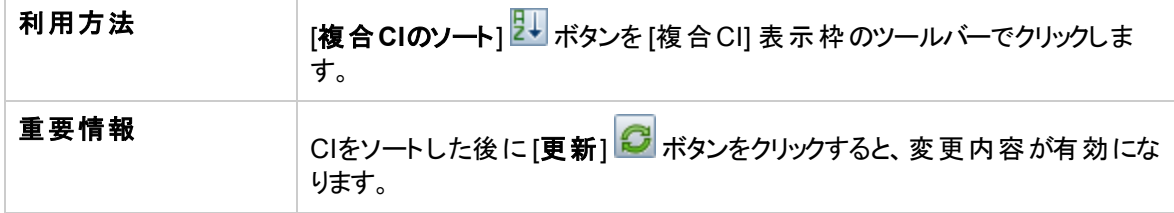

以下では、使用されるインターフェイス要素について説明します。

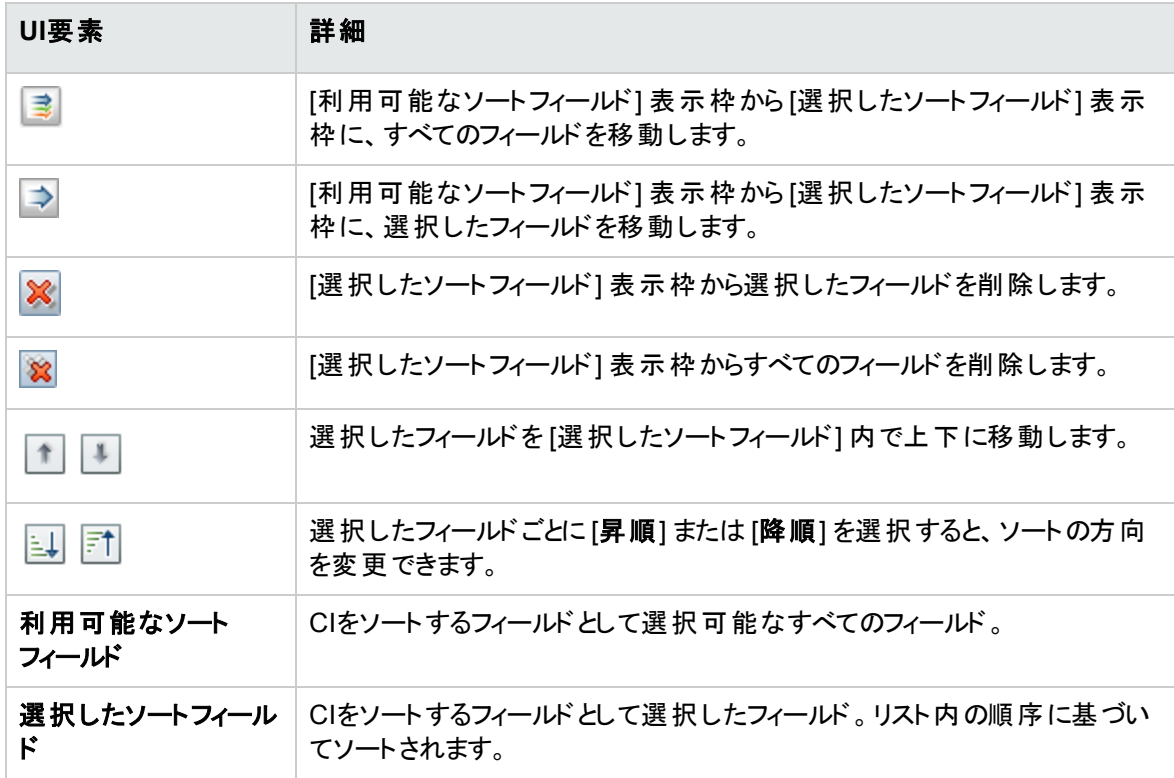

### トポロジページ

このページでは、トポロジマップを大きな領域に表示します。

利用方法  $\left[\begin{array}{c|c} | \text{F1} & \text{F2} & \text{F3} & \text{F4} \end{array}\right]$   $\left[\begin{array}{c|c} | \text{F1} & \text{F2} & \text{F3} & \text{F4} \end{array}\right]$   $\left[\begin{array}{c|c} | \text{F1} & \text{F2} & \text{F4} & \text{F5} & \text{F5} & \text{F5} & \text{F5} & \text{F5} & \text{F5} & \text{F5} & \text{F5} & \text{F5} & \text{F5} & \text{F5} & \text{F5}$ をクリックします。

ユーザーインターフェイス要素の説明を次に示します (ラベルのない要素は山括弧で囲んで示します)。

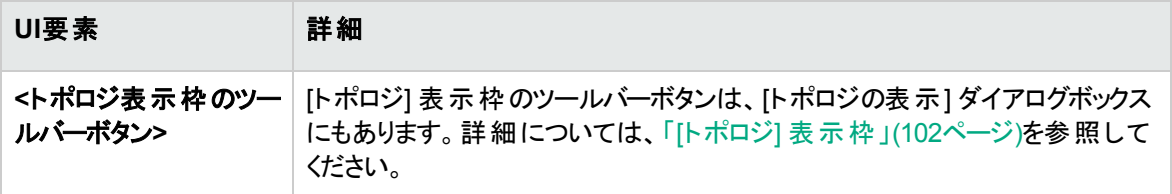

### トラブルシューティング– Explore Views

• 問題: RFCを作成するためのボタンが無効化されている。

#### 考えられる理由 **:**

- <sup>o</sup> アクティブ化された構成に対する変更管理統合が無効になっている。
- <sup>o</sup> 変更管理統合が定義されているか、保存されているか、アクティブ化されている状況で、ユーザー がConfiguration Managerに再度ログインしなかった。

解決策 **:** 次の操作を実行します。

- a. **[**管理**] > [**統合**] > [**変更管理**]** に移動します。統合を設定するには、チェックボックスをオンにし て、Service Managerの構成の詳細情報を入力します。
- b. 構成内容を保存してアクティブ化します。
- c. 変更内容を有効にするには、いったんログアウトして再度ログインします。

<sup>l</sup> 問題**:** RFCの作成に失敗する。

<sup>o</sup> 理由**1 : [**管理**] > [**統合**] > [**変更管理**] > [Service Manager]** で、統合ユーザーに対して不正 な資格情報が定義されていた。

解決策**1:** Service Managerで、統合ユーザーが存在していることを検証します。必要に応じて、 パスワードを更新します (詳細については、Service Managerのマニュアルを参照してください)。

<sup>o</sup> 理由**2 :** ユーザーがService ManagerのWebサービスを呼び出すための適切な資格情報を持って いない。

解決策**2:** この統合ユーザーに対して、SOAP APIを実行するための機能を有効にします (詳細 は、Service Managerのマニュアルを参照してください)。

<sup>o</sup> 理由**3 :** この統合のUNLファイルがService Managerに読み込まれていない。

解決策**3:** UNLファイルがアップロードされているかを検出するには、次のService Manager URLを 呼び出します。

ユーザーズガイド 第8章: ビューの調査

<host>:<port example:13080>/sm/7/ucmdcm.wsdl

この呼び出しがXMLファイルを返す場合、webサービスはオンになり、UNLファイルがアップロードさ れたことを意味します。そうでない場合は、「Service ManagerへのUNL[ファイルのインポート 」](#page-133-0)(134 [ページ](#page-133-0)) の指示に従ってください。

- <sup>o</sup> 理由**4 :** 少なくとも次の不一致の1つが生じている状態でRFCが作成されている
	- サービスがService Managerに存在しない。
	- 1つまたは複数の選択したCIがService Managerに存在しない。
	- カテゴリ値がService Managerの有効な値と一致しない。
	- <sup>l</sup> リスクアセスメントの値がService Managerの有効な値と一致しない。
	- <sup>l</sup> インパクトの値がService Managerの有効な値と一致しない。
	- <sup>l</sup> 緊急度の値がService Managerの有効な値と一致しない。

解決策**4: [**管理**] > [**アプリケーション管理**] > [RFC] > [RFC**作成**]** で上記の不一致の可能性が ある値をそれぞれ修正し、Service Managerでの対応する値と一致するようにします。設定に対す る構成を反映するには、保存して、アクティブ化します。

<sup>o</sup> 問題**:** Configuration ManagerがRFCを表示しない。

ヒント**:** 問題がUCMDBにあるのかService Managerにあるのかを特定するための最初の手順 として、UCMDBですべてのRFCをService Managerから取得するTQLクエリを実行します。 RFCが期待されていながらクエリの結果に表れない場合は、UCMDBとService Managerとの 間の統合に何らかの問題があることになります。

このTQLクエリを実行するには、次の手順を実行します。UCMDBにログインして **[**モデリング**] > [**モデリングスタジオ**] > [**リソース**]** タブに移動して ( [リソースタイプ] として [クエリ] を選択) **> [Configuration Manager] > [Configuration Manager – Do not modify] > [Generate RFC Queries]** で **amber\_rfc\_by\_id** を実行します。

<sup>l</sup> 理由**1 :** UCMDBとService Managerの間の統合ポイントが正しく構成されていないか存在し ない。

解決策**1:** UCMDBとService Managerとの間の統合をセットアップする方法の詳細について は、UCMDBドキュメントを参照してください。

<sup>l</sup> 理由**2 :** Configuration Manager設定のRFC変更フェースの値が、Service ManagerのRFC フェースの定義と一致しない。

解決策**2:** Configuration Manager設定で、RFC変更フェーズのフィールドの値を有効な値 (Service Managerで定義されたもの) に変更します。**[**管理**] > [**アプリケーション管理**] > [RFC] > [**取得される**RFC**基準**] > [RFC**フィルター**]** に移動して設定を変更します。変更フェーズの

フィールドには、コンマ区切りで複数の値を含めることができます。設定に対する構成を反映す るには、保存して、アクティブ化します。

<sup>l</sup> 理由**3 :** RFCが、RFCを取得するためのConfiguration Manager設定で定義された時間ウィン ドウの条件を満たしていない。

解決策**3:** RFCがConfiguration Manager設定の時間ウィンドウの条件に合致していることを 確認するか、RFCが時間ウィンドウに合致するよう条件を変更します。設定に対する構成を 反映するには、保存して、アクティブ化します。

**· 理由4** : この統合のためにConfiguration Managerによって使用された統合ユーザーの日付と 時間の形式が、Service Managerの対応するユーザーの形式と異なっている。

解決策**4:** 定義されている時間の形式が両方のユーザーインスタンスで同じであることを確認 します。Configuration Managerでは、日付形式の定義が **[**管理**] > [**統合**] > [**変更管理**] > [Service Manager] > [**日付形式**]** で見つかります。

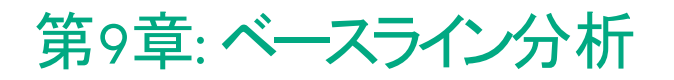

#### 本章の内容

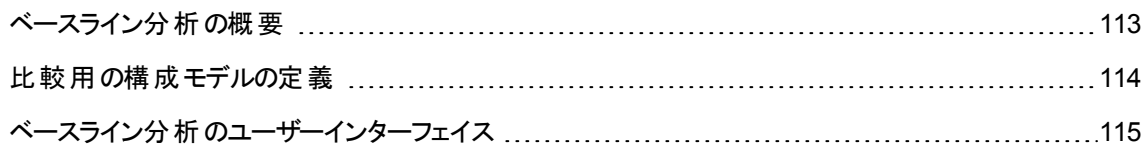

### <span id="page-112-0"></span>ベースライン分析の概要

ベースライン分析モジュールでは、管理ビューの複合CIを構成モデルと比較するための環境を作ることが できます。構成モデルとは複合CIを記述したもので、トポロジ/階層、複合CIの属性を含んでいます。構 成モデルは次のいずれかの方法で作成できます。

- 任意 (ユーザーが完全に自由にモデリング可能)
- <sup>l</sup> 複合CIから作成 (その複合CIが実際にモデル比較の候補かどうかは無関係)
- <sup>l</sup> ベースラインポリシーからインポート
- 類似する複合CIのグループに基づく

比較を行うと、この表示枠には複合CIごとにモデルとの一致率が棒グラフで表示されます。一致率は、 トポロジおよび各複合CIの属性について、複合CIとモデルを比較することで決定されます。モデルCIで比 較項目として属性が選択されていないと、モデルのトポロジのみに基づいて比較を行います。

CI階層のいずれかの属性がモデルの要件に適合しない場合、その複合CIはモデルに違反しているとみ なされます。また、どのようなトポロジがモデルに適合しているとみなされるのかを、2つのオプションから選 択できます。

- 複合CIのトポロジがモデルのトポロジと同じである場合
- 複合CIのトポロジにモデルのトポロジが含まれる場合

ベースライン分析モジュールの詳細については、「[[ベースライン分析](#page-115-0)] ページ」(116ページ)を参照してくださ い。

注**:**

- <sup>l</sup> このモジュールを使用するには、ビュー**CI** 権限が必要です。
- <sup>l</sup> 選択できるのは、ビュー権限、**CM**での認証権限または **CM**での管理権限があるCIのみです。

### <span id="page-113-0"></span>比較用の構成モデルの定義

このタスクでは、選択した複合CIと比較する構成モデルを定義する方法を説明します。

- 1. **[**分析**] > [**ベースライン分析**]** に移動します。次のいずれかの方法で、モデルを作成できます。
	- <sup>o</sup> 類似するCIの特定のグループに基づいてモデルを作成するには、次の手順を実行します。
		- <sup>l</sup> 複合CIを選択するビューのステータスを選択します。選択できるオプションは、[実際のステー タス] または [認証済みのステータス] のいずれかです。
		- **。 [複合CIの追加 ] <sup>+</sup> をクリックし、[複合CIの追加] ダイアログボックスを開きます。比較する** CIを含むビューを選択し、矢印を使用してCIを [選択したCI] 列に移動します。必要に応じ て操作を繰り返してCIを追加し、完了したら [**OK**] をクリックします。選択したビューに含まれ るCIが1,000を超える場合、一番上の矢印ボタンでCIを無作為に選択できます (最大 1,000)。

注**:** [分析範囲] 表示枠でCIを選択してからモデルを作成する場合、選択したCIの中 にモデルのタイプと一致しないCIタイプがあると、Configuration Managerによって自動的 に削除されます。

**。**[ベースライン分 析] のメインツールバーで <mark>トラ</mark> ペースラインの推奨 |<br>- バースライン分 析] のメインツールバーで | たモデルは、範囲内のすべての複合CIに適合しようとします。

注**:** 選択したCIが十分でなかったり、属性または階層の差が大きすぎたりする場合、 選択内容の変更が求められます。

- 。 特定 のCIタイプに基づいてモデルを作成するには、[構成モデル] ツールバーで <mark>ナ</mark> をクリック (空の ベースラインを作成) するか、[分析範囲] 表示枠でCIを選択して [構成モデル] 表示枠にドラッ グ(完全指定のベースラインを作成) して、CIタイプを選択します。
- <sup>o</sup> 管理CI (必ずしも分析範囲内のCIとは限らない) に基づいてモデルを作成するには、[構成モデ ル] 表示枠で [事前定義された構成の選択] をクリックして、[管理**CI**からモデルを作成] を 選択します。
- ポリシーモジュールで作成したポリシーに基づいてモデルを作成するには、[構成モデル] 表示枠

で [事前定義された構成の選択] <mark>と マ</mark>をクリックし、[既存のベースラインポリシーからモデル定義 を作成] を選択します。

- 2. 属性の横のチェックボックスを選択すると、その属性が比較項目として追加されます。選択した属性 の値を [属性値] 列、演算子を [演算子] 列に入力します。属性条件を定義するために使用され る演算子のリストについては、[「属性演算子 」](#page-196-0)(197ページ)を参照してください。
- 3. メインツールバーで [**分析**] <mark>『</mark>ン をクリックすると、比較が実行されます。

## <span id="page-114-0"></span>ベースライン分析のユーザーインターフェイス

#### 本項の内容

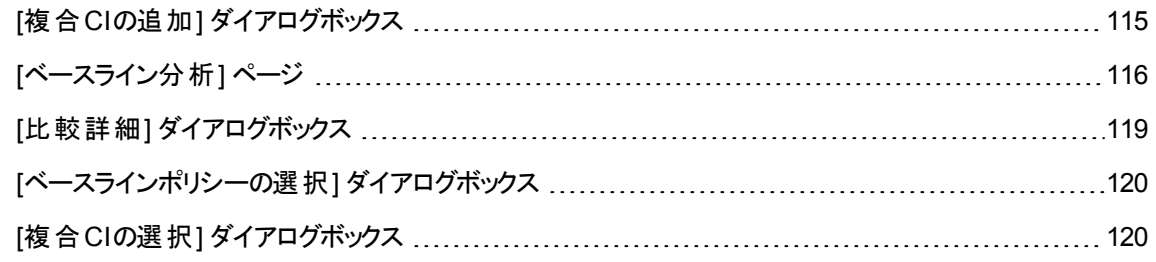

### <span id="page-114-1"></span>「複合CIの追加」ダイアログボックス

このダイアログボックスでは、モデル定義で使用するCIを選択します。

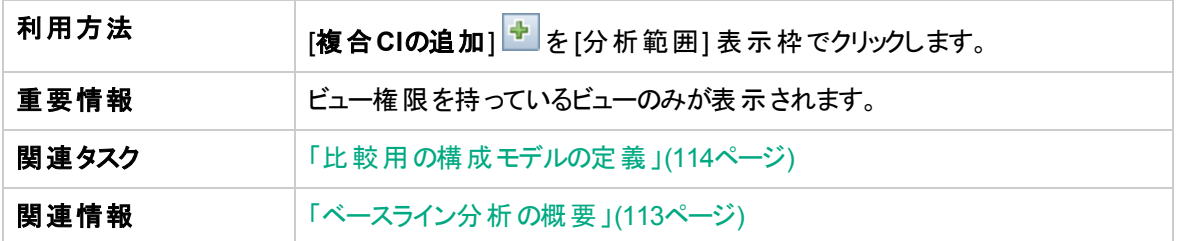

ユーザーインターフェイス要素の説明を次に示します (ラベルのない要素は山括弧で囲んで示します)。

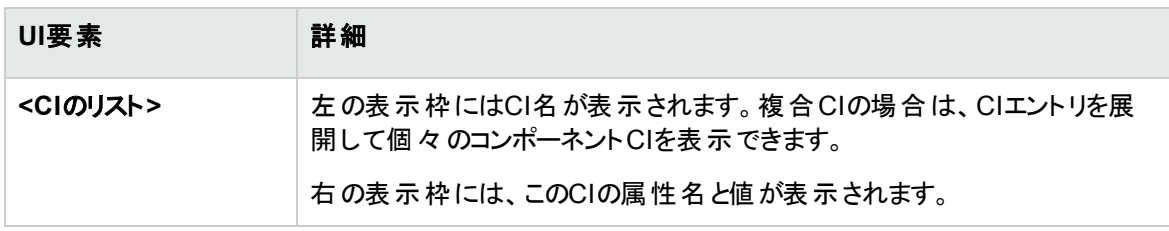

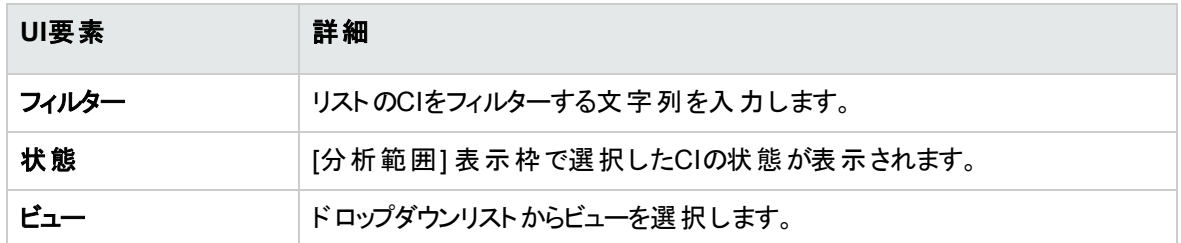

### <span id="page-115-0"></span>[ベースライン分析] ページ

このページでは、複合CIとの比較対象となる構成モデルを、管理ビューから作成します。

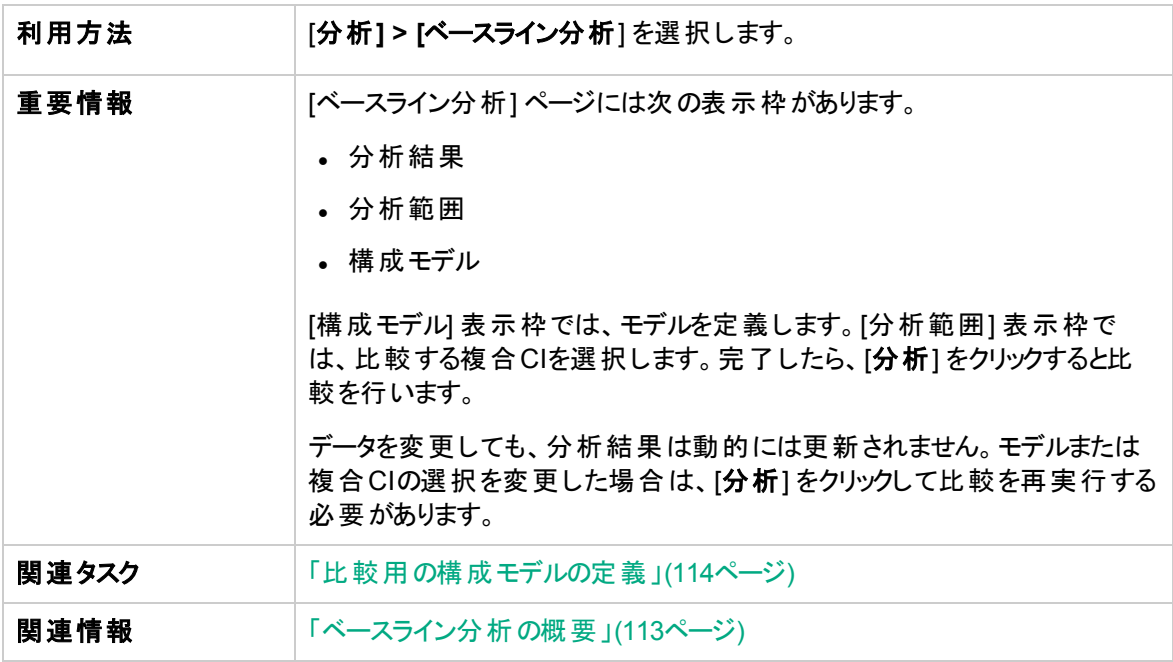

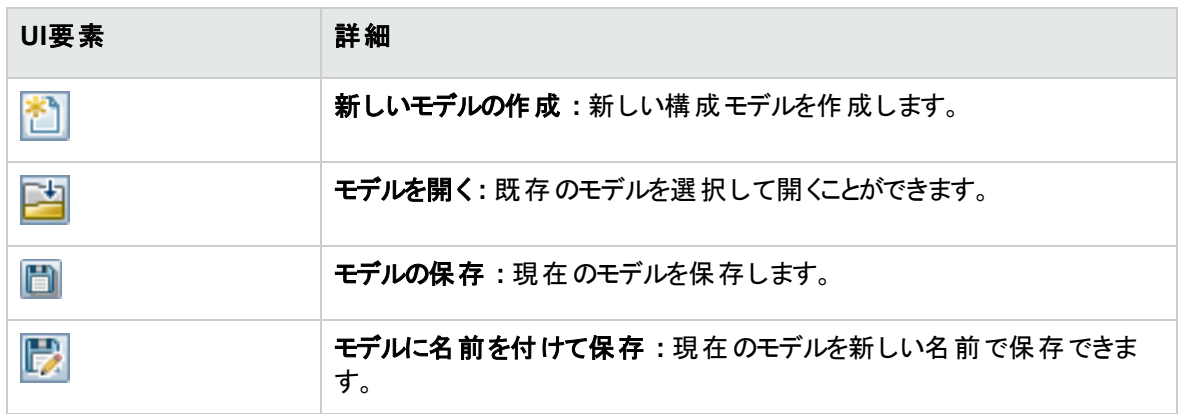

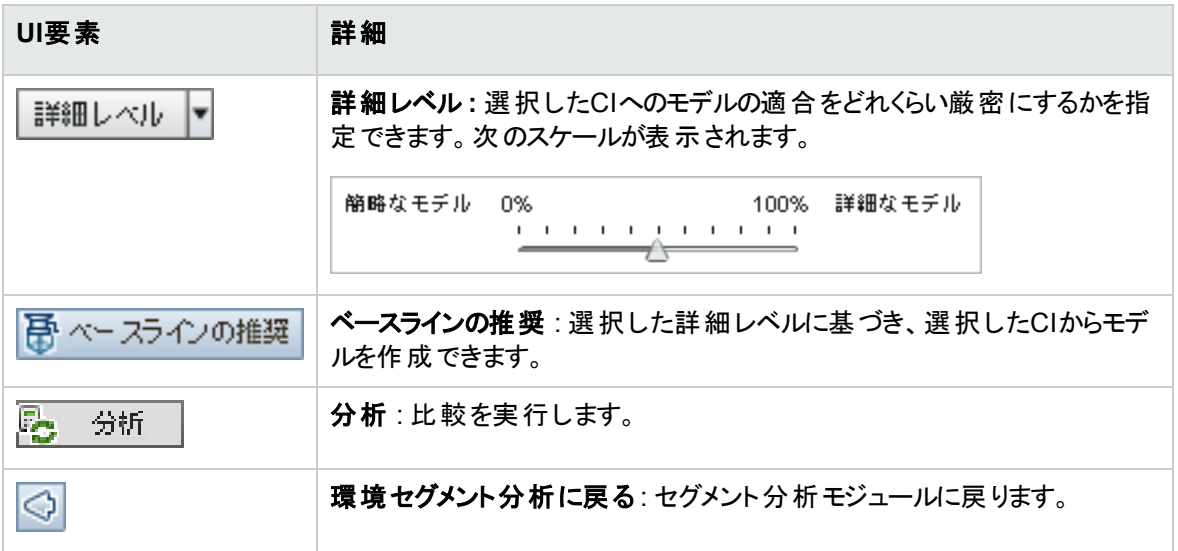

### [分析結果] 表示枠

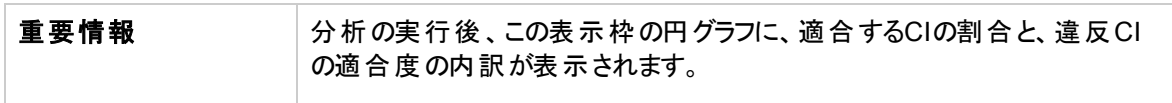

### [分析範囲] 表示枠

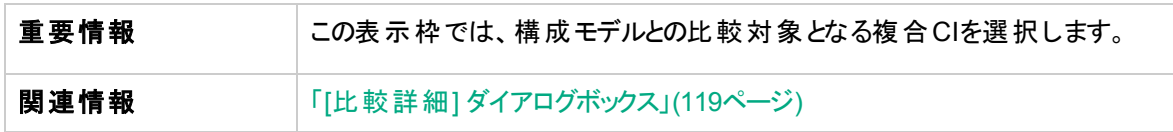

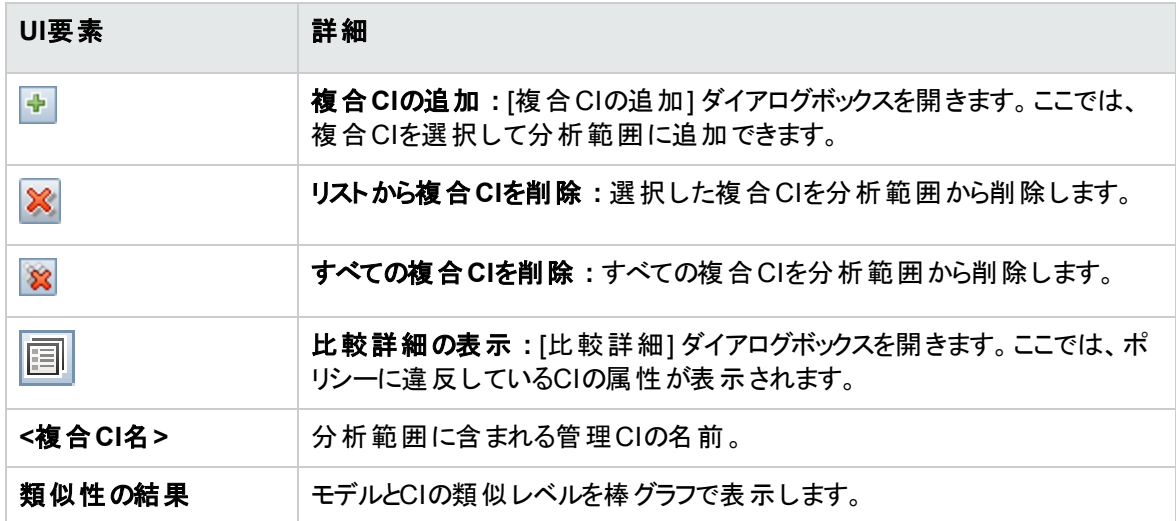

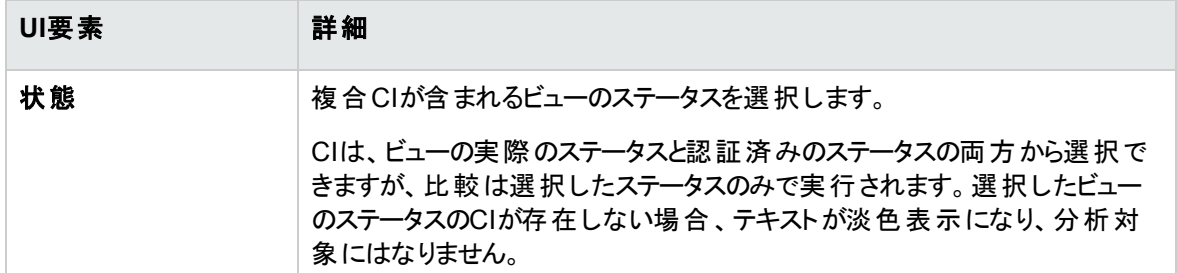

### [構成モデル] 表示枠

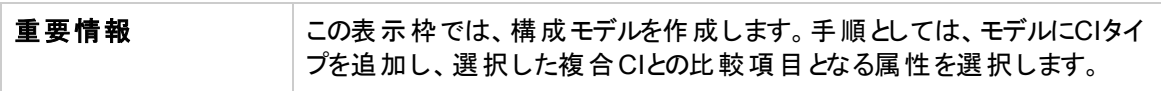

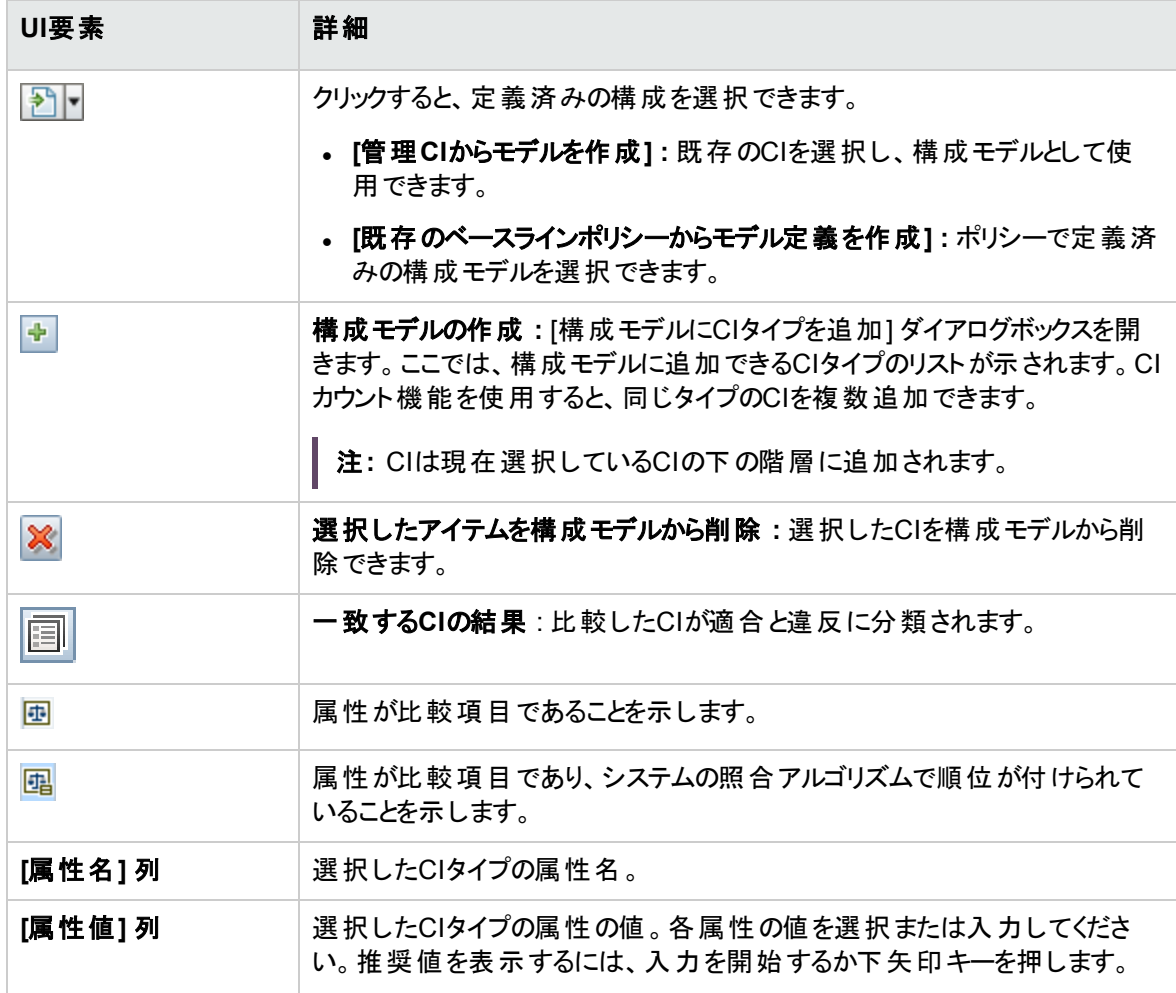

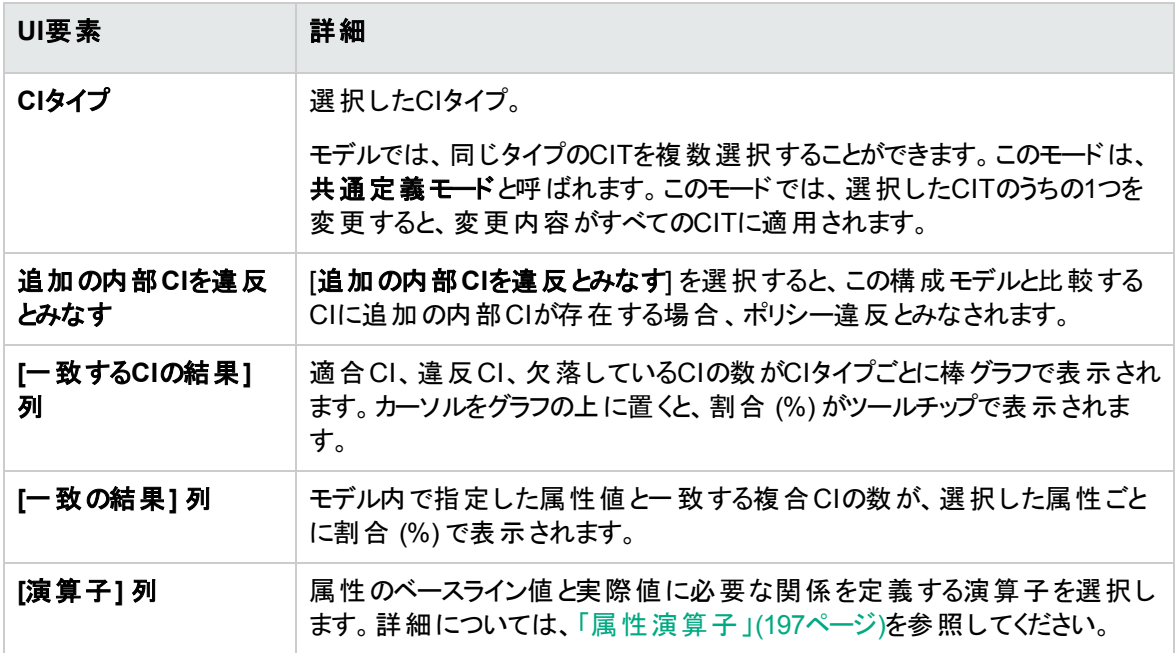

## <span id="page-118-0"></span>[比較詳細] ダイアログボックス

このダイアログボックスでは、選択したCIの比較結果に関する詳細情報を表示します。

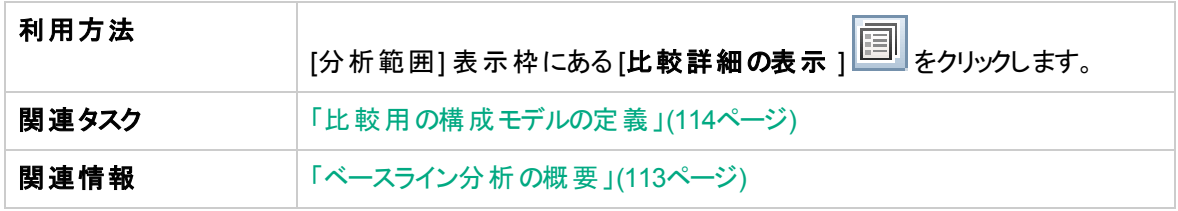

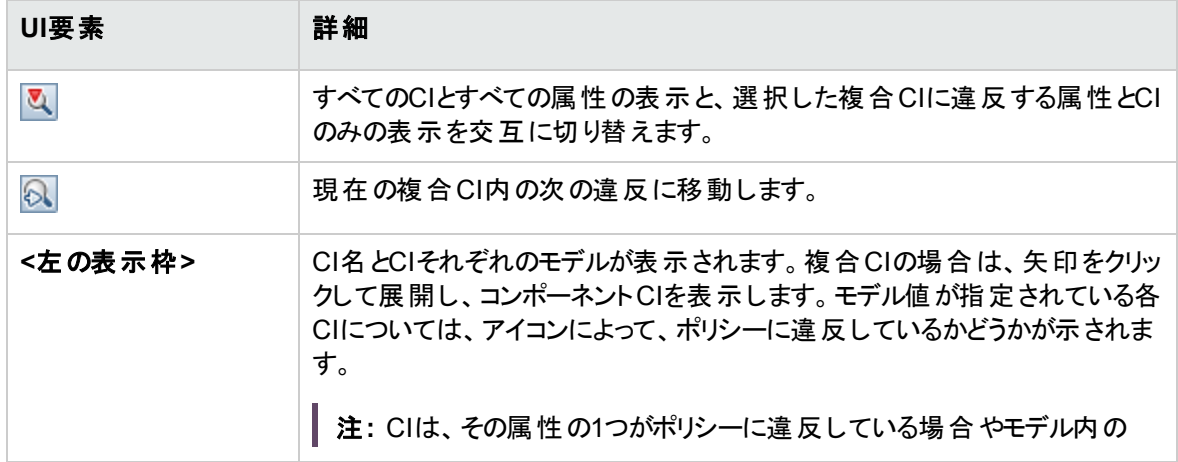

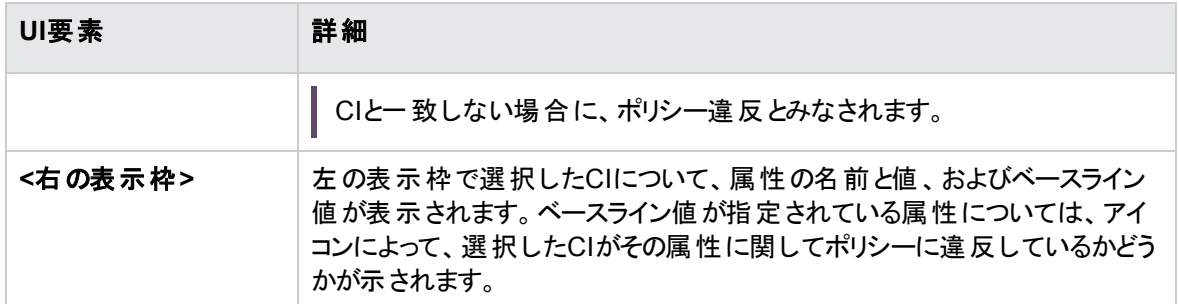

## <span id="page-119-0"></span>[ベースラインポリシーの選択] ダイアログボックス

このダイアログボックスでは、モデル定義に使用するベースラインを持つ既存のベースラインポリシーを選択 できます。

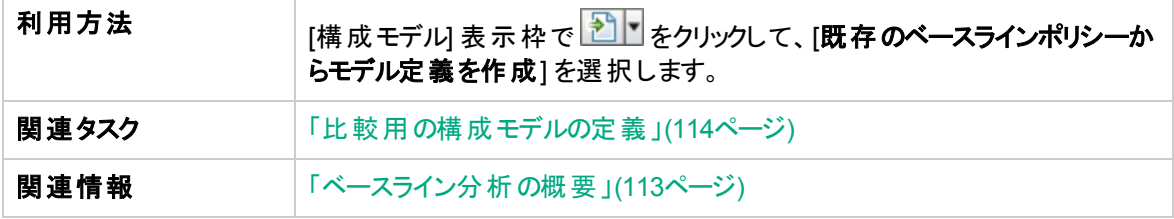

以下では、使用されるインターフェイス要素について説明します。

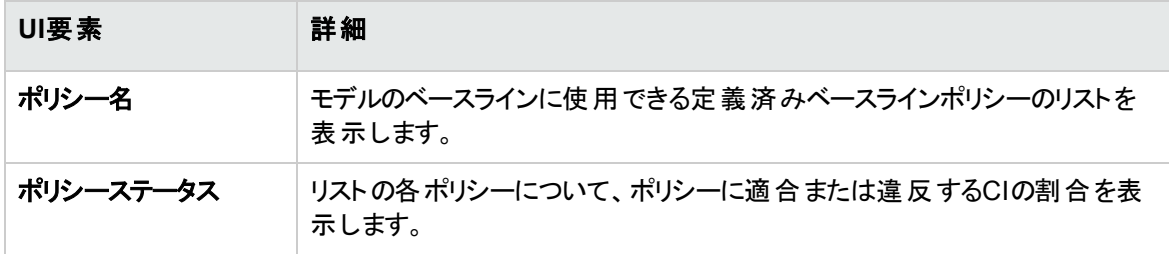

### <span id="page-119-1"></span>[複合CIの選択] ダイアログボックス

このダイアログボックスでは、モデル定義で使用するCIを選択します。

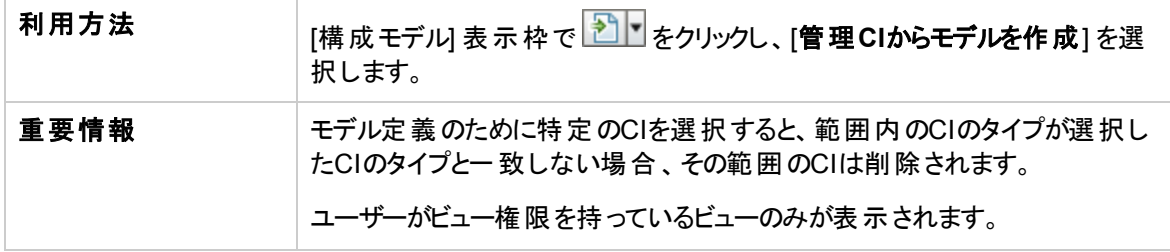

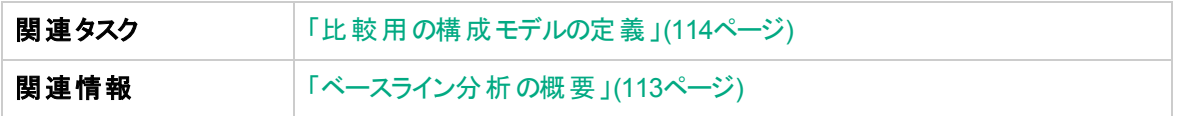

ユーザーインターフェイス要素の説明を次に示します (ラベルのない要素は山括弧で囲んで示します)。

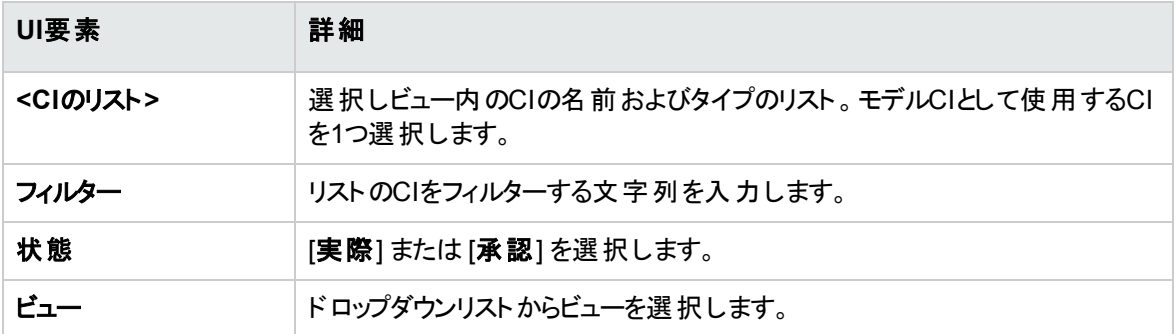

## 第10章: セグメント分析

本章の内容:

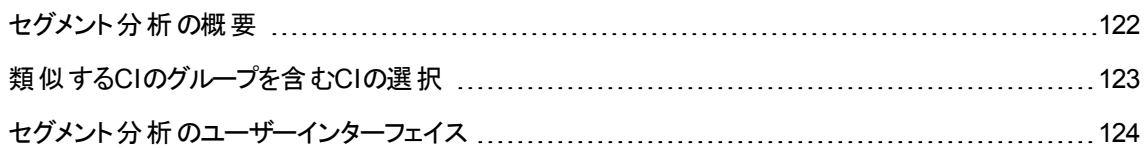

### <span id="page-121-0"></span>セグメント分析の概要

セグメント分析モジュールでは、CIセグメント (類似する構成を持つCIのグループ) を作成できます。

関連するCI一致ルールを定義するために、Universal CMDB のCIタイプマネージャーを使用します。詳細 については、『HPE Universal CMDBモデリングガイド』の「[一致ルール] ページ」 を参照してください。属 性が必須の一致する属性として指定されていて、厳密な一致が見つからない場合、コンポーネントCI は同じセグメントの一部としては見なされません。

CIを入力として選択し、作成した各セグメントのCI間の類似性レベルを指定します。CIを入力として選 択する際に、それらのCI間に特定の類似性が存在する必要はありません。セグメントのリストは自動的 に生成され、各セグメントの構成モデルが作成されます。入力として選択した各CIは、作成されたセグメ ントのいずれかの構成要素になります。

セグメントを選択してベースライン分析モジュールで分析したり、その中に含まれているCIを別のモデルの ベースとして使用したりすることができます。

セグメント分析モジュールの詳細については、「[[セグメント分析](#page-125-0)] ページ」(126ページ)を参照してください。

注**:**

- <sup>l</sup> Advancedライセンスを購入しない限り、このモジュールにはアクセスできません。適切なライセンス を入手するには、HPEの営業担当またはHPEソフトウェアビジネスパートナーに連絡してくださ い。
- <sup>l</sup> このモジュールを使用するには、ビュー**CI** 権限が必要です。
- ビュー権限を持っているビューのみが表示されます。

## <span id="page-122-0"></span>類似するCIのグループを含むCIの選択

このタスクでは、類似するCIのグループを検索する際のCIの選択方法を説明します。

- 1. **[**分析**] > [**セグメント分析**]** に移動します。
- 2. 比較用にCIを選択するビューのステータスを選択します。選択できるオプションは、[実際のステータ ス] または [認証済みのステータス] のいずれかです。
- 3. [複合**CI**の追加 ] をクリックし、[複合CIの選択] ダイアログボックスを開きます。手順2で選択した ステータスからCIが選択されます。最大1,000の複合CIを選択できます。

注**:** 同じタイプのCIを選択する必要があります。

- 4. をクリックして、セグメントサイズのパラメーターを目的の値に設定し、セグメントの範 囲を定義します。
	- <sup>o</sup> 低い値を選択すると多数の小さいセグメントが作成され、それらのセグメントの中の複合CIの類 似性が高くなります。
	- <sup>o</sup> 高い値を選択すると少数の大きなセグメントが作成され、それらのセグメントの中の複合CIの差 異が大きくなります。
- <sub>5.</sub> | <mark>「手」 セグメントの分析 |</mark> <sub>をクリックし、セグメントを作成します。</sub>
- 6. 結果をレビューします。セグメントリストに、各セグメントの名前、セグメント内の複合CIの数とモデル に対する平均的な類似性レベルが表示されます。リスト ( [セグメントリスト] 表示枠) または円グラフ ( [セグメント結果] 表示枠) でセグメントをクリックし、[構成モデル] 表示枠でモデルを表示します。
- 7. セグメントの内容をさらに分析するには、セグメントリストでセグメントを選択して「選択したセグメント のベースライン分析の表示] **©** をクリックします。 ベースライン分析モジュールが表示され、選択した セグメントがモデルとして使用されています。

注**:** この時点でベースライン分析モジュールで変更を加えても、セグメント分析モジュールには 反映されません。たとえば、ベースライン分析モジュールの分析範囲でCIの削除や追加を行っ ても、セグメント分析モジュールのセグメントや範囲では削除も追加もされません。

## <span id="page-123-0"></span>セグメント分析のユーザーインターフェイス

本項の内容

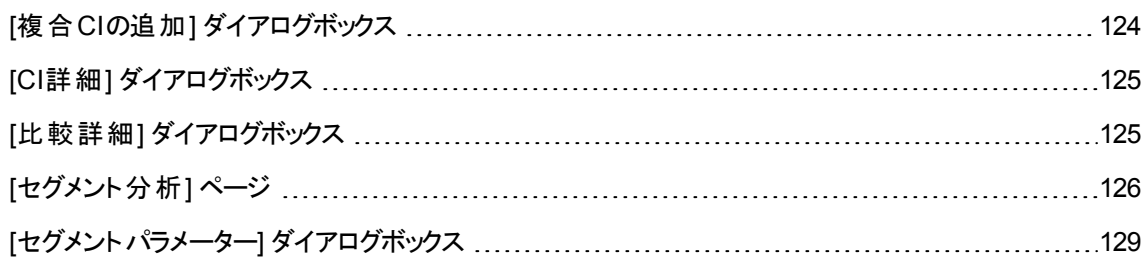

### <span id="page-123-1"></span>[複合CIの追加] ダイアログボックス

このダイアログボックスでは、モデル定義で使用するCIを選択します。

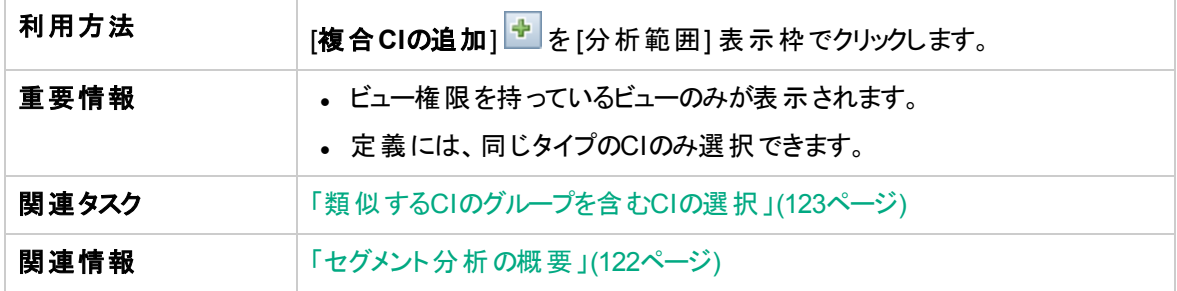

ユーザーインターフェイス要素の説明を次に示します (ラベルのない要素は山括弧で囲んで示します)。

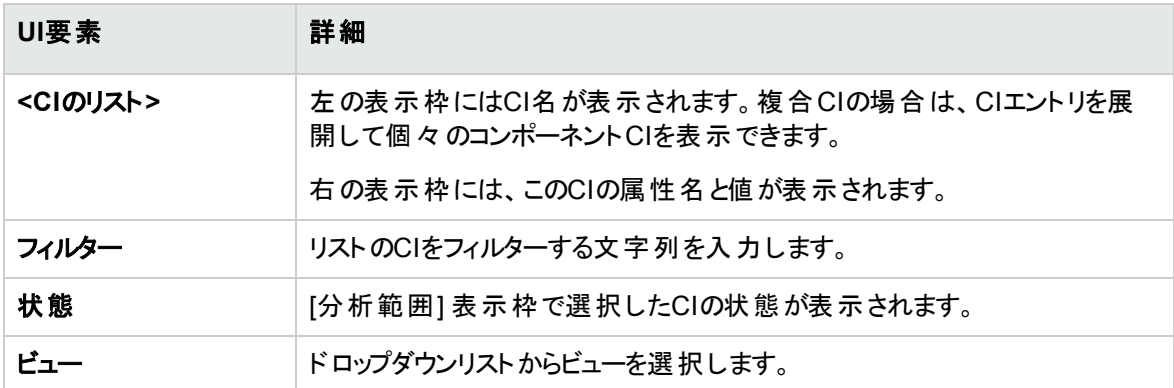

## <span id="page-124-0"></span>[CI詳細] ダイアログボックス

このダイアログボックスでは、選択したCIの比較結果に関する詳細情報を表示します。

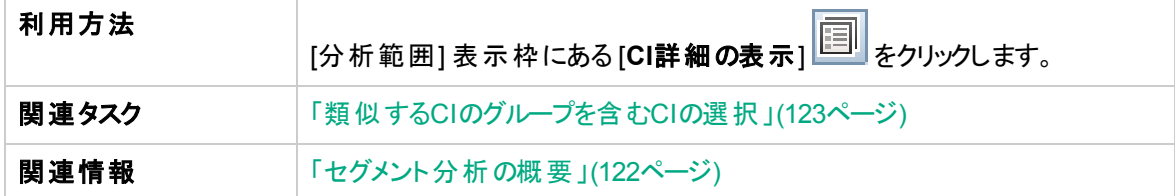

ユーザーインターフェイス要素の説明を次に示します。

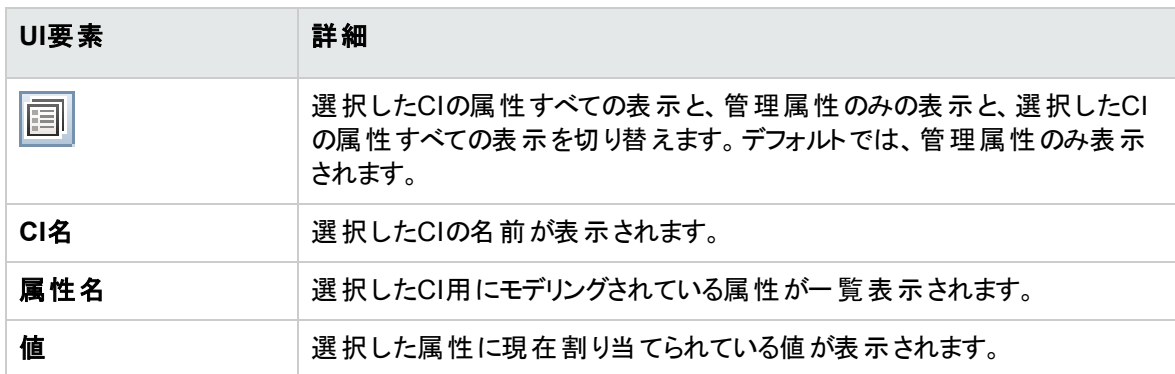

### <span id="page-124-1"></span>[比較詳細] ダイアログボックス

このダイアログボックスでは、選択したCIの比較結果に関する詳細情報を表示します。

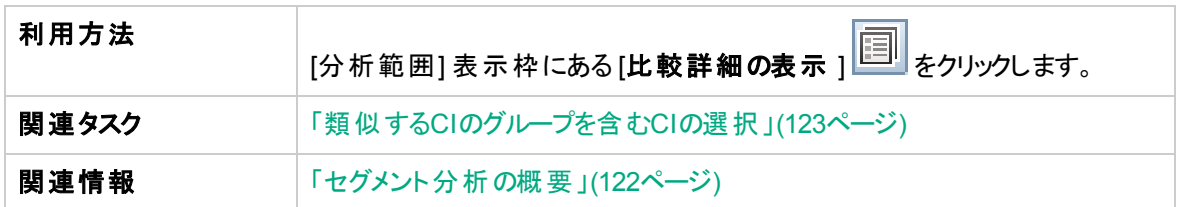

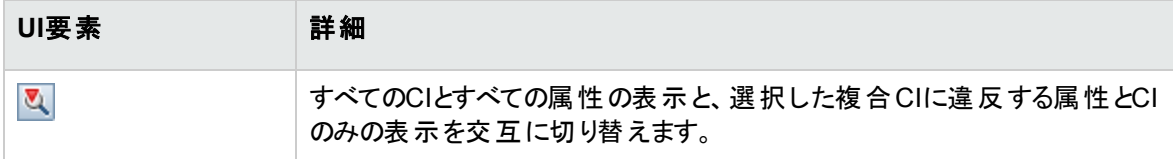

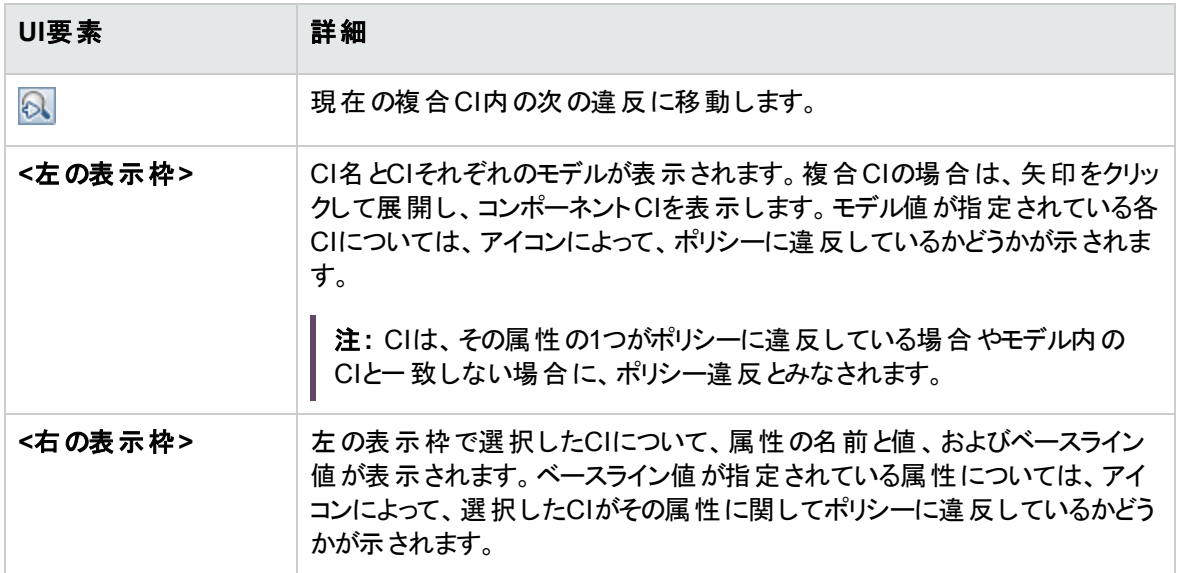

### <span id="page-125-0"></span>[セグメント分析] ページ

このページでは、環境内の類似するCIのグループを検索できます。

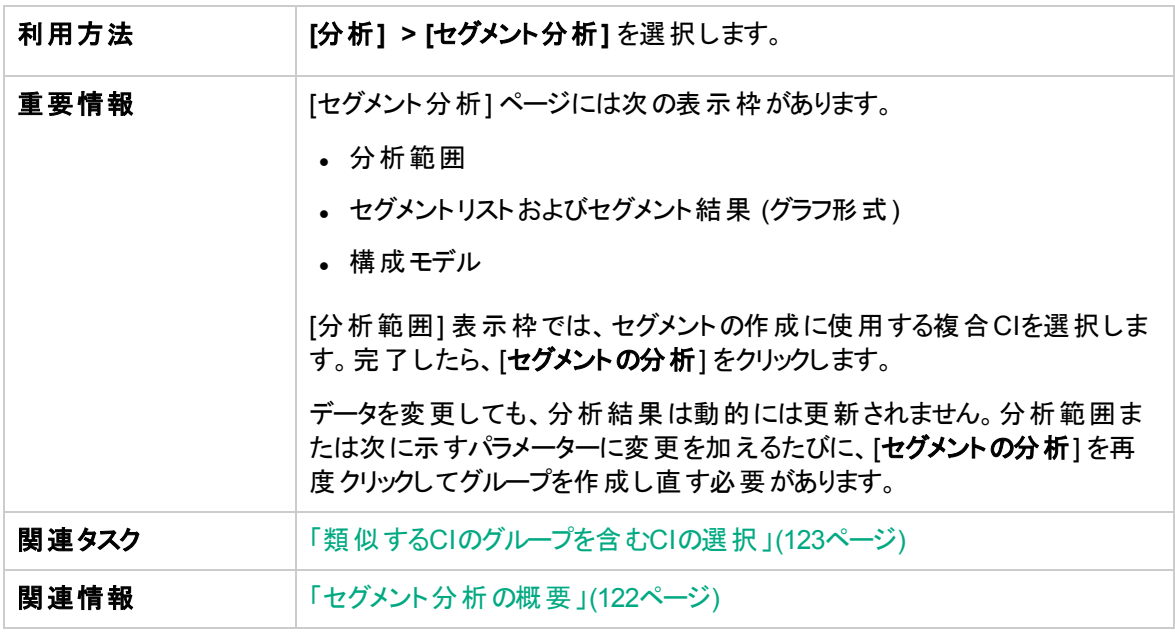

#### ユーザーインターフェイス要素の説明を次に示します。

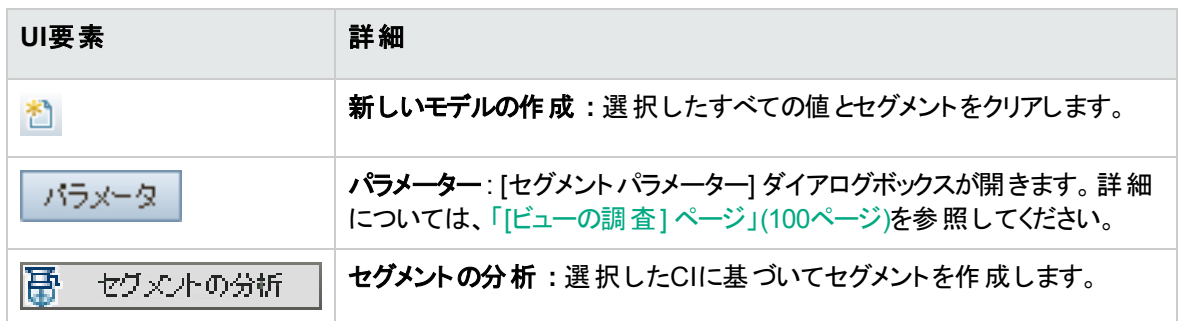

### [分析範囲] 表示枠

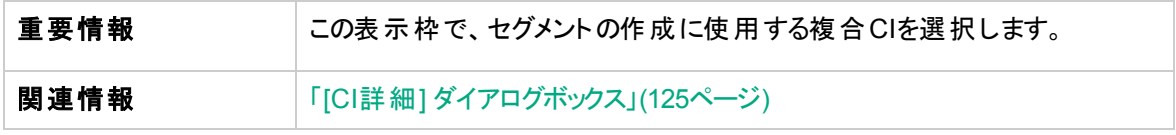

ユーザーインターフェイス要素の説明を次に示します。

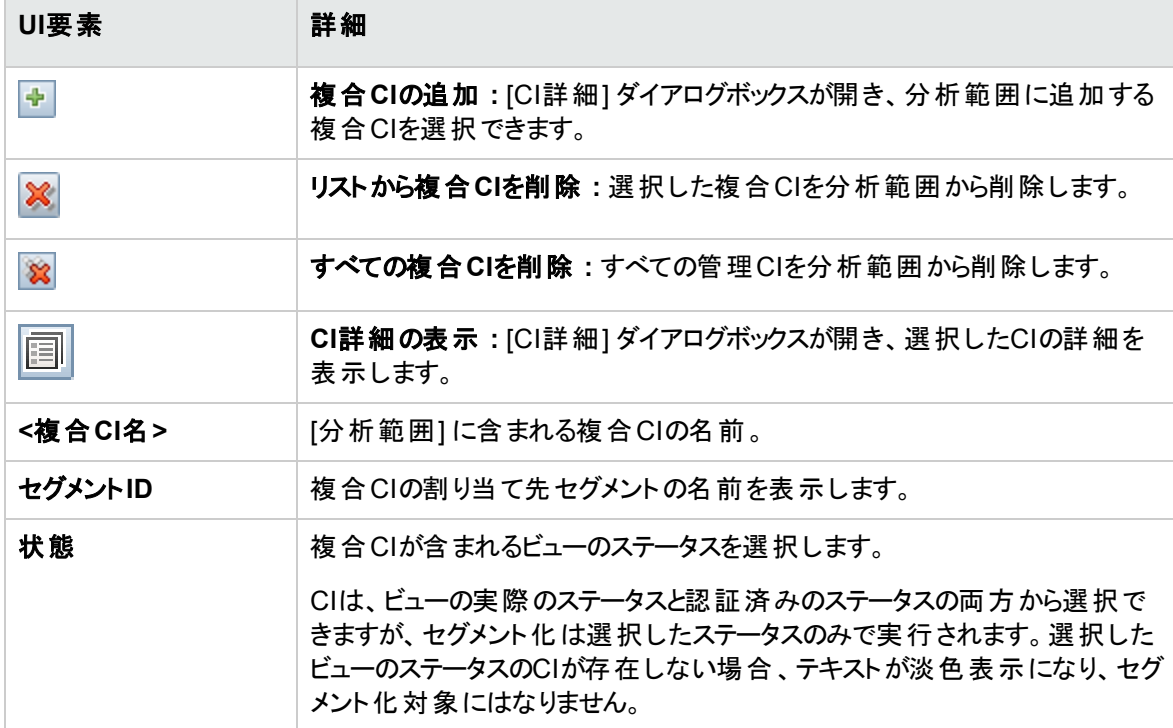

### [構成モデル] 表示枠

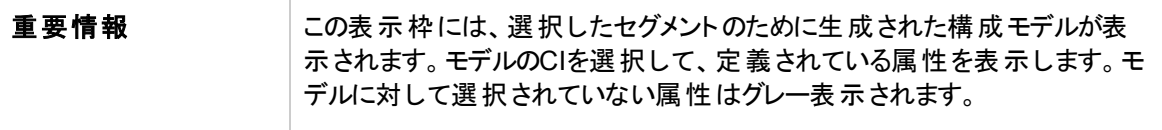

ユーザーインターフェイス要素の説明を次に示します。

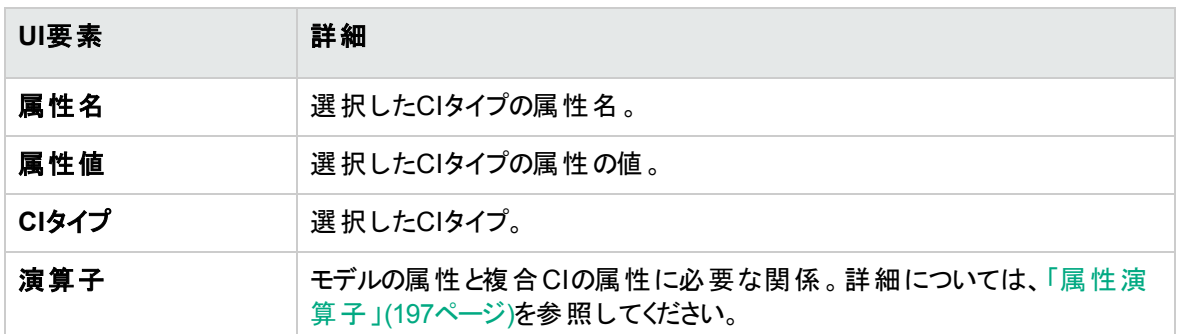

### [セグメントリスト] 表示枠

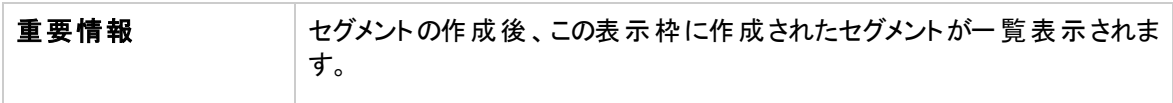

### ユーザーインターフェイス要素の説明を次に示します。

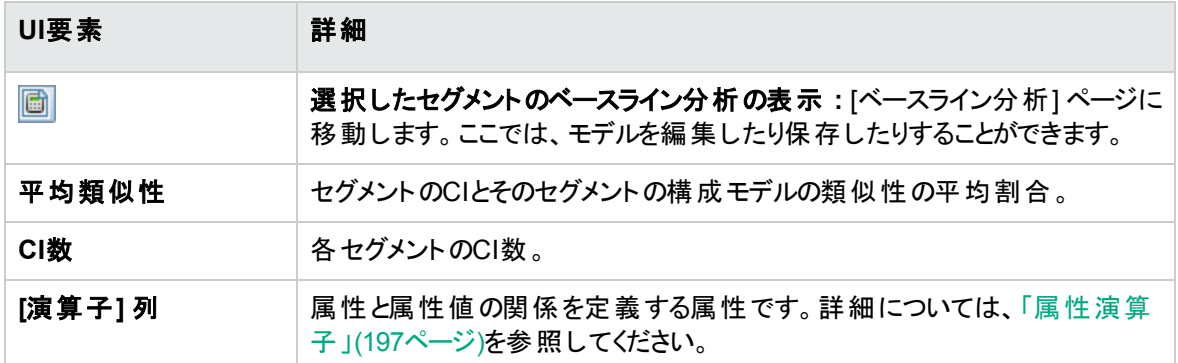

### [セグメント結果] 表示枠

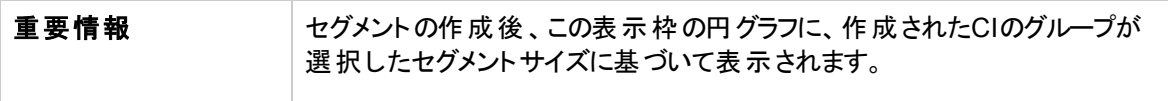

## <span id="page-128-0"></span>[セグメントパラメーター] ダイアログボックス

このダイアログボックスでは、推奨されるセグメントの構成要素になる選択したCIの詳細レベルと範囲を 指定します。

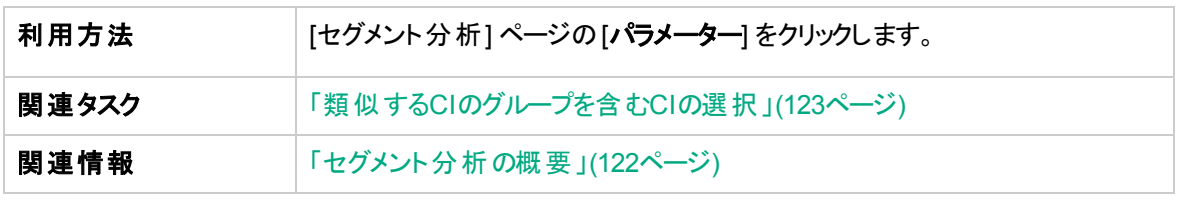

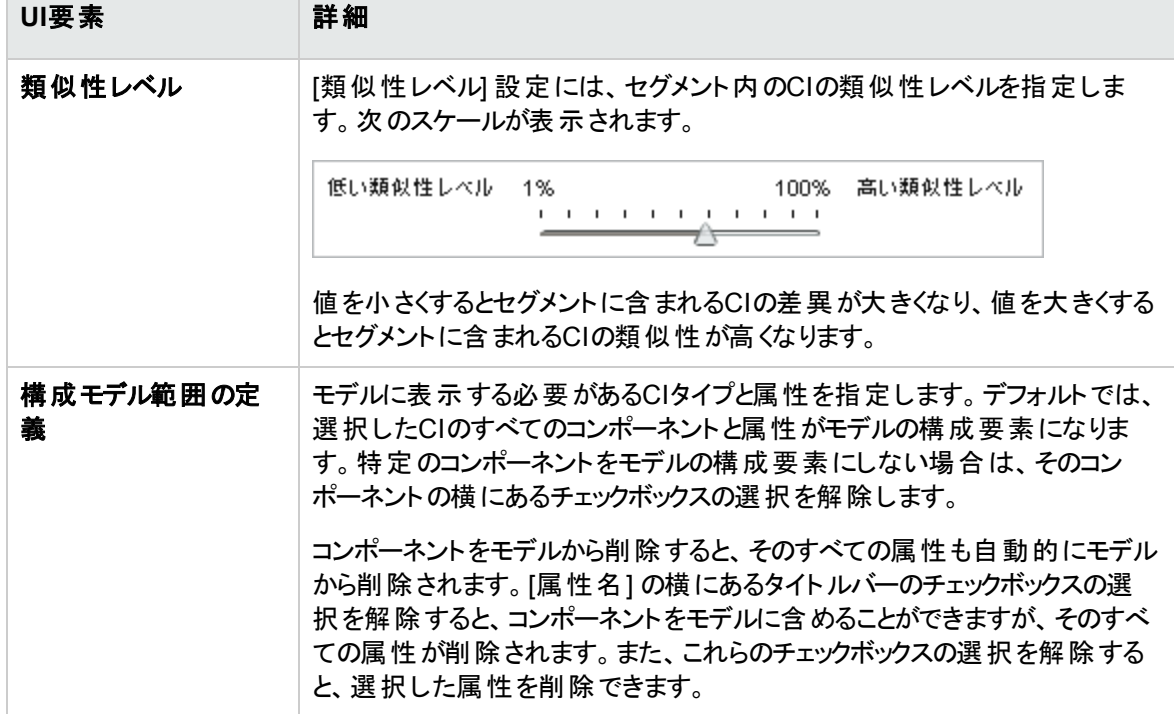

## 第11章: レビュー/認証

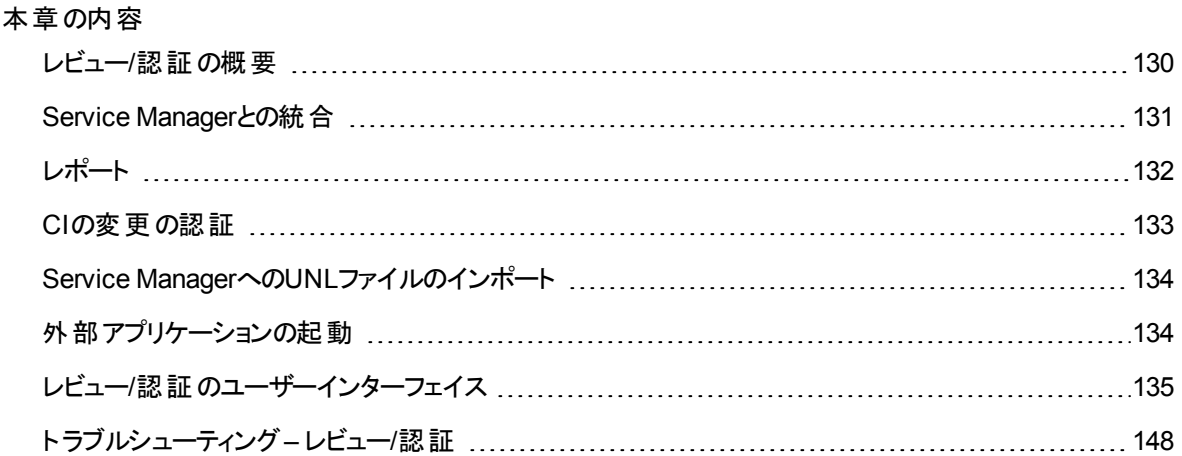

### <span id="page-129-0"></span>レビュー/認証の概要

レビュー/認証モジュールでは、ビューのレビューや変更の認証を行うことができます。レビュー/認証では、 実際のステータスまたは認証済みのステータスのビューに現在含まれているCIがすべて表示されます。た とえば、アプリケーション所有者がアプリケーションサービスツリーで発生した変更を追跡して確認しようと することがあります。[複合CI] 表示枠と[トポロジ] 表示枠では、ビューに追加されたCI、ビューから削除さ れたCI、2つのステータス間で更新されたCIがそれぞれのアイコンで示されます。アイコンの詳細について は、「[複合CI] [表示枠 」](#page-140-0)(141ページ)を参照してください。

認証プロセスでは、まず認証する変更を分析 (レビュー) します。変更のタイプと性質、新規ポリシー違反 の有無、関連するRFCの有無を確認します。変更済みのマークが付いているCIから認証する変更を選 択します。[認証] をクリックすると、選択したすべての変更の認証が行われます。認証が終わると、選択 した変更によって認証ステータスが更新され、ビューのスナップショットが保存されます。手動による認証の 詳細については、「CI[の変更の認証 」](#page-132-0)(133ページ)を参照してください。

自動ステータス遷移機能を使用すると、ビューを自動的に認証できます。ビューのすべての管理CIに対 して自動ステータス遷移ルールが検証され、これらのルールに適合する場合はCIの変更が自動的に認 証されます。詳細については、[「自動ステータス遷移 」](#page-174-0)(175ページ)を参照してください。

変更の認証 (手動または自動のステータス遷移) 前に、Configuration Managerでは、変更の認証結果 として削除される可能性があるCIに他のCIが依存していないかどうかが確認されます。次の場合、認証 中に警告通知が表示されます。

- <sup>l</sup> あるビュー内のCIの削除によって別のビュー内の依存するCIが削除される場合。
- <sup>l</sup> CIの削除によって別のビュー内の複合CIのコンポーネントであるCIが削除される場合。
- <sup>l</sup> 削除対象のCIが別のビューに関係を持っている場合。
- <sup>l</sup> あるビュー内の変更の認証によって別のビューにポリシー違反が発生する場合。

注**:** レビュー/認証モジュールにアクセスするには、次のいずれかの権限が必要です。

- [ビュー] 権限では、変更を選択してレビューできます。
- <sup>l</sup> **CM**での認証権限では、変更をレビューして認証できます。

### <span id="page-130-0"></span>Service Managerとの統合

Configuration Managerでは、UCMDBからService Managerに認証済みステータスまたは実際のステータ スのCIをプッシュできます。ServiceManagerAdapter9.xアダプターを使用してUCMDBに新しい統合ポイン トを作成する場合、どのステータスデータからプッシュするかを選択できます。詳細については、『HPE Universal CMDBデータフロー管理ガイド』の「[新規統合ポイント] / [統合ポイントの編集] ダイアログボッ クス」 を参照してください。ただし、UCMDBのデータフローモジュールにアクセスできるのは、実際のステー タスでConfiguration Managerにログインしているときのみです。

統合をセットアップする場合、**cm4sm.unl** ファイルをService Managerに読み込む必要があります。この ファイルを使用すると、Service ManagerとConfiguration Manager間の統合を可能にするサービスを有効 にできます。詳細については、「Service ManagerへのUNL[ファイルのインポート 」](#page-133-0)(134ページ)を参照してく ださい。

計画変更と計画外変更の両方が、認証前に考慮されます。次のいずれかのシナリオが可能です。

- <sup>l</sup> 計画変更 検出された変更用に1つ以上の関連するRFCがすでに開かれています。認証すると、関 連するRFCが検証されます。
- <sup>l</sup> 計画外変更 変更用にまだRFCが開かれていません。
	- <sup>o</sup> 変更がCIに影響を与えない場合 (このCIの検出パターンが変更された場合など)、RFCを作成せ ずに変更を認証できます。
	- <sup>o</sup> CIまたはその属性に実際の変更が行われている場合、Configuration Managerを使用してRFCを 作成できます。

オフライン分析プロセスの一環として、Configuration Managerでは、変更されたCIに関連するRFCが チェックおよび格納されます。次のCIがRFCに対してチェックされます。

- 変更されたCI
- <sup>l</sup> 変更されたCIのコンテナー
- 変更されたCIの関係

管理ビュー内の各CIについて、分析プロセスでは、CIに関連するRFCがあるかどうかがチェックされます。 CIに関連するRFCがない場合、上位CIでRFCのクエリが行われ、上位CIにRFCがない場合、接続され ているCIがチェックされます。

同じRFCを複数のCIに関連付けることができ、1つのCIを複数のRFCに関連付けることもできます。たと えば、あるビューのホストにRFCがあった場合、同じRFCが他のビューのそのホストに関連付けられます。

Configuration ManagerのCIとService ManagerのRFC間では、次の4つの関係が考えられます。

- 直接 CIにRFCとの直接関係があります。
- <sup>l</sup> コンテナー CIのコンテナーにRFCに対する関係があります。
- <sup>l</sup> 手動 RFCが変更されたCIに対して手動で作成されています。
- <sup>l</sup> 関係 お互いに関連する複数のCIが同じRFCに関連付けられています。

RFCの作成の詳細については、次を参照してください。

- **.** 「特定CIのRFCを作成」(84ページ)
- <sup>l</sup> [「ポリシー違反を修正するための](#page-82-0)RFCの作成 」(83ページ)
- <span id="page-131-0"></span><sup>l</sup> 「[[変更をロールバックするための](#page-136-0)RFCの作成] ダイアログボックス」(137ページ)

### レポート

Configuration Managerには、定義済みポリシーに違反しているCIに関する情報を含むビューのポリシー 情報をエクスポートする機能があります。違反CIの原因として次の理由が考えられます。

- <sup>l</sup> ベースライン条件を満たさないCI
- <sup>l</sup> 欠落CI
- <sup>l</sup> 複合CI内の追加CI

注**:** 違反CIに関する情報は、.pdf形式でエクスポートされるレポートには含められません。

ユーザーズガイド 第11章: レビュー/認証

レポートでは、ビューの2つのステータス間のCIのポリシーステータスを比較します。少なくとも1つのステータ スに違反がある場合、詳細情報が属性レベルまで表示されます。レポートには、違反の原因、各ステー タスでの違反CIまたは属性のステータスが表示されます。

### <span id="page-132-0"></span>CIの変更の認証

このタスクでは、複合CIの変更を認証する方法を説明します。

CIの変更には、次のものがあります。

- <sup>l</sup> CIのすべての属性の変更 (個々の属性の変更は認証できません)
- <sup>l</sup> CIの追加または削除
- 内向きの関係の変更
- 外向きの関係の変更

#### 変更を認証するには、次の手順を実行します。

- 1. レビュー/認証モジュールの[複合CI] 表示枠に、変更が発生したCIのエントリが表示されます。各 チェックボックスの左にある小さな矢印をクリックするとCIエントリが展開し、CIの変更が1行ずつ表示 されます。
- 2. 変更内容をレビューしたら、認証する変更のチェックボックスを選択します。

注**:** CIのチェックボックスを選択すると、そのCIの変更内容がすべて自動的に選択されます。

- 3. 変更のレビューを完了したら、次のいずれかの操作を実行します。
	- 。「認証 ]  $\frac{\sum_{i=1}^{n}a_i}{\sum_{i=1}^{n}}$  証 をクリックして選択した計画変更を認証し、既存のRFCを検証します。

変更の認証が開始されることを示すメッセージが表示されます。[**OK**] をクリックします。

<sup>o</sup> [選択した変更のロールバック**RFC**を作成] をクリックして、選択した各CIに対するRFCインシ デントチケットを作成します。

必要な情報を入力して[送信]をクリックします。詳細については、「[[変更をロールバックするため](#page-136-0) のRFCの作成] [ダイアログボックス」](#page-136-0)(137ページ)を参照してください。

注**:** 認証には時間がかかる場合があります。認証中も、他のビューの作業は続行できます。

ビューを更新すると、認証済みのステータスになります。

### <span id="page-133-0"></span>Service ManagerへのUNLファイルのインポート

このタスクでは、Service ManagerとConfiguration Manager間の統合を有効にするサービスをアクティブ化 するために、**cm4sm.unl** UNLファイルをService Managerにアップロードする方法を説明します。

注**:**HPE Service Managerのバージョンが9.30以降の場合は、このタスクをスキップしてください。

### **UNL**ファイルをインポートするには、次の手順を実行します。

- 1. Service Managerで、 **[**メニューナビゲーション**] > [**カスタマイズ**] > [**データベースマネージャー**]** をクリック します。
- 2. [詳細] ボタンをクリックして、[インポート**/**ロード] を選択します。
- 3. HPE Service Managerの [ファイルのロード/インポート] ページで、 [ファイルを指定] をクリックし、 **<Configuration\_Manager\_**インストール**\_**ディレクトリ**>/adapters/sm/cm4sm.unl**を選択します。 ファイルブラウザー経由でファイルが読み込まれます。
- 4. [インポートの説明] ボックスに説明を入力します。
- 5. [ファイルタイプ] リストで **winnt** を選択します。
- 6. 表示オプションを選択します。
- <span id="page-133-1"></span>7. [フォアグラウンドでロード]をクリックして、読み込みを開始します。

## 外部アプリケーションの起動

Configuration Managerには、UCMDB CIまたはUCMDBビューのコンテキストで任意のアプリケーション ユーザーインターフェイスを起動することができる、汎用UI統合を設定するメカニズムが追加されていま す。たとえば、一部のCIで検出された問題に関連した新しいディスカッションを開いたり、UCMDBを起動 して選択したCIのCIプロパティを表示したりするために、HPE Enterprise Collaborationユーザーインター フェイスを起動できます。この機能は [検証/承認] と[Explore Views] モジュールで利用できます。

注**:** 外部アプリケーションと統合できるようにするため、すべてのアプリケーションをLW-SSOで設定 し、同じユーザー管理システムを使用することをお勧めします。これにより、外部アプリケーションごとに ユーザー名を入力してログインする必要がなくなります。

#### 外部アプリケーションを起動するには、次の手順を実行します。

ユーザーズガイド 第11章: レビュー/認証

1. 開くアプリケーションのURLを指定します。例 :

https://<UCMDBサーバーマシンまたはIPアドレス>:8443/ucmdb-ui/cms/ directAppletLogin.do?cmd=ShowProperties&objectId= \${ucmdbId}&navigation=false&interfaceVersion=9.0.0

この例の場合、\${ucmdbId} は選択した (UCMDBに表示される) 複合CI のIDで置き換えられま す。

詳細については、「UI[統合 」](#page-226-0)(227ページ)を参照してください。

注**:** ボタンが表示されるようにするには、この手順を実行する必要があります。

2. 検証/承認モジュールまたはExplore Viewsモジュールで <sup>起動 v</sup> をクリックします。

<span id="page-134-0"></span>設定したアプリケーションがブラウザーウィンドウで開かれます。

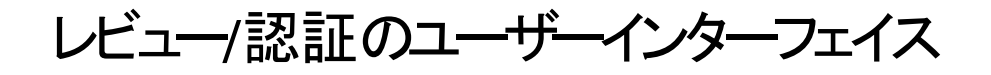

本項の内容

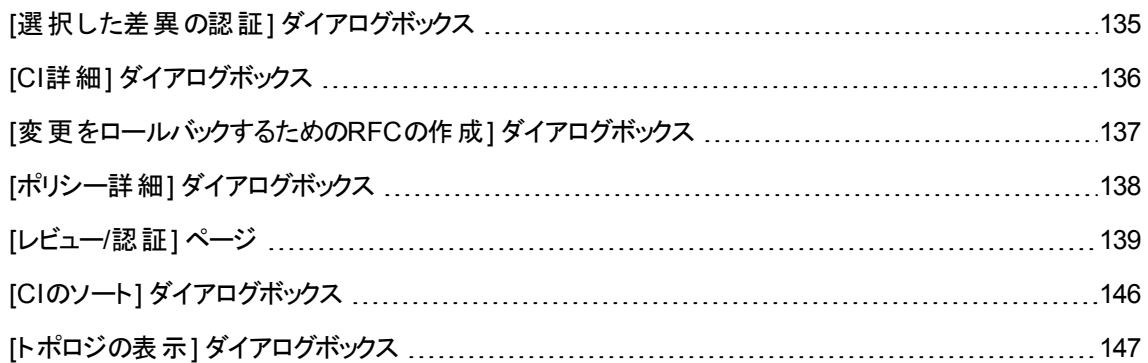

### <span id="page-134-1"></span>[選択した差異の認証] ダイアログボックス

このダイアログボックスでは、認証する特定の変更を選択します。

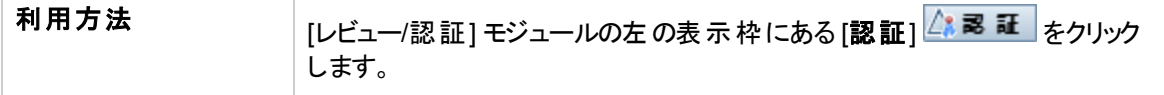

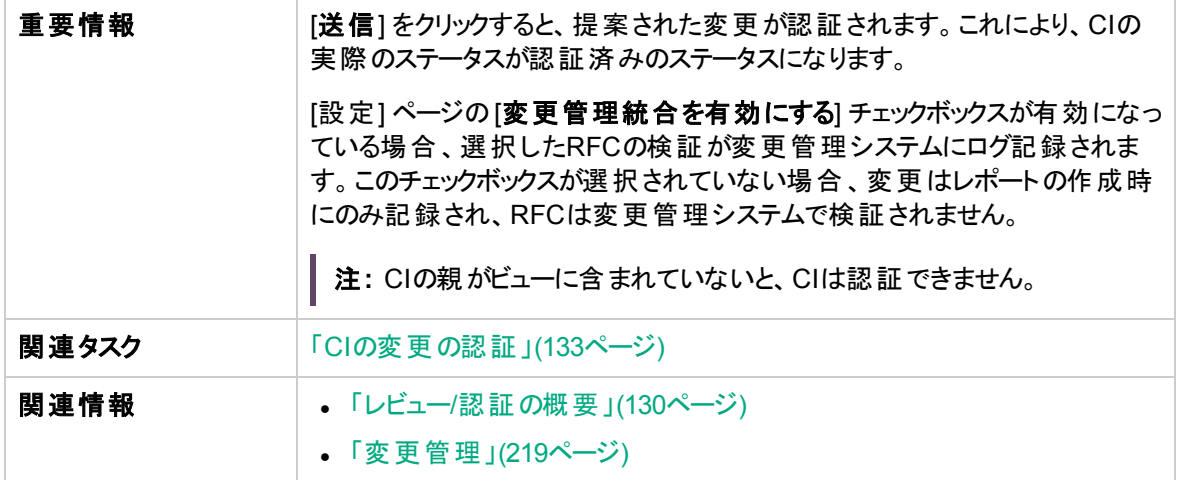

ユーザーインターフェイス要素の説明を次に示します (ラベルのない要素は山括弧で囲んで示します)。

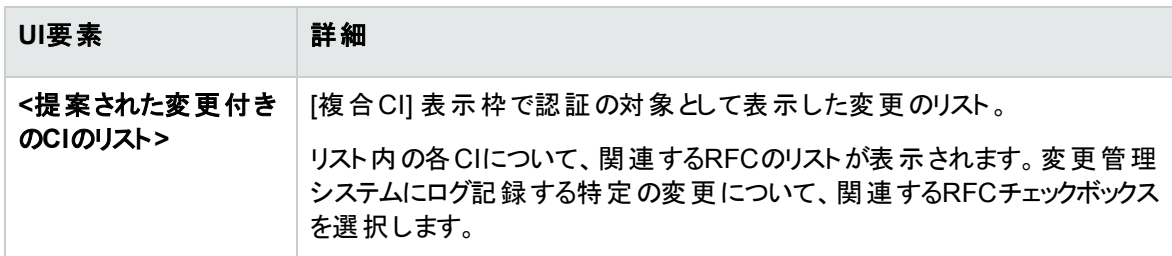

### <span id="page-135-0"></span>[CI詳細] ダイアログボックス

このダイアログボックスでは、選択したCIの詳細情報を表示します。

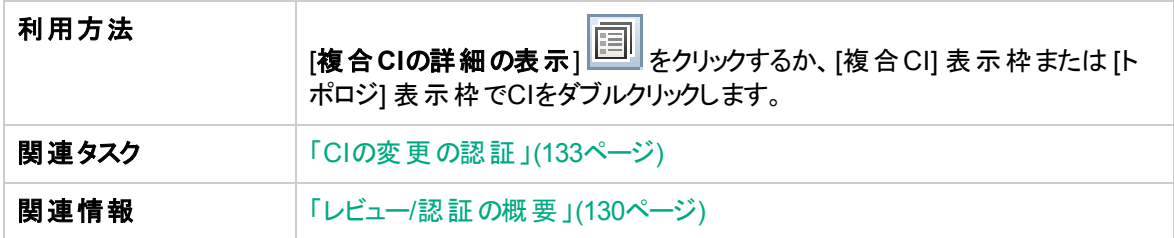

ユーザーインターフェイス要素の説明を次に示します。

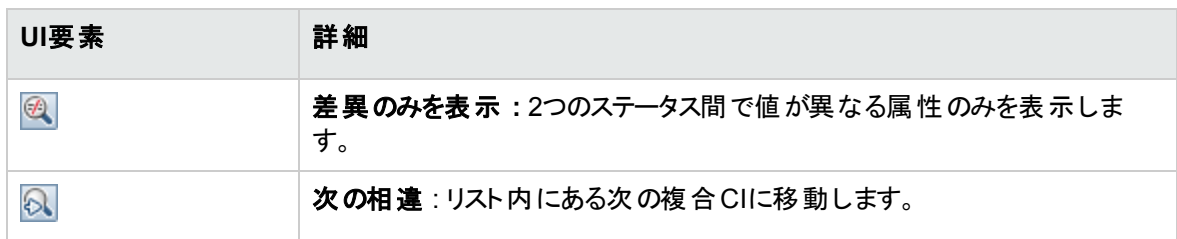

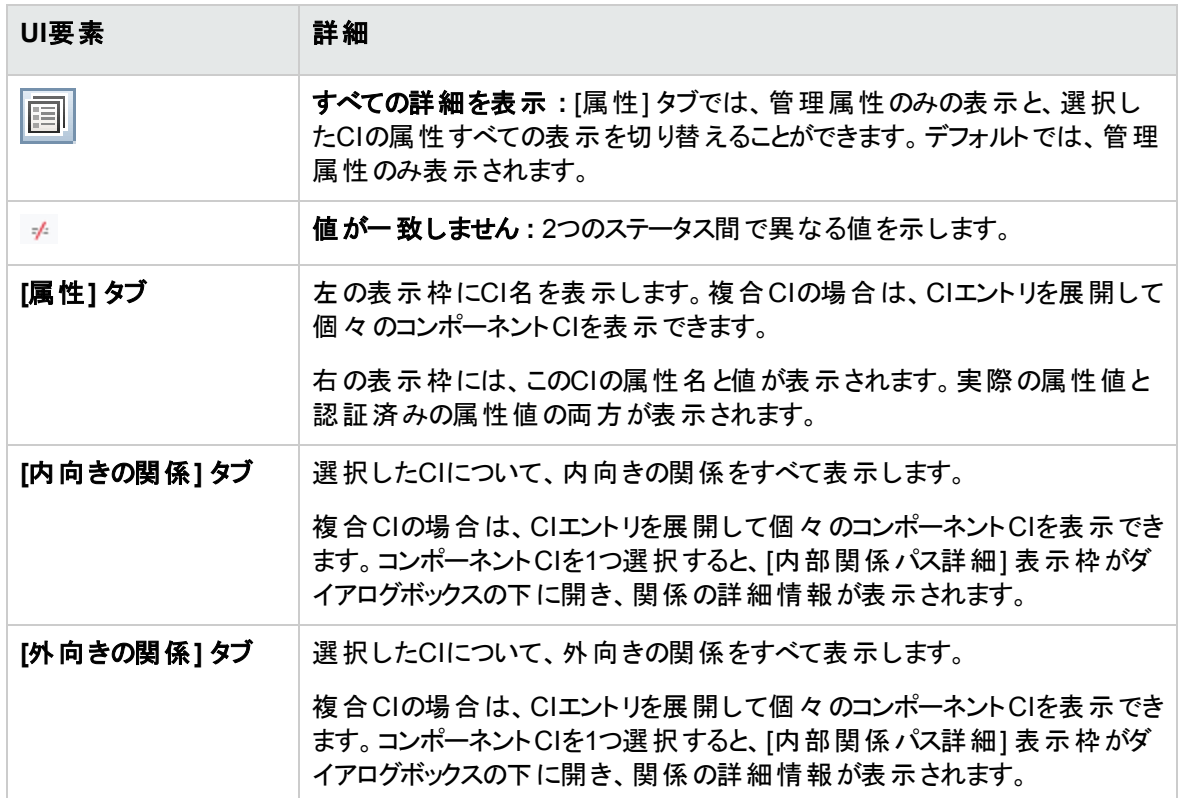

# <span id="page-136-0"></span>[変更をロールバックするためのRFCの作成] ダイアログボッ クス

このダイアログボックスでは、計画外変更と不要な変更に関するRFCを作成します。この変更はService Managerで検証されます。

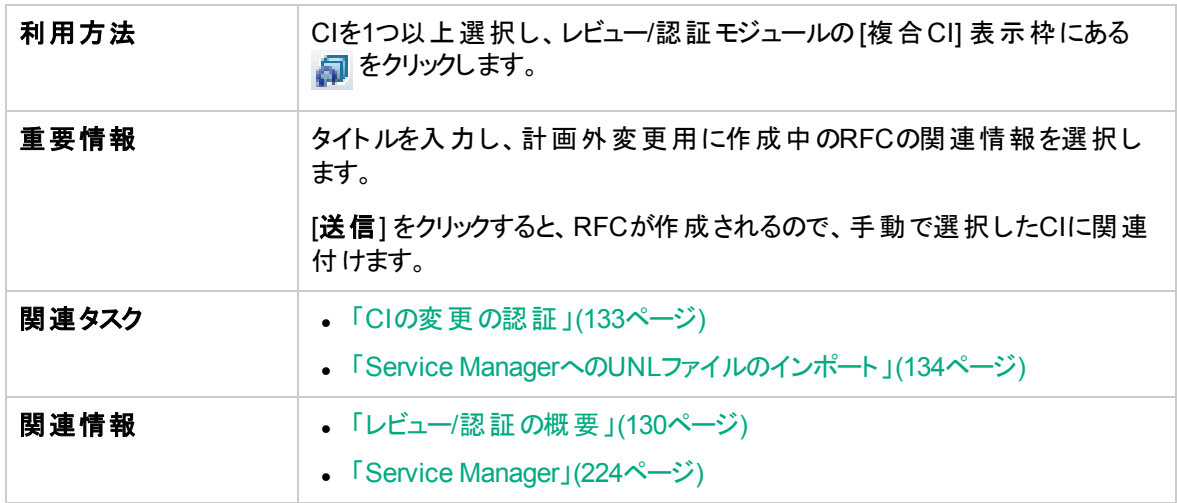

以下では、使用されるインターフェイス要素について説明します。

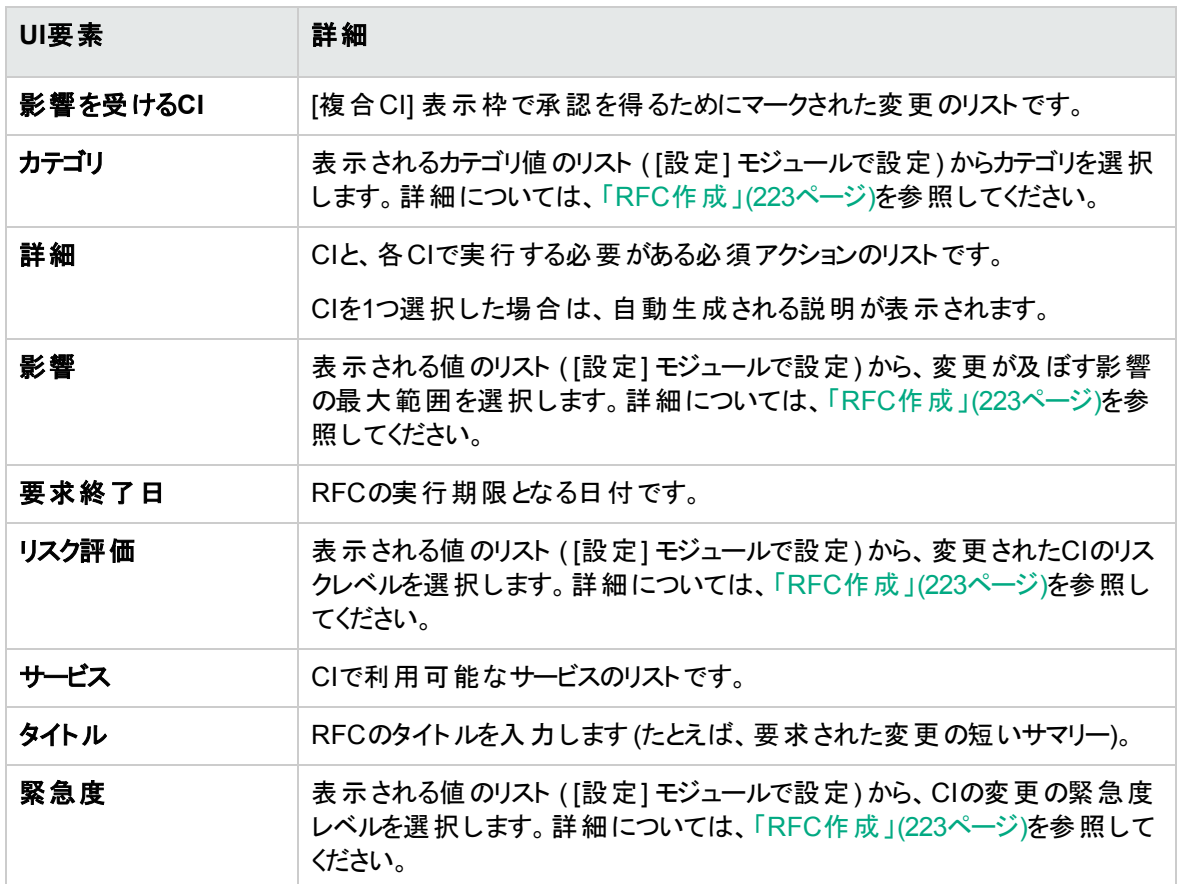

## <span id="page-137-0"></span>[ポリシー詳細] ダイアログボックス

このダイアログボックスでは、ベースラインポリシールールに関するCIのポリシー違反の詳細情報が表示さ れます。

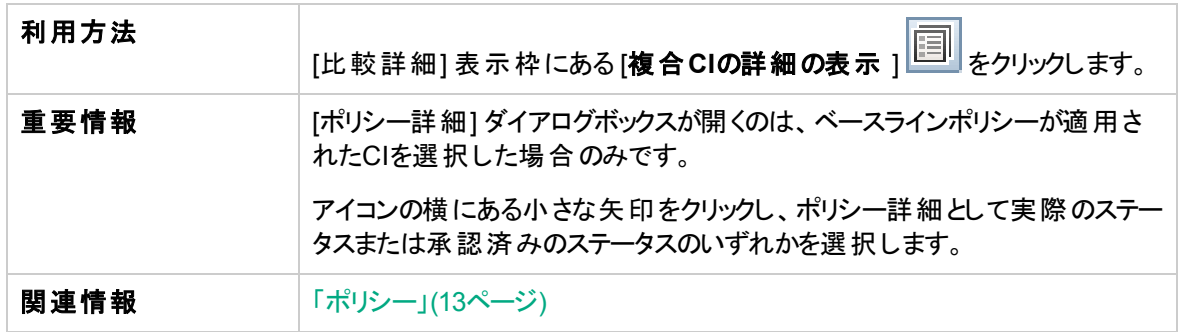

#### ユーザーインターフェイス要素の説明を次に示します。

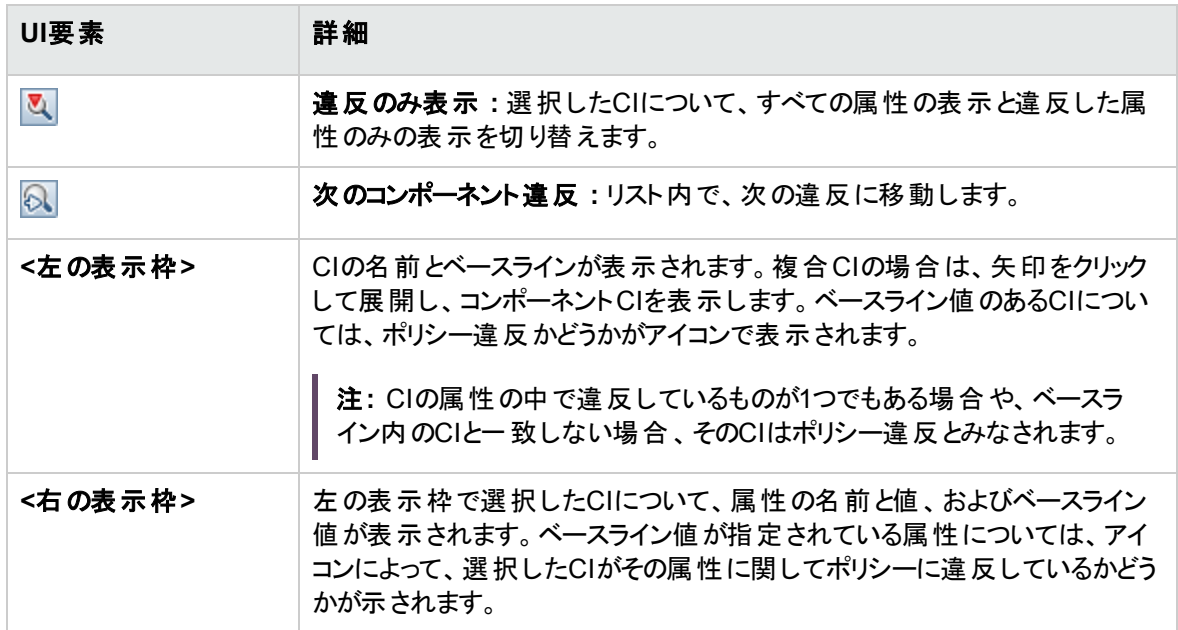

### <span id="page-138-0"></span>[レビュー/認証] ページ

このページでは、実際のステータスのビューを表示し、認証する変更を選択します。

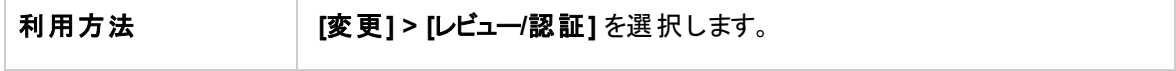

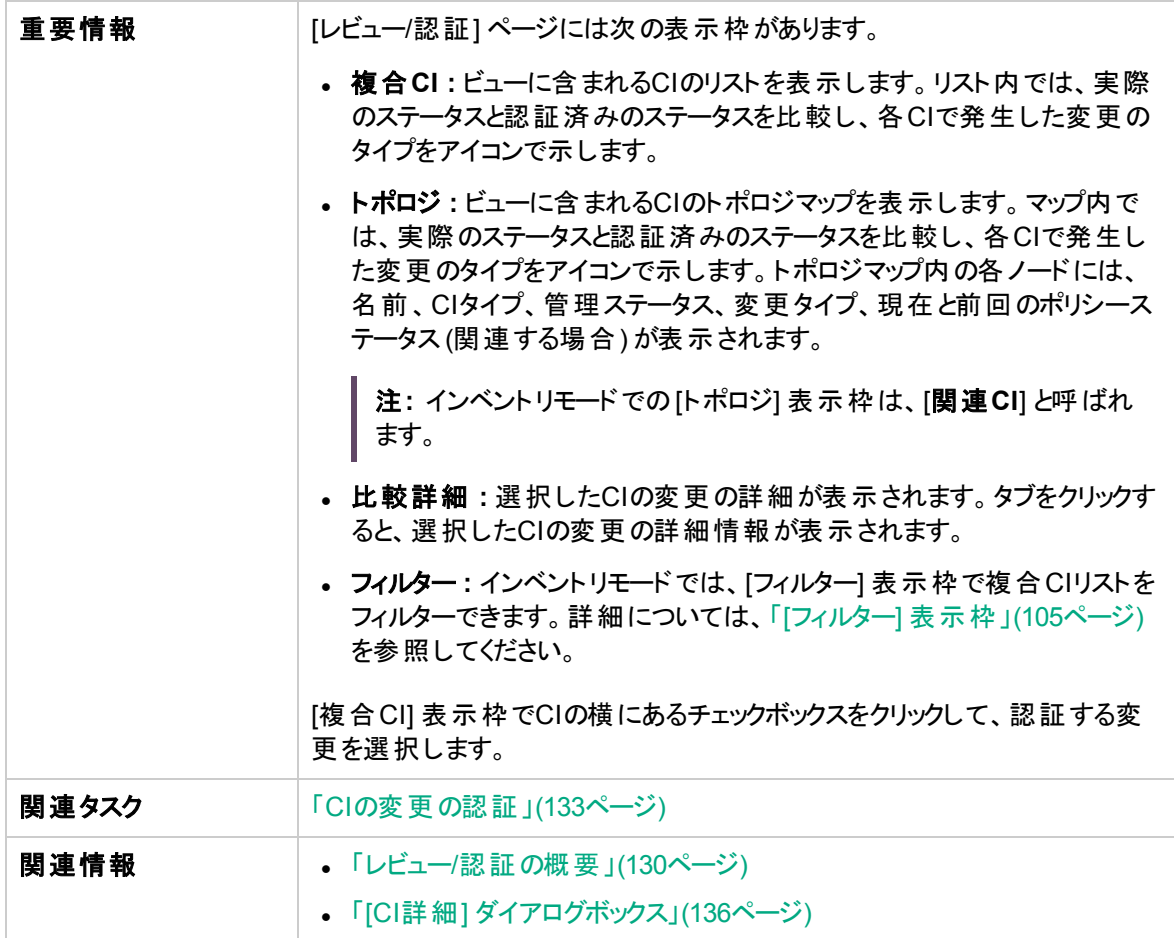

### ユーザーインターフェイス要素の説明を次に示します。

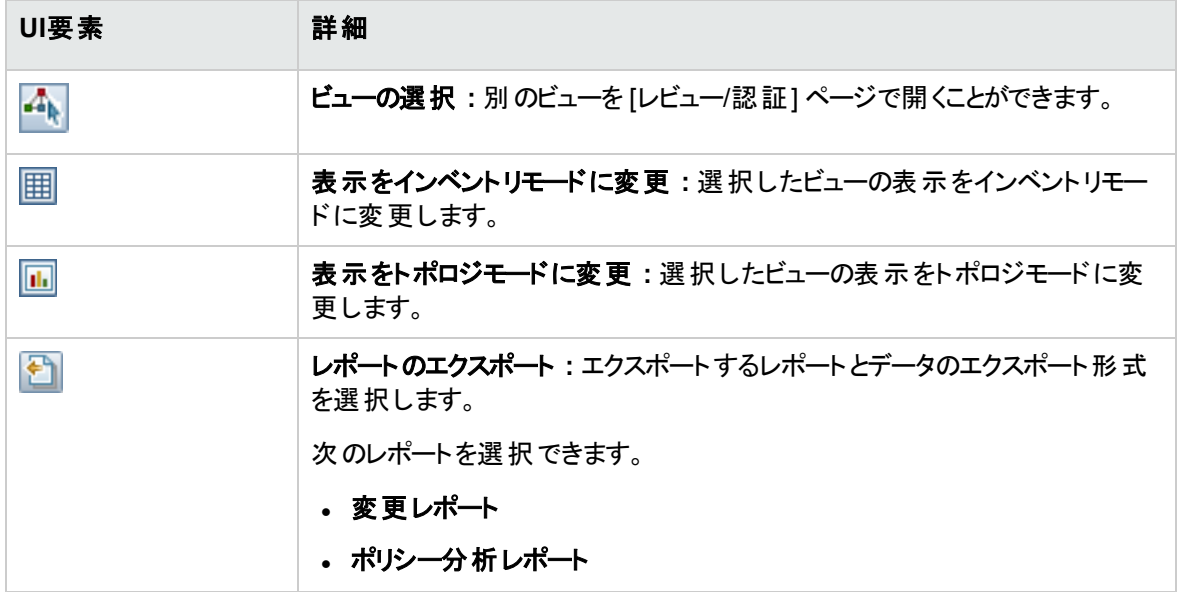

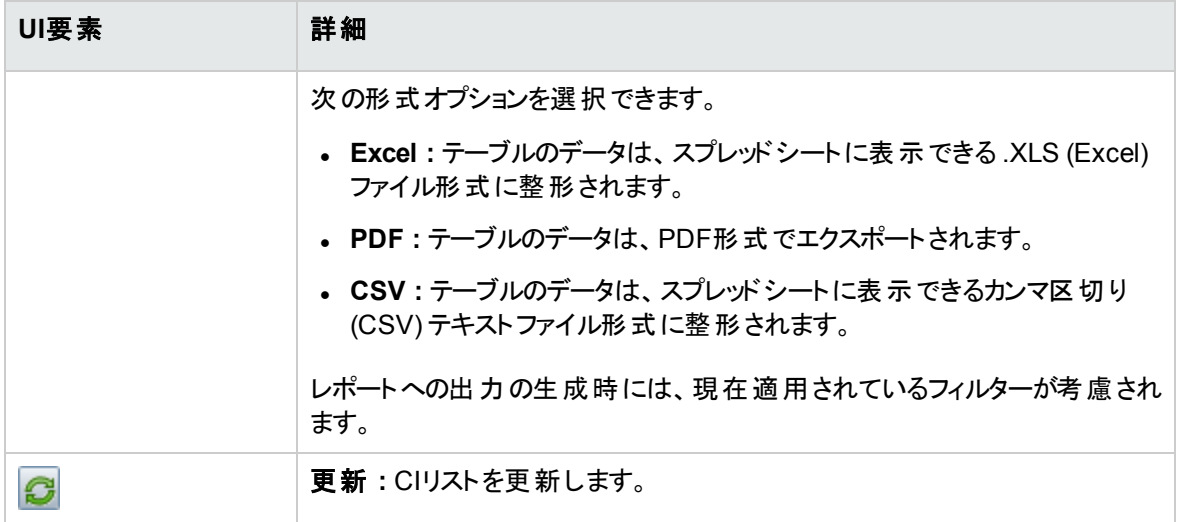

### <span id="page-140-0"></span>[複合CI] 表示枠

ユーザーインターフェイス要素の説明を次に示します (ラベルのない要素は山括弧で囲んで示します)。

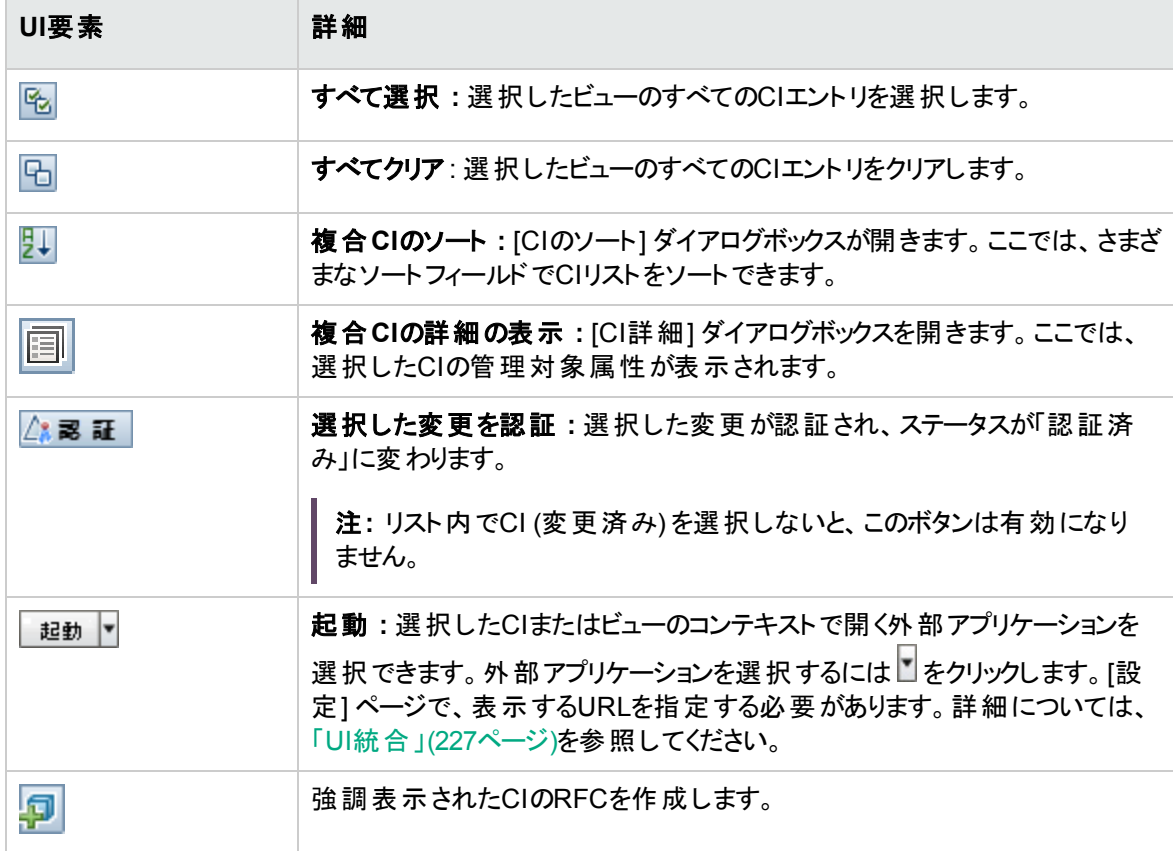

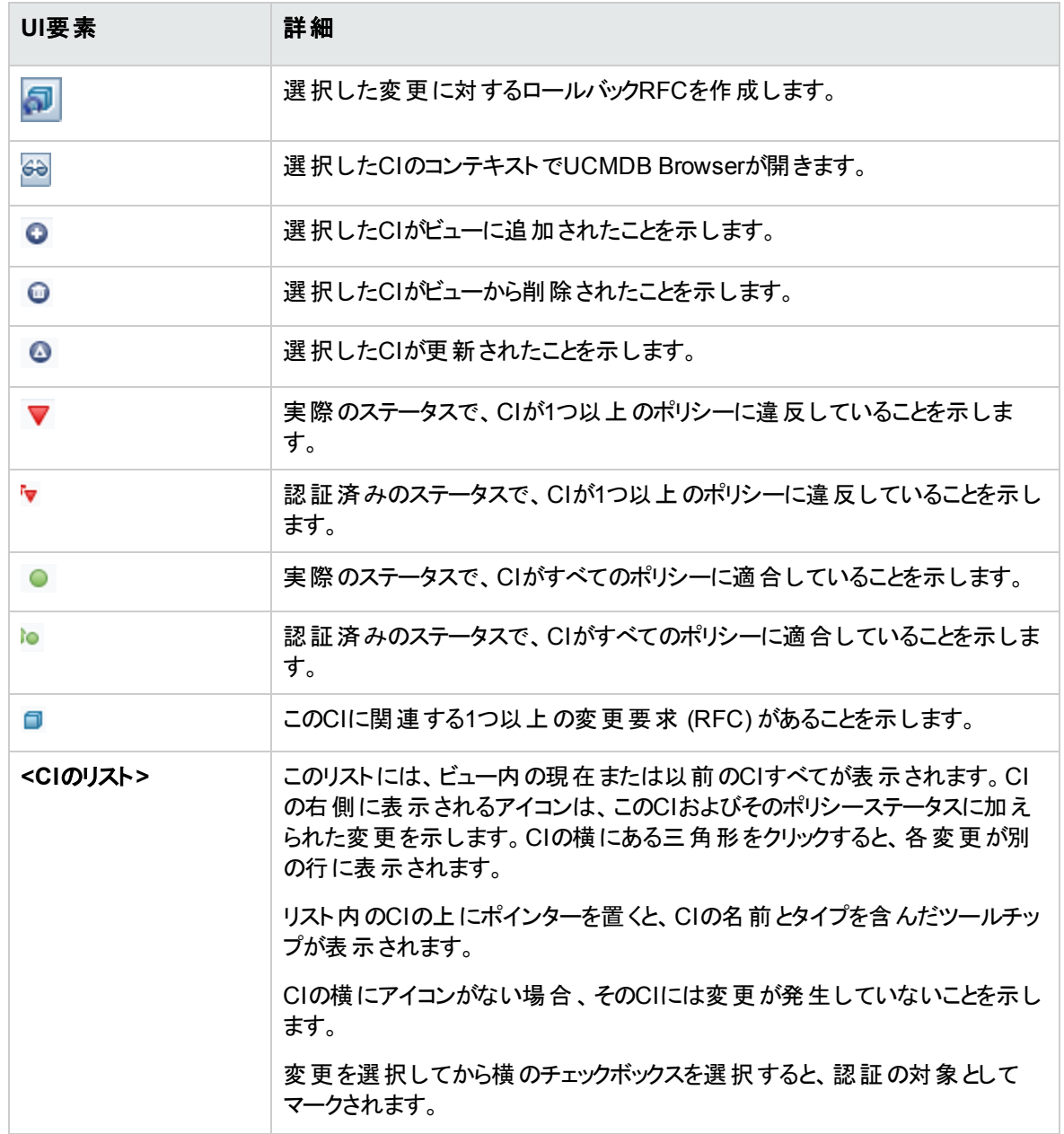

### [比較詳細] 表示枠

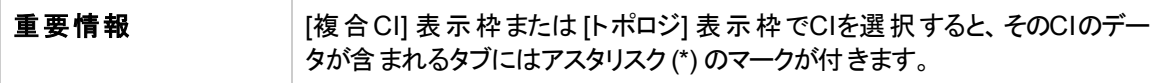

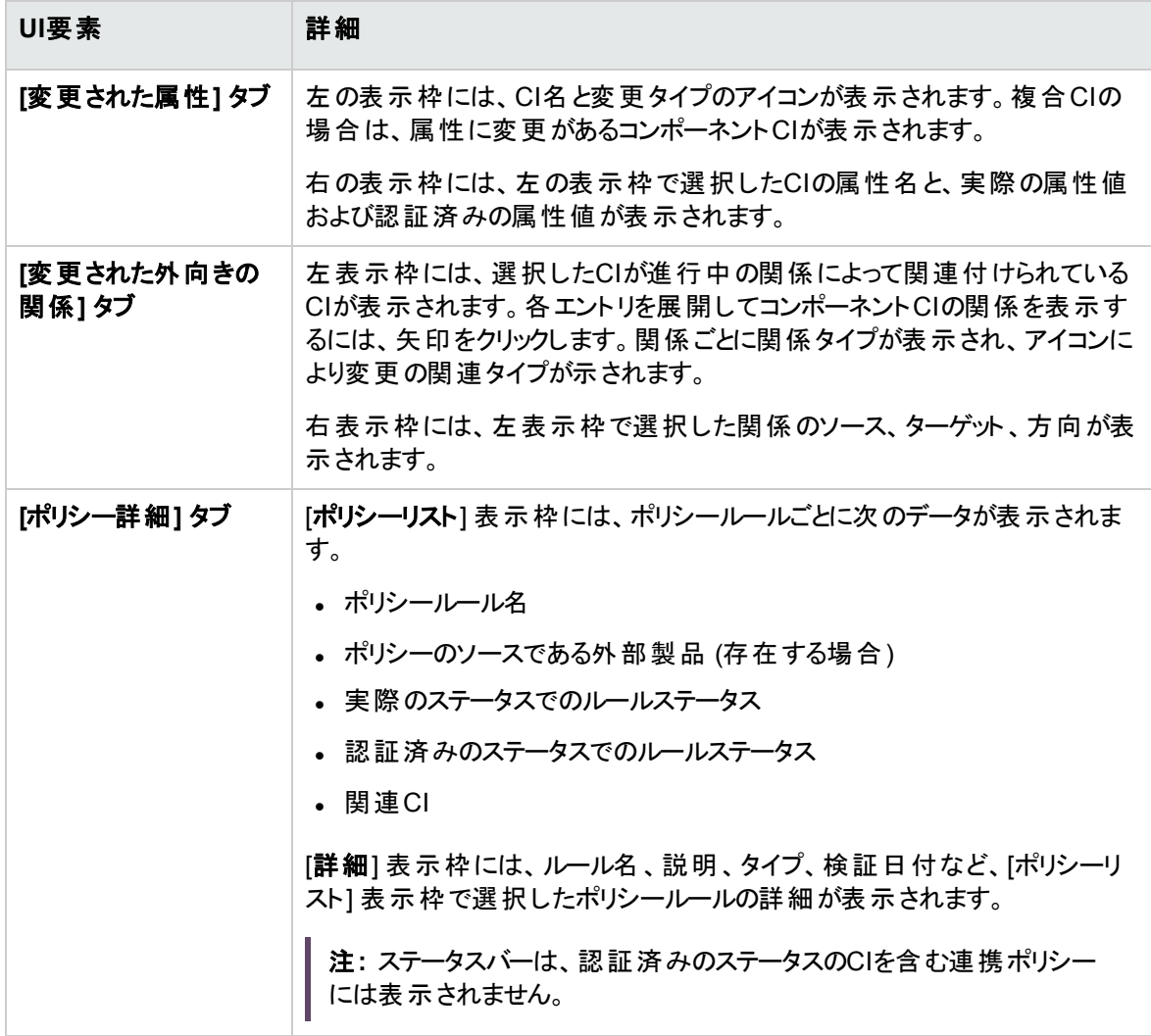

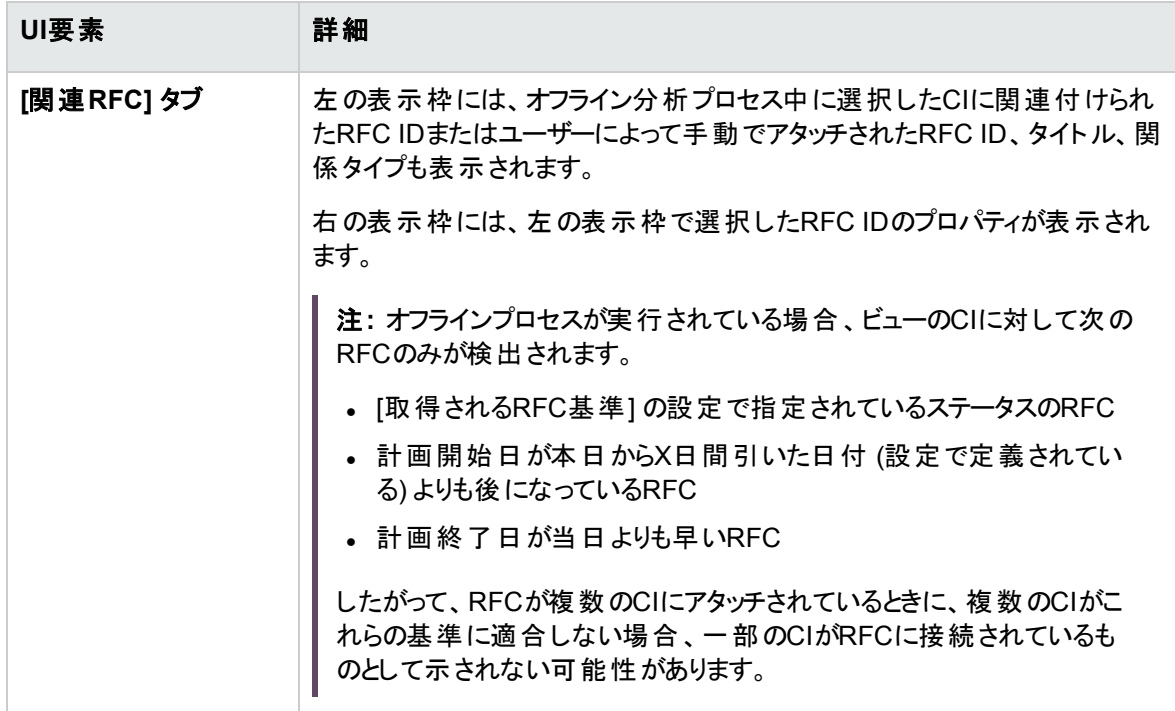

### [フィルター] 表示枠

ユーザーインターフェイス要素の説明を次に示します。

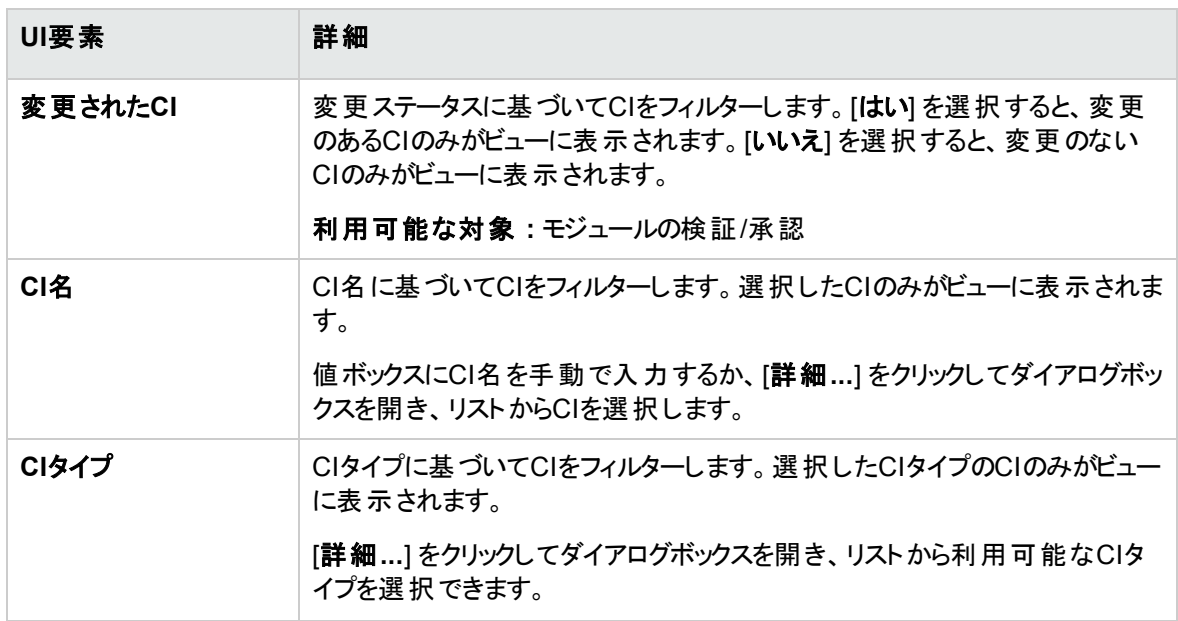
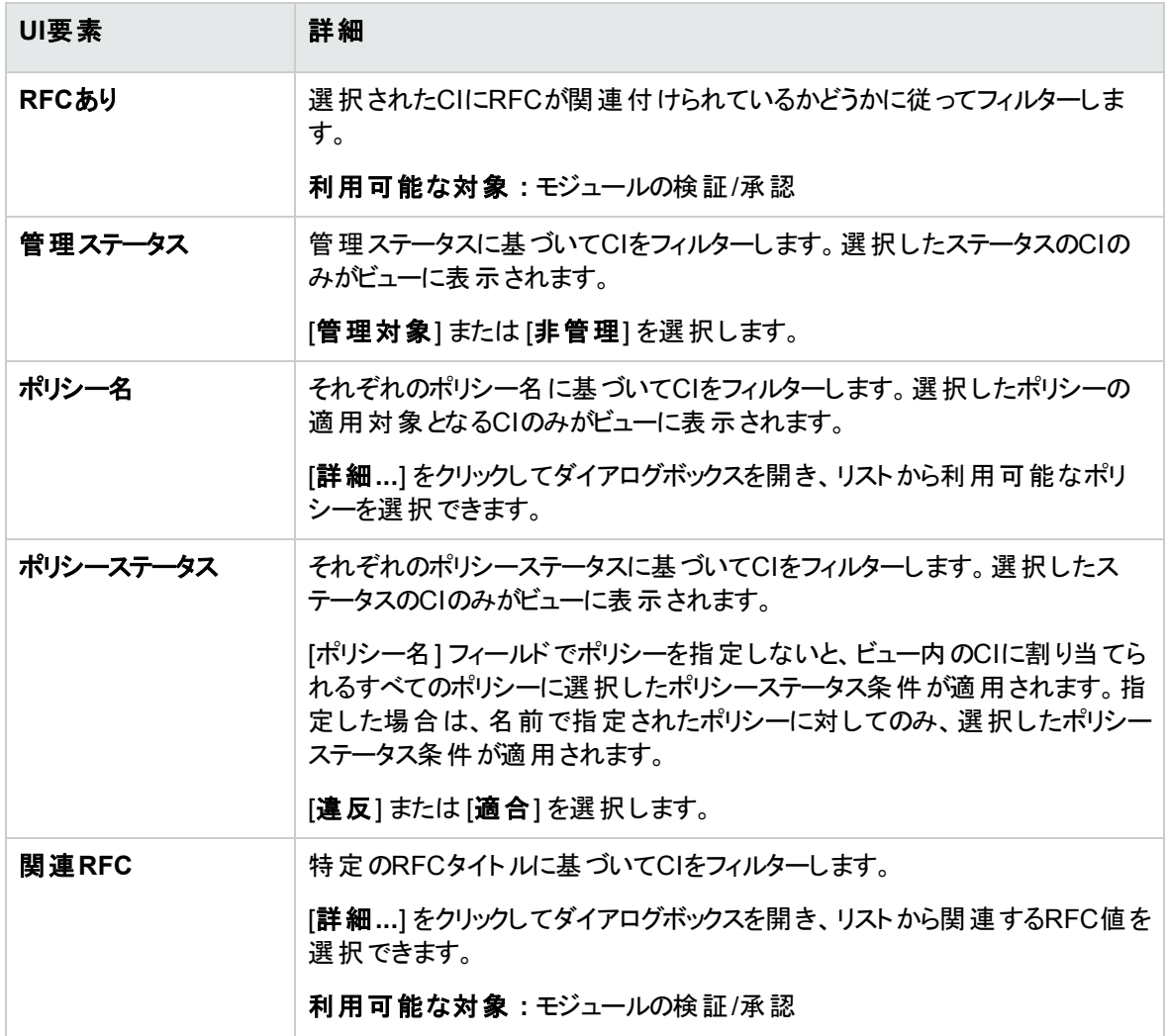

#### [トポロジ] 表示枠

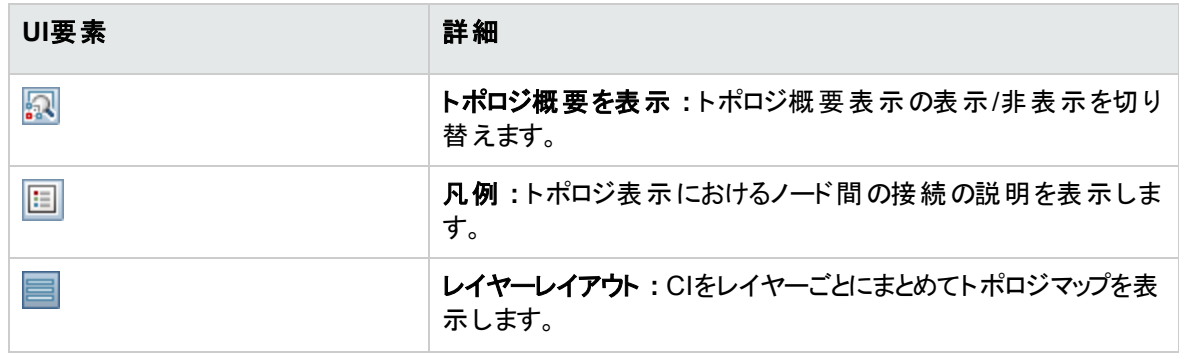

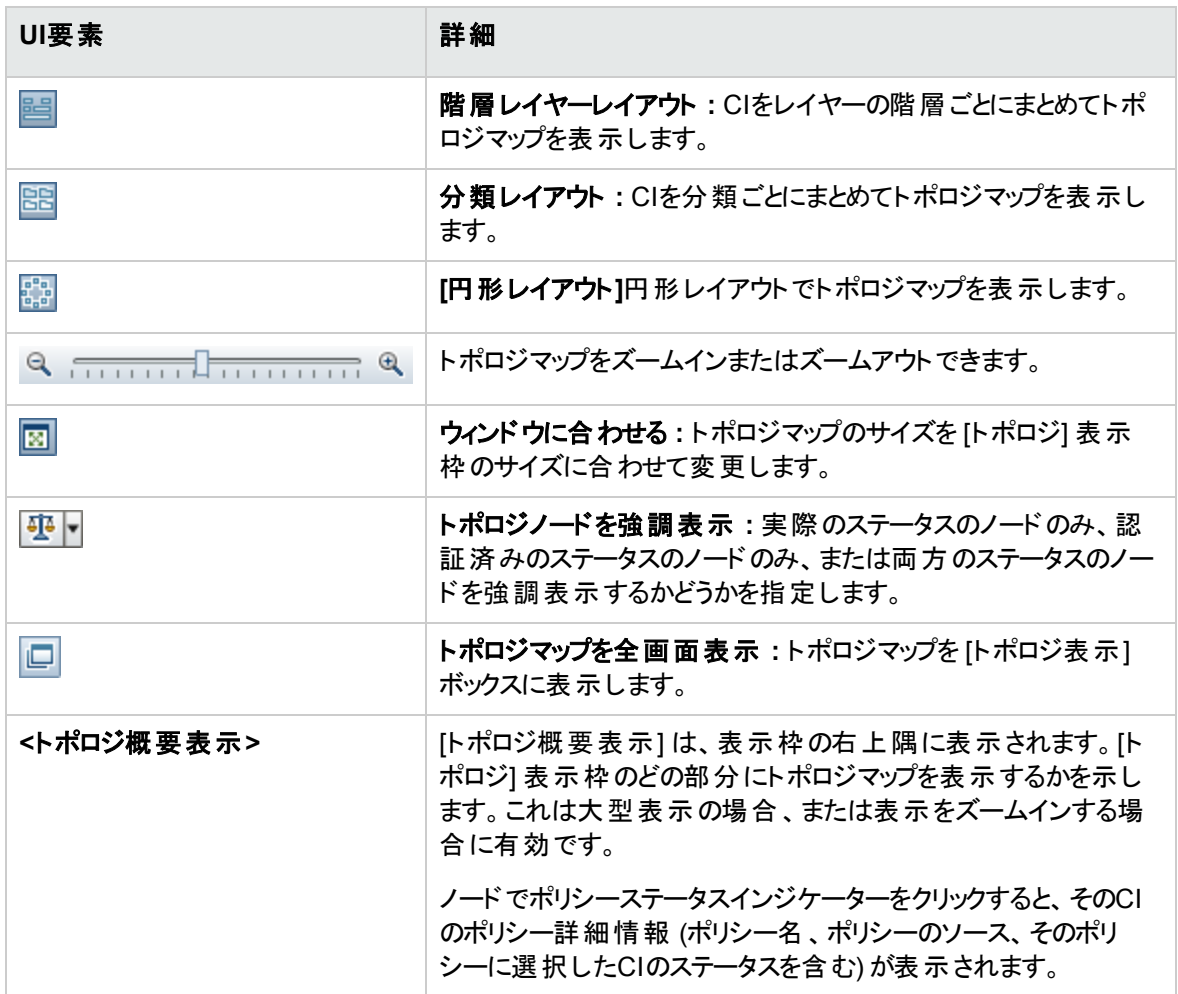

# [CIのソート] ダイアログボックス

このダイアログボックスでは、[複合CI] 表示枠のCIリストをソートします。

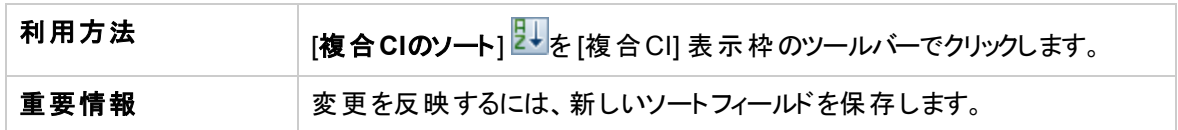

ユーザーインターフェイス要素の説明を次に示します。

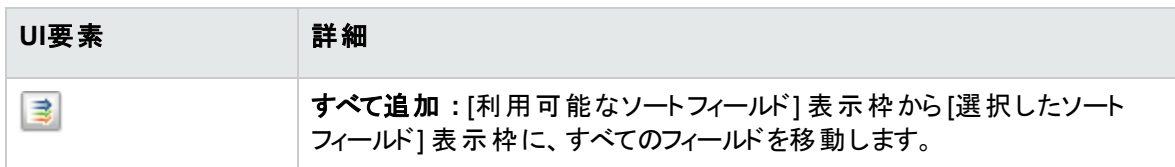

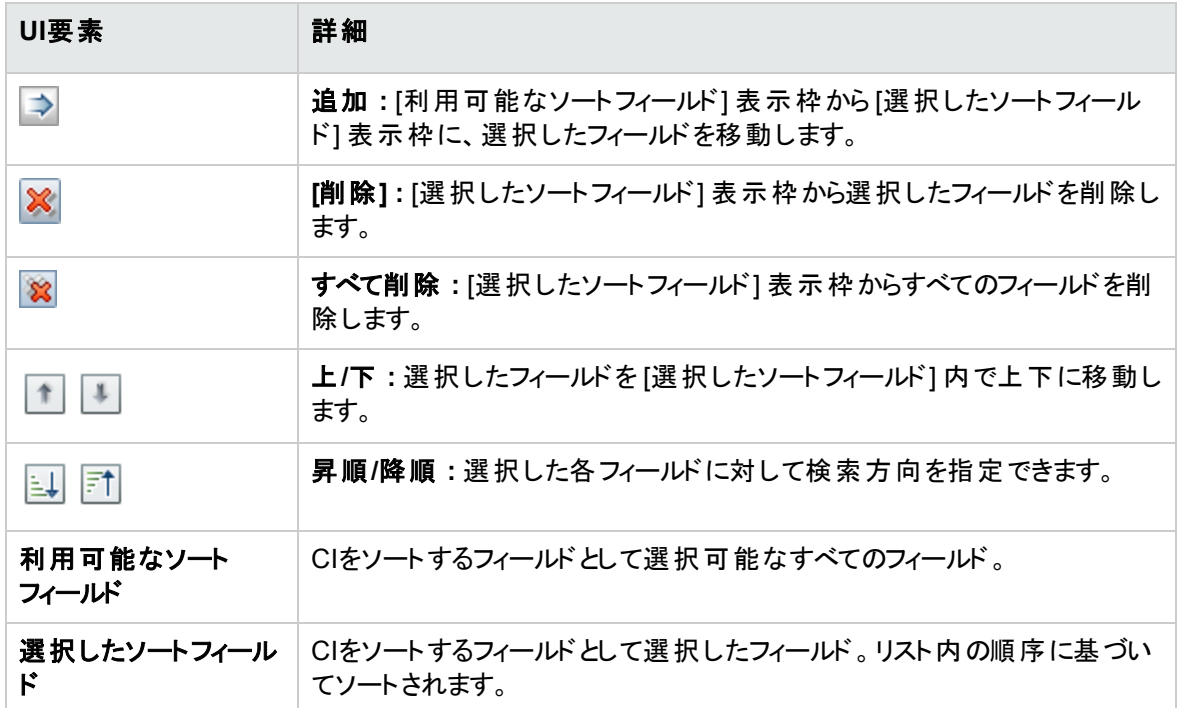

### [トポロジの表示] ダイアログボックス

このページでは、トポロジマップを大きな領域に表示します。

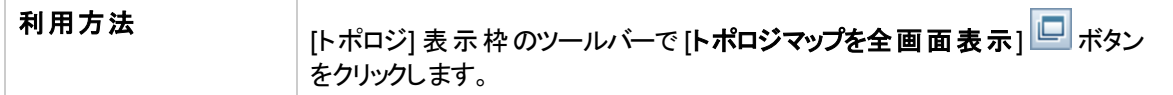

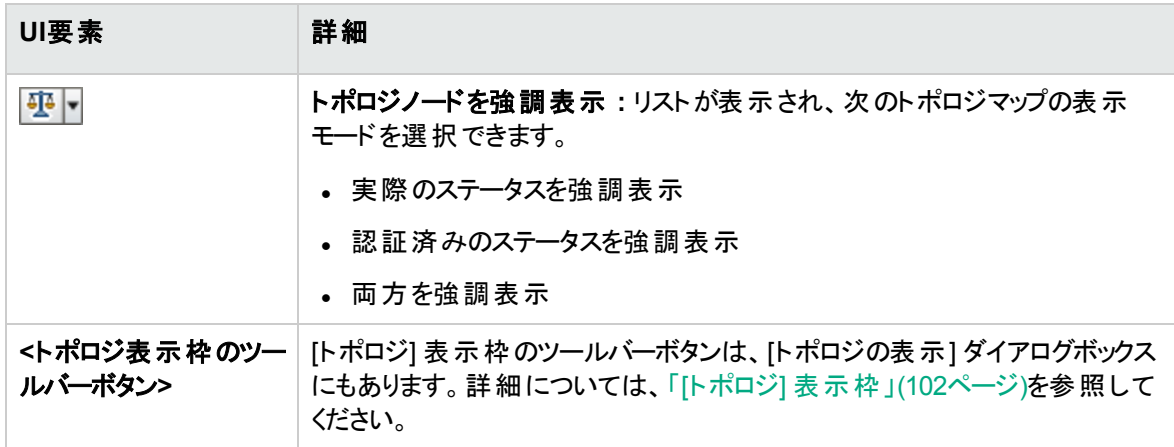

# トラブルシューティング– レビュー/認証

<sup>l</sup> 問題 : RFCを作成するためのボタンが無効化されている。

#### 考えられる理由 **:**

- <sup>o</sup> アクティブ化された構成に対する変更管理統合が無効になっている。
- <sup>o</sup> 変更管理統合が定義されているか、保存されているか、アクティブ化されている状況で、ユーザー がConfiguration Managerに再度ログインしなかった。

解決策 **:** 次の操作を実行します。

- a. **[**管理**] > [**統合**] > [**変更管理**]** に移動します。統合を設定するには、チェックボックスをオンにし て、Service Managerの構成の詳細情報を入力します。
- b. 構成内容を保存してアクティブ化します。
- c. 変更内容を有効にするには、いったんログアウトして再度ログインします。
- <sup>l</sup> 問題**:** RFCの作成に失敗する。
	- <sup>o</sup> 理由**1 : [**管理**] > [**統合**] > [**変更管理**] > [Service Manager]** で、統合ユーザーに対して不正 な資格情報が定義されていた。

解決策**1:** Service Managerで、統合ユーザーが存在していることを検証します。必要に応じて、 パスワードを更新します (詳細については、Service Managerのマニュアルを参照してください)。

<sup>o</sup> 理由**2 :** ユーザーがService ManagerのWebサービスを呼び出すための適切な資格情報を持って いない。

解決策**2:** この統合ユーザーに対して、SOAP APIを実行するための機能を有効にします (詳細 は、Service Managerのマニュアルを参照してください)。

<sup>o</sup> 理由**3 :** この統合のUNLファイルがService Managerに読み込まれていない。

解決策**3:** UNLファイルがアップロードされているかを検出するには、次のService Manager URLを 呼び出します。

<host>:<port example:13080>/sm/7/ucmdcm.wsdl

この呼び出しがXMLファイルを返す場合、webサービスはオンになり、UNLファイルがアップロードさ れたことを意味します。そうでない場合は、「Service ManagerへのUNL[ファイルのインポート 」](#page-133-0)(134 [ページ](#page-133-0)) の指示に従ってください。

<sup>o</sup> 理由**4 :** 少なくとも次の不一致の1つが生じている状態でRFCが作成されている

- <sup>l</sup> サービスがService Managerに存在しない。
- <sup>l</sup> 1つまたは複数の選択したCIがService Managerに存在しない。
- カテゴリ値 がService Managerの有効な値と一致しない。
- <sup>l</sup> リスクアセスメントの値がService Managerの有効な値と一致しない。
- <sup>l</sup> インパクトの値がService Managerの有効な値と一致しない。
- 緊急度の値がService Managerの有効な値と一致しない。

解決策**4: [**管理**] > [**アプリケーション管理**] > [RFC] > [RFC**作成**]** で上記の不一致の可能性が ある値をそれぞれ修正し、Service Managerでの対応する値と一致するようにします。設定に対す る構成を反映するには、保存して、アクティブ化します。

<sup>o</sup> 問題**:** Configuration ManagerがRFCを表示しない。

ヒント**:** 問題がUCMDBにあるのかService Managerにあるのかを特定するための最初の手順 として、UCMDBですべてのRFCをService Managerから取得するTQLクエリを実行します。 RFCが期待されていながらクエリの結果に表れない場合は、UCMDBとService Managerとの 間の統合に何らかの問題があることになります。

このTQLクエリを実行するには、次の手順を実行します。UCMDBにログインして **[**モデリング**] > [**モデリングスタジオ**] > [**リソース**]** タブに移動して ( [リソースタイプ] として [クエリ] を選択) **> [Configuration Manager] > [Configuration Manager – Do not modify] > [Generate RFC Queries]** で **amber\_rfc\_by\_id** を実行します。

<sup>l</sup> 理由**1 :** UCMDBとService Managerの間の統合ポイントが正しく構成されていないか存在し ない。

解決策**1:** UCMDBとService Managerとの間の統合をセットアップする方法の詳細について は、UCMDBドキュメントを参照してください。

<sup>l</sup> 理由**2 :** Configuration Manager設定のRFC変更フェースの値が、Service ManagerのRFC フェースの定義と一致しない。

解決策**2:** Configuration Manager設定で、RFC変更フェーズのフィールドの値を有効な値 (Service Managerで定義されたもの) に変更します。**[**管理**] > [**アプリケーション管理**] > [RFC] > [**取得される**RFC**基準**] > [RFC**フィルター**]** に移動して設定を変更します。変更フェーズの フィールドには、コンマ区切りで複数の値を含めることができます。設定に対する構成を反映す るには、保存して、アクティブ化します。

<sup>l</sup> 理由**3 :** RFCが、RFCを取得するためのConfiguration Manager設定で定義された時間ウィン ドウの条件を満たしていない。

解決策**3:** RFCがConfiguration Manager設定の時間ウィンドウの条件に合致していることを 確認するか、RFCが時間ウィンドウに合致するよう条件を変更します。設定に対する構成を 反映するには、保存して、アクティブ化します。

**· 理由4** : この統合のためにConfiguration Managerによって使用された統合ユーザーの日付と 時間の形式が、Service Managerの対応するユーザーの形式と異なっている。

解決策**4:** 定義されている時間の形式が両方のユーザーインスタンスで同じであることを確認 します。Configuration Managerでは、日付形式の定義が **[**管理**] > [**統合**] > [**変更管理**] > [Service Manager] > [**日付形式**]** で見つかります。

# 第12章: 変更履歴

本章の内容

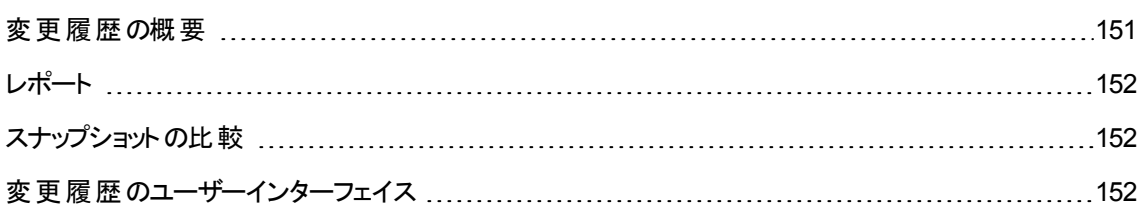

# <span id="page-150-0"></span>変更履歴の概要

ビューのスナップショットとは、ある時点でのビューのステータスを示したものであり、ビューの履歴の一部とし て記録されます。Configuration Managerは、認証時にビューの実際のステータスと認証済みのステータス を示すスナップショットを自動的に記録します。さらに、管理ビューに変更が発生していないかどうかを定 期的にチェックし、実際のステータスまたは認証済みのステータスのいずれかで変更が発生した場合はス ナップショットを取得します。スナップショットを使用することによって、問題が発生した時点でのシステム情 報を正確に把握できるので、問題解決に便利です。

スナップショットの使用方法の一例として、インストールの後にスナップショットを取得することにより、オリジ ナルの構成ベースラインとして比較できます。

変更履歴モジュールでは、実際のステータスのビューで取得された2つのスナップショットを比較し、結果を 表示します。このモジュールでは、認証済みのステータスの2つのスナップショットの比較を表示します。どち らのモジュールでも、トポロジマップとCIリストには、いずれかのスナップショットのビューに含まれるCIがすべて 表示されます。スナップショットの比較で差異が検出されたCIには、変更がアイコンで表示されます。

比較するスナップショット は、これまでに保存したスナップショットや、現在のステータス(実際または認証済 み) のビューから選択できます。 スナップショット の選択 の詳 細 については、「[[表示するスナップショットの選](#page-168-0) 択] [ダイアログボックス」](#page-168-0)(169ページ)を参照してください。

注**:** 変更履歴モジュールにアクセスするには、次のいずれかの権限が必要です。

- ビュー権限では、ビューを選択できます。
- <sup>l</sup> **CM**での認証権限では、ビューを選択し、スナップショットを保存できます。

<span id="page-151-0"></span>レポート

Configuration Managerには、定義済みポリシーに違反しているCIに関する情報を含むビューのポリシー 情報をエクスポートする機能があります。違反CIの原因として次の理由が考えられます。

- <sup>l</sup> ベースライン条件を満たさないCI
- <sup>l</sup> 欠落CI
- <sup>l</sup> 複合CI内の追加CI

注**:** 違反CIに関する情報は、.pdf形式でエクスポートされるレポートには含められません。

レポートでは、2つの時点間のCIのポリシーステータスを比較します。少なくとも1つのステータスに違反があ る場合、詳細情報が属性レベルまで表示されます。レポートには、違反の原因、各時点での違反CIま たは属性のステータスが表示されます。

### <span id="page-151-1"></span>スナップショットの比較

このタスクでは、実際のステータスのビューのスナップショットを2つ選択し、比較する方法を説明します。

- 1. 変更履歴モジュールで、ツールバーにある最初の選択ボックスか、 **[**スナップショットの選択**]** ボタ ンをクリックします。[表示するスナップショットの選択] ダイアログボックスが開きます。
- 2. リストからスナップショットを選択し、[**OK**] をクリックします。
- 3. 2番目の選択ボックスをクリックして別のスナップショットを選択し、[**OK**] をクリックします。 選択した2つのスナップショットの差異がトポロジマップに表示されます。

### <span id="page-151-2"></span>変更履歴のユーザーインターフェイス

#### 本項の内容

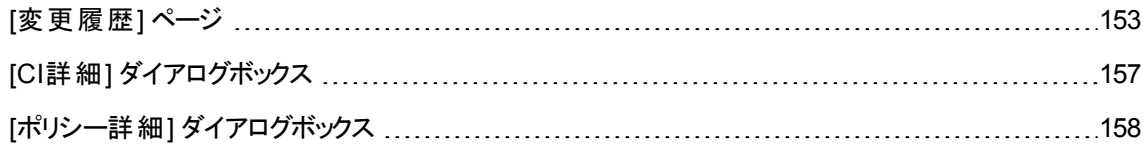

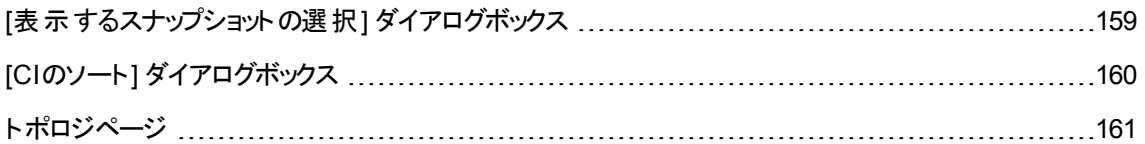

### <span id="page-152-0"></span>[変更履歴] ページ

このページでは、実際のステータスのビューのスナップショット2つを比較します。

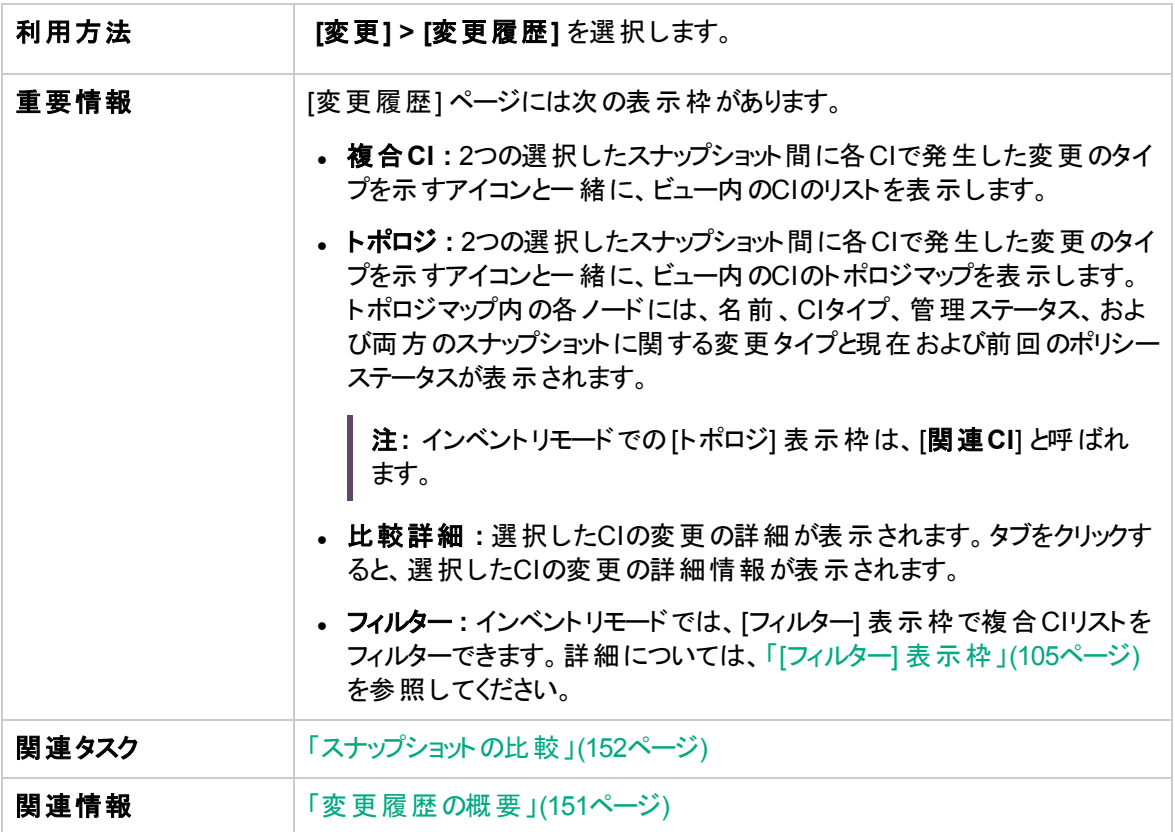

ユーザーインターフェイス要素の説明を次に示します。

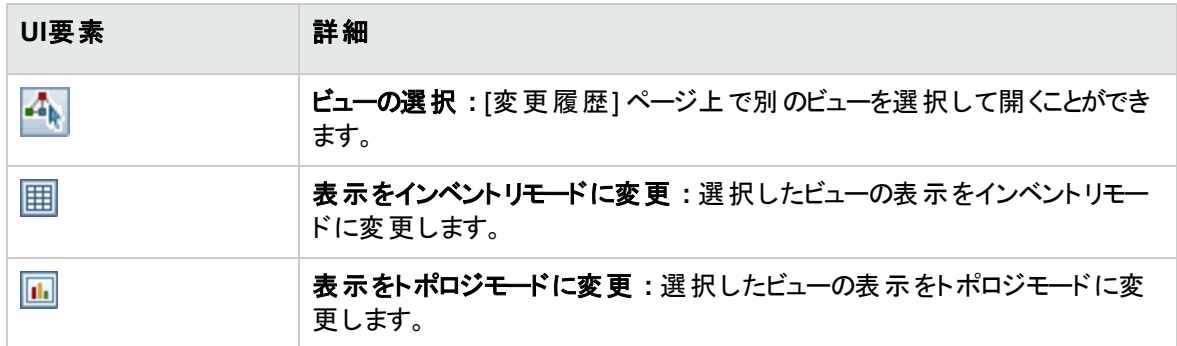

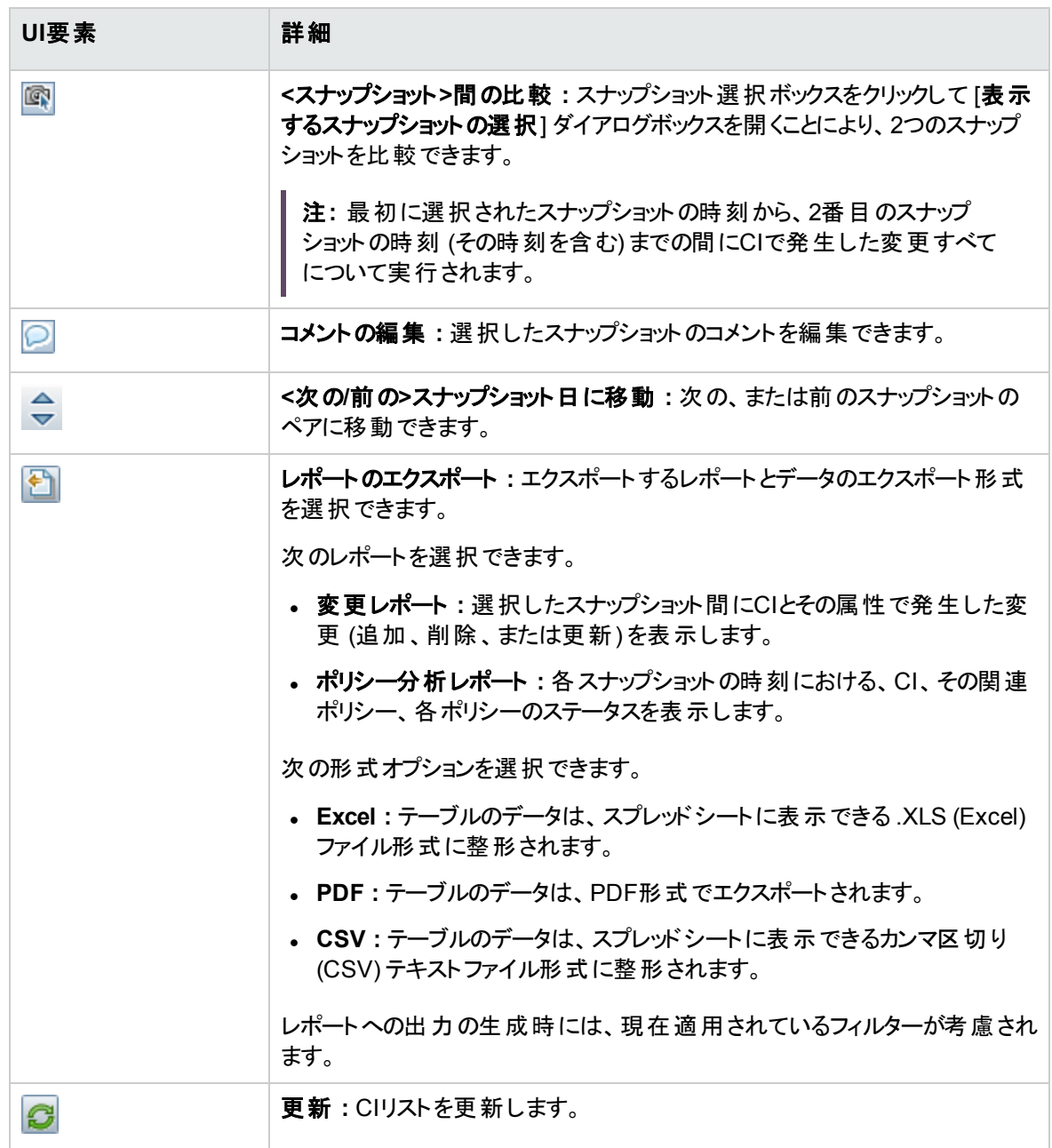

#### [複合CI] 表示枠

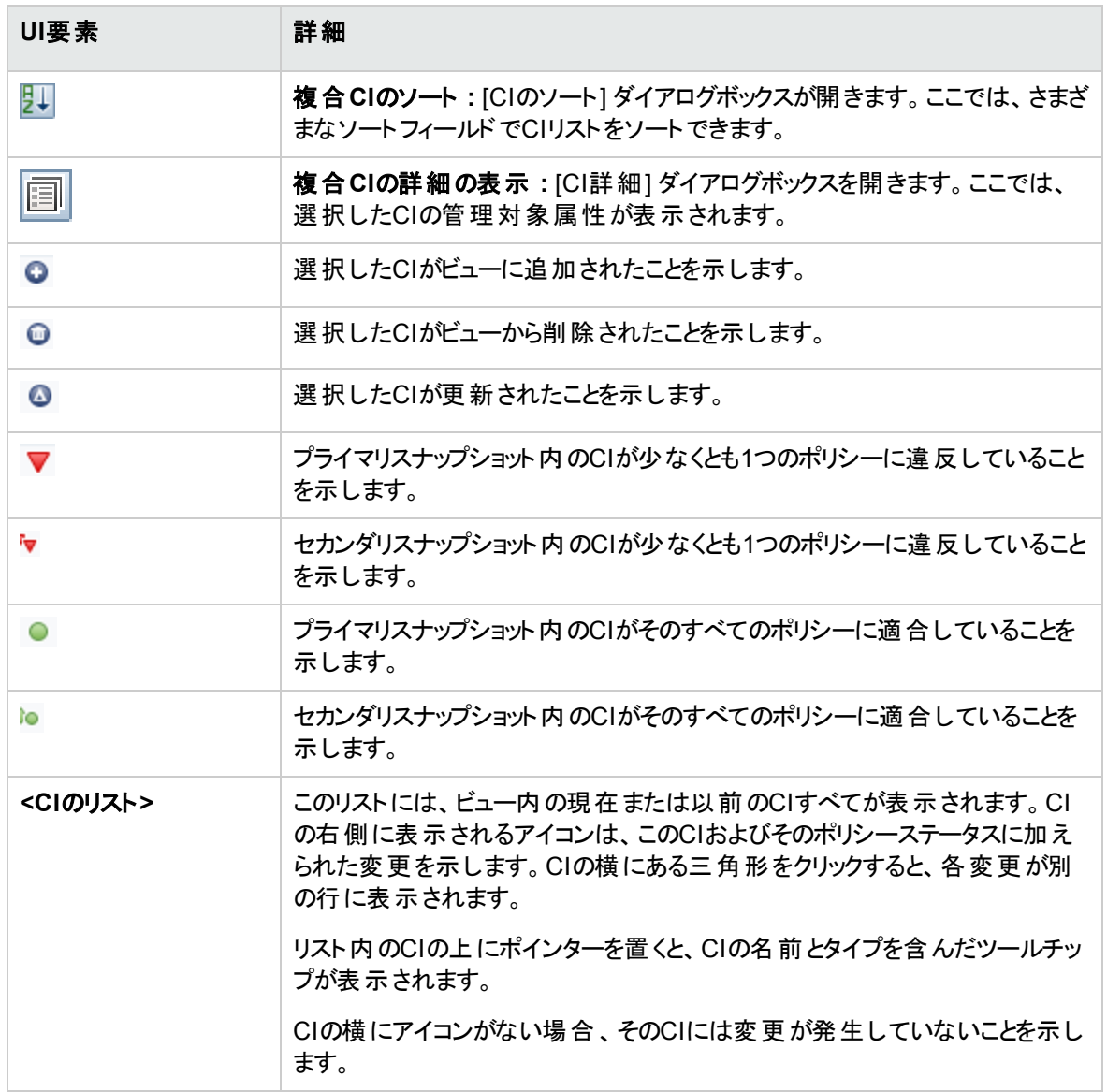

### [比較詳細] 表示枠

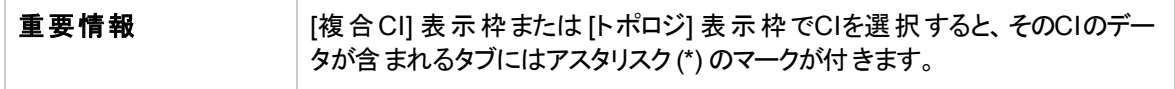

#### ユーザーインターフェイス要素の説明を次に示します。

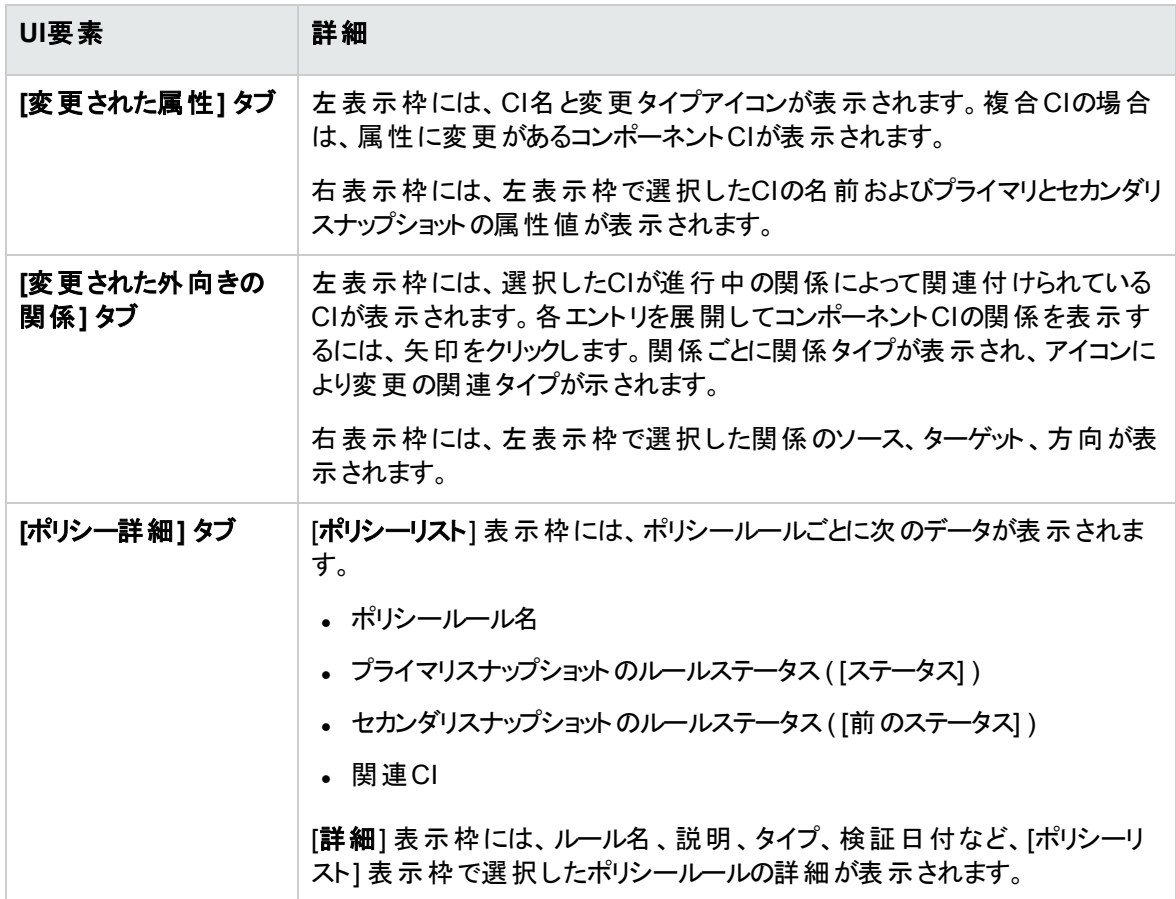

### [トポロジ] 表示枠

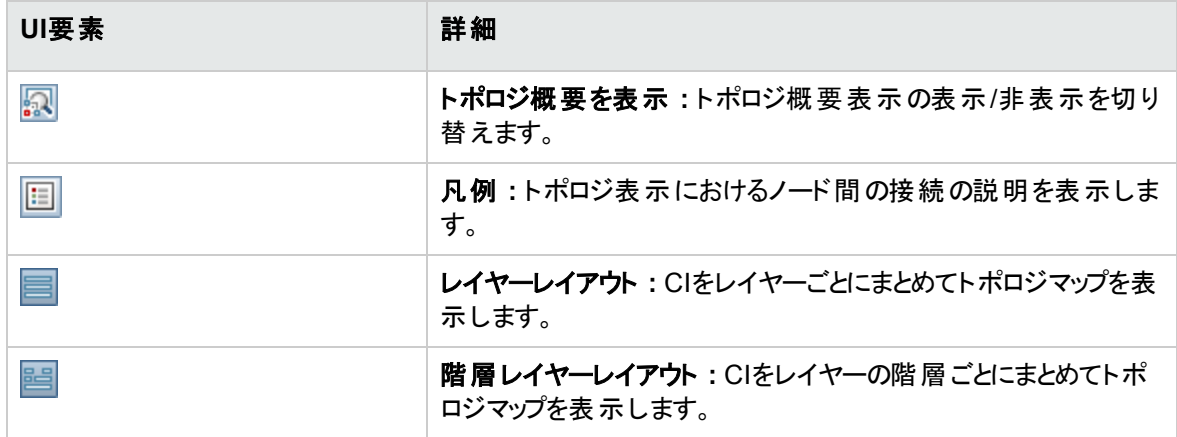

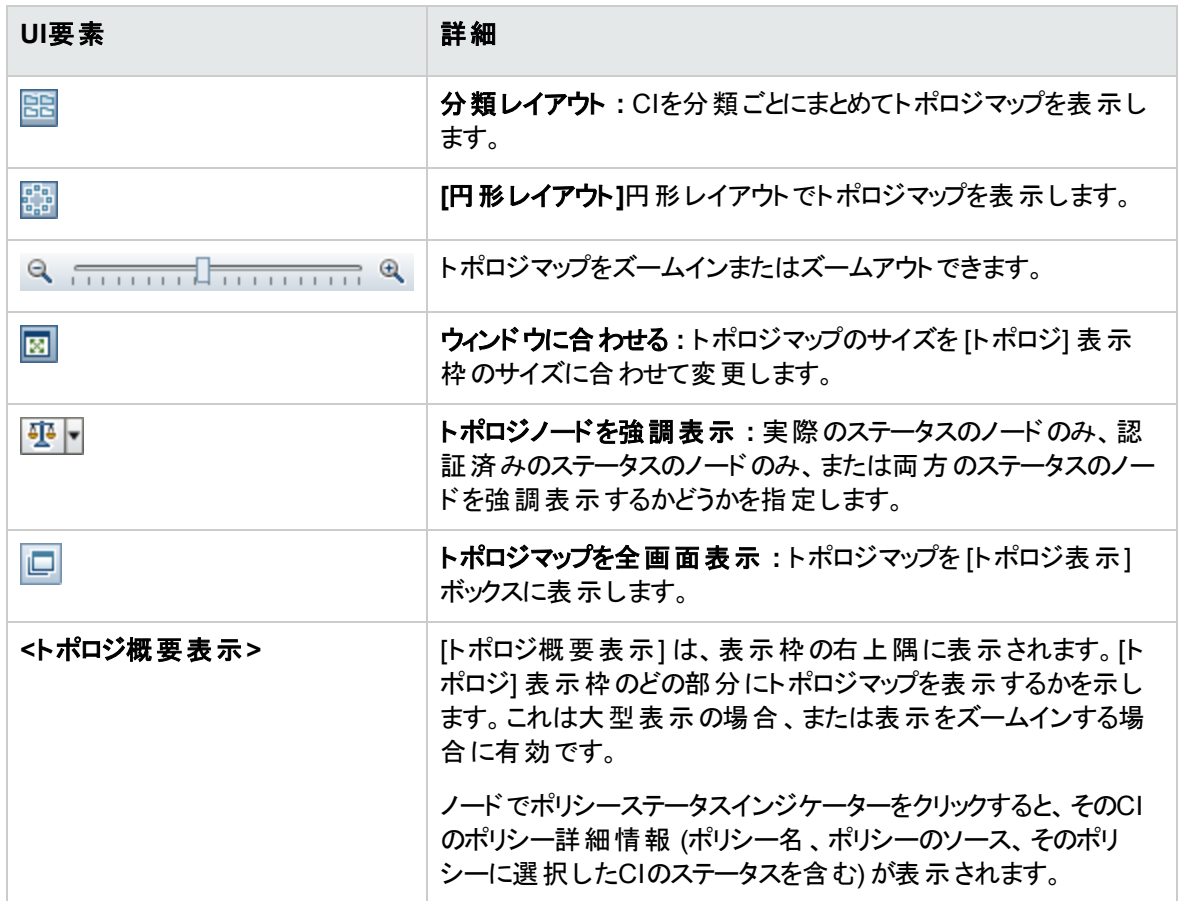

## <span id="page-156-0"></span>[CI詳細] ダイアログボックス

このダイアログボックスでは、選択したCIの詳細情報を表示します。

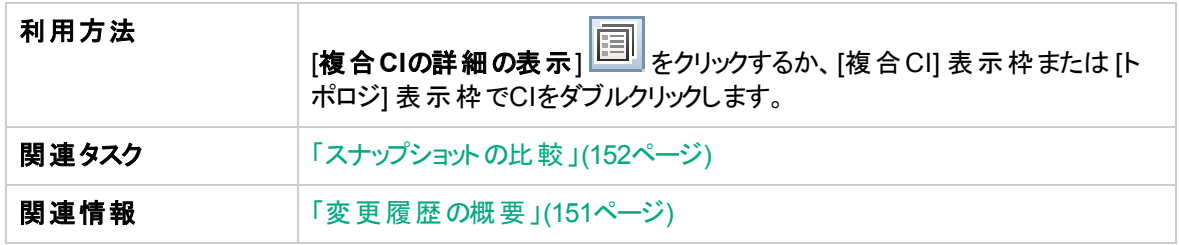

ユーザーインターフェイス要素の説明を次に示します。

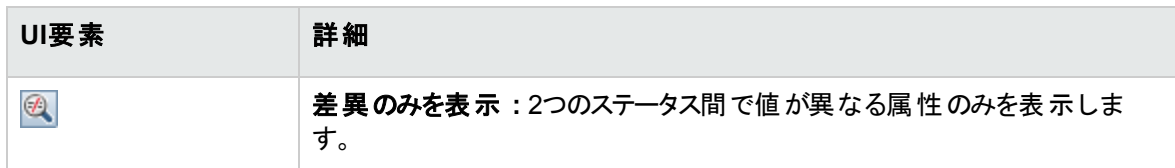

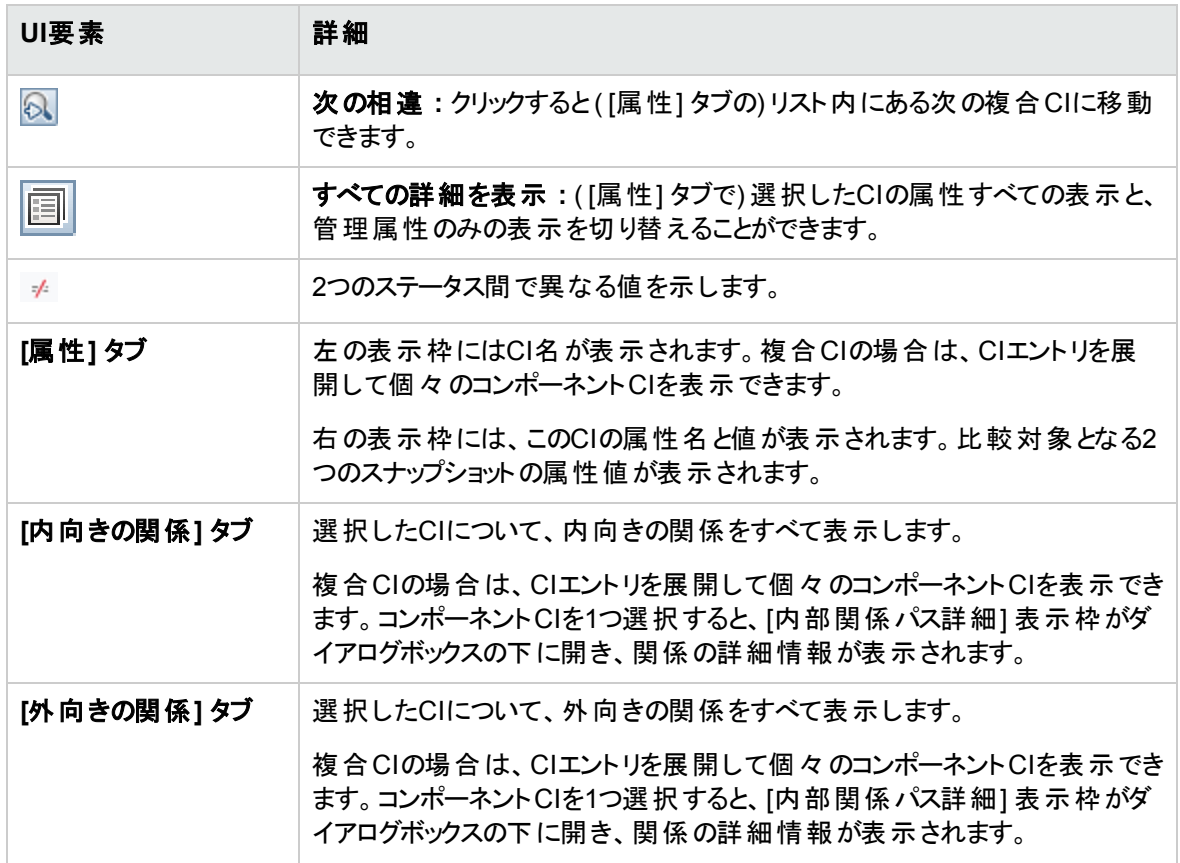

## <span id="page-157-0"></span>[ポリシー詳細] ダイアログボックス

このダイアログボックスでは、ベースラインポリシールールに関するCIのポリシー違反の詳細情報が表示さ れます。

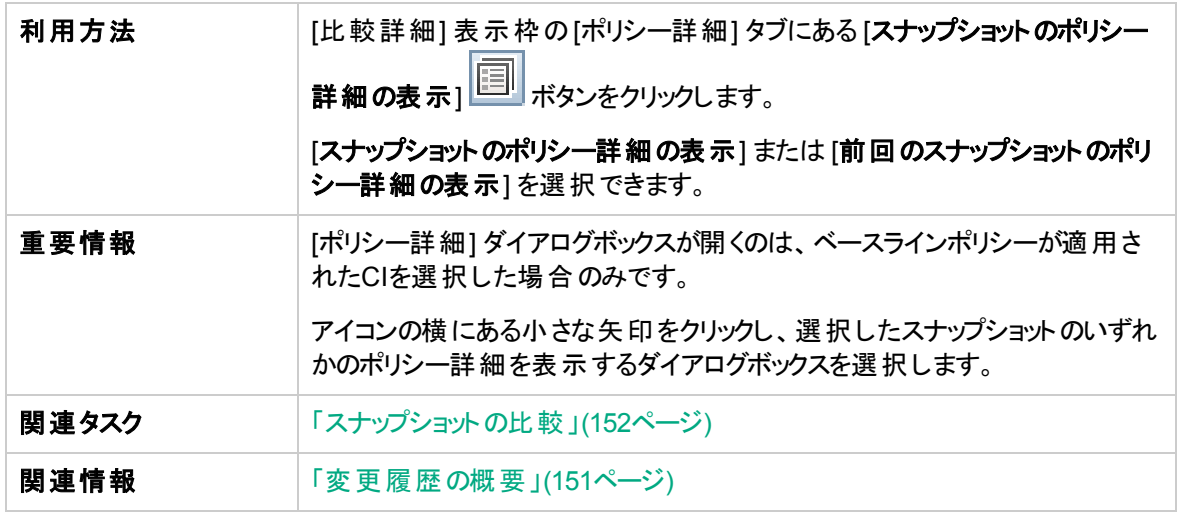

ユーザーインターフェイス要素の説明を次に示します。

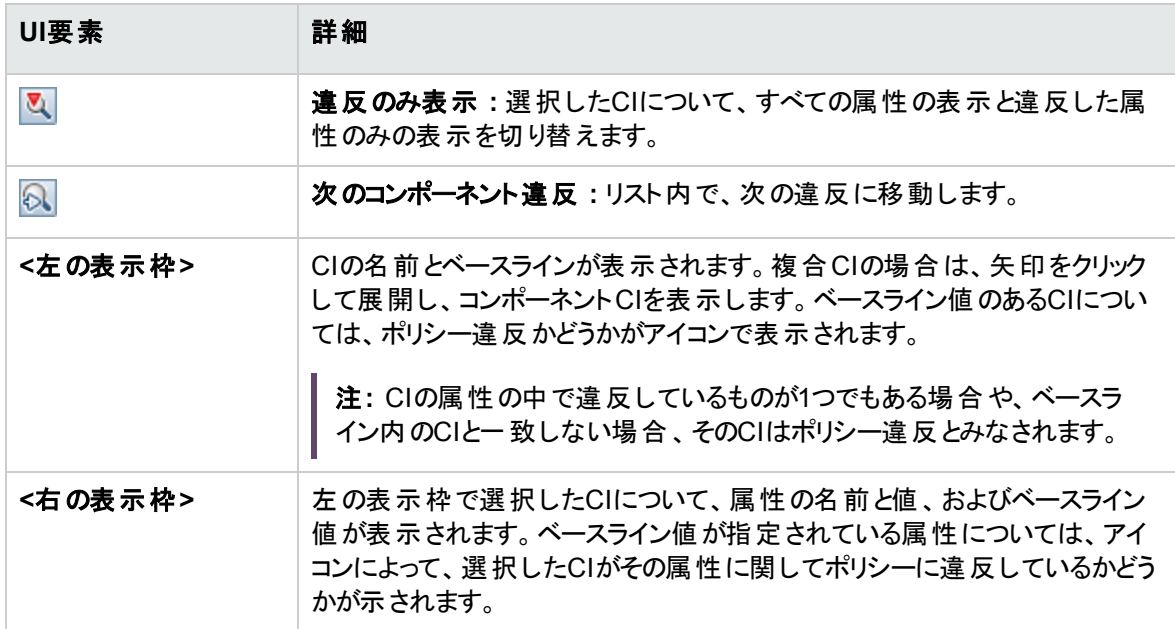

## <span id="page-158-0"></span>[表示するスナップショットの選択] ダイアログボックス

このダイアログボックスでは、比較対象となるスナップショットを2つ選択します。

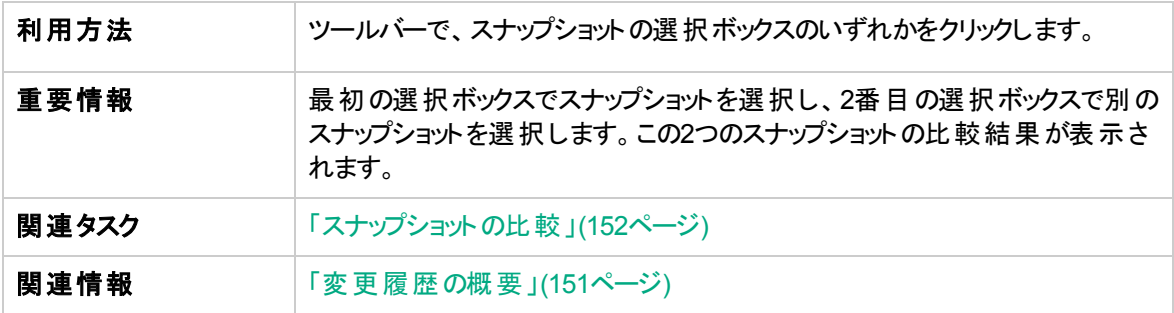

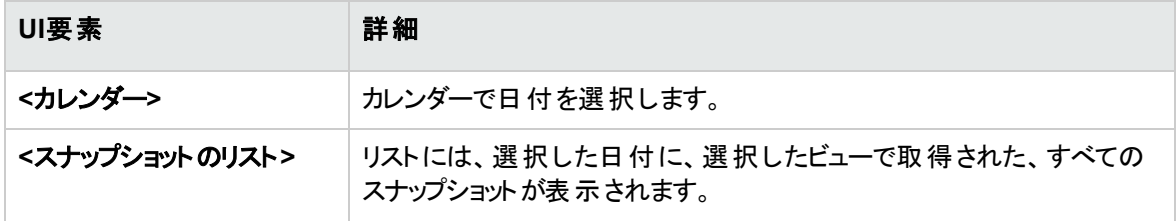

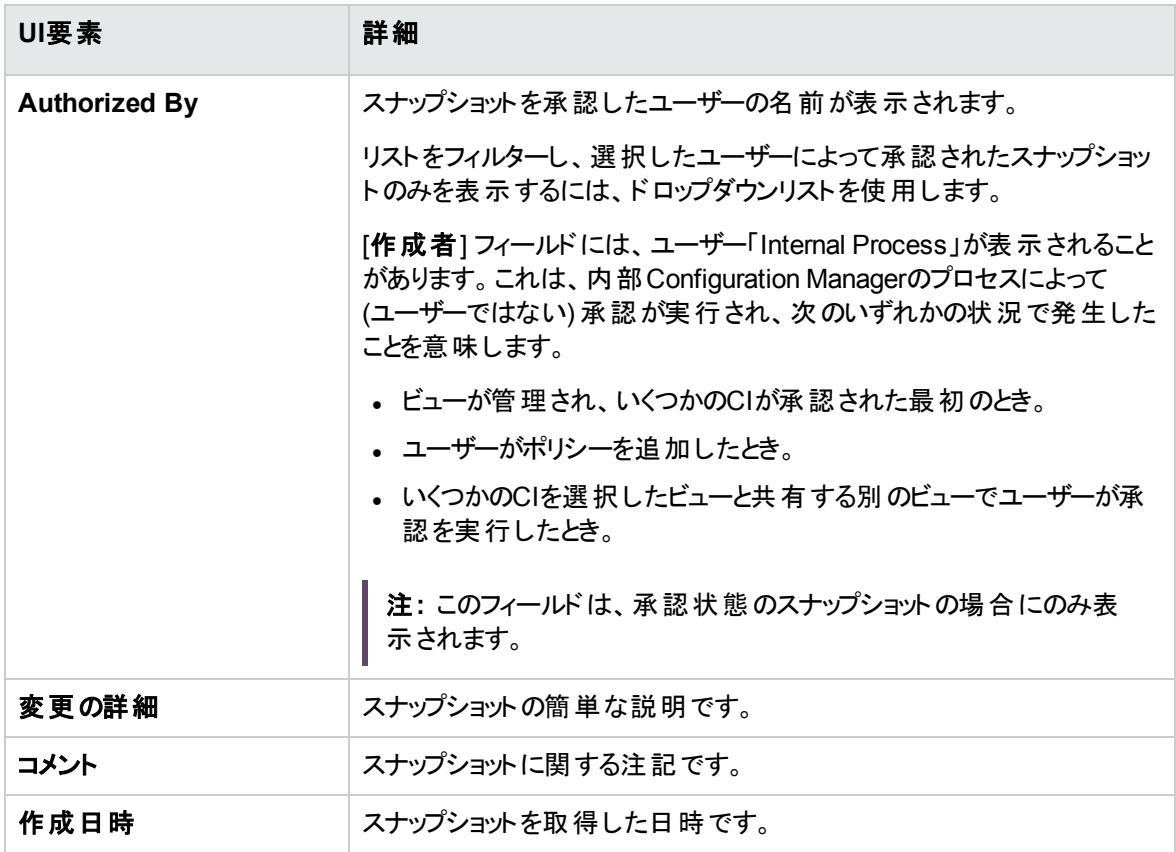

# <span id="page-159-0"></span>[CIのソート] ダイアログボックス

このダイアログボックスでは、[複合CI] 表示枠のCIリストをソートします。

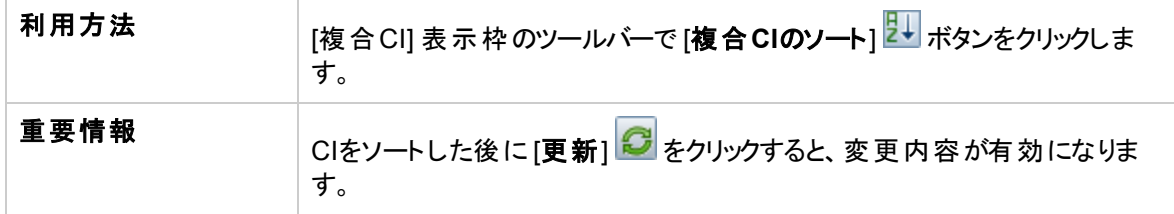

ユーザーインターフェイス要素の説明を次に示します。

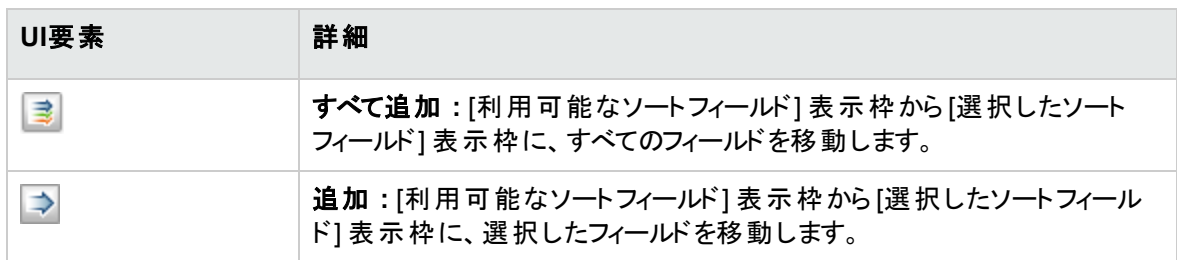

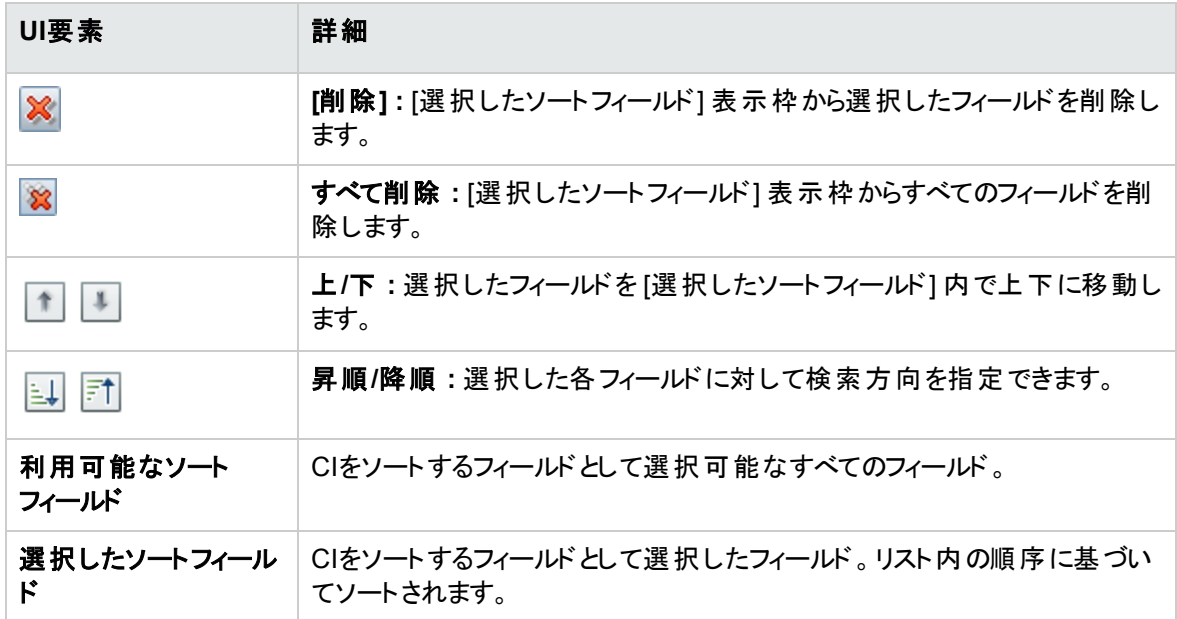

<span id="page-160-0"></span>トポロジページ

このページでは、トポロジマップを大きな領域に表示します。

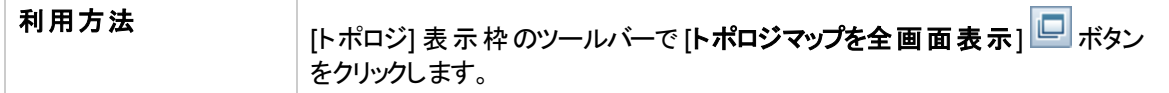

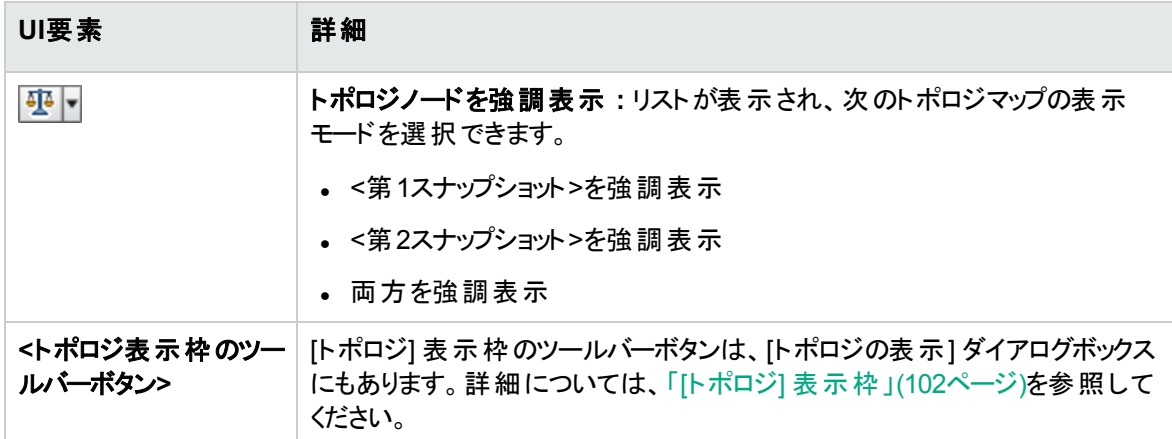

# 第13章: 認証履歴

本章の内容

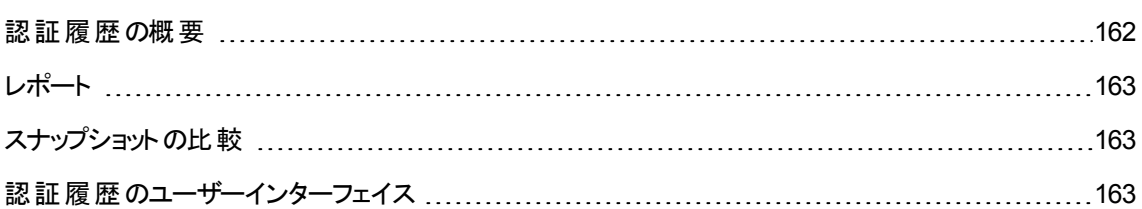

# <span id="page-161-0"></span>認証履歴の概要

ビューのスナップショットとは、ある時点でのビューのステータスを示したものであり、ビューの履歴の一部とし て記録されます。Configuration Managerは、認証時にビューの実際のステータスと認証済みのステータス を示すスナップショットを自動的に記録します。さらに、管理ビューに変更が発生していないかどうかを定 期的にチェックし、実際のステータスまたは認証済みのステータスのいずれかで変更が発生した場合はス ナップショットを取得します。スナップショットを使用することによって、問題が発生した時点でのシステム情 報を正確に把握できるので、問題解決に便利です。

スナップショットの使用方法の一例として、インストールの後にスナップショットを取得することにより、オリジ ナルの構成ベースラインとして比較できます。

認証履歴モジュールでは、実際のステータスのビューで取得された2つのスナップショットを比較し、結果を 表示します。このモジュールでは、認証済みのステータスの2つのスナップショットの比較を表示します。どち らのモジュールでも、トポロジマップとCIリストには、いずれかのスナップショットのビューに含まれるCIがすべて 表示されます。スナップショットの比較で差異が検出されたCIには、変更がアイコンで表示されます。

比較するスナップショット は、これまでに保存したスナップショットや、現在のステータス(実際または認証済 み) のビューから選択できます。 スナップショット の選択 の詳 細 については、「[[表示するスナップショットの選](#page-168-0) 択] [ダイアログボックス」](#page-168-0)(169ページ)を参照してください。

注**:** 認証履歴モジュールにアクセスするには、次のいずれかの権限が必要です。

- ビュー権限では、ビューを選択できます。
- <sup>l</sup> **CM**での認証権限では、ビューを選択し、スナップショットを保存できます。

<span id="page-162-0"></span>レポート

Configuration Managerには、定義済みポリシーに違反しているCIに関する情報を含むビューのポリシー 情報をエクスポートする機能があります。違反CIの原因として次の理由が考えられます。

- <sup>l</sup> ベースライン条件を満たさないCI
- <sup>l</sup> 欠落CI
- <sup>l</sup> 複合CI内の追加CI

注**:** 違反CIに関する情報は、.pdf形式でエクスポートされるレポートには含められません。

レポートでは、2つの時点間のCIのポリシーステータスを比較します。少なくとも1つのステータスに違反があ る場合、詳細情報が属性レベルまで表示されます。レポートには、違反の原因、各時点での違反CIま たは属性のステータスが表示されます。

### <span id="page-162-1"></span>スナップショットの比較

このタスクでは、認証済みのステータスのビューのスナップショットを2つ選択し、比較する方法を説明しま す。

- 1. 認証履歴モジュールで、ツールバーにある最初の選択ボックスか、 **[**スナップショットの選択**]** ボタ ンをクリックします。[表示するスナップショットの選択] ダイアログボックスが開きます。
- 2. リストからスナップショットを選択し、[**OK**] をクリックします。
- 3. 2番目の選択ボックスをクリックして別のスナップショットを選択し、[**OK**] をクリックします。 選択した2つのスナップショットの差異がトポロジマップに表示されます。

# <span id="page-162-2"></span>認証履歴のユーザーインターフェイス

本項の内容

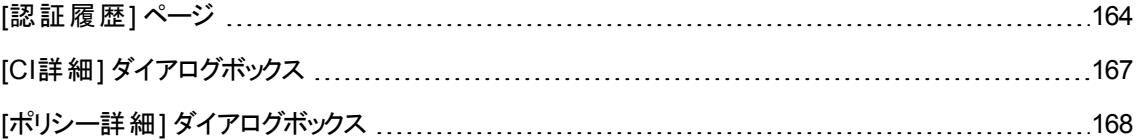

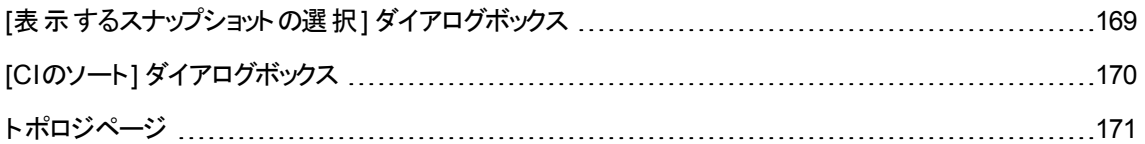

### <span id="page-163-0"></span>[認証履歴] ページ

このページでは、認証済みのステータスのビューのスナップショット2つを比較します。

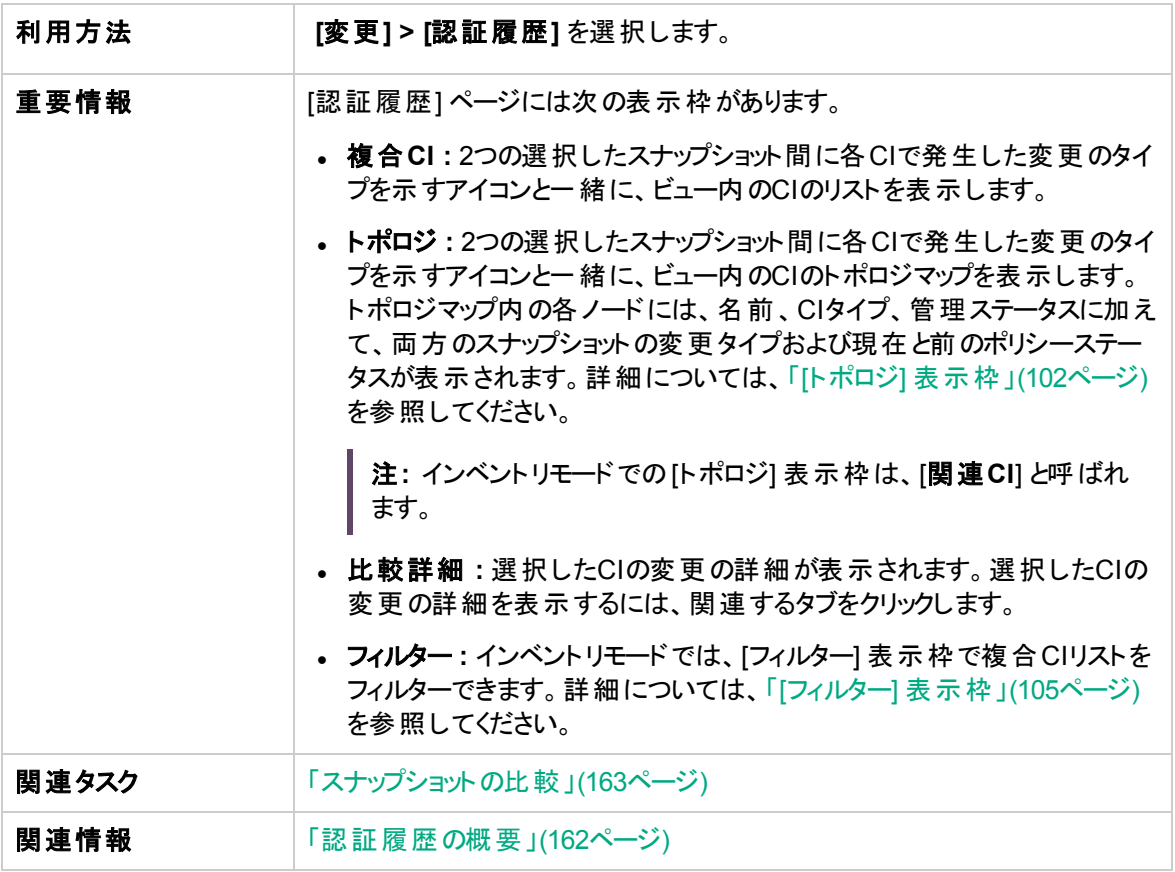

ユーザーインターフェイス要素の説明を次に示します。

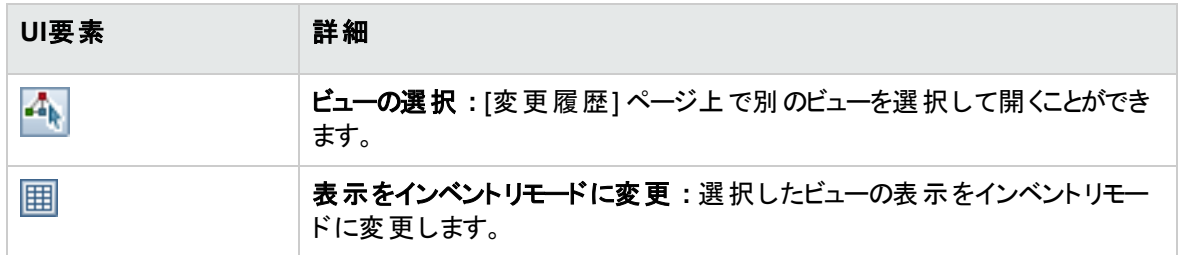

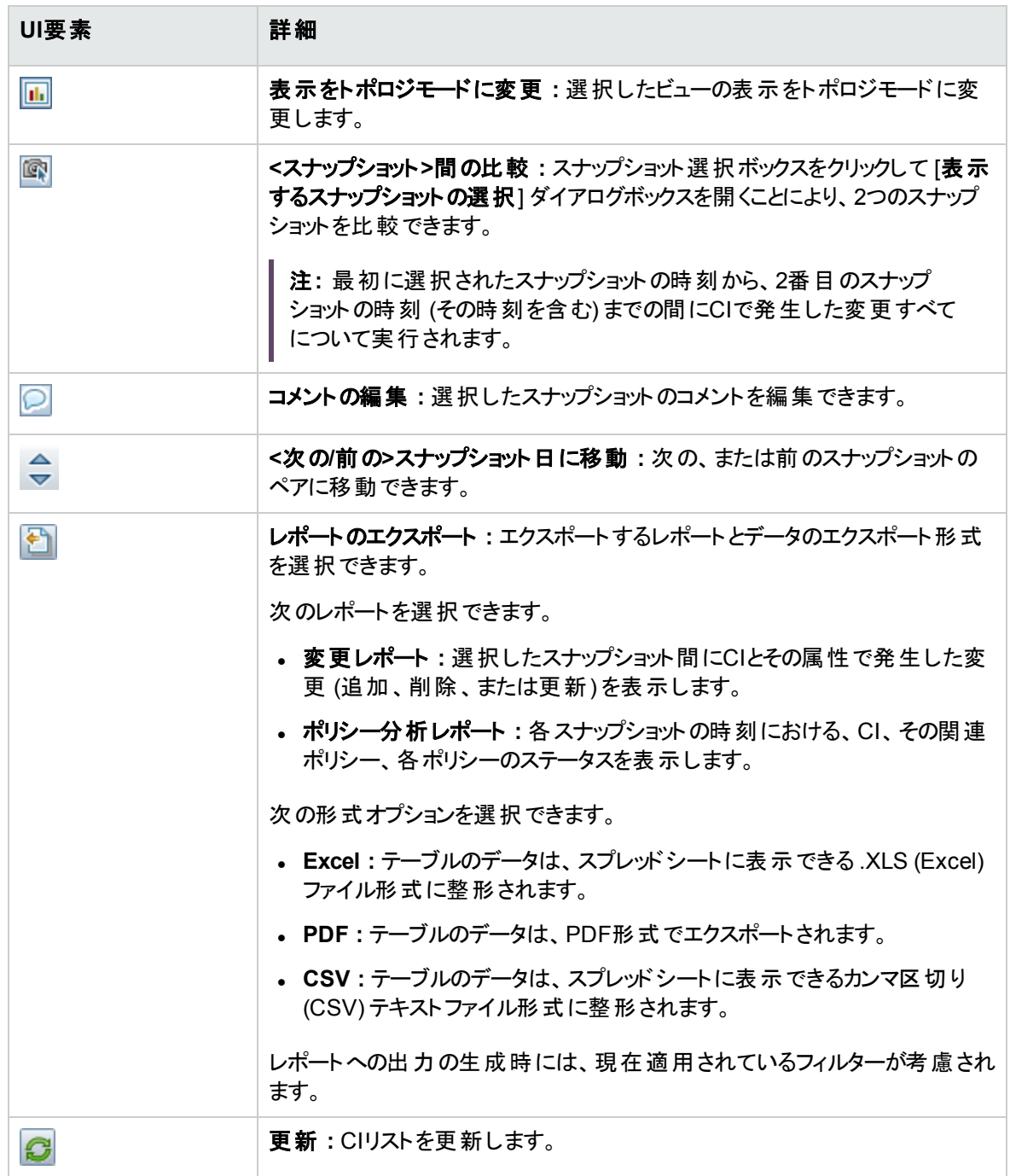

#### [複合CI] 表示枠

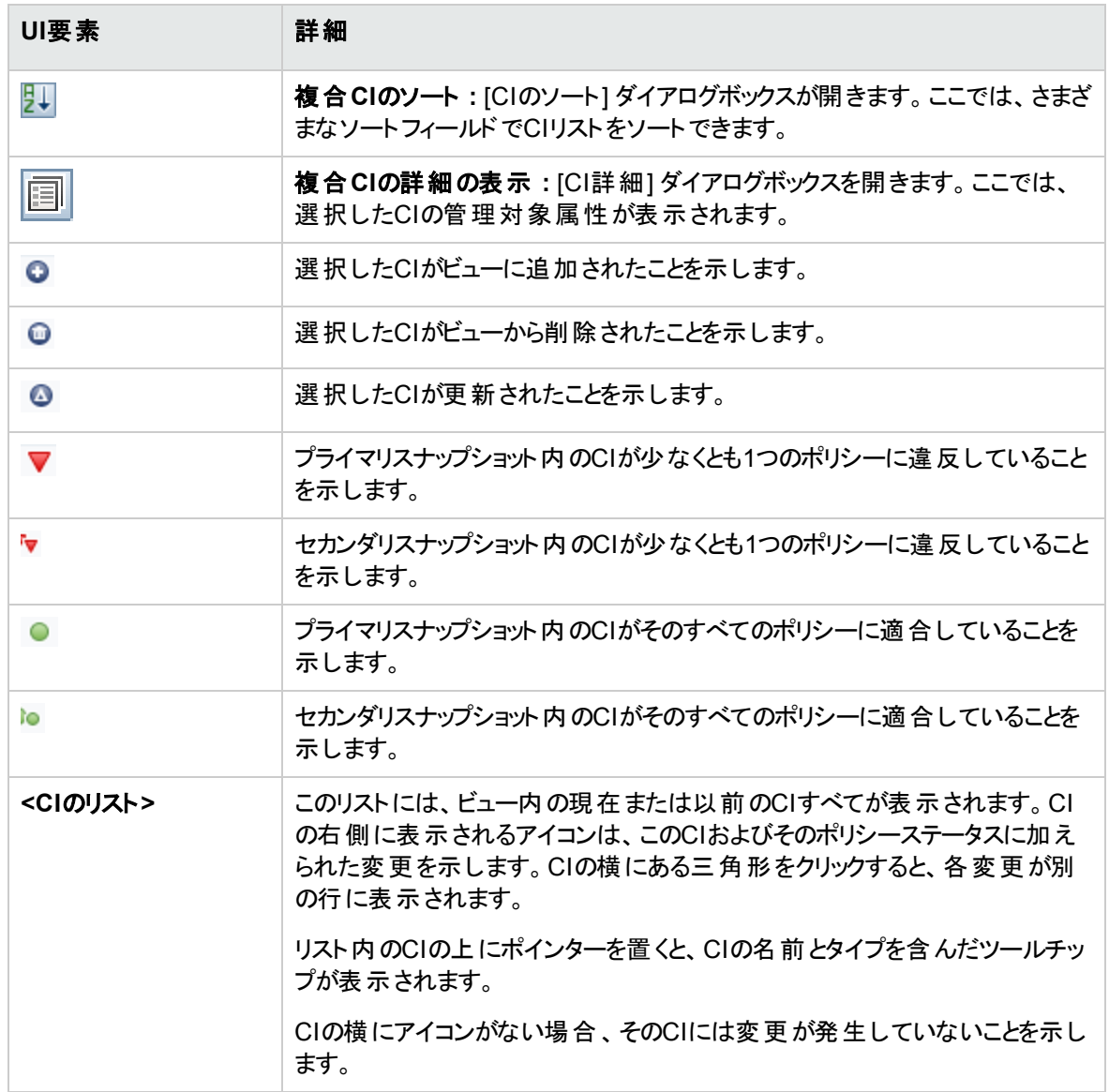

### [比較詳細] 表示枠

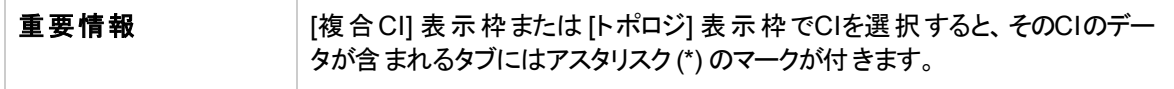

#### ユーザーインターフェイス要素の説明を次に示します。

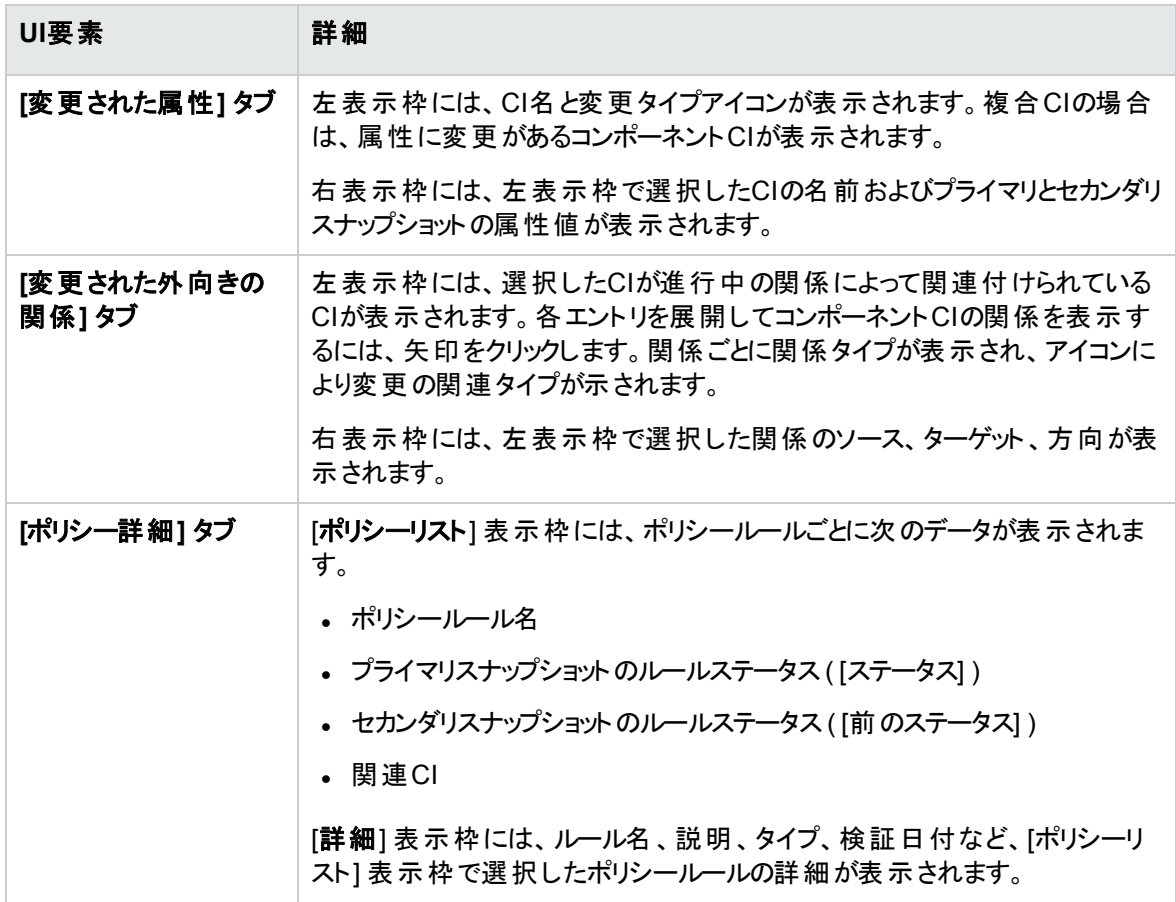

### <span id="page-166-0"></span>[CI詳細] ダイアログボックス

このダイアログボックスでは、選択したCIの詳細情報を表示します。

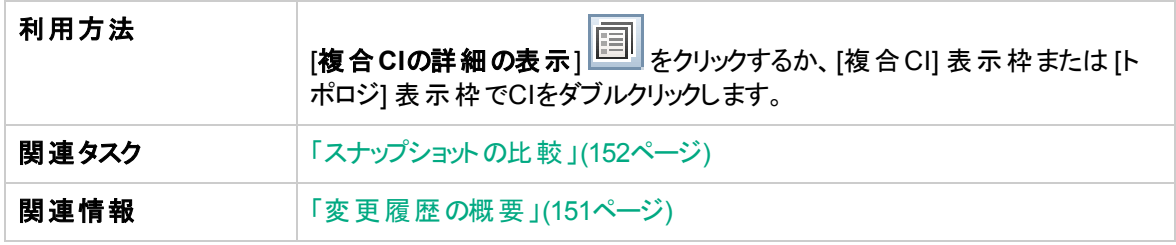

#### ユーザーインターフェイス要素の説明を次に示します。

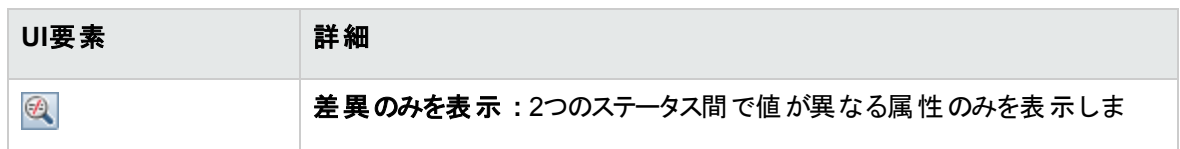

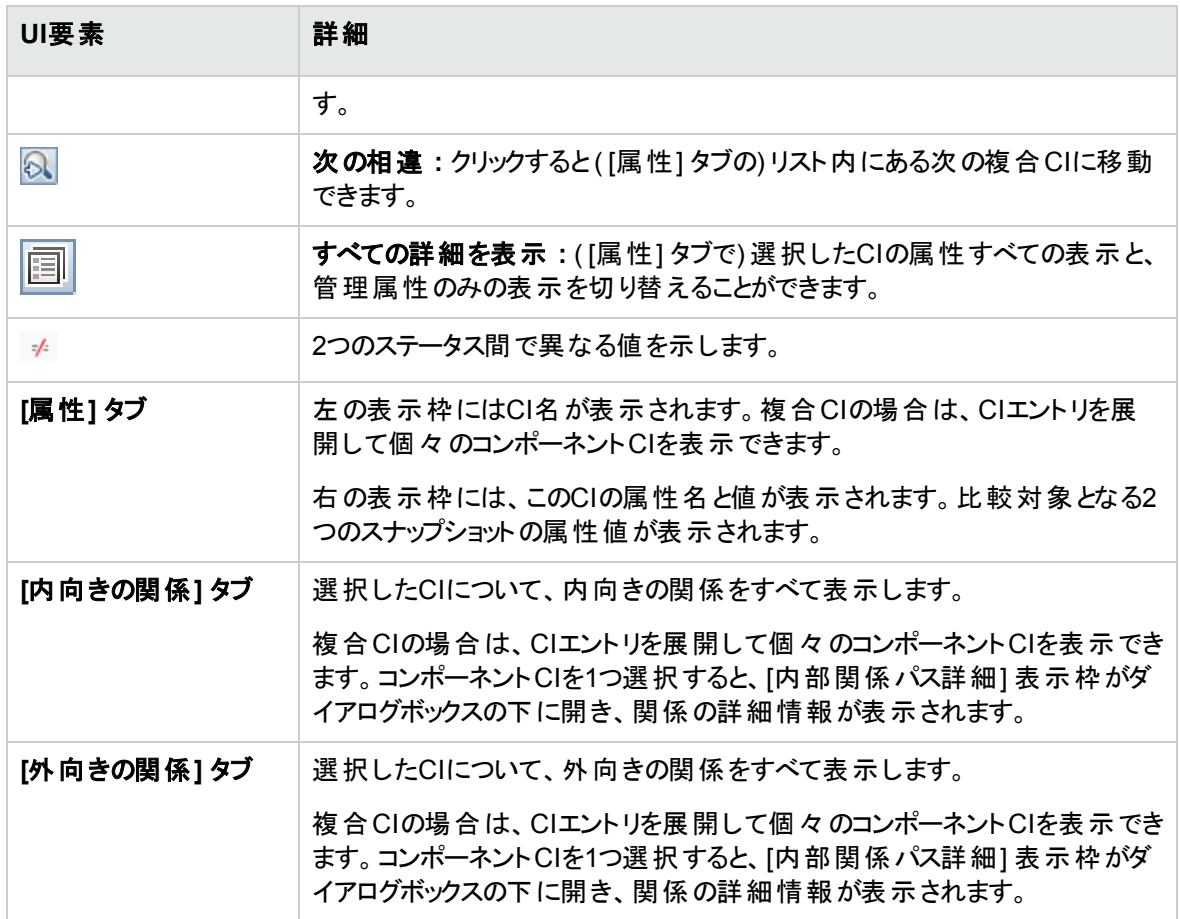

## <span id="page-167-0"></span>[ポリシー詳細] ダイアログボックス

このダイアログボックスでは、ベースラインポリシールールに関するCIのポリシー違反の詳細情報が表示さ れます。

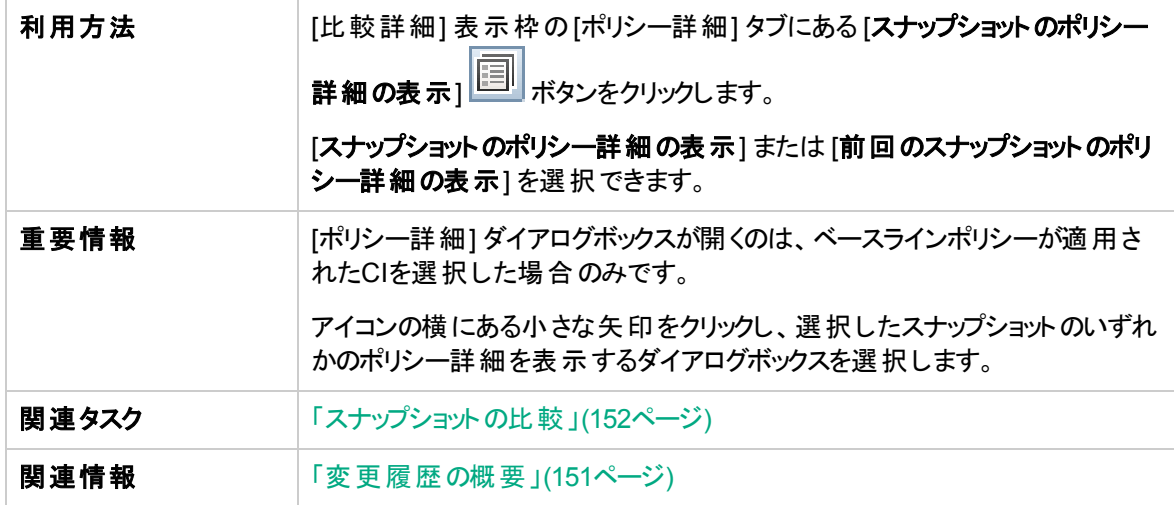

ユーザーインターフェイス要素の説明を次に示します。

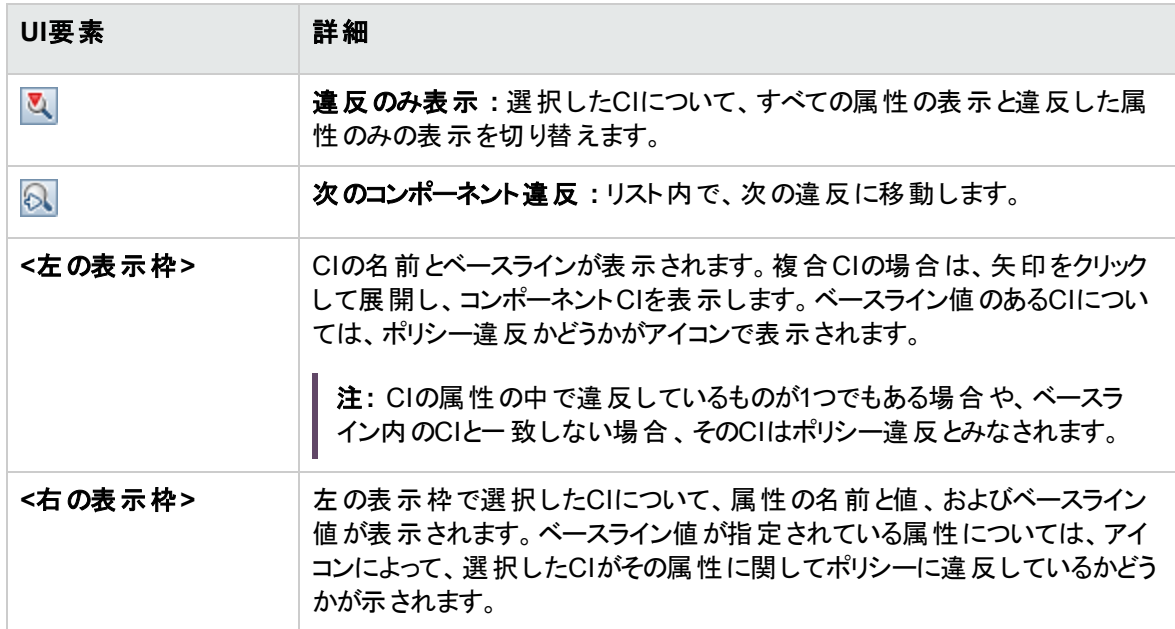

## <span id="page-168-0"></span>[表示するスナップショットの選択] ダイアログボックス

このダイアログボックスでは、比較対象となるスナップショットを2つ選択します。

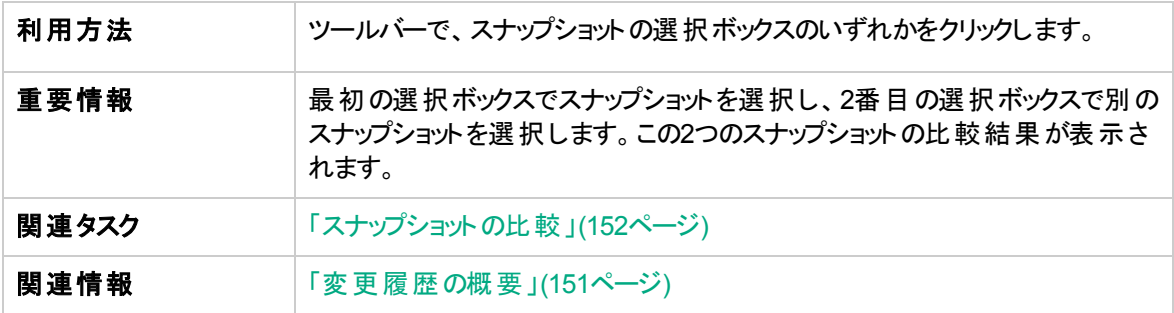

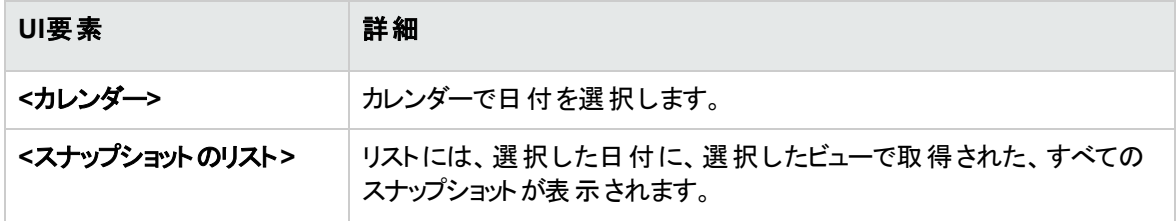

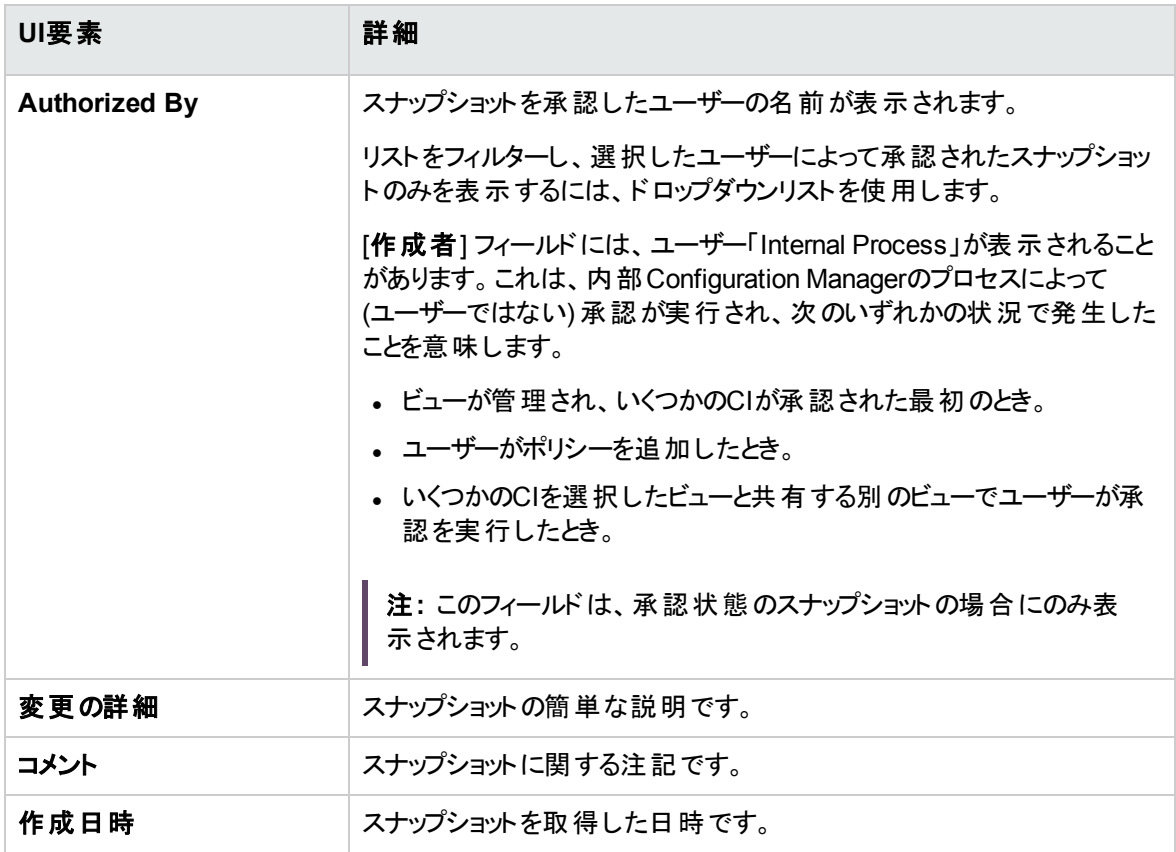

# <span id="page-169-0"></span>[CIのソート] ダイアログボックス

このダイアログボックスでは、[複合CI] 表示枠のCIリストをソートします。

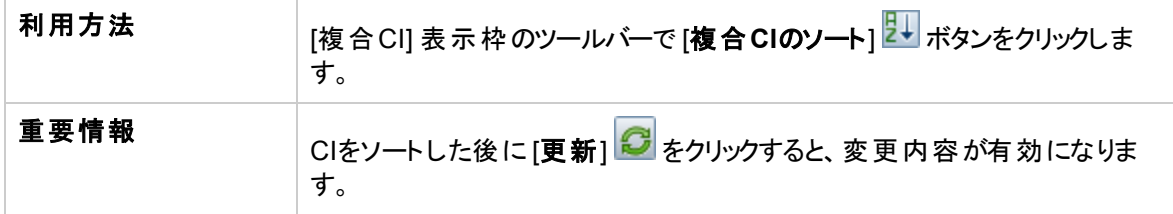

ユーザーインターフェイス要素の説明を次に示します。

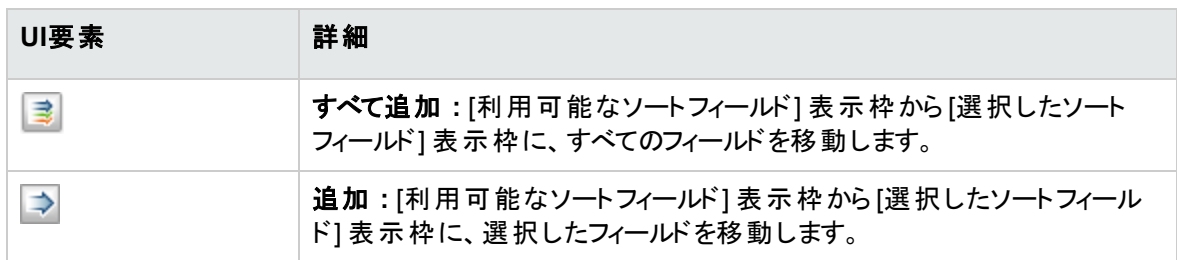

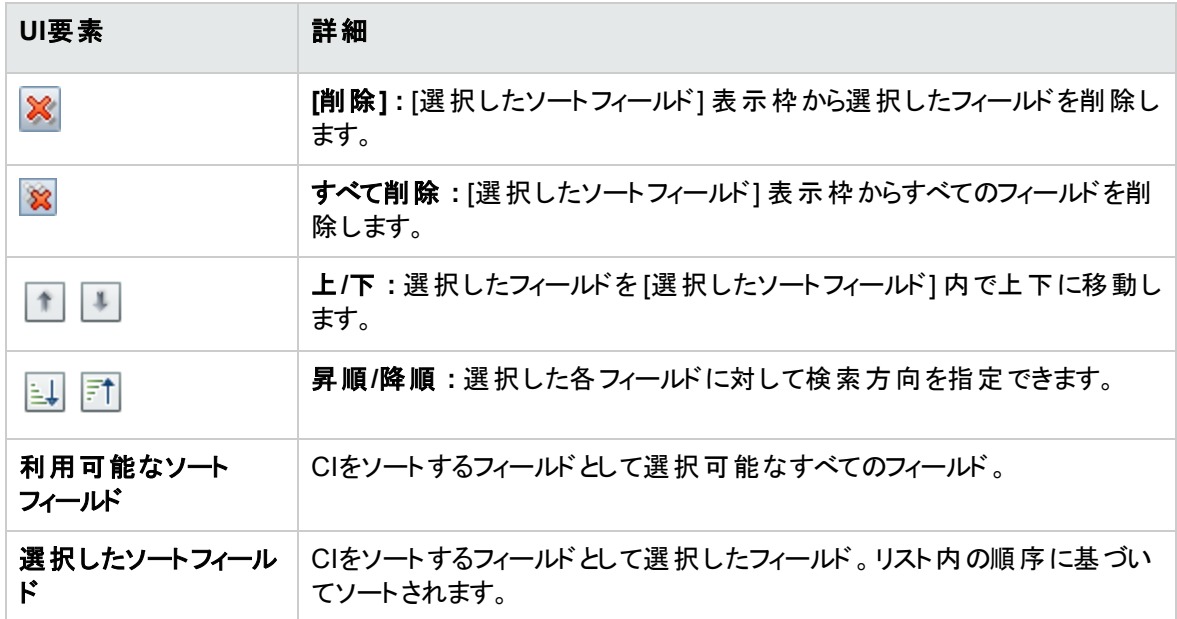

<span id="page-170-0"></span>トポロジページ

このページでは、トポロジマップを大きな領域に表示します。

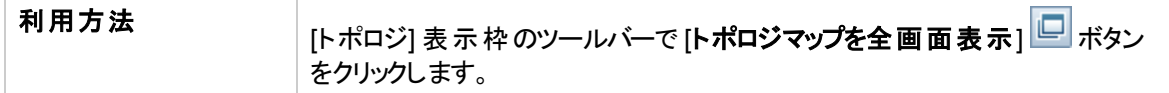

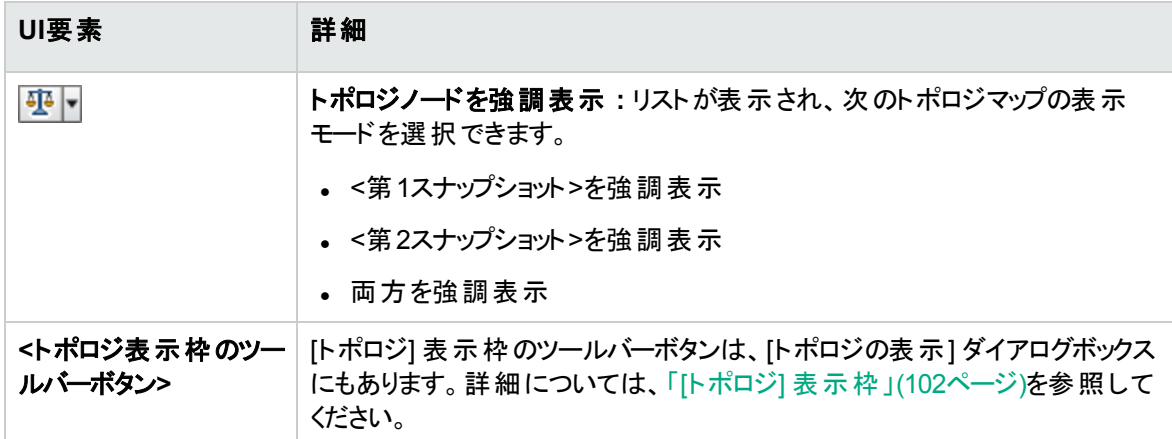

# 第14章: ビュー

#### 本章の内容

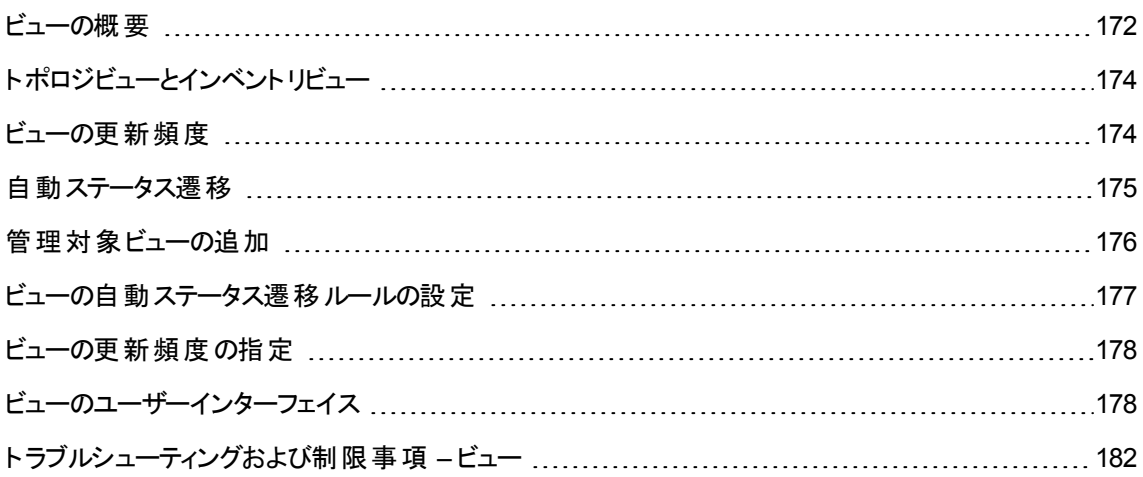

### <span id="page-171-0"></span>ビューの概要

Configuration Managerでの作業では、まずビューを選択します。ビューはUCMDBで定義され、環境での 管理作業に使用されるので、管理ビューと呼ばれます。ビュー管理では、履歴の追跡、ポリシーの定 義、変更の認証による各ステータスの管理などを行います。

ビューモジュールは、Configuration Managerで管理するビューのリストを操作します。このリストには、現在 管理対象となっているビューがすべて一覧表示されます。また、このリストにビューを新しく追加したり、不 要になったビューを削除することができます。詳細については、[「ビューの更新頻度 」](#page-173-1)(174ページ)を参照し てください。

管理ビューでは、そのビューで表示する管理CIタイプを定義します。管理CIタイプのみを認証することがで き、非管理CIタイプはビュー内で淡色表示されます。1つのCIタイプを複数のビューで管理することは可 能ですが、同じ複合CIを複数のビューで管理しないでください。同じCIを複数のビューで管理すると、CI を管理するビューが他に存在することを示す警告メッセージが表示されます。管理するCIタイプの詳細に ついては、『HPE Universal CMDBモデリングガイド』の[属性の追加/編集] ダイアログボックスを参照して ください。

大きなビューの管理と更新では、Configuration ManagerシステムとUCMDBシステムに負荷がかかるた め、管理ビューの情報を更新する頻度を決定できます。ビューの更新頻度を指定すると、負荷を分散 するのに役立ちます。 ビューの更新頻度を低くすると、1日に1回指定された時間にビューが更新されま す。ビューの更新頻度を高くすると(デフォルト)、オフライン分析の繰り返し間隔に従って、ビュー内の管 理CIで変更が検出されるたびにビューが更新されます。

注**:** ビューモジュールにアクセスするには、少なくとも1つのビューで **CM**での認証権限または **CM**での 管理権限が必要です。

<sup>l</sup> 特定のビューの**CM**での認証権限では、そのビューの表示と変更を行うことができます。

<sup>l</sup> 特定のビューの**CM**での管理権限では、そのビューの管理と管理解除を行うことができます。

管理するビューを選択したら、次の操作タイプでビューの管理方法を指定できます。

- <sup>l</sup> **[**削除の候補**] :** UCMDBで削除候補としてマークしたCIを、ビューの実際のステータスから削除しま す。詳細については、「[[削除候補ポリシー](#page-179-0)] 表示枠 」(180ページ)を参照してください。
- <sup>l</sup> **[**自動ステータス遷移**] :** ビューを自動的に認証できる条件を定義できます。詳細については、[「自動](#page-174-0) [ステータス遷移 」](#page-174-0)(175ページ)を参照してください。

このような機能は、ビューの管理作業の一部を自動化するときに便利です。

管理ビューリストにビューを追加すると、そのビューは [ビューサマリー] ページに他の管理ビューとともに表示 されます。ビューにはレビュー/認証モジュールなどでアクセスできます。

管理ビューリストを追加する方法の詳細については、[「管理対象ビューの追加 」](#page-175-0)(176ページ)を参照してく ださい。

### 定義済みのビュー

注**:** Advancedライセンスを購入していない場合、このコンテンツを利用することはできません。適切 なライセンスを入手するには、HPEの営業担当またはHPEソフトウェアビジネスパートナーに連絡し てください。

Configuration Managerには、UCMDBで使用可能な定義済みのビューのグループが用意されており、す ぐに管理に使用できます。これらのビューは、UCMDBの次の場所にあります : **[**モデリングスタジオ**] > [**リ ソース**]** タブ (リソースタイプとして **[**ビュー**]** を選択) **> [Configuration Manager] > [Configuration Manager - Do not modify] > [Automanaged Views]** フォルダー。

設定済みのビューにはいくつかのタイプがあります。

<sup>l</sup> すべてのサーバー - すべてのWindowsサーバーまたはすべてのUNIXサーバーを自動的に含むビューを 管理できます。

• 仮想化または非仮想化クラスター - 非HACMP、J2EE、MS、Oracle RAC、Service Guard、Sun、ま たはVeritasマシンだけを含むビューを管理できます。

# <span id="page-173-0"></span>トポロジビューとインベントリビュー

管理ビューには、2つのタイプがあります。トポロジビューとインベントリビューです。トポロジビューでは、ビュー のトポロジおよび複合CI間の関係を把握することができます。インベントリビューでは、類似した複合CIを グループ化することができ、トポロジビューよりも関係の数は少なく、ビューのサイズは大きくなります。ビュー のタイプは、ビューモジュールの[全般] 表示枠で定義します。インベントリビューの一例として、サーバーに 接続されているデータベースCIをすべて含むビューがあります。

ビューの調査モジュール、レビュー/認証モジュール、変更履歴モジュール、および認証履歴モジュールで は、トポロジモードとインベントリモードのいずれかでビューを表示できます。ビューは、作成時にトポロジ ビューまたはインベントリビューのいずれかを指定しますが、どちらのモードを使っても表示できます。ビュー に含まれる複合CIの数が250を超えると、トポロジビューとして定義されていても、自動的にインベントリ ビューで表示されます。Configuration Managerでは、最大5000の複合CIがサポートされています。

### <span id="page-173-1"></span>ビューの更新頻度

Configuration Managerでは、同時に最大1200個のビューを管理でき、頻繁に更新されるビューでは、オ フライン分析の繰り返し間隔に従って最大100個のビューを管理できます。

多数のビューを管理する場合、ビューの更新頻度が重要になります。オフライン分析プロセスの実行には 時間がかかり、Configuration ManagerシステムとUCMDBシステムに負荷がかかるため、更新頻度を調 整して、システムの負荷を分散できます。次の表に、各オプションに関する情報を示します。

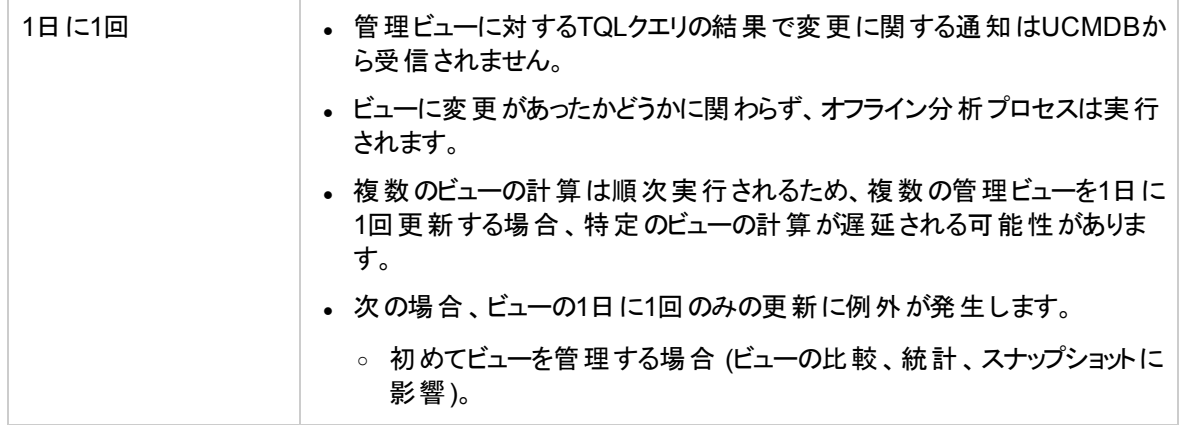

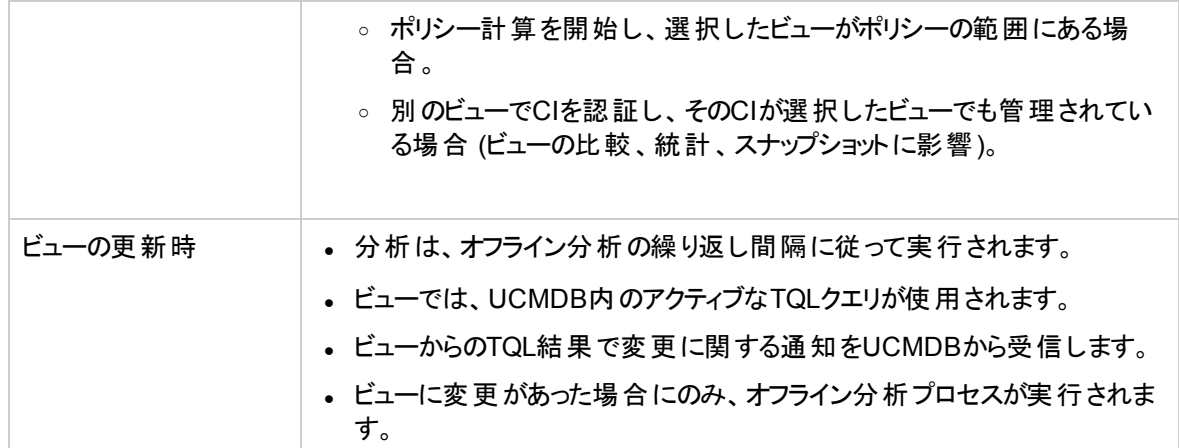

ビューの更新頻度を決定する場合、次の問題を考慮することができます。

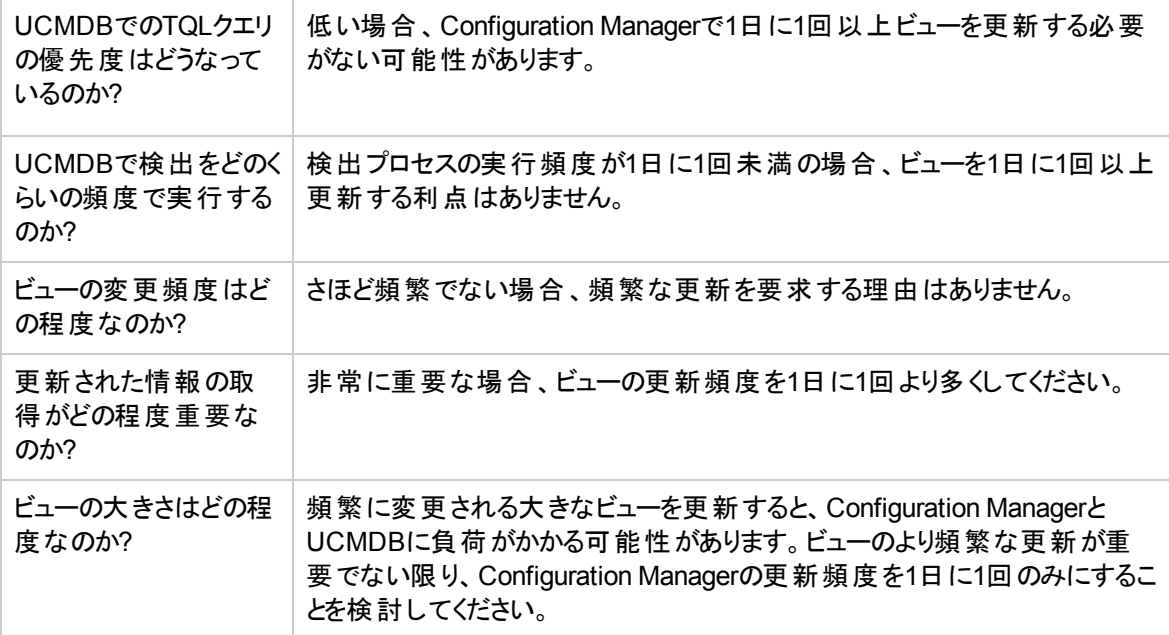

<span id="page-174-0"></span>詳細については、[「ビューの更新頻度の指定 」](#page-177-0)(178ページ) を参照してください。

### 自動ステータス遷移

Configuration Managerには、自動ステータス遷移機能があります。これにより、ビューで発生した変更を 自動的に認証する条件を定義できます。ビューを選択し、認証する変更タイプ、変更を認証するCIタイ プ、新しいポリシー違反を許可するかどうかを定義します。すべての変更が定義済みの条件を満たす場 合のみ変更を自動的に認証するか、定義済みの条件を満たす個々の変更を自動的に認証する (その 他の変更は認証しない) かを選択できます。1つ以上のルールに違反するすべてのCIは認証されませ ん。また、そのようなCIに依存するCIも認証されません。その他のCIは認証されます。

次に例を挙げて、認証がどのように適用されるかを示します。変更の認証を承認するCIタイプとして [computer] と[net device] を選択し、承認する変更タイプとして [追加されたCI] のみを選択します。ま た、新しいポリシー違反は許可しないように選択します。

- <sup>l</sup> ビューレベルの認証を指定した場合、認証を承認する変更はCIタイプ [computer] または [net device] の追加のみです。これ以外のタイプのCIをビューに追加した場合や、CIを変更または削除し た場合は、自動認証の対象にはなりません。同様に、任意のCIで新しいポリシー違反が検出され ると、認証は行われません。たとえば、あるコンピューターを追加して別のコンピューターを削除すると、 追加したコンピューターのCIがルールに適合していても、変更は自動認証されません。
- <sup>l</sup> CIレベルの認証を指定した場合、[computer] または [net device] の追加のみが認証されます。そ の他の変更は認証されません。

新しいポリシー違反が許可され、ビューに新しいトポロジポリシー違反がある場合、この違反の原因 になっているのがどの変更かを特定する方法がないため、変更は認証されません。存在するのが新 しいベースラインポリシー違反のみである場合、ベースラインポリシーに違反しているCIのみが認証さ れません。

<span id="page-175-0"></span>認証条件は、1つのビューに対して複数定義できます。自動ステータス遷移は、任意のビューで関連す る認証条件を満たすすべての変更に対して実行可能です。

### 管理対象ビューの追加

このタスクでは、ビューを管理ビューリストに追加する方法を説明します。

- 1. ビューモジュールで、ツールバーの[**ビューを管理ビューリストに追加] +** ボタンをクリックします。[管理 するビューの選択1ダイアログボックスが開きます。
- 2. 目的のビューを選択して [**OK**] をクリックします。[詳細] 領域にビューの詳細が表示されます。

注**:** リスト内に目的のビューが表示されていない場合は、[更新] をクリックするとビューリストが 更新されます。

- 3. [全般] 表示枠で、ビュータイプと管理CIタイプを設定します。
- 4. オプションで、[削除候補ポリシー] 表示枠のチェックボックスを選択できます。詳細については、「[[削](#page-179-0) [除候補ポリシー](#page-179-0)] 表示枠 」(180ページ)を参照してください。
- 5. オプションで、ビューの自動ステータス遷移条件を設定できます。詳細については、[「ビューの自動ス](#page-176-0)

[テータス遷移ルールの設定 」](#page-176-0)(177ページ)を参照してください。

6. ツールバーで [保存] ■ をクリックします。 ビューが管 理ビューリストに追加され、他のモジュールが ビューにアクセスが可能な状態になります。

### <span id="page-176-0"></span>ビューの自動ステータス遷移ルールの設定

このタスクでは、ビューの自動ステータス遷移ルールを設定する方法を説明します。

- 1. ビューモジュールの左 の表 示 枠でビューを選 択し、[自 動ステータス遷 移] 表 示 枠 にある [**自 動ステー タス遷移を有効にする**] チェックボックスを選択します。詳細については、「自動ステータス遷移」(175 [ページ](#page-174-0))を参照してください。
- 2. [ビューレベル] 認証か[**CI**レベル] 認証を選択します。
- 3. 条件テーブルで、次のオプションを構成します。
	- <sup>o</sup> [**CI**タイプ] をクリックしてCIタイプツリーを開きます。自動認証で承認するCIタイプを選択します。
	- [構成ポリシー] をクリックして目的のオプション ( [ビューで新規ポリシー違反を許可する] または [ビューで新規ポリシー違反を許可しない] ) を選択します。
	- [検出された変更タイプ】をクリックして、認証を承認する変更タイプを選択します。
- 4. [構成のテスト]をクリックすると、設定した認証条件を満たした変更がビューに含まれているかどうか をチェックできます。
	- すべての変更が自動ステータス遷移ルールに適合している場合、テストのステータスが「適合]に なります。
	- 一部またはすべての変更が自動ステータス遷移ルールに適合しない場合は、テストのステータス が「違反」になります。
- 5. [**OK**] をクリックして [ビュー] ウィンドウに戻り、[保存] をクリックして条件を保存するか、認証ルー ルを編集して再度テストします。

これで、自動ステータス遷移ルールを設定できました。自動ステータス遷移を実行すると、ビュー内に設 定した条件を満たす変更があれば認証されます。詳細については、「CI[の変更の認証 」](#page-132-0)(133ページ)を 参照してください。

注**:** 自動ステータス遷移は、自動ステータス遷移が有効になっているすべてのビューで実行されま す。

# <span id="page-177-0"></span>ビューの更新頻度の指定

- 1. [ビュー] に移動します。
- 2. ビューを選択します。

注**:** 新規ビューの作成時にも、ビューの更新頻度を指定できます。

3. [全般] 表示枠で、ビューの更新頻度を選択します。ビューの更新を1日に1回、またはビュー内の管 理CIで変更が行われるたびに行うことを選択できます。

1日に1回更新されるビューでは、この更新を開始する時間を指定できます。デフォルトの時間は 12:00 AM (真夜中) です。

注**:** これは計算が始まる時間です。1日に1回以上更新されるビューでは、計算は順次実行 されます。

a. **[**管理**] > [**設定**] > [**アプリケーション管理**] > [**オフライン分析と認証**] > [**日次ビューの更新設 定**]** を選択します。

ヒント**:** できる限り、UCMDB上の検出プロセスが実行されていないときに実行するようにオ フライン分析をスケジュールし、パフォーマンスの低下を回避します。

- b. ドロップダウンリストから、更新を実行する時間を選択します。
- <span id="page-177-1"></span>4. コキクリックします。

## ビューのユーザーインターフェイス

本項の内容

<span id="page-177-2"></span>[ビュー] [ページ](#page-177-2) [178](#page-177-2)

[ビュー] ページ

このページには、現在管理対象になっているビューのリストが表示されます。

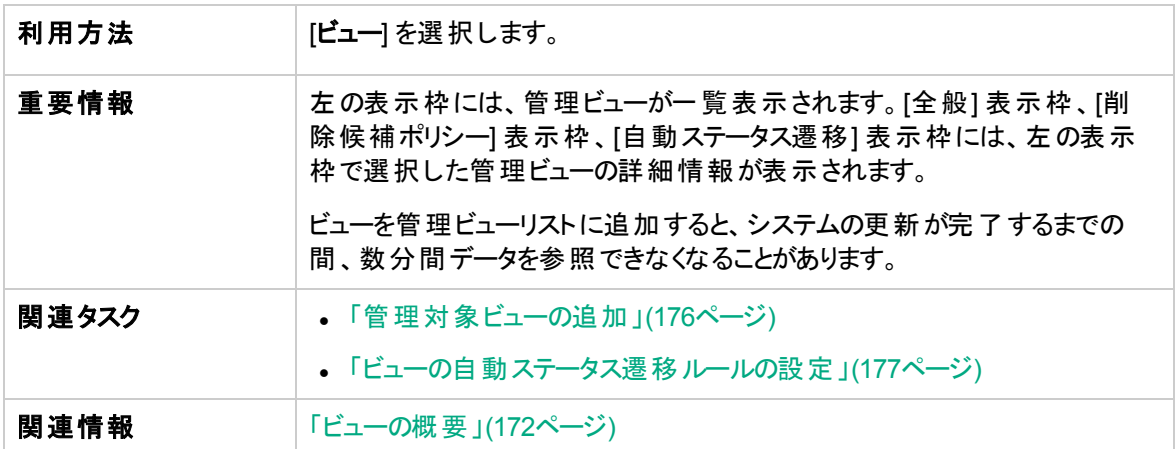

ユーザーインターフェイス要素の説明を次に示します。

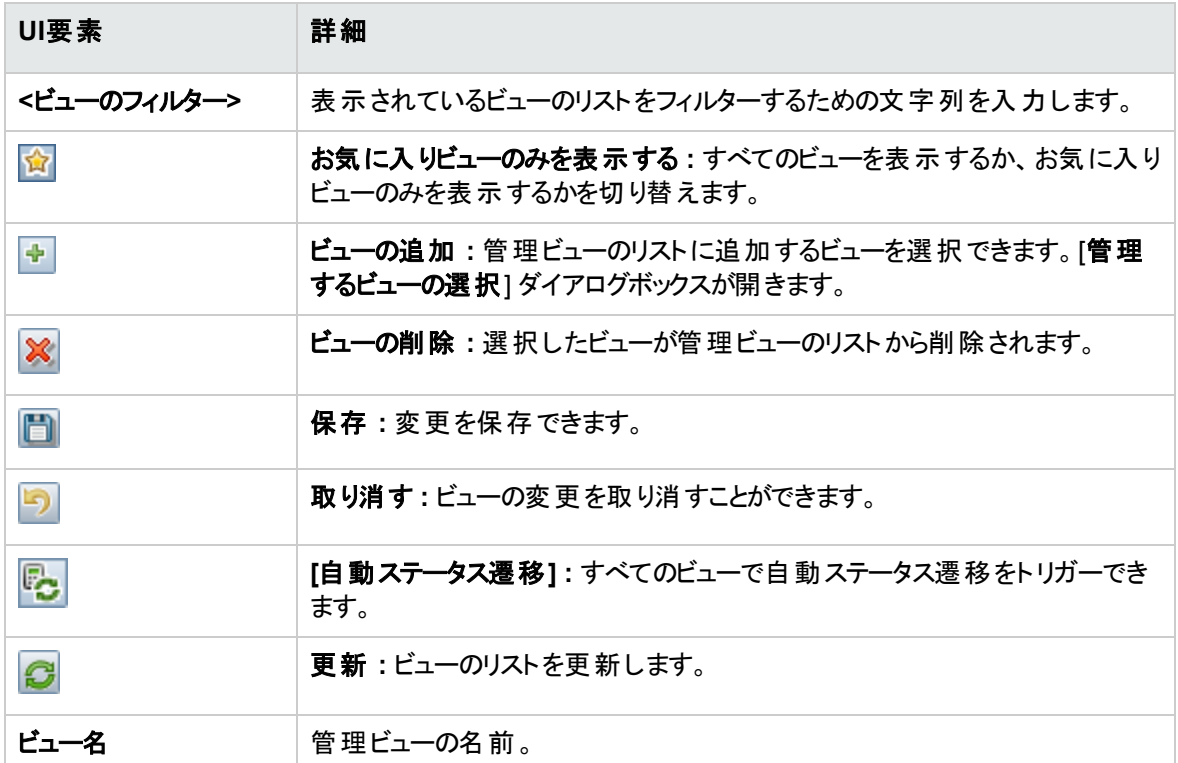

#### [全般] 表示枠

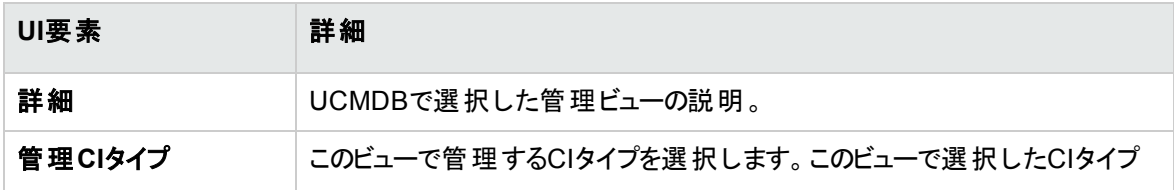

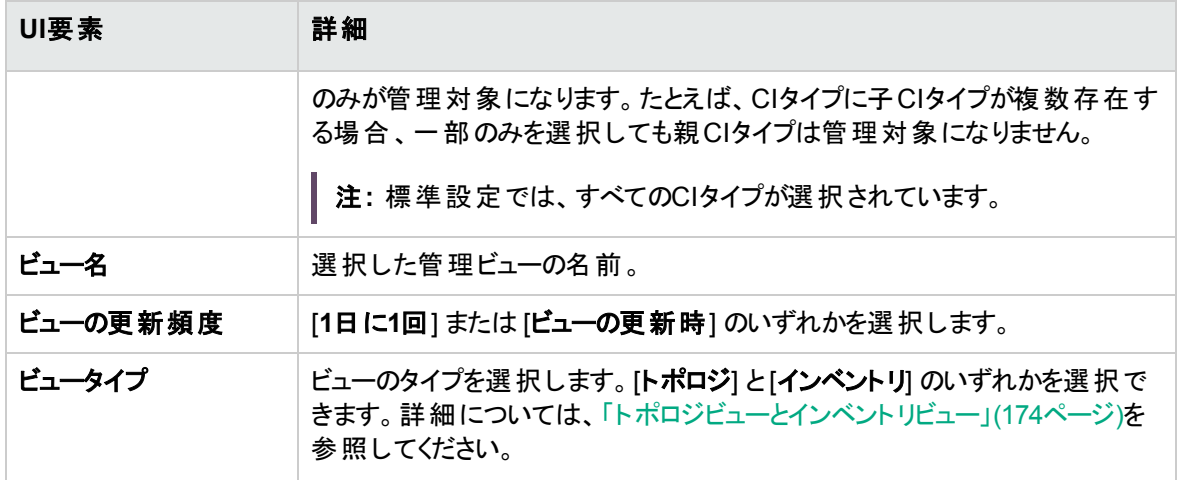

### <span id="page-179-0"></span>[削除候補ポリシー] 表示枠

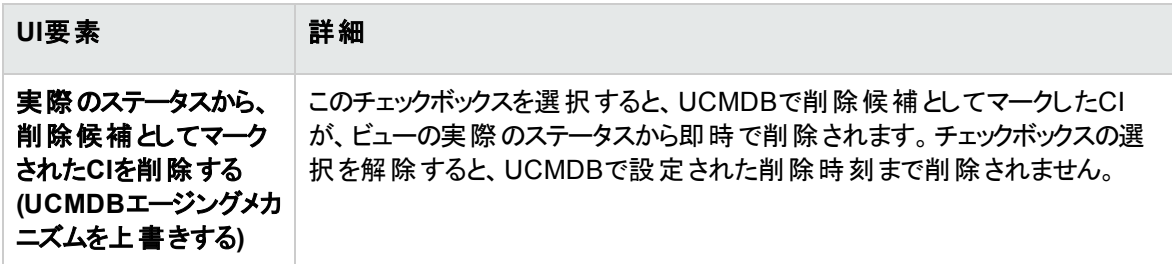

### [自動ステータス遷移] 表示枠

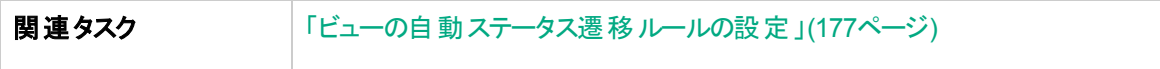

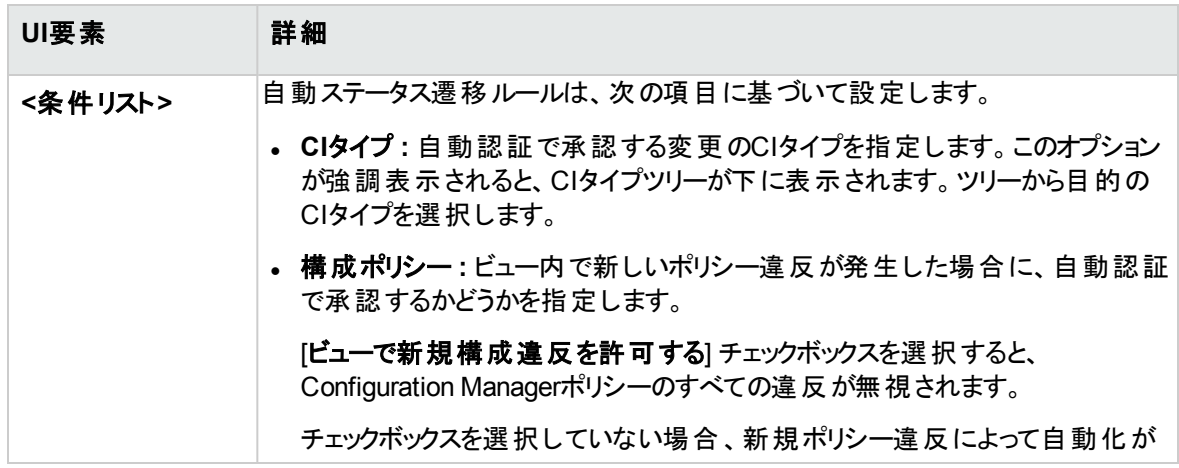
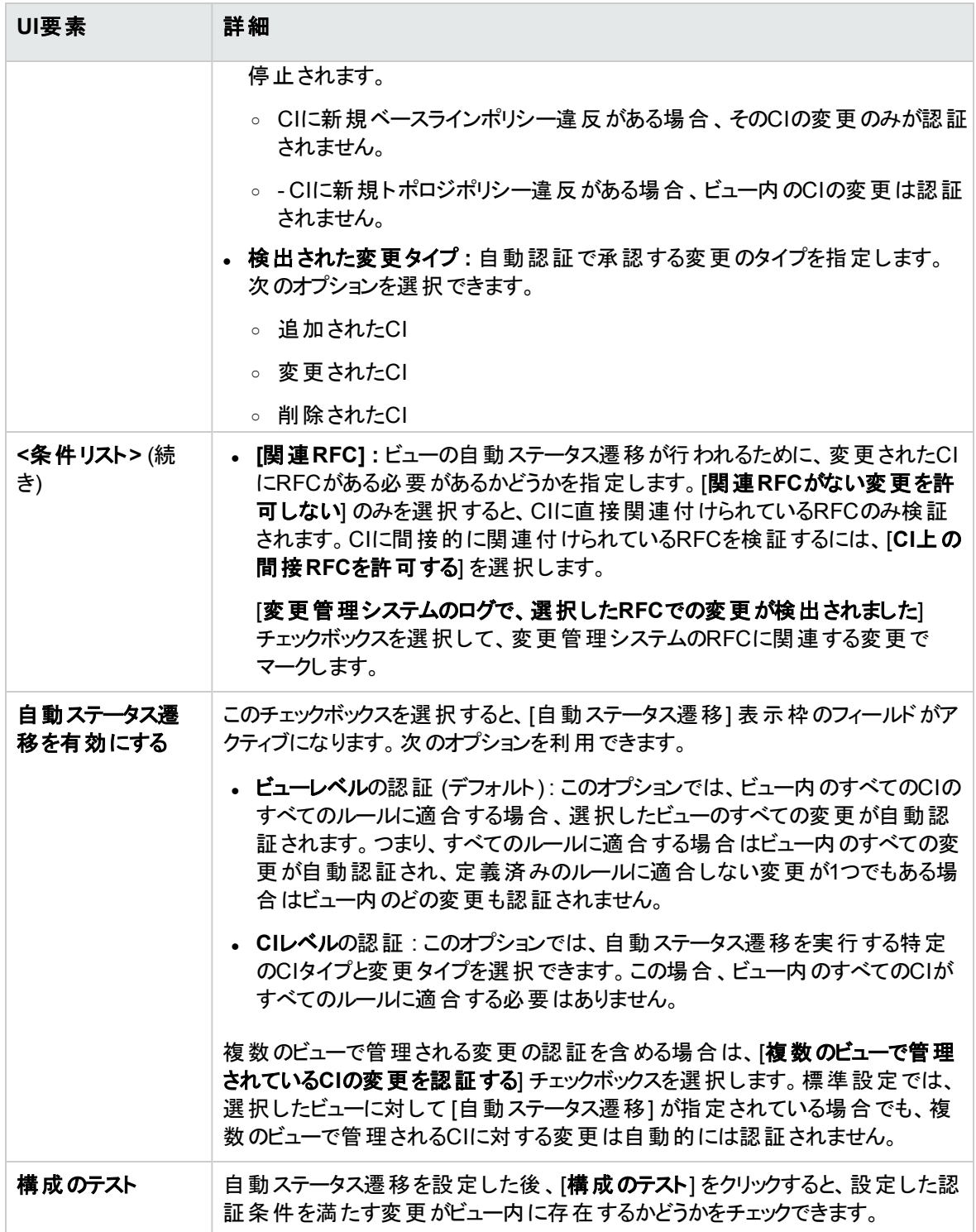

# トラブルシューティングおよび制限事項 – ビュー

Configuration Managerで管理ビューを操作する際には、次のような制限があります。

- <sup>l</sup> 連携TQLクエリを含むビューは、管理ビューリストに追加するために選択することはできません。
- 日付制限を持つノードがビューに含まれる場合、このビューの更新されたデータが表示されるのは、1 日に1回 (ビューが更新されるたびではなく) 更新されるように設定されている場合にかぎります。このよ うなビューの更新されたデータを見るには、JMXコンソールを使用して手動でビューを更新します。

第15章: ポリシー

#### 本章の内容

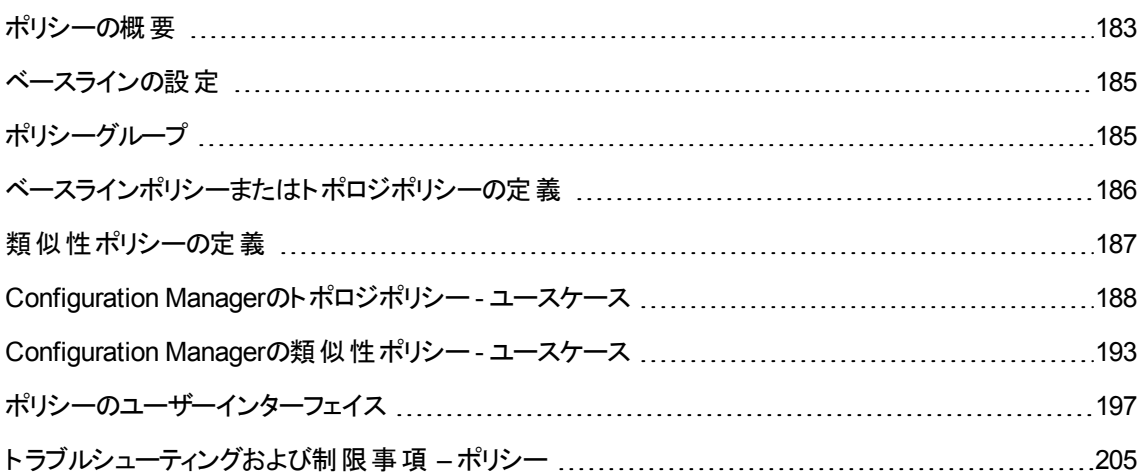

### <span id="page-182-0"></span>ポリシーの概要

ポリシーでは、ビューで期待される構成を定義できます。 ポリシーを管理ビューに適用することにより、標 準を設定することができます。ポリシーを使用することによって、基準にしたがってビューを作成し、IT環境 構築をより予測可能にできます。

ポリシーモジュールでは、管理ビューで定義したポリシーグループとポリシーを管理します。次の3つのタイプ のポリシーを定義できます。

<sup>l</sup> ベースラインポリシー

ベースラインポリシーは、複合CI用のベースラインであり、ビューに含まれるCIと比較する属性を選択 します。たとえば、「ビュー内の運用サーバーは、1台あたりCPUを2基以上搭載しなければならない」 というベースラインポリシーを定義するとします。このポリシーでは、ビュー内にあるすべてのサーバーCIが ベースラインCIと比較されます。ポリシーを満たしていないCIが存在すると、ビューはポリシー違反とみ なされます。

注**:** 条件を満たした構成を持つCIがすでに存在する場合、これをベースラインとして選択するこ とができます。

ベースラインポリシーのCIに関する詳細情報は、ビューの調査、変更のレビュー/認証、変更履歴、 認証履歴の各モジュールにあります。

#### <sup>l</sup> トポロジポリシー

トポロジポリシーでは、ビューの構成を決定する条件TQLクエリを定義します。たとえば、「運用J2EE の各クラスターは2台以上のサーバーで構成する」という条件を条件TQLで定義します。この条件を 満たしたビューは、トポロジポリシーを満たすことになります。この条件を満たさないビューは、ポリシー 違反とみなされます。

ポリシーに適合する構成ではなく、違反するトポロジをTQLクエリで定義する方が簡単な場合もあり ます。このような場合は、トポロジポリシーの条件を逆にするオプションを使用することにより、ポリシー の適合条件を逆にすることができます (上の例では、サーバーが2台未満のクラスターのみが条件を満 たすことになります)。

トポロジポリシーのCIに関する詳細情報は表示できません。

• 類似性ポリシー

類似性ポリシーでは、ビューの特定のタイプのすべてのCIまたはビューのCIのグループ (各グループが定 義されたCITに接続されている) の間で類似性を強制するCIおよび属性を選択します。たとえば、 Oracleデータベースに接続されている、ラボのすべてのUNIXマシンに同一のOSバージョンが必要であ ることを示す類似性ポリシーを定義できます。別の例では、各クラスター内のすべてのサーバーでアプリ ケーションの同一のバージョンを実行していることを示す類似性ポリシーを定義できます。

類似性ポリシーは静的ではありません (ベースラインポリシーとは異なり、コンポーネント数が固定され ておらず、属性値も設定されていません)。したがって、値を指定せずに属性やコンポーネントを選択 します。ポリシー計算では、すべての複合CI (グループ化を選択した場合は、各グループのCI) で現 在の値やコンポーネントを比較し、それに従ってポリシーステータス(すべての複合CIがポリシーを満た しているか、ポリシーに違反しているか) を決定します。

類似性ポリシーのCIに関する詳細情報は、ビューの調査 (最新のスナップショットのみ) および変更の レビュー/認証の各モジュールで表示できます。

3つのすべてのタイプのポリシーで、次の項目も定義できます。

- <sup>l</sup> 有効性 **:** ポリシーの有効期間を設定します。
- <sup>l</sup> フィルター **:** ポリシーをビュー内のCIのサブセットに限定します。たとえば、ベースラインCIのタイプが 「Oracle」の場合、フィルターによって「Oracle version 9」に限定することができます。

3つのすべてのタイプのポリシーを、Configuration Managerのすべての管理ビューに適用できます。

さらに、UCMDBには、Configuration Managerですぐに使用できる定義済みポリシーのグループが用意さ れています。詳細については、[「ポリシー」](#page-12-0)(13ページ)を参照してください。

ポリシーの定義の詳細については、「[[ポリシー](#page-197-0)] ページ」(198ページ)を参照してください。

#### 注**:**

- Advancedライセンスを購入しない限り、このモジュールにはアクセスできません。適切なライセンス を入手するには、HPEの営業担当またはHPEソフトウェアビジネスパートナーに連絡してくださ い。
- このモジュールを使用するには、ポリシー管理権限が必要です。
- <sup>l</sup> また、次のいずれかの権限も必要です。
	- **CMでの認証**権限によって、:ポリシーの割り当てやビューからのポリシーの削除を行うことがで きます。
	- ビュー権限によって、:ポリシーのプレビューや管理CIからのベースラインポリシーの作成を行うこ とができます (**CM**での認証権限に含まれます)。

### <span id="page-184-0"></span>ベースラインの設定

構成ベースラインとは、正式なレビューを行った結果、操作の基準として承認されたサービス、製品、イ ンフラストラクチャーの構成を指します。ベースラインは、構成の構造、コンテンツ、詳細情報をキャプ チャーし、相互に関連性のある構成項目のセットを示します。

ベースラインを作成することにより、次の操作が可能になります。

- <sup>l</sup> サービスの開発におけるマイルストーンを設定
- 定義した入力セットからサービスコンポーネントを構築
- 後日、バージョンを変更または再構築
- 変更やリリースの準備として、すべての関連コンポーネントをまとめる
- <span id="page-184-1"></span>● 構成の監査や取り消し (変更後など)のベースを提供

ポリシーグループ

ポリシーを論理的にまとめることにより、ポリシーグループを定義することができます。ポリシーグループには、 ベースラインポリシーとトポロジポリシーを含めることができます。個々のポリシーではなくポリシーグループを ビューに割り当てることにより、ポリシー管理が簡単になります。また、ポリシーグループ内でサブグループを 定義することも可能です。

グループ内のポリシーは、コピーして別のグループまたはツリーのルートに貼り付けることができます。この方 法を使うと、ポリシーグループにポリシーを簡単に追加できます。既存のポリシーに類似したポリシーを定 義する場合は、コピーしてから変更してください。コピーしたポリシーを変更しても、元のポリシーには影響 しません。また、グループのポリシーを切り取って、別のポリシーに貼り付けることもできます。この場合、ポ リシーは元のグループから削除されます。

ポリシーグループをコピーまたは切り取ってから、別のポリシーグループまたはポリシーツリーのルートに貼り 付けることも可能です。1回の操作で切り取りまたはコピーできるのは、単一のポリシーまたはグループの みです。

ポリシーやポリシーグループをコピーまたは切り取ってから他の場所に貼り付けても、ビューの割り当てはそ のまま変わりません。ただし、グループポリシーがビューに割り当てられている状態で、グループ内のポリシー を別のグループにコピーすると、コピーされたポリシーは、前のグループではなく新しいグループのビューに適 用されます。

<span id="page-185-0"></span>ポリシーグループの定義の詳細については、「[[ポリシー](#page-197-0)] ページ」(198ページ)を参照してください。

## ベースラインポリシーまたはトポロジポリシーの定義

このタスクでは、新しいポリシーを定義し、管理ビューに適用する方法を説明します。

- 1. [ポリシー] ツールバーの[**ポリシーの追加] | |** ボタンをクリックして、次のいずれかを選択します。
	- ベースラインポリシーの追加
	- <sup>o</sup> トポロジポリシーの追加
- 2. [詳細] 表示枠の[全般] 領域で、ポリシーの名前と説明を入力します。
- 3. [詳細] 表示枠の[ビュー] 領域で、新しいポリシーの割り当て先となるビューを選択します。
- 4. [詳細] 表示枠の[有効性] 領域で、ポリシー検証の期間を選択します。
- 5. [詳細] 表示枠の[フィルター] 領域で、ポリシーの適合性のテスト対象となるCIのCIタイプを選択し ます。オプションで、ポリシーの適合性をテストするCIのCIタイプをフィルターする際に、詳細フィルター として使用するTQLを選択できます。
- 6. 次のいずれかを実行します。
	- ベースラインポリシーについては、 [詳 細] 表示枠の [ベースラインCI] 領域でベースラインCIと属性 を設定します。
	- <sup>o</sup> トポロジポリシーについては、[詳細] 表示枠の[条件] 領域で条件タイプと条件TQLを設定しま

す。

7. 完了したら、「ポリシー」ツールバーの[保存] コ キクリックして、ポリシーを保存します。

注**:** ベースラインポリシーウィザードを使用してベースラインポリシーを作成することもできます。詳細に ついては、[「ベースラインポリシーウィザード 」](#page-94-0)(95ページ)を参照してください。

## <span id="page-186-0"></span>類似性ポリシーの定義

このタスクでは、新しいポリシーを定義し、管理ビューに適用する方法を説明します。

- 1. [ポリシー] ツールバーの[**ポリシーの追加] |エ||** ボタンをクリックして、[類似性ポリシーの追加]を選 択します。
- 2. [詳細] 表示枠の[全般] 領域で、ポリシーの名前と説明を入力します。
- 3. [詳細] 表示枠の[ビュー] 領域で、新しいポリシーの割り当て先となるビューを選択します。
- 4. [詳細] 表示枠の[有効性] 領域で、ポリシー検証の期間を選択します。
- 5. 次のいずれかを実行します。
	- <sup>o</sup> 関連する構成のグループ化を有効にする場合、[**CI**タイプとパターンによるグループ化を有効にし ます] チェックボックスを選択します。その後、グループ化CIタイプと、グループ化の作成に使用する 関連TQLクエリ(パターン)を選択します。
	- <sup>o</sup> グループ化を有効にしない場合、[**CI**タイプとパターンによるグループ化を有効にします] チェック ボックスが選択されていないことを確認します。[比較範囲] 表示枠で、ポリシーの適合性のテス ト対象となるCIのCIタイプを選択します。
- 6. [類似性の基準] 領域で、比較対象のCIタイプと属性を指定します。
- 7. 完了したら、[ポリシー] ツールバーの[保存] ボタンをクリックして、ポリシーを保存します。

# <span id="page-187-0"></span>Configuration Managerのトポロジポリシー- ユース ケース

本項では、Configuration Managerでのトポロジポリシーのユースケースを紹介します。

このシナリオには次の手順が含まれています。

- 「前提条件」(188ページ)
- **. 「UCMDBでの条件TQLクエリの作成」(189ページ)**
- <span id="page-187-1"></span>■ 「Configuration Manager[でのトポロジポリシーの定義 」](#page-191-0)(192ページ)

#### 1. 前提条件

トレーダーサービスの所有者は、サービスが高い可用性と復元性を発揮していることを継続的に監 視する必要があります。このサービスには、複数のWeb Logicサーバーで構成されるJ2EE Clusterを 使用します。各サーバーはWindowsホスト上で稼働します。

サービスの所有者は、クラスターでこの構成をサポートする場合、十分なレベルのサービス提供とアプ リケーションの応答時間を実現するためには物理ホストが3台以上必要になることを特定しました。 したがって、変更が発生した状況でも、合意された要件に基づいてサービスを確実に連続稼働す るためには、適切なレベルのリソースを確保することが重要になります。

そこでサービスの所有者は、Configuration Managerのトポロジポリシーを定義し、クラスターをサポー トするホスト数を監視することにしました。つまり、サービスをサポートするクラスターに含まれるホスト 数が2台以下になった場合、インジケーターで確認できるようにしました。

サービストポロジはUCMDBのビューでモデル化され、これに対応する管理ビューがConfiguration Managerに存在します。次の図は、Configuration Managerでのサービストポロジを示します。

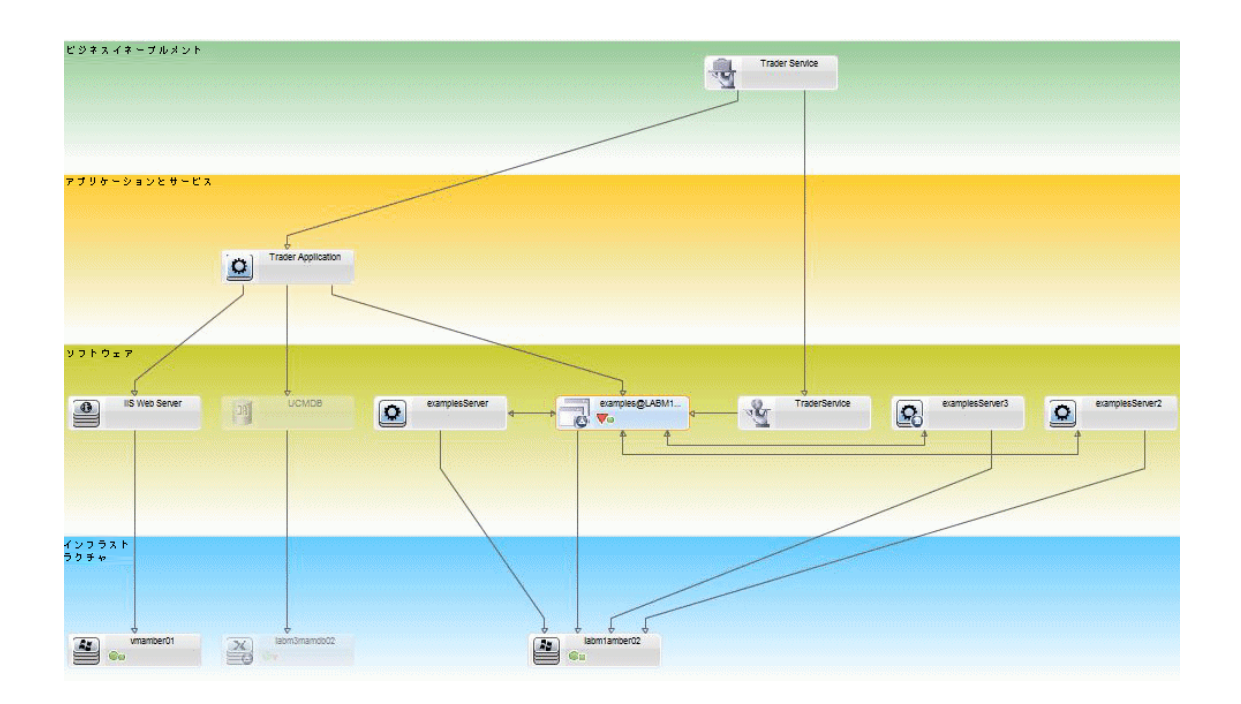

#### <span id="page-188-0"></span>2. UCMDBでの条件TQLクエリの作成

UCMDBウィンドウを開きます ( [**UCMDB**の起動] ボタンをクリックし、ログインします)。

[モデリングスタジオ] に移動します。[リソース] タブで、リソースとして [ビュー] を選択し、[**Trader**] ビュー を探します。ダブルクリックして開きます。このビューには、J2EEドメインとWindowsホスト間の接続を 定義する関係が含まれています。

次の図は、UCMDBのビューの関連部分を示します。

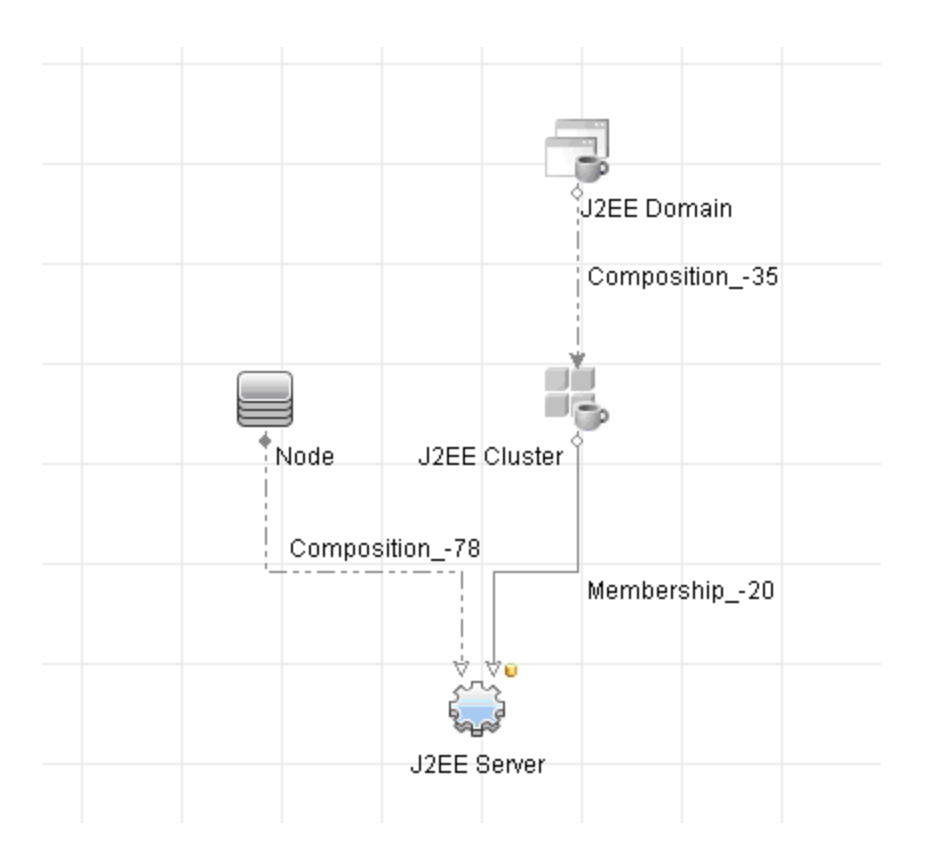

J2EEドメインとNode CIとの間にある関係パスから、J2EEドメインとホスト (Node CI) 間の複合関係 を示すクエリを作成します。

#### 複合関係を含むクエリを作成するには、次の手順を実行します。

- a. [モデリングスタジオ]の[**新規作成] <mark>お </mark>ボタンをクリックし、[クエリ]** を選択します。
- b. [J2EE Domain] と[Node] の各CIを [モデリング] 表示枠にドラッグします。
- c. 両方のCIを選択して、新しい複合関係を追加します (右クリックのコンテキストメニューを使 用)。
- d. 複合関係を編集して、次のパス要素を追加します。
	- J2EE Domain Composition J2EE Cluster
	- J2EE Cluster Membership J2EE Server
	- J2EE Server Composition Windows

複合関係の方向は、[J2EE Domain] から [Node] である点に注意してください。

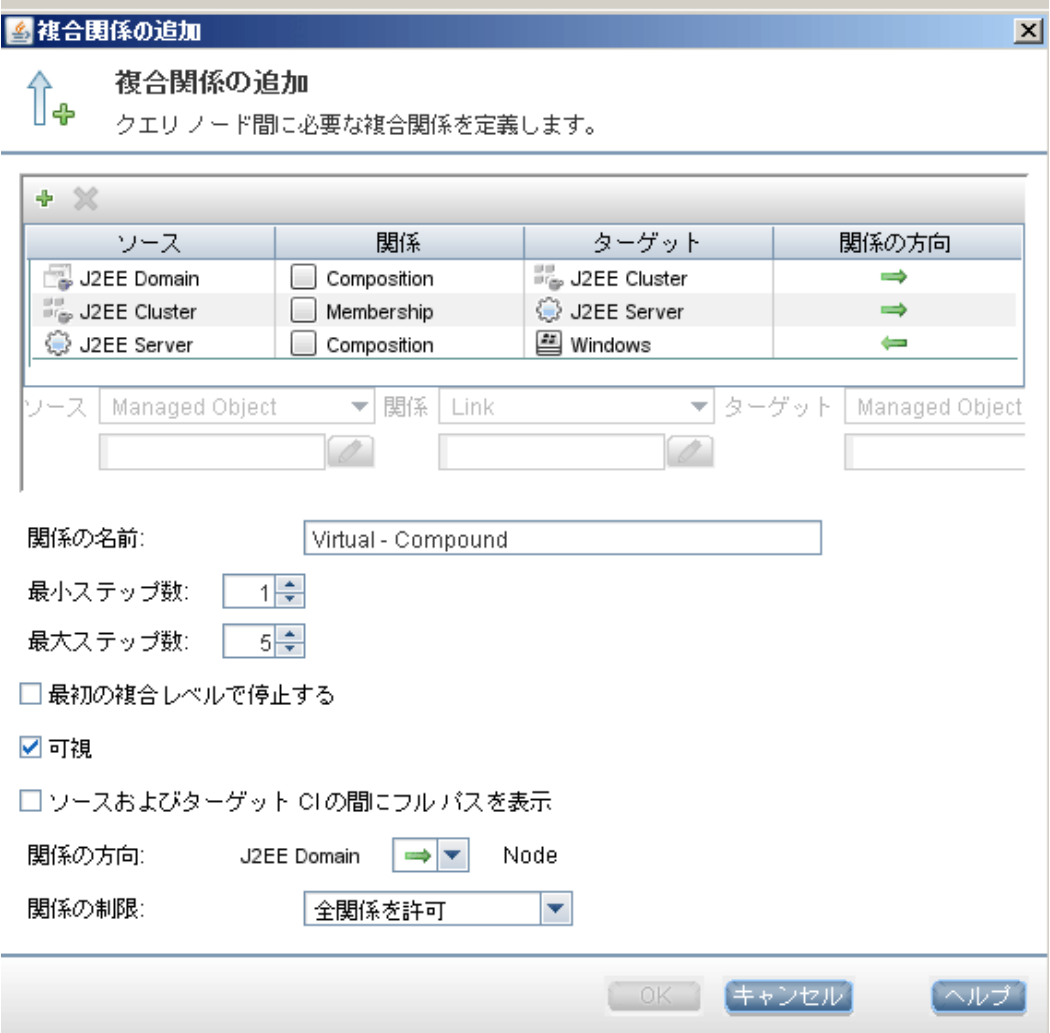

e. [Node] のカーディナリティの値 の最 小 値 を3に設 定します。ノードCIを右 クリックして [クエリノード のプロパティ] を選択し、[カーディナリティ] タブを選択して [最小] ボックスに「**3**」と入力します。

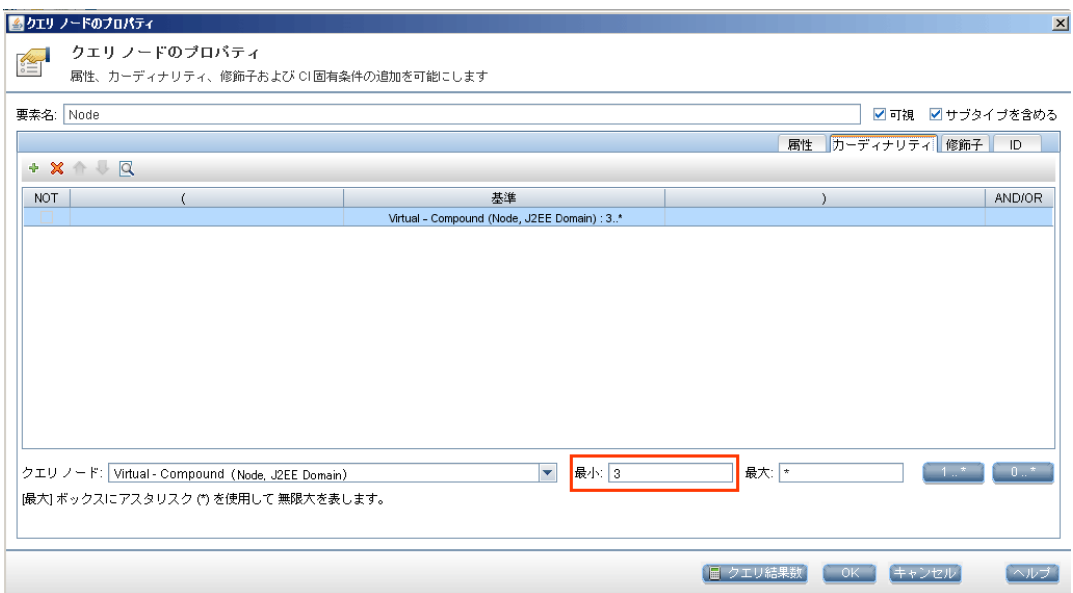

- <span id="page-191-0"></span>f. 完了したらクエリを保存します。
- 3. Configuration Managerでのトポロジポリシーの定義
	- a. Configuration Managerで、ポリシーモジュールに移動し、新しいトポロジポリシーを作成します。
	- b. 名前と説明を設定し、新規作成したポリシーを「**Trader**」管理ビューに割り当てます。
	- c. [条件] で、UCMDBで作成したクエリを選択し、[条件タイプ] で [正] を選択します。

d. 新規作成したポリシーを保存し、プレビューします。

この新しいポリシーは、J2EE Clusterをサポートするノード数が2以下になると、次の図で示すよ うに、J2EE Domainの違反を通知します。

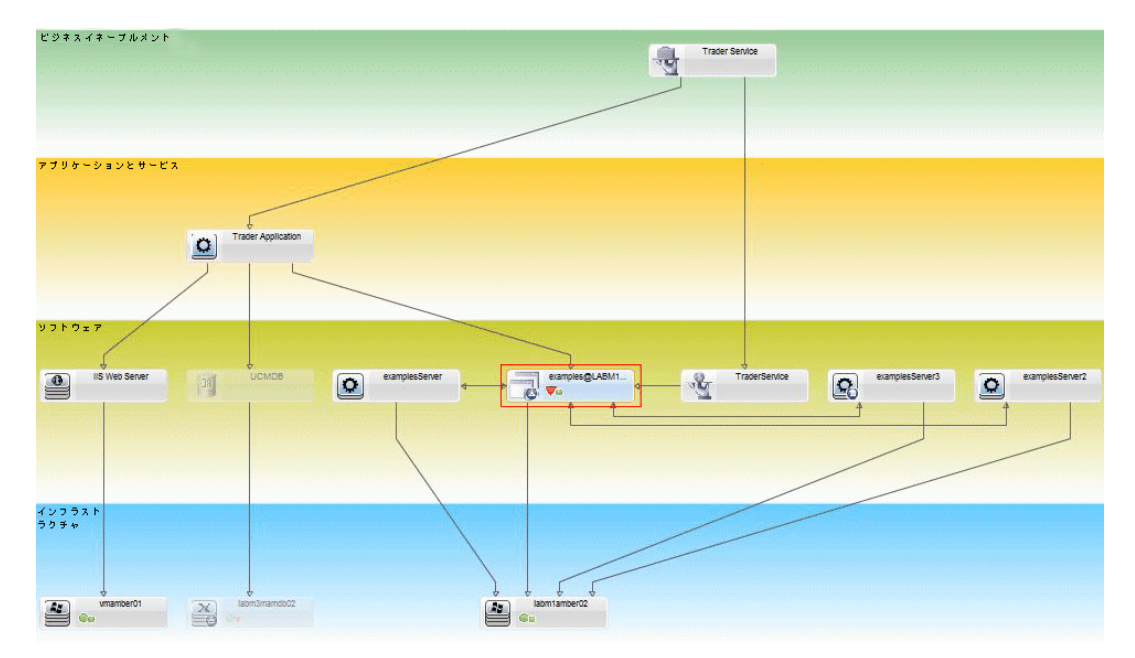

# <span id="page-192-0"></span>Configuration Managerの類似性ポリシー - ユース ケース

本項では、Configuration Managerでの類似性ポリシーのユースケースを紹介します。

- <sup>l</sup> 「Oracle[データベースに接続されるラボ内のすべての](#page-192-1)UNIXマシンのOSバージョンは、同一にする必要 [がある」](#page-192-1)(193ページ)
- <span id="page-192-1"></span>• 「各 クラスター内 のすべてのアプリケーションサーバーが同じ属 性を持つ必要 がある 」(194ページ)

### Oracleデータベースに接続されるラボ内のすべてのUNIXマシンのOSバージョンは、 同一にする必要がある

このシナリオには次の手順が含まれています。

ユーザーズガイド 第15章: ポリシー

- 「前提条件」(194ページ)
- <span id="page-193-1"></span>• 「類似性ポリシーの定義」(194ページ)
- 1. 前提条件

UNIXラボ管理者が、Configuration Managerで管理されている次のビューを持っていること。

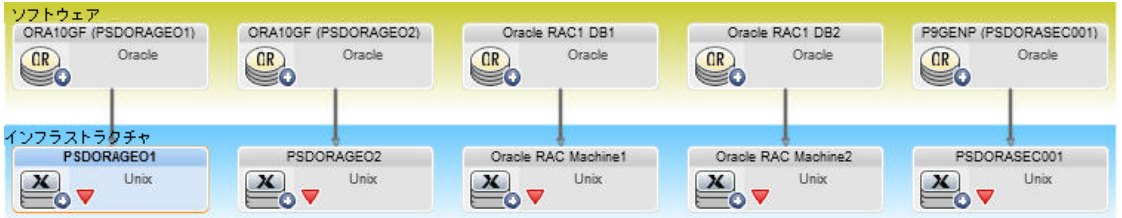

UNIXラボ管理者は、Oracleデータベースに接続されているすべてのUNIXマシン (つまり、上の図で 強調されているマシン)のOSバージョンを、常に同じバージョンにしたいと考えています。また、常に最 新パッチを実行したいと考えているため、このバージョンは頻繁に変更されます。

<span id="page-193-2"></span>2. 類似性ポリシーの定義

Configuration Managerで [ポリシー] に移動し、新しい類似性ポリシーを作成します。

- a. [**CI**タイプとパターンによるグループ化を有効にする] チェックボックスを選択解除します。
- b. 名前と説明を設定します。
- c. UNIXをメインCITとして選択します。
- d. 比較範囲を [**Oracle**に関連] でフィルターします。
- e. OSバージョン属性を類似性基準として選択します。

注**:** ベースラインポリシーとは異なり、これには、ポリシーの作成または更新時に入力される 固定属性値が含まれます。

新規ポリシーによって、上の図で強調されているUNIXマシンそれぞれのOSバージョン属性の不整 合が常に動的に検出されます。つまり、ユーザーは、環境で更新が発生するたびにポリシー定義を 手動で更新する必要はありません。

このポリシーを定義すると、ポリシーステータスのアイコンは、レビュー/認証、変更履歴、認証履歴、 およびビューの調査の各モジュールに表示されます。

#### <span id="page-193-0"></span>各クラスター内のすべてのアプリケーションサーバーが同じ属性を持つ必要がある

この例では、同じでなければならない属性は、アプリケーションインストールパス、アプリケーションバージョン の説明、ベンダー、およびバージョンです。

ユーザーズガイド 第15章: ポリシー

このシナリオには次の手順が含まれています。

- 「前提条件」(194ページ)
- 「ビューの作 成 」(195ページ)
- 「類似性ポリシーの定義」(194ページ)
- 1. 前提条件

ユーザーが、Configuration Managerで管理されている次のビューを持っていること。

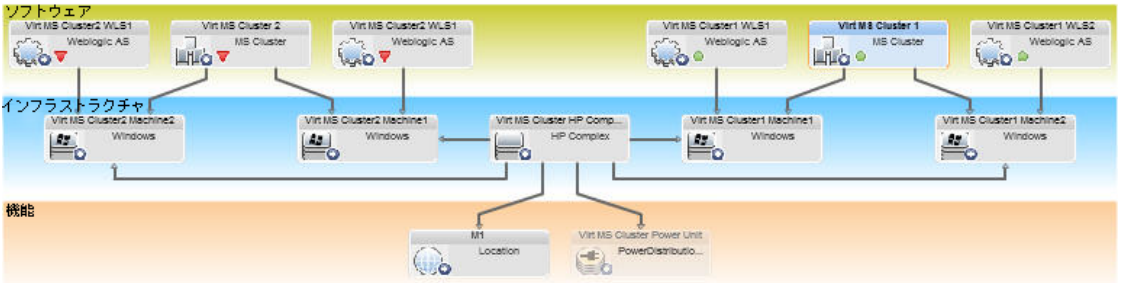

多くのクラスターがあり、各クラスター内に多くのアプリケーションサーバーがあるため、ユーザーは、各ク ラスターについて、アプリケーションサーバーが同じ定義された属性を持つことを確認したいと考えて います。

<span id="page-194-0"></span>2. ビューの作成

上記に示すビューを使用するか、新しいビュー (それぞれのビューにクラスターが含まれている) を作成 して、ポリシーへの適合性をテストします。

3. 類似性ポリシーの定義

Configuration Managerで [ポリシー] に移動し、新しい類似性ポリシーを作成します。

- a. [CIタイプとパターンによるグループ化を有効にする] チェックボックスが選択されていることを確認し ます。
- b. [グループ化] セクションで、次の手順を実行します。
	- <sup>l</sup> グループ化CIタイプを選択します (クラスターなど)。
	- <sup>l</sup> クラスターCITとアプリケーションサーバー間の必要なパスを定義するグループ化TQLを選択し ます。例 :

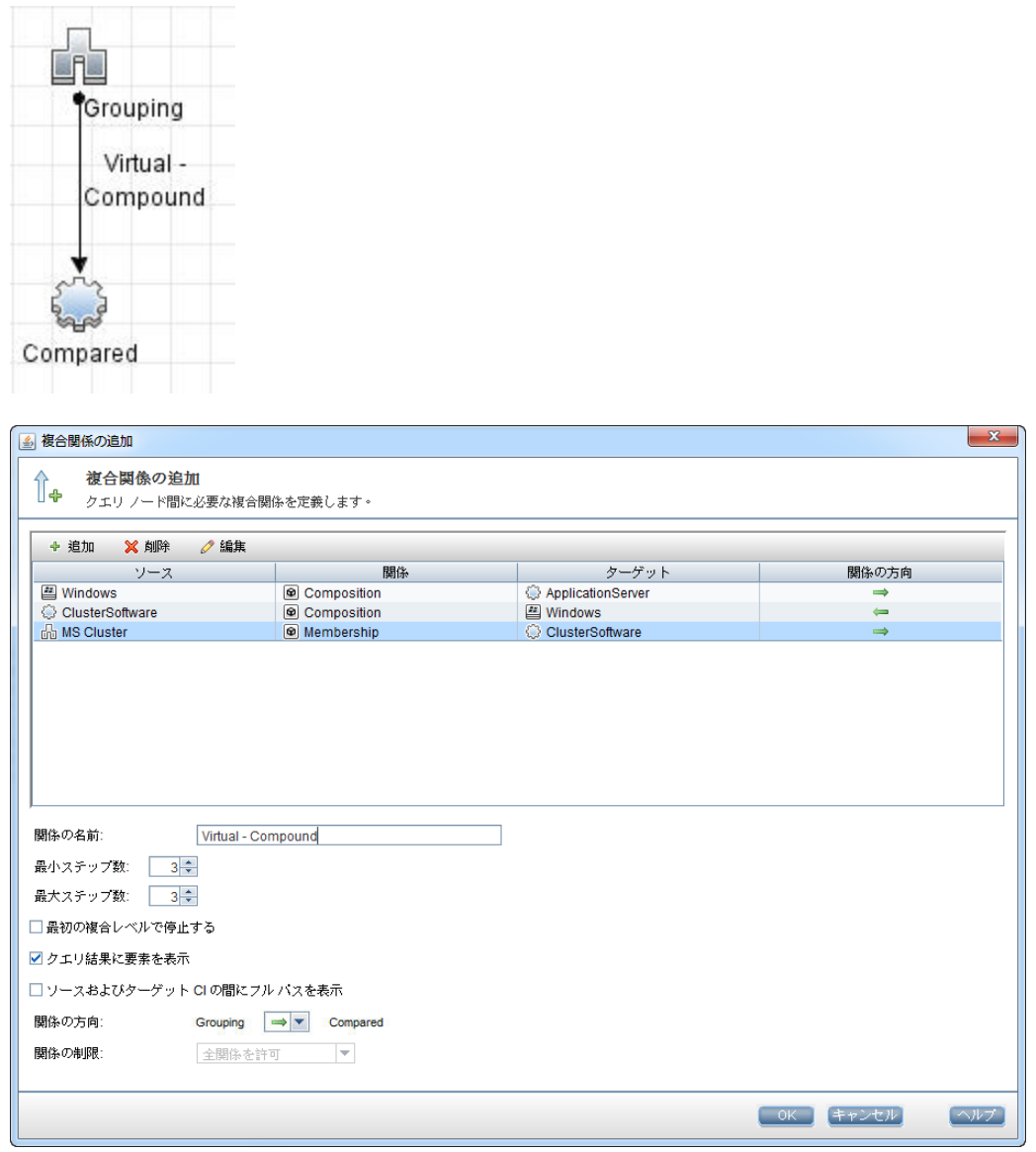

- c. 名前と説明を設定します。
- d. バージョン属性を類似性基準として選択します。

注**:** ベースラインポリシーとは異なり、これには、ポリシーの作成または更新時に入力される 固定属性値が含まれます。

新規ポリシーによって、上の図で強調されている各アプリケーションサーバーグループの比較される属 性の不整合が常に動的に検出されます。つまり、ユーザーは、環境で更新が発生するたびにポリ シー定義を手動で更新する必要はありません。比較される属性は、各クラスターグループ内でのみ 比較され、異なるグループ間では比較されません。

このポリシーを定義すると、ポリシーステータスのアイコンは、レビュー/認証、変更履歴、認証履歴、 およびビューの調査の各モジュールに表示されます。

## <span id="page-196-0"></span>ポリシーのユーザーインターフェイス

本項の内容

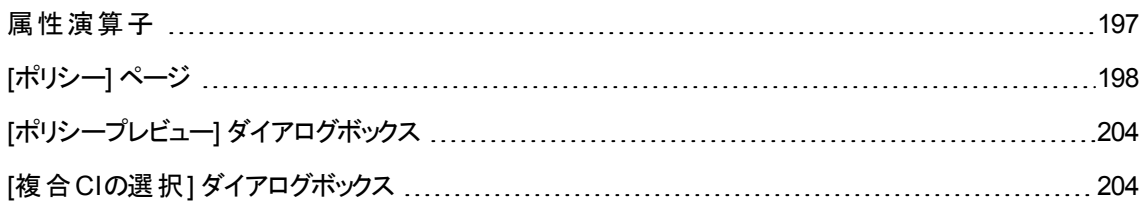

### <span id="page-196-1"></span>属性演算子

次の表は、属性の条件定義で使用する演算子を示します。

任意の演算子の横にある [NOT] 列のチェックボックスを選択し、その演算子の値を属性条件から除外 します。

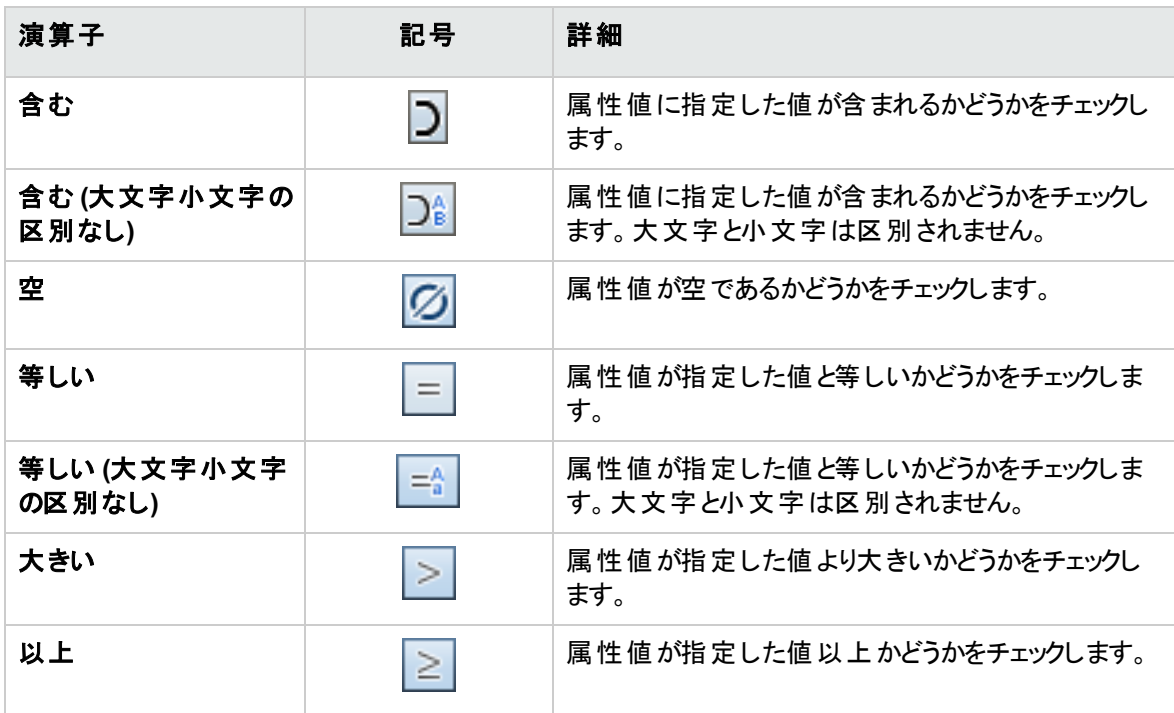

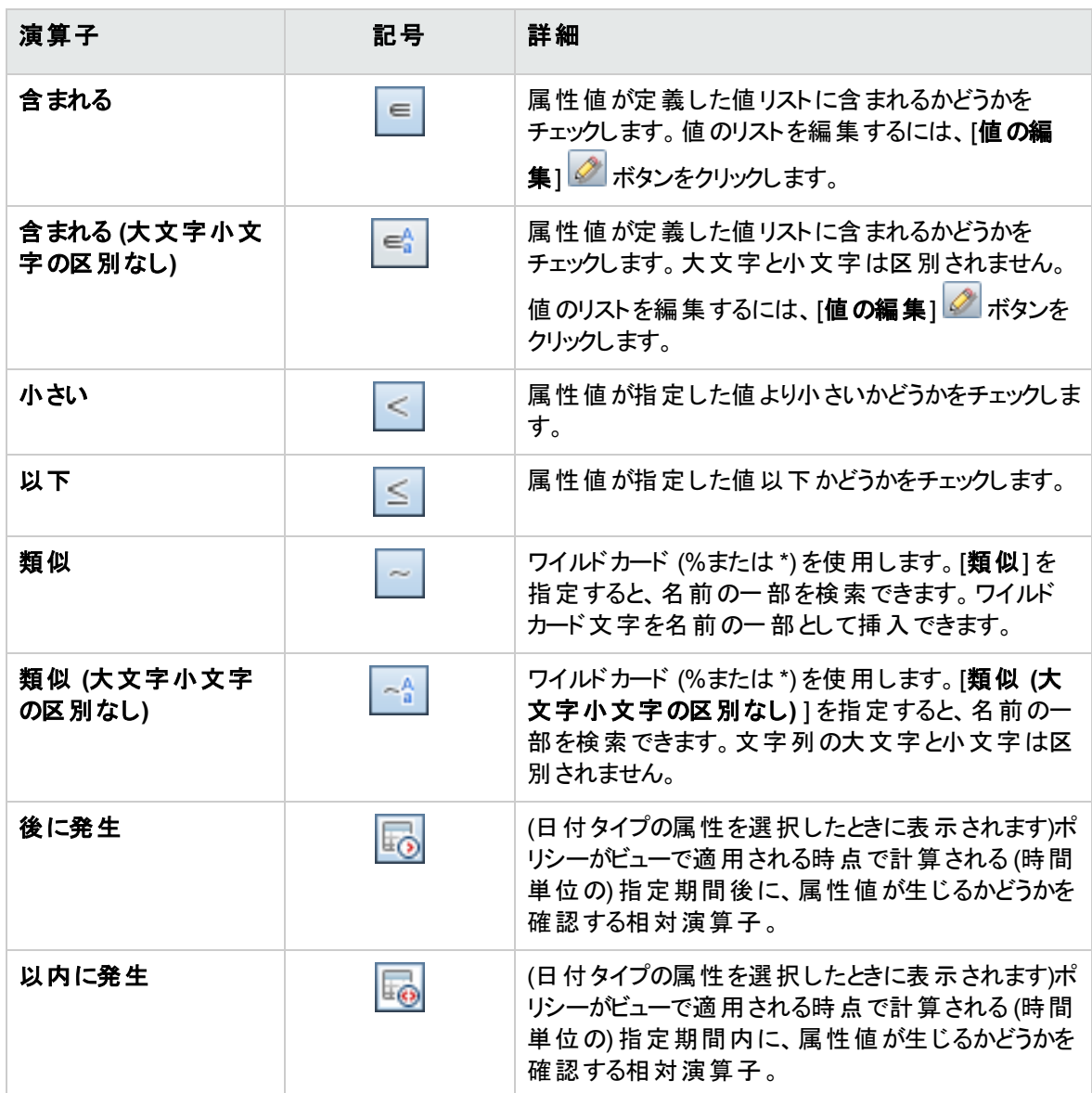

<span id="page-197-0"></span>[ポリシー] ページ

このページでは、構成ポリシーを定義および編集します。

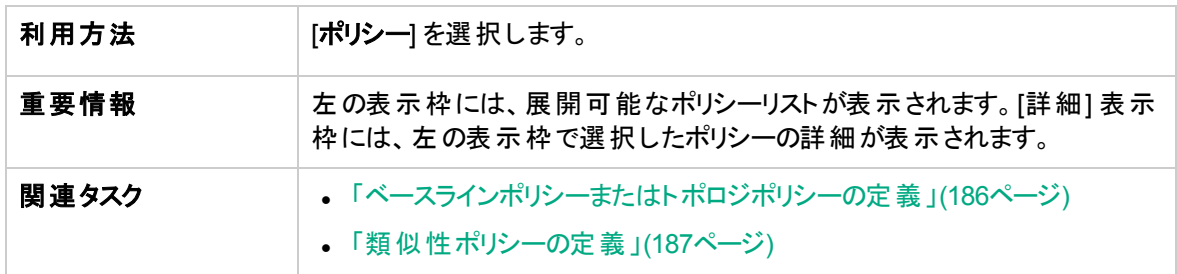

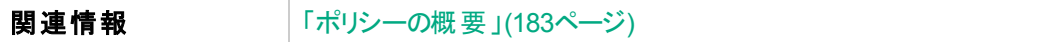

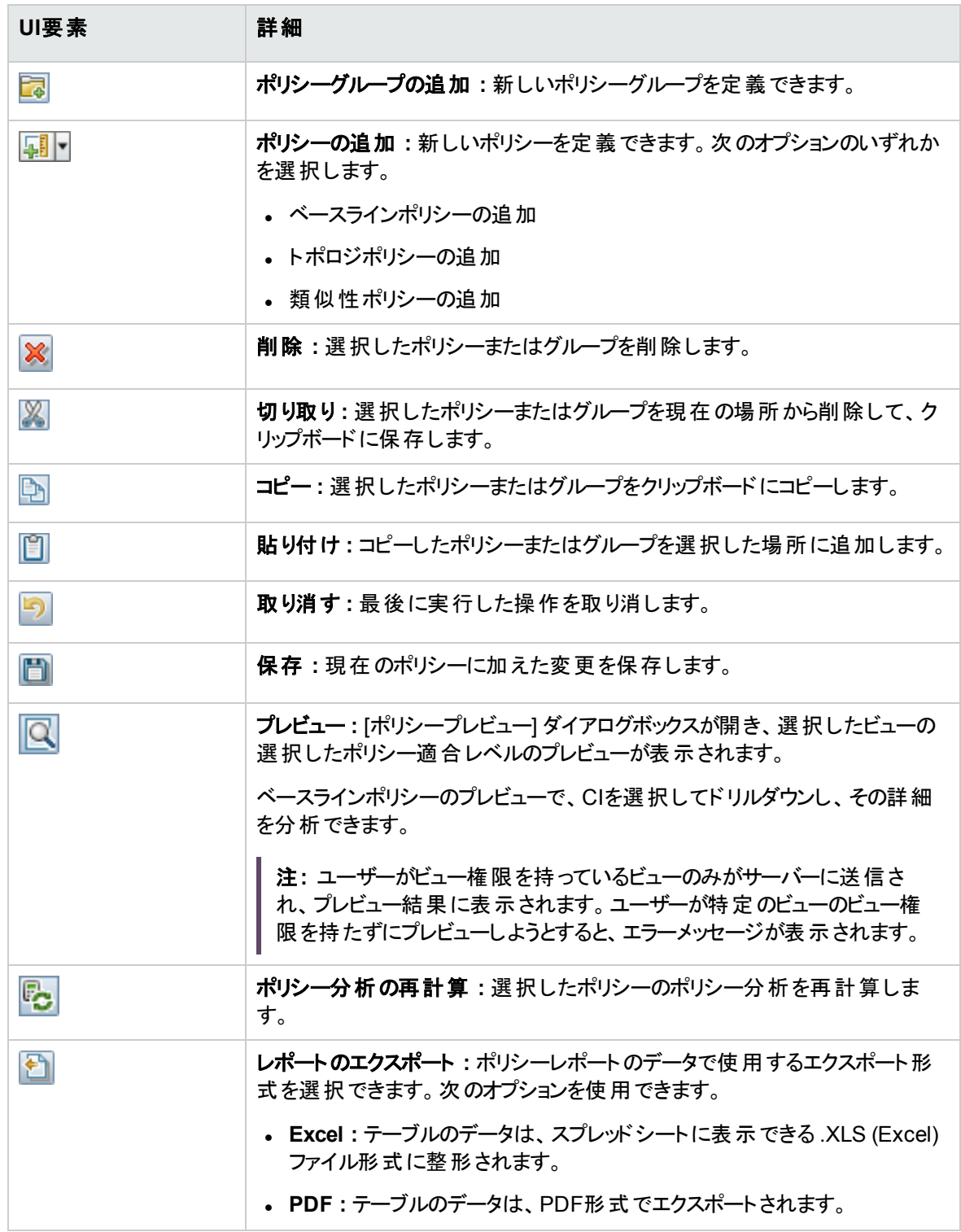

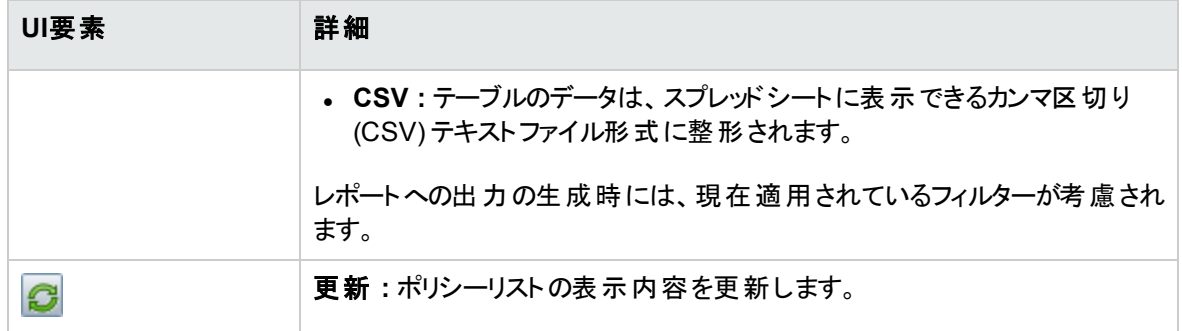

### 左の表示枠

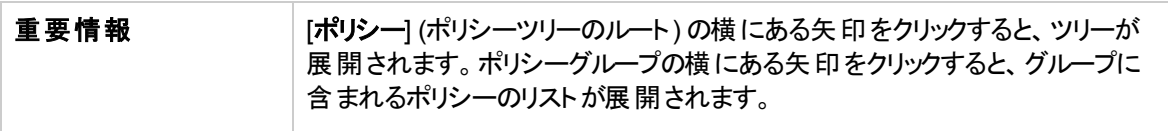

### [詳細] 表示枠

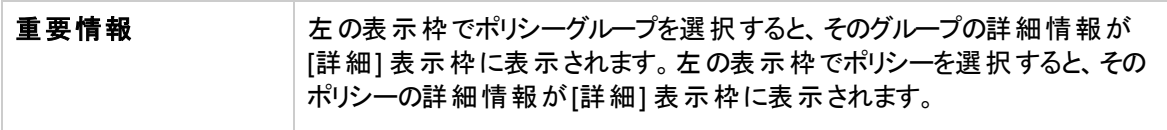

#### 詳細 **: <**ポリシー**>** セクション

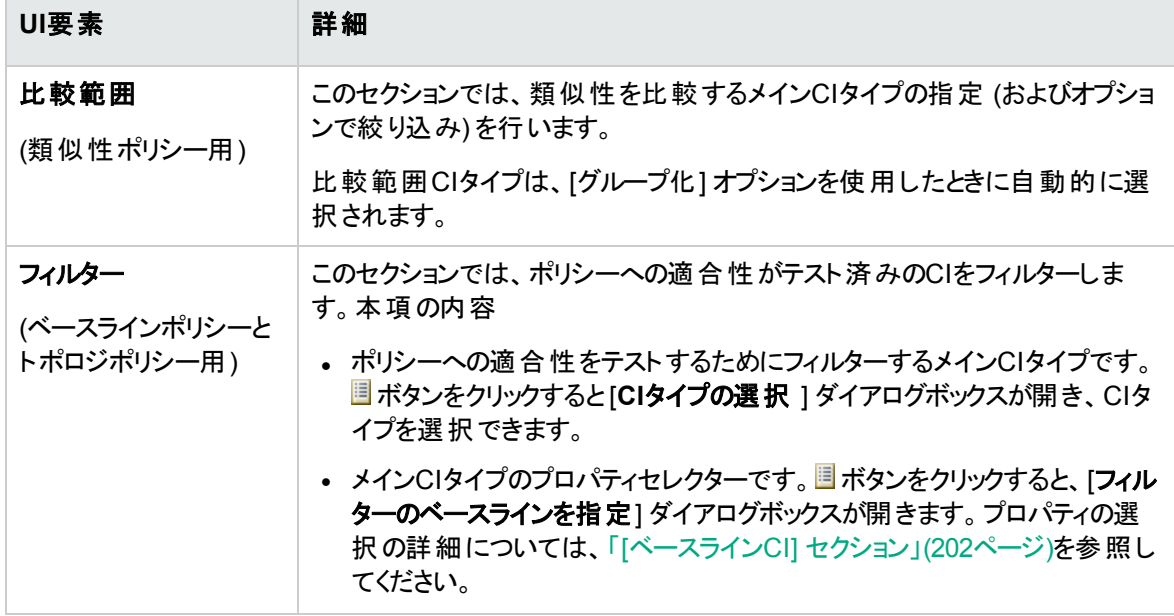

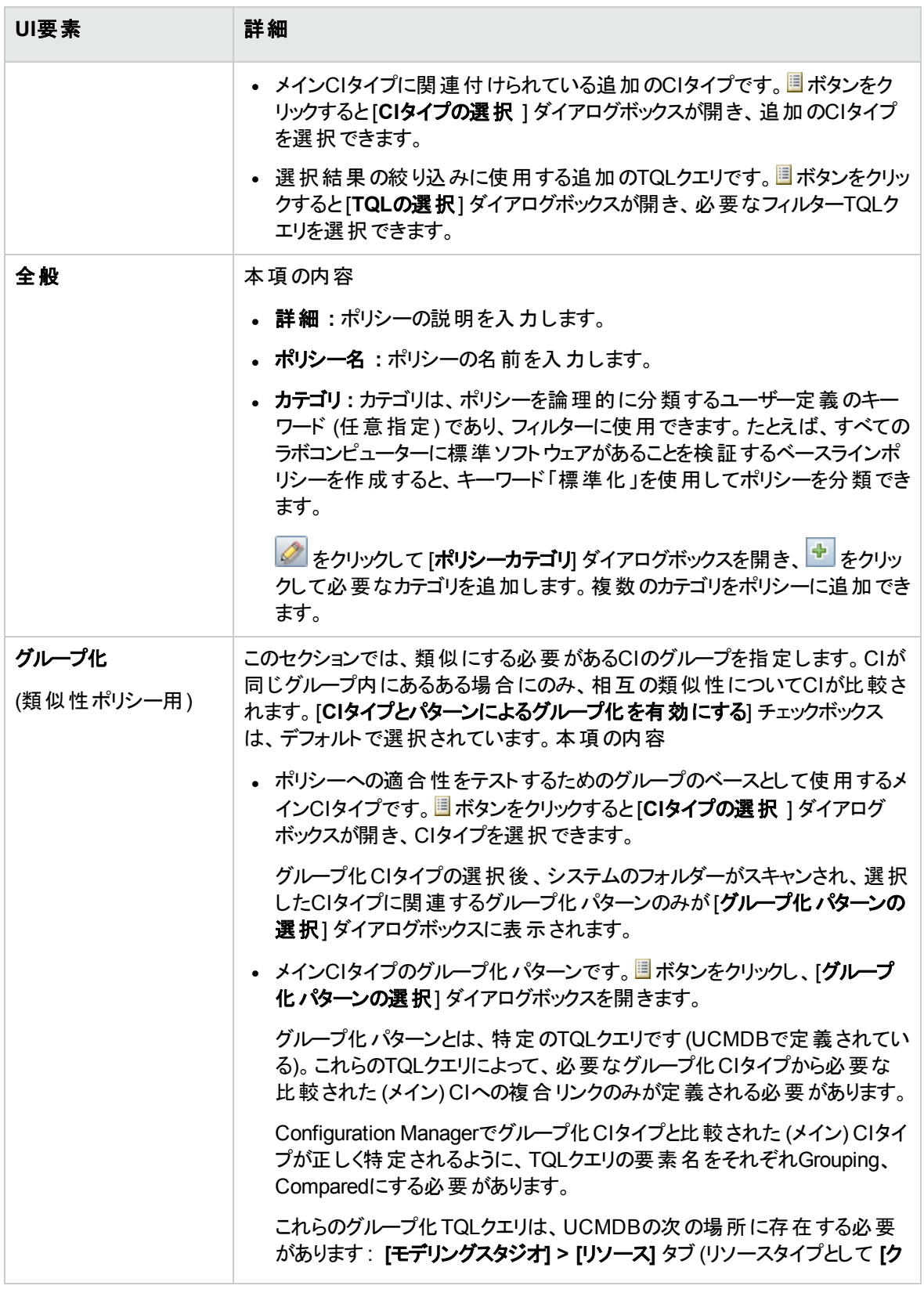

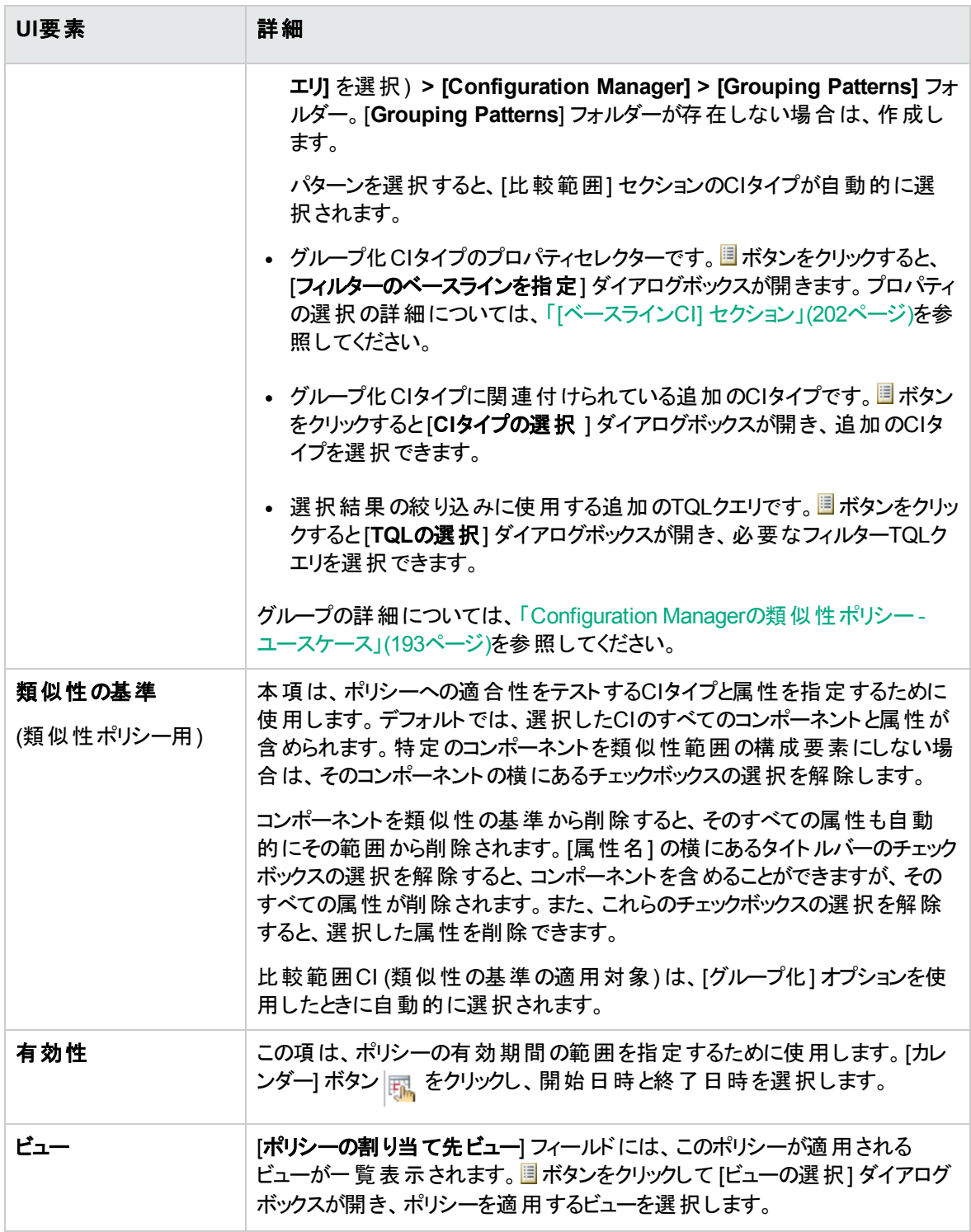

#### <span id="page-201-0"></span>**[**ベースライン**CI]** セクション

ユーザーインターフェイス要素の説明を次に示します (ラベルのない要素は山括弧で囲んで示します)。

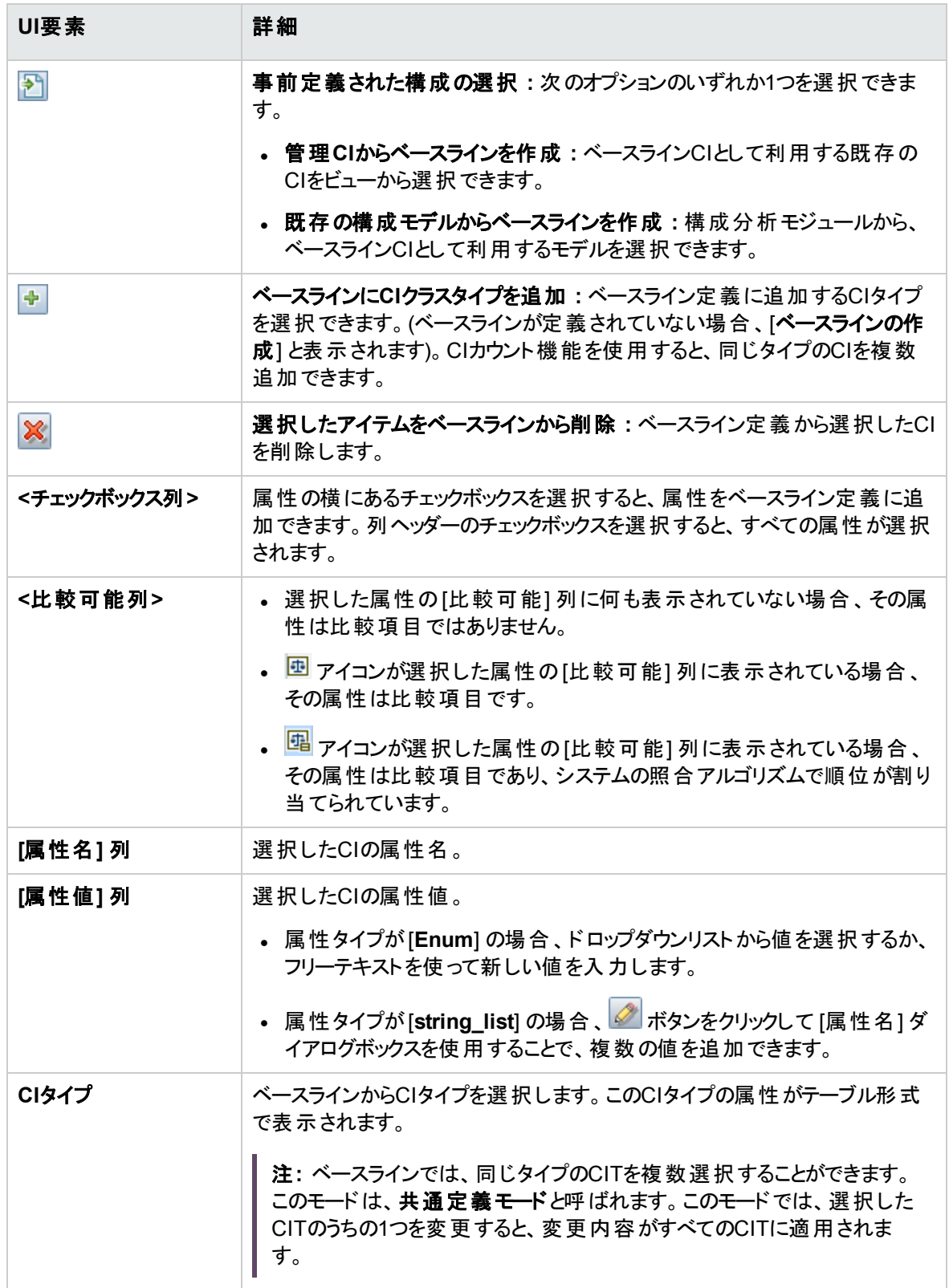

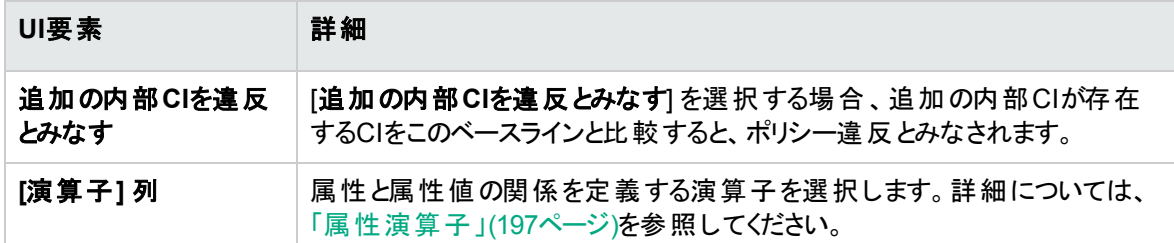

## <span id="page-203-0"></span>[ポリシープレビュー] ダイアログボックス

このページでは、管理ビューのポリシー適合レベルをプレビューできます。

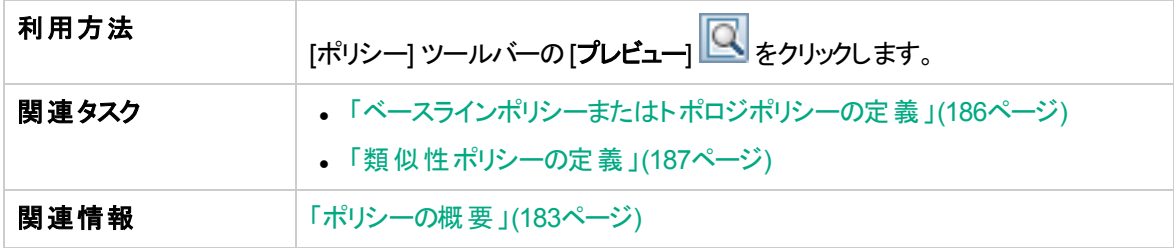

以下では、使用されるインターフェイス要素について説明します。

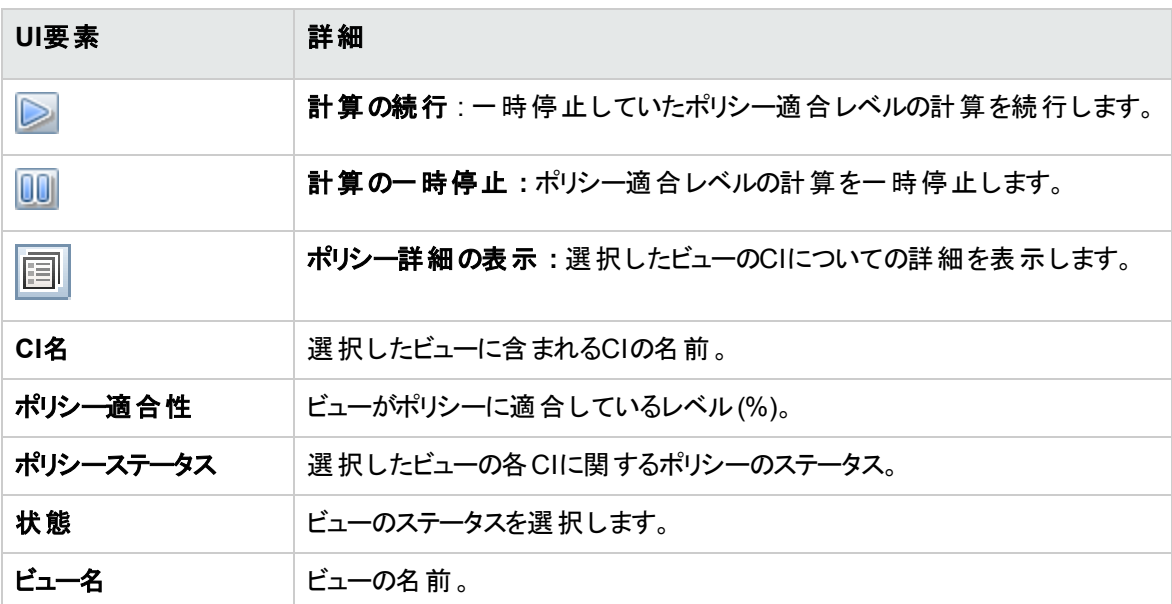

# <span id="page-203-1"></span>[複合CIの選択] ダイアログボックス

このダイアログボックスでは、ベースライン定義で使用するCIを選択します。

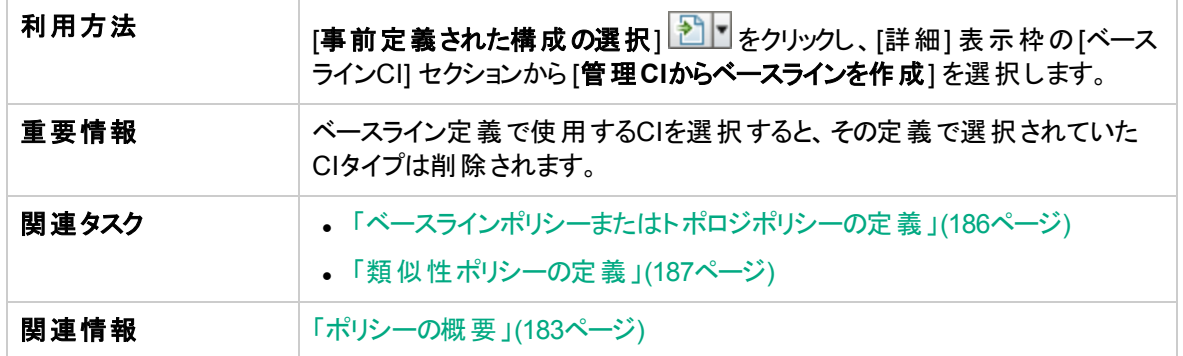

ユーザーインターフェイス要素の説明を次に示します (ラベルのない要素は山括弧で囲んで示します)。

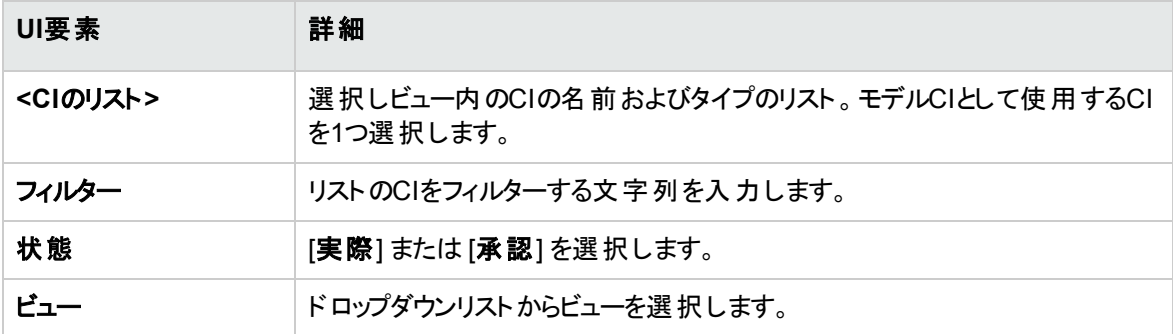

# <span id="page-204-0"></span>トラブルシューティングおよび制限事項 – ポリシー

ポリシーを操作する際には、次のような制限があります。

条件TQLクエリでは、管理対象でない属性で属性条件を指定することはできません。

第16章: レポート

#### 本章の内容

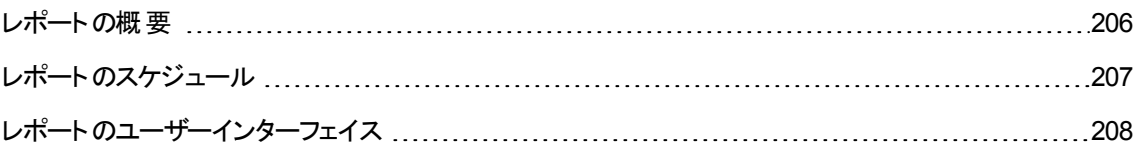

## <span id="page-205-0"></span>レポートの概要

レポートモジュールでは、電子メールで自動的に送信される操作レポートをスケジュールします。これらの レポートには、現在の環境ステータスや環境に対して選択した変更に関する詳細を受信する方法が表 示されます。

送信される電子メールの本文には、レポートの名前、その説明、レポートが構成されるビューの名前が 表示されます。

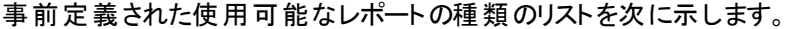

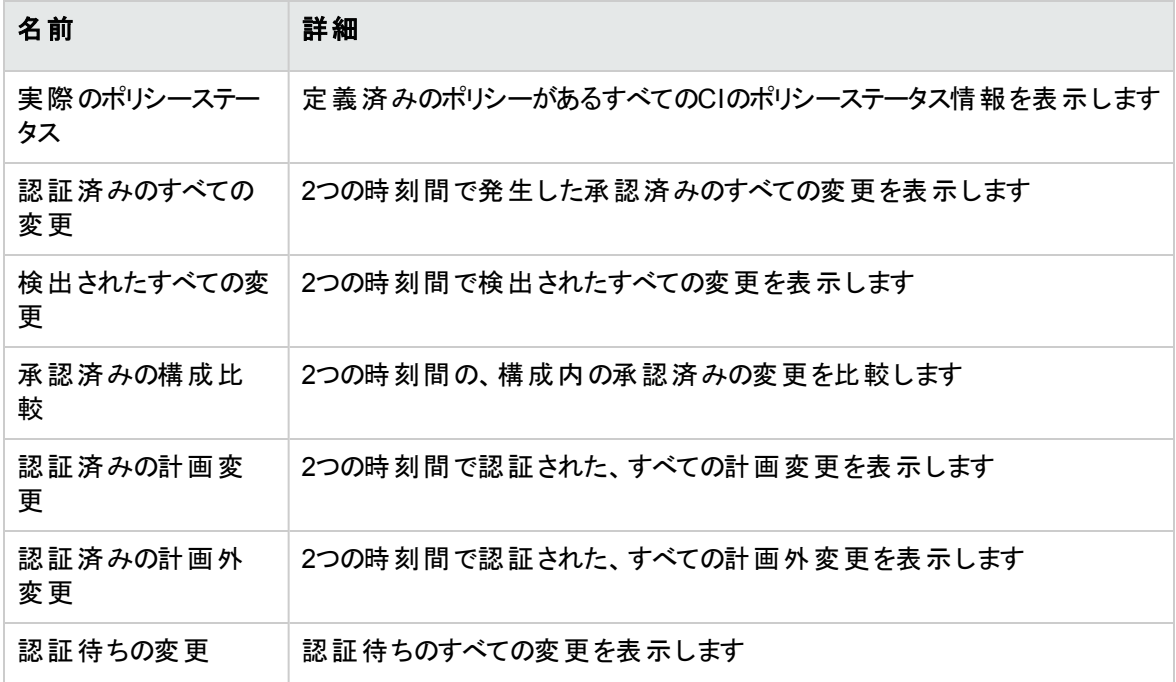

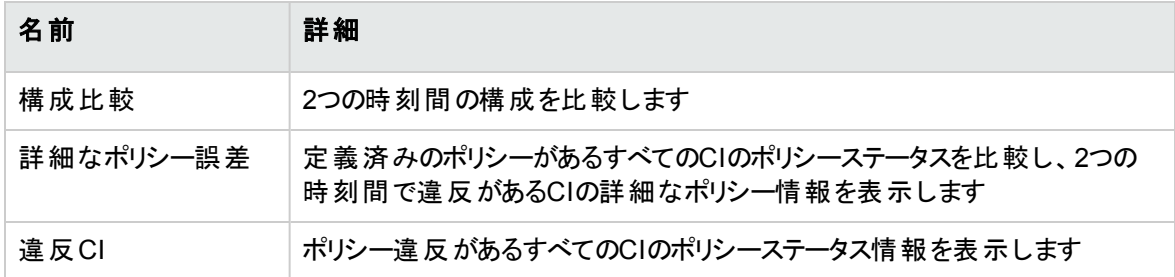

### <span id="page-206-0"></span>レポートのスケジュール

このタスクでは、システムのステータスに関する操作レポートをスケジュールし、これらのレポートが指定する 頻度で電子メールによって自動的にユーザーに送信されるようにする方法を説明します。

#### レポートをスケジュールするには、次の手順を実行します。

- 1. 開始する前に、システム管理者がシステムで電子メール通知の送信を有効にし、ユーザーの電子 メールアドレスを用意していることを確認してください。詳細については、次を参照してください。
	- <sup>o</sup> 「[設定] [ページ」](#page-215-0)(216ページ)[の「メール設定 」](#page-220-0)(221ページ)に関する項
	- <sup>o</sup> 「電子メール受信者の定義方法 」 (『HPE Universal CMDB管理ガイド』)
- 2. [レポート] に移動します。
- 3. 次のいずれかを実行します。
	- 。 <mark>+</mark> をクリックし、新しいレポートを作成します。
	- <sup>o</sup> をクリックし、既存のレポートを編集します。

レポートの追加ウィザードの[レポート定義] ページが表示されます。次の情報を指定します。

- <sup>o</sup> レポートのベースとなるビュー。選択できるのは、少なくともビュー権限があるビューのみです。
- 生成されるレポートのタイプ。選択したレポートタイプのデフォルトの説明が入力されていますが、 編集可能です。この説明は、電子メールの本文とレポートにも表示されます。
- レポートのファイル名として使用されるレポートの名前は、スケジュールされたレポートのリスト、電 子メールの件名、およびレポートの本文に表示されます。
- 生成されたレポートの出力形式。デフォルトの形式はMicrosoft Office Excelブック (\*.xls) です。
- 4. [次へ] をクリックします。[頻度の選択] ページが表示されます。

レポートの生成頻度を指定します。

5. オプションで、[次へ] をクリックして、選択したビューに含まれている情報のフィルターをさらに1つまたは

複数追加するか、[完了] をクリックして終了します。これで、レポートがスケジュールされたレポートの リストに表示されます。

注**:** 使用可能なフィルターは、選択したレポートタイプに応じて異なります。

<span id="page-207-0"></span>詳細については、[「レポートの詳細ウィザード 」](#page-207-1)(208ページ)を参照してください。

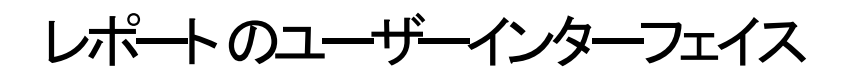

#### 本項の内容

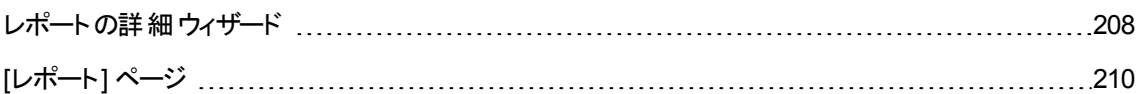

### <span id="page-207-1"></span>レポートの詳細ウィザード

このウィザードでは、自動的な操作レポートをスケジュールします。

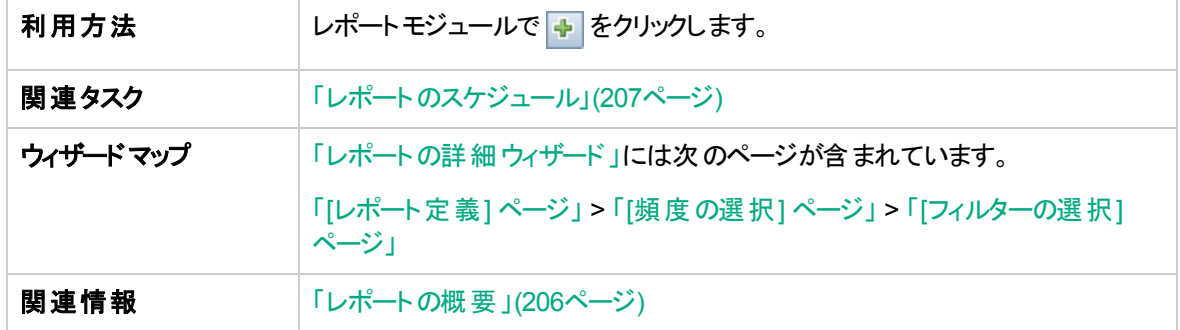

#### <span id="page-207-2"></span>[レポート定義] ページ

このページでは、一般レポートの詳細を指定します。

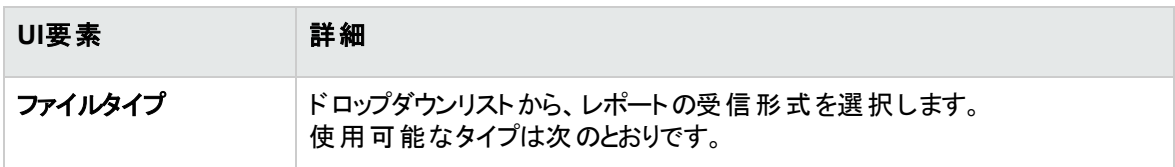

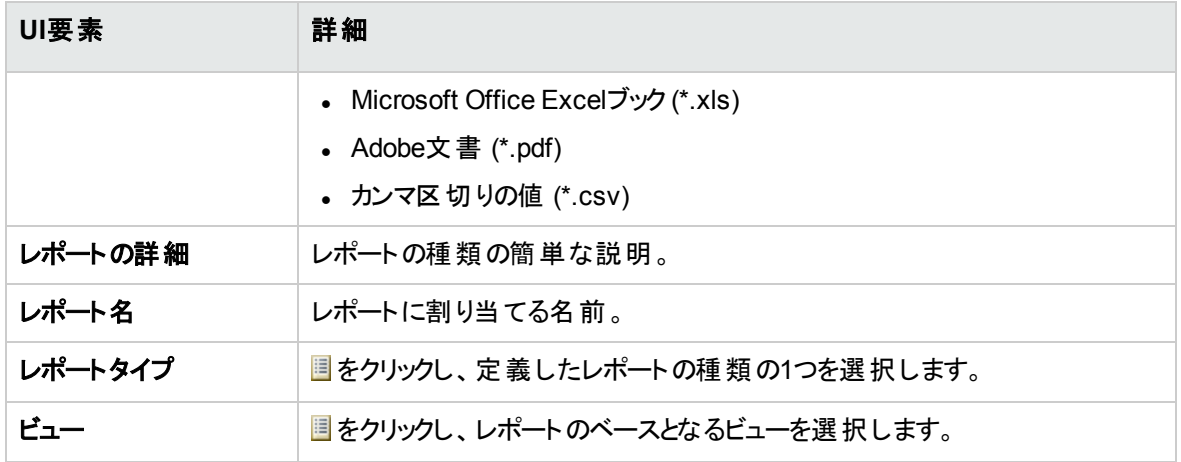

#### <span id="page-208-0"></span>[頻度の選択] ページ

このページでは、レポートの受信頻度を指定します。

特定のレポートの種類では、2つの時点のデータを比較します。これらのレポートの場合、指定した頻度 によってもレポートの作成時にどの時点を使用するかが決定されます。

以下では、使用されるインターフェイス要素について説明します。

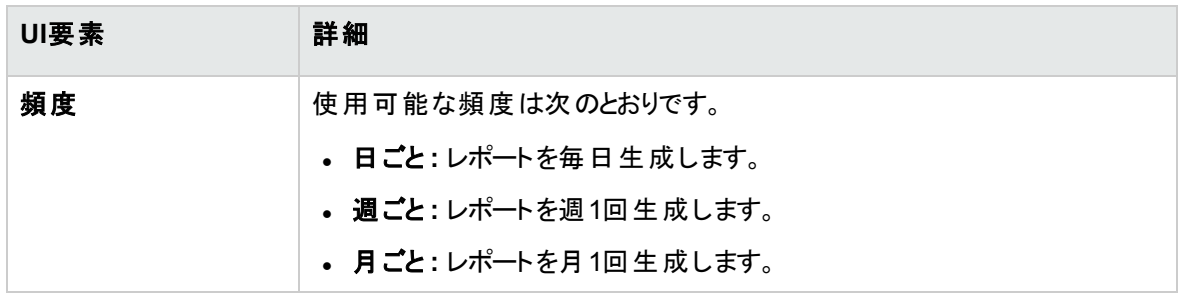

#### <span id="page-208-1"></span>[フィルターの選択] ページ

このページでは、レポートに含まれている情報に追加フィルターを指定します。使用可能なフィルターのリ ストは、選択したレポートの種類に応じて異なります。

指定するフィルターは、生成したレポートに表示されます。

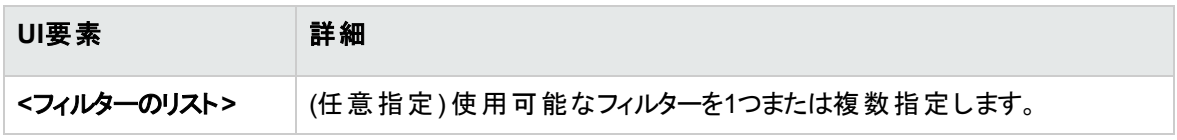

### [その他の受信者] ページ

このページでは、レポートの追加の受信者を指定できます。

以下では、使用されるインターフェイス要素について説明します。

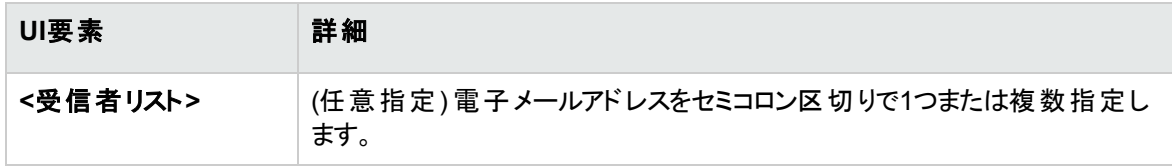

<span id="page-209-0"></span>[レポート] ページ

このページでは、新たにスケジュールされたレポートの追加、既存のレポートの変更や既存のスケジュール されたレポートの削除、スケジュールされたレポートジョブの手動実行を行います。

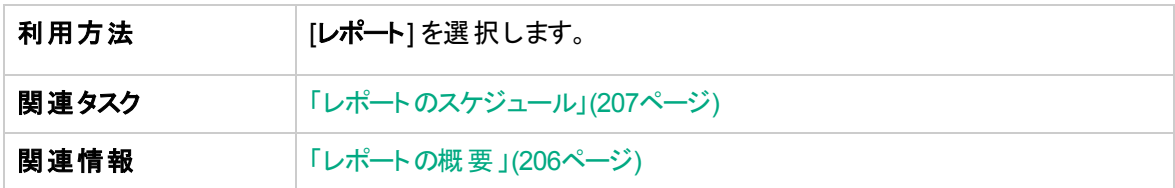

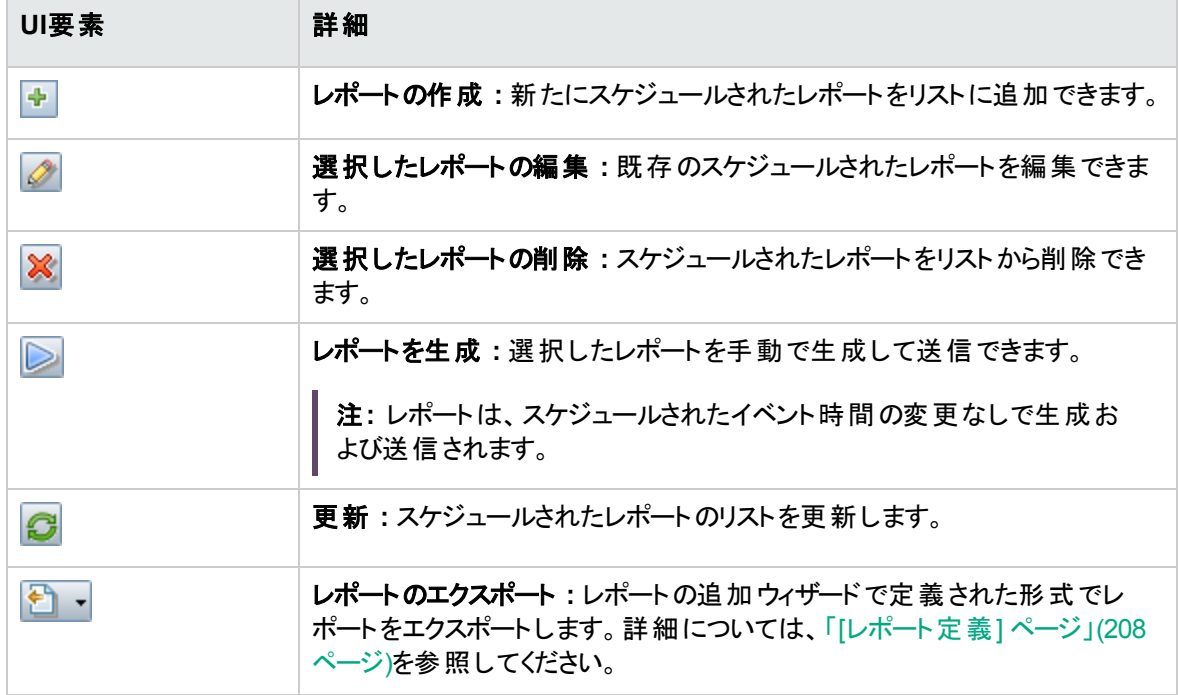

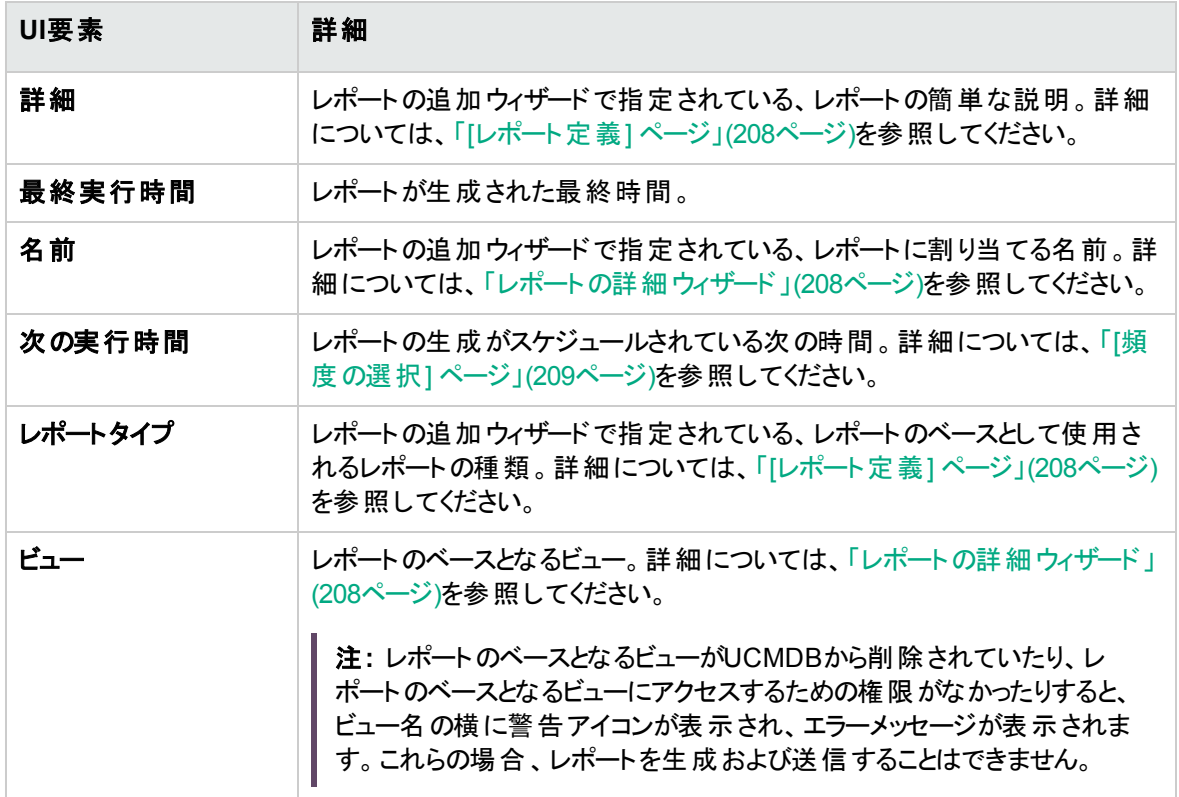

第17章: 設定

本章の内容

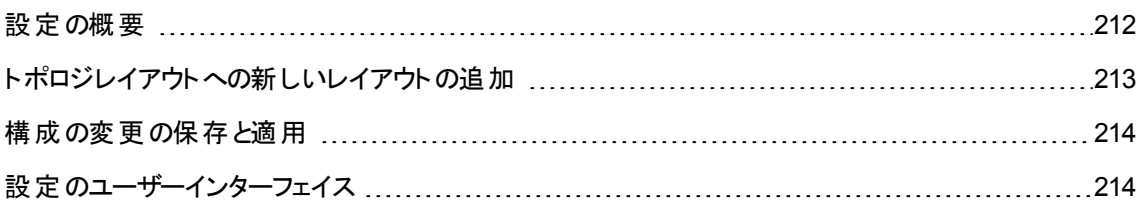

## <span id="page-211-0"></span>設定の概要

設定モジュールでは、環境のセットアップに必要な構成セットを定義します。

構成セットには、システムに関して定義したプロパティが含まれています。構成セットを複数作成してお き、そのうちの1つをシステムの実行用に選択することができます。Configuration Managerにより、作成した すべての構成セットの履歴が保持されます。既存の構成セットのすべてのバージョンを一覧表示する方 法については、「[構成セットを開く] [ダイアログボックス」](#page-214-0)(215ページ) を参照してください。

Configuration Managerでは、構成セットをシステム間で移動できます。次のことが行えます。

- ローカルディレクトリに構成セットをエクスポートする。
- ローカルシステムから別のシステムに構成セットをインポートする(テスト環境から実稼働環境への移動 など)。

新しく作成した構成セットは、ドラフトとして保存されます。ドラフトとは、まだアクティブになっていない構 成セットです。ドラフトは、最初にアクティブ化するまでの間は編集可能です。ドラフトがアクティブになった 時点で、新しい構成プロパティがConfiguration Managerに適用されます。ドラフトをアクティブ化する方法 の詳細については、[「構成の変更の保存と適用 」](#page-213-0)(214ページ) を参照してください。

構成セットは、アクティブ化した後は編集できなくなります。したがって、編集の必要がある場合には、ド ラフトの新規作成が必要になります。既存の構成セットを元に新しくドラフトを作成し、新しい名前で保 存してください。

ドラフトを作成する方法の詳細については、「[ドラフトとして保存] [ダイアログボックス」](#page-214-1)(215ページ) を参照 してください。

Configuration Managerは、構成セットの検証を行い、構成に問題があるかどうか(フィールドに値が入力 されていないなど) を判定します。問題が検出されると、問題の説明、問題が検出された構成表示枠 へのリンク、問題の重大度を示すアイコンが表示されます。

構成に対するこのような検証は、次の操作の後に実行されます。

- <sup>l</sup> 構成セットを保存する
- <sup>l</sup> 構成セットを開く
- 構成セットをインポートする

問題処理の詳細については、「[問題] [表示枠 」](#page-227-0)(228ページ) を参照してください。

注**:** Configuration Managerの設定を変更するために、サーバー管理者権限が有効になっていること を確認してください。

# <span id="page-212-0"></span>トポロジレイアウト への新しいレイアウト の追加

このタスクでは、新しいレイヤーをトポロジレイアウトに追加する方法を説明します。

#### 1. **[**管理**] > [**設定**] > [**アプリケーション管理**] > [**トポロジ表示**] > [**トポロジレイアウト**]** に移動します。

- 2. [レイヤー] 表示枠で、 <sup>©</sup> をクリックし、新しい構成を構成セットに追加します。
	- <sup>o</sup> [表示名] フィールドに新しいレイヤーの名前を入力します。
	- <sup>o</sup> [名前] リストから [**virtualization\_infrastructure**] を選択します。
	- <sup>o</sup> [レベル数] フィールドに「**5**」と入力します。
	- [レイヤー] 列の[色] で、新しいレイヤーの色を選択します。 新しいレイヤーの色が仮想化インフ ラストラクチャー分類の色と同じであることを確認してください。

注**:** レイヤーの色と分類値の色を同じにすることを推奨します。

- 3. [機能] レイヤーの[レベル数] フィールドに「**6**」と入力します。
- 4. □ をクリックして新しい構成セットを保存します。
- 5. [ドラフトとして保存]ダイアログボックスに新しい構成セットの名前を入力し、[保存]をクリックします。
- 6. <sup>●●</sup>をクリックし、保存した構成セットをアクティブ化します。

## <span id="page-213-0"></span>構成の変更の保存と適用

このタスクでは、構成の変更を保存する方法と、Configuration Managerに新しい構成プロパティを適用 する方法について説明します。

- 1. **[**管理**] > [**設定**]** を選択して、必要な構成の変更を行います。
- 2. 左の表示枠にある [現在の編集可能な構成セットの保存] ボタンアクションの編集をクリックす ると、[ドラフトとして保存] ダイアログボックスが開きます。ここで、変更した構成セットをドラフトとして 保存します。ドラフトとは、まだアクティブになっていない構成セットです。ドラフトがアクティブ化される と、新しい構成プロパティがConfiguration Managerに適用されます。
- 3. [ドラフト名] ボックスにドラフトの名前を入力し、[保存] をクリックします。
- 4. 左の表示枠にある [**構成セットを開く] エコ**ボタンをクリックすると、[構成セットを開く] ダイアログボック スが開きます。
- 5. [ドラフト] ボタンをクリックすると、既存のドラフトのみが表示されます。
- 6. 必要なドラフトを選択して、[開くるクリックします。現在選択されている構成セットの名前が、左の 表示枠の一番上に表示されます。
- 7. 左の表示枠にある [**現在の構成セットのアクティベーション] <mark>⇔</mark> ボタンをクリックします。選択したド**ラ フトがアクティブになり、Configuration Managerに新しい構成プロパティが適用されます。

# <span id="page-213-1"></span>設定のユーザーインターフェイス

本項の内容

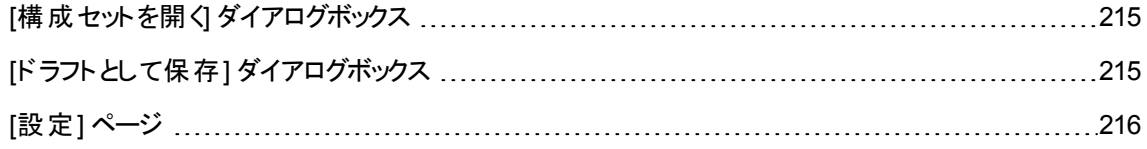

# <span id="page-214-0"></span>[構成セットを開く] ダイアログボックス

このダイアログボックスでは、既存の構成セットバージョンがすべて一覧表示されます。

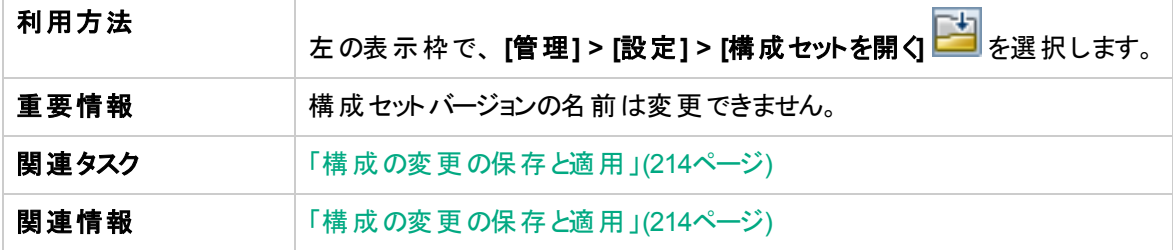

ユーザーインターフェイス要素の説明を次に示します。

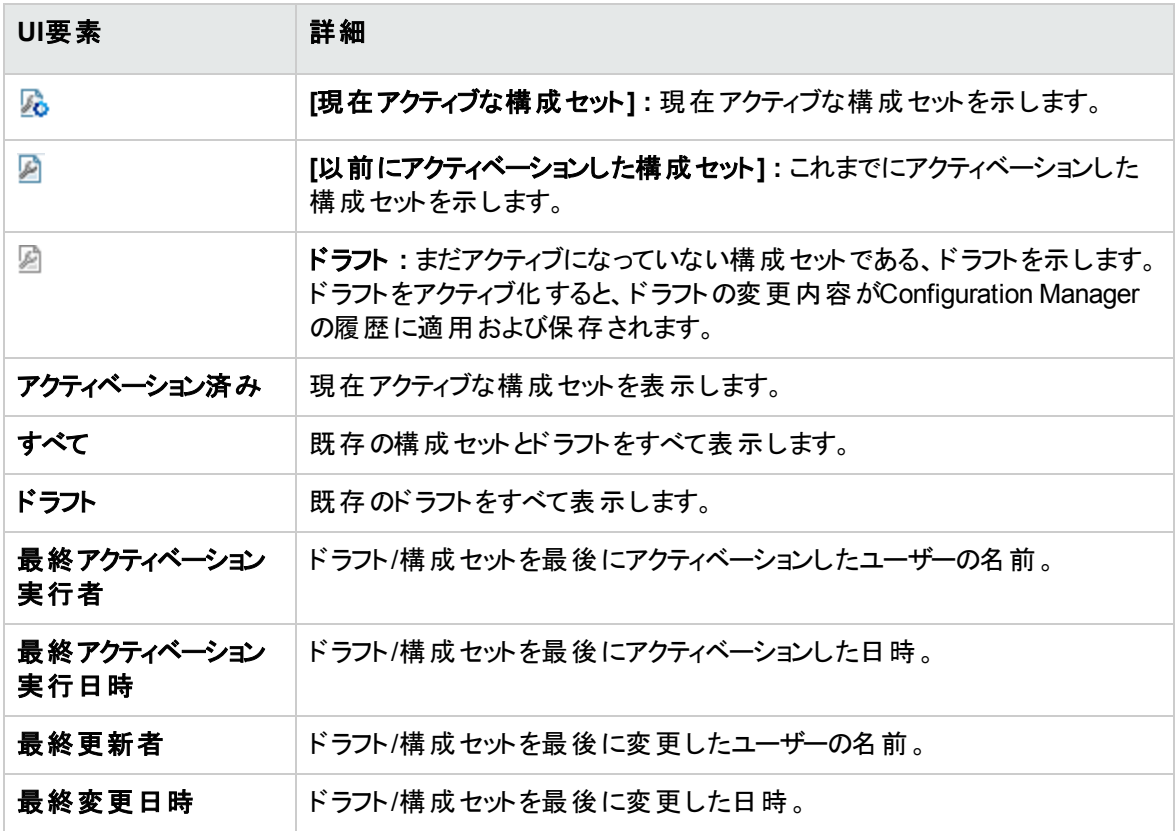

# <span id="page-214-1"></span>[ドラフトとして保存] ダイアログボックス

このダイアログボックスでは、新しい構成セットのドラフトを作成します。ドラフトとは、まだアクティブになって いない構成セットです。ドラフトは、最初にアクティブ化するまでの間は編集可能です。ドラフトをアクティブ 化すると、構成プロパティがConfiguration Managerに適用されます。ドラフトをアクティブ化する方法の詳 細については、[「構成の変更の保存と適用 」](#page-213-0)(214ページ) を参照してください。

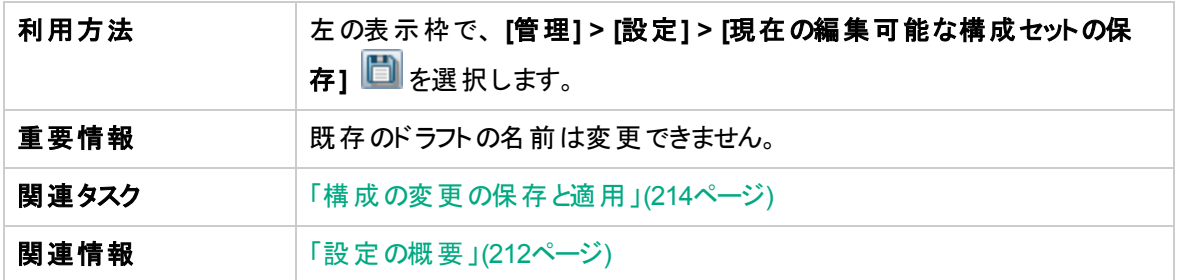

ユーザーインターフェイス要素の説明を次に示します (ラベルのない要素は山括弧で囲んで示します)。

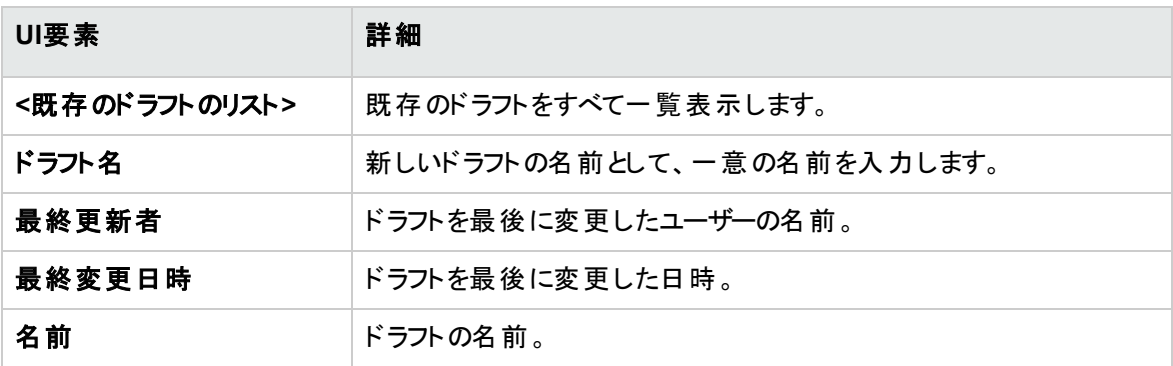

### <span id="page-215-0"></span>[設定] ページ

このページでは、Configuration Managerの構成セットを変更します。

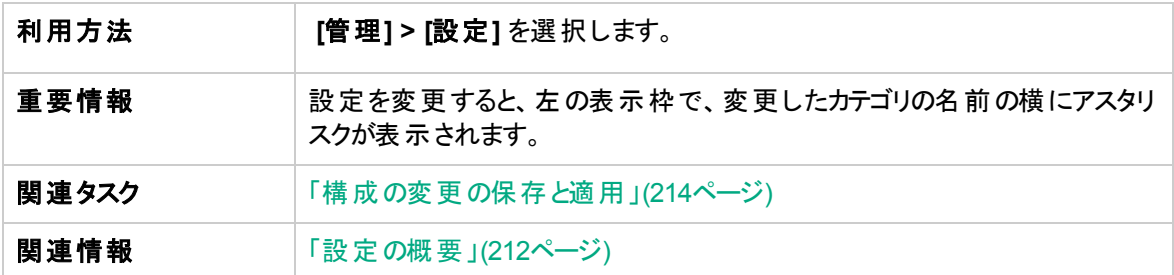
### 左の表示枠

ユーザーインターフェイス要素の説明を次に示します (ラベルのない要素は山括弧で囲んで示します)。

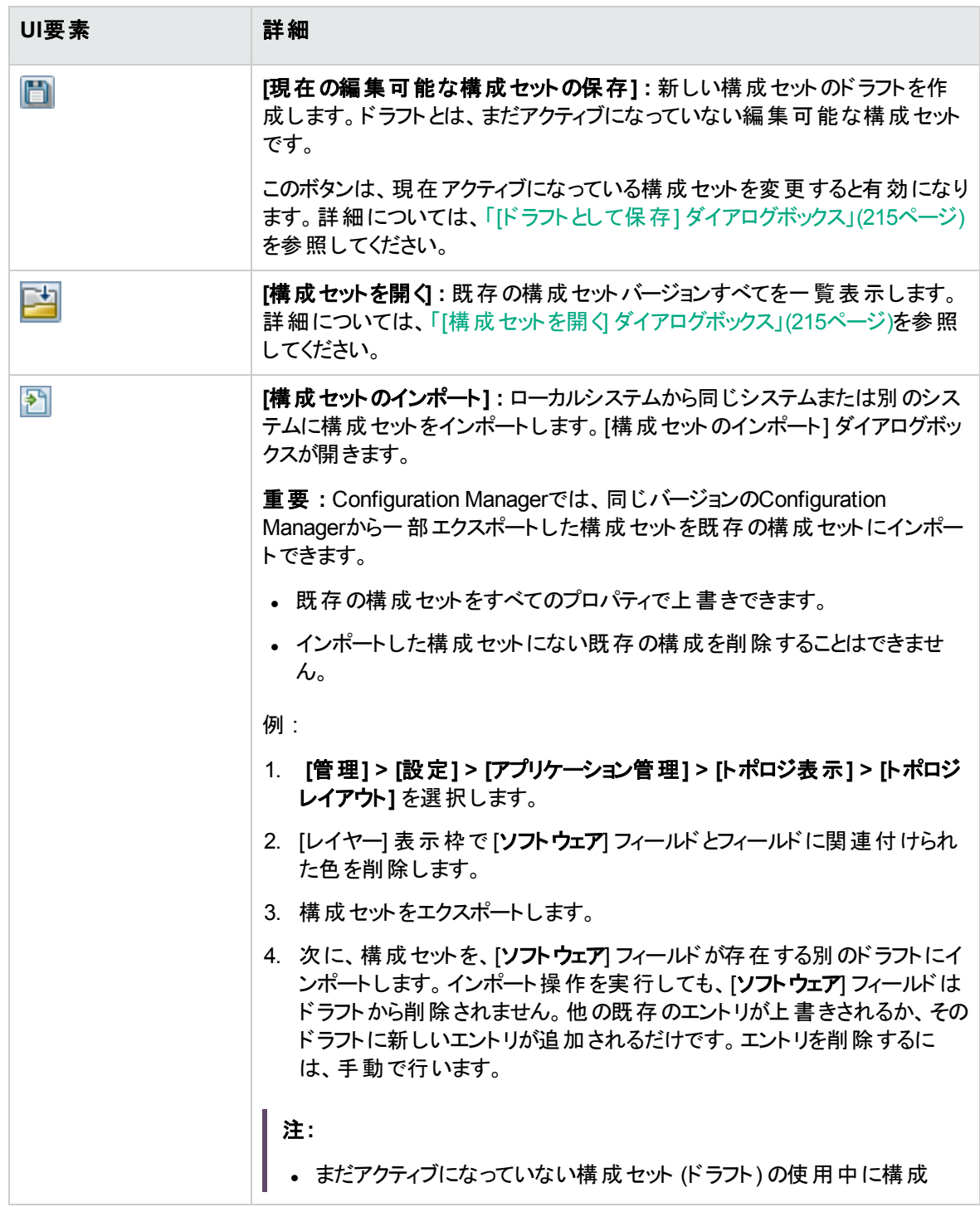

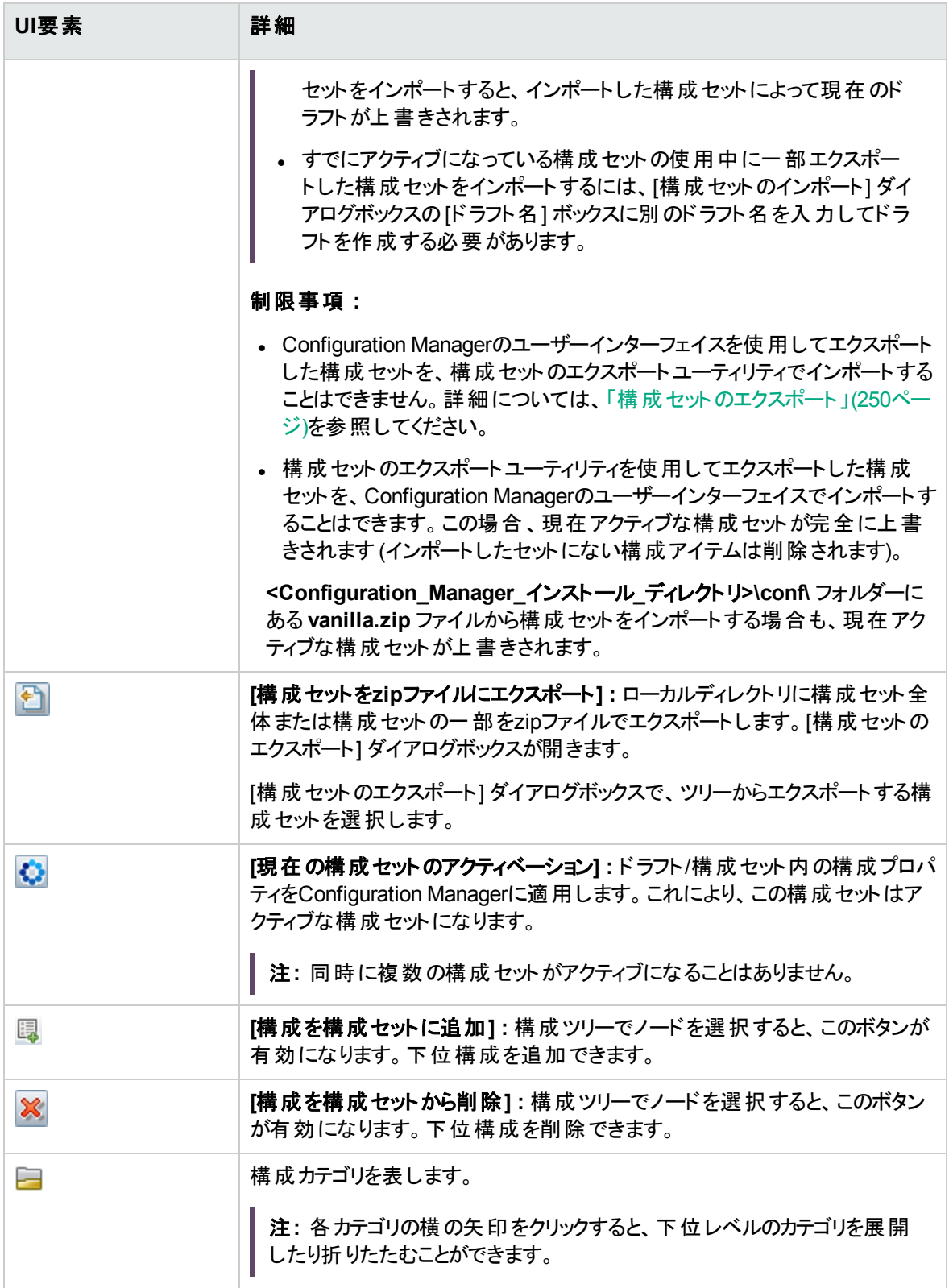

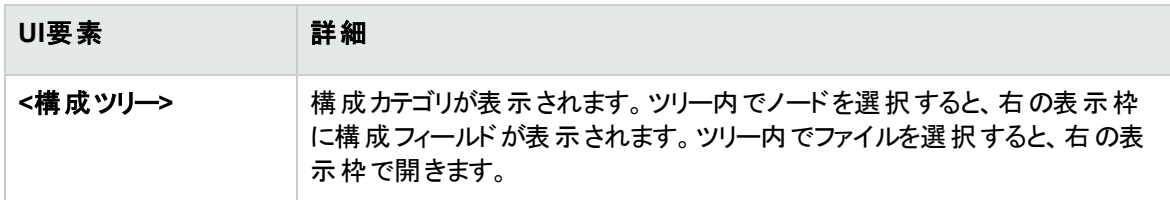

構成セットは、次のカテゴリに分類されます。

### 自動化インパクト

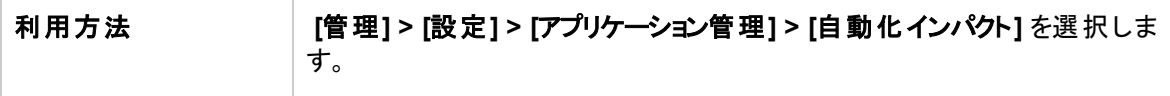

ユーザーインターフェイス要素の説明を次に示します。

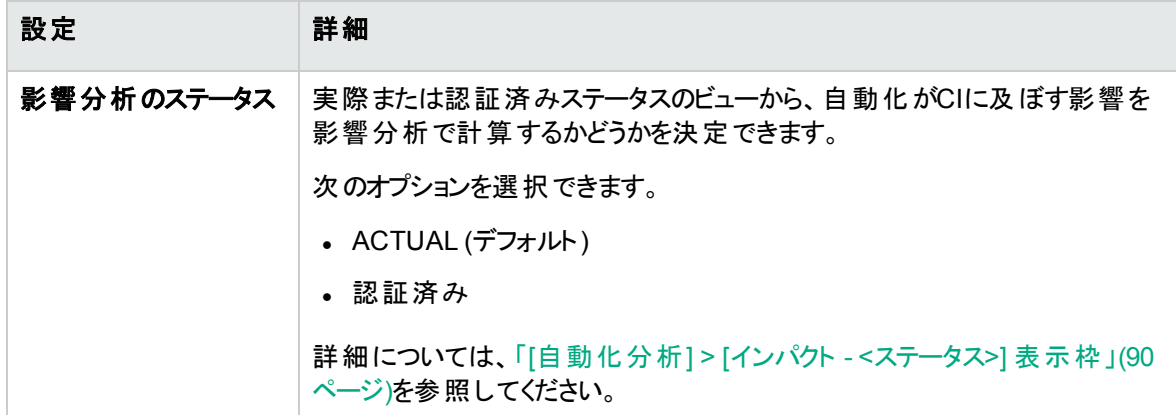

### <span id="page-218-0"></span>変更管理

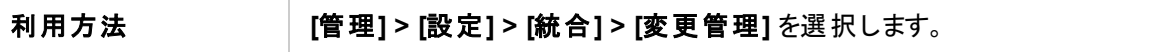

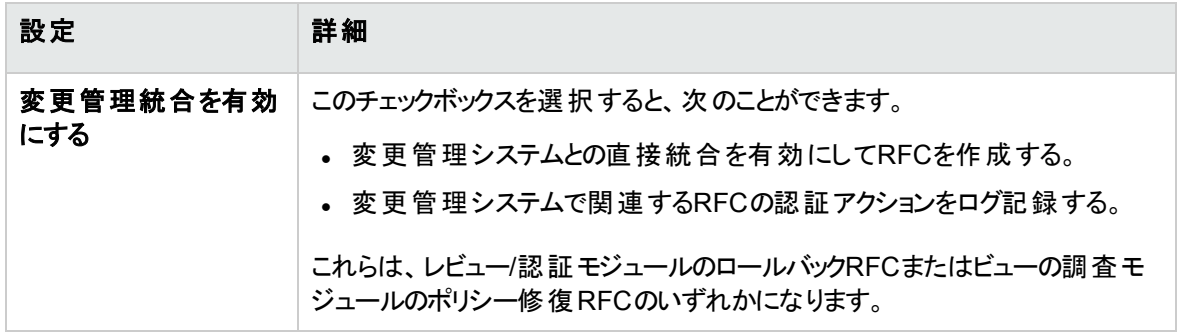

### 表示設定

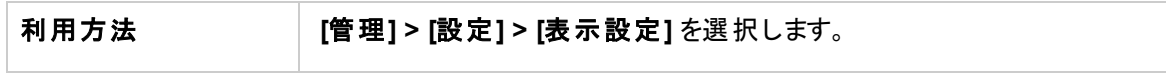

ユーザーインターフェイス要素の説明を次に示します。

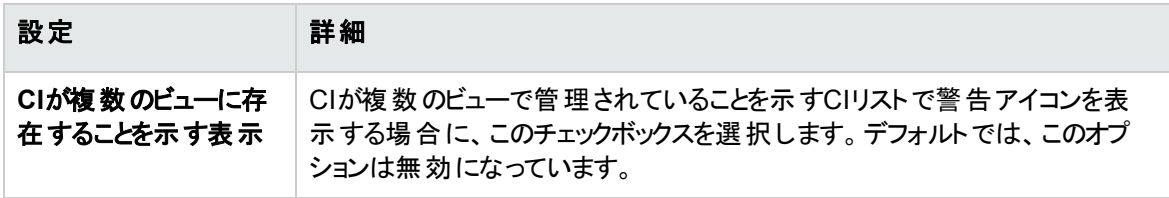

### 取得されるRFC基準

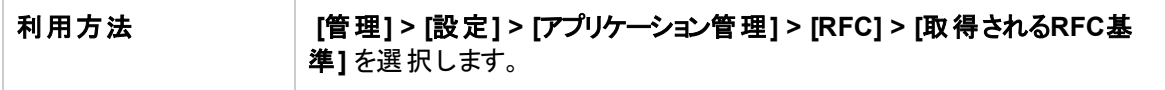

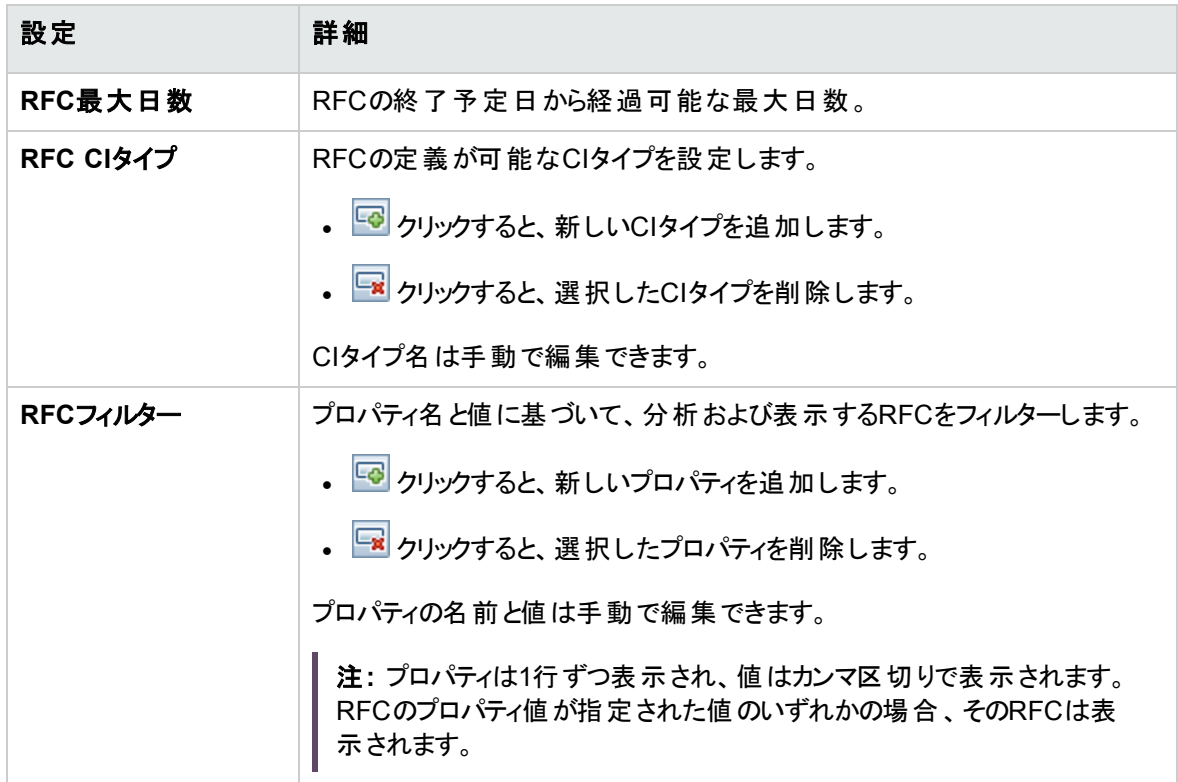

### 高優先度ビュー- オフライン分析と認証タスク

#### 利用方法 **[**管理**] > [**設定**] > [**アプリケーション管理**] > [**ジョブの同期**] > [**オフライン分 析と認証**] > [**オフライン分析と認証タスク**]** を選択します。

#### ユーザーインターフェイス要素の説明を次に示します。

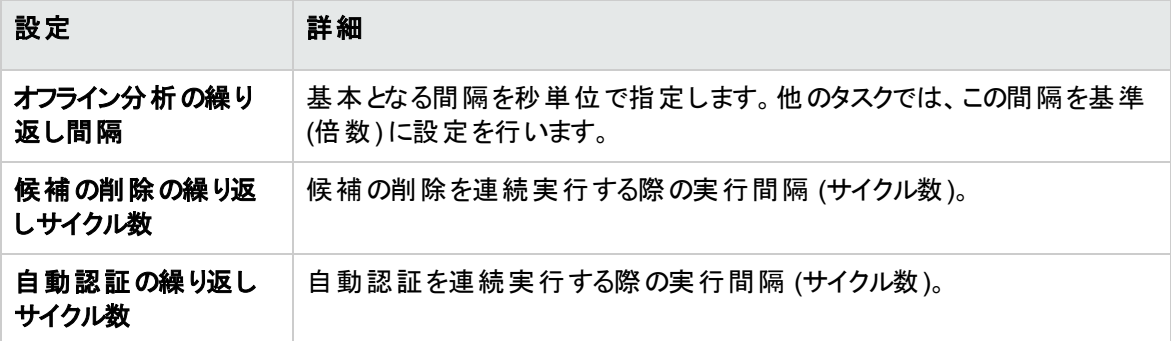

#### 低優先度ビュー- 日次ビューの更新設定

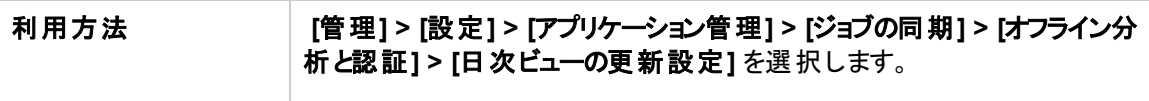

#### ユーザーインターフェイス要素の説明を次に示します。

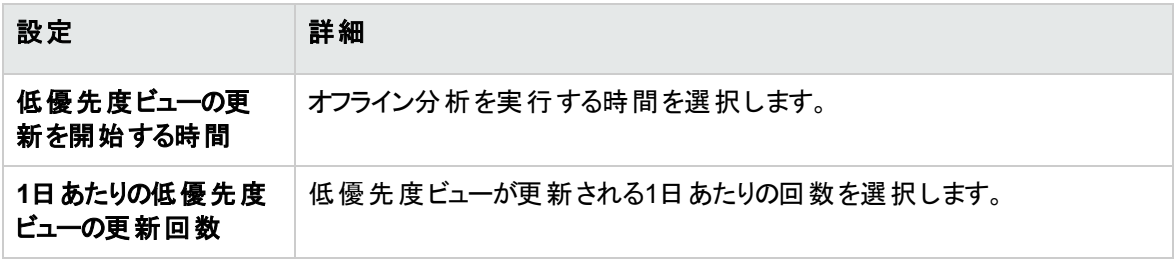

メール設定

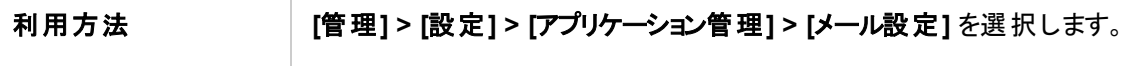

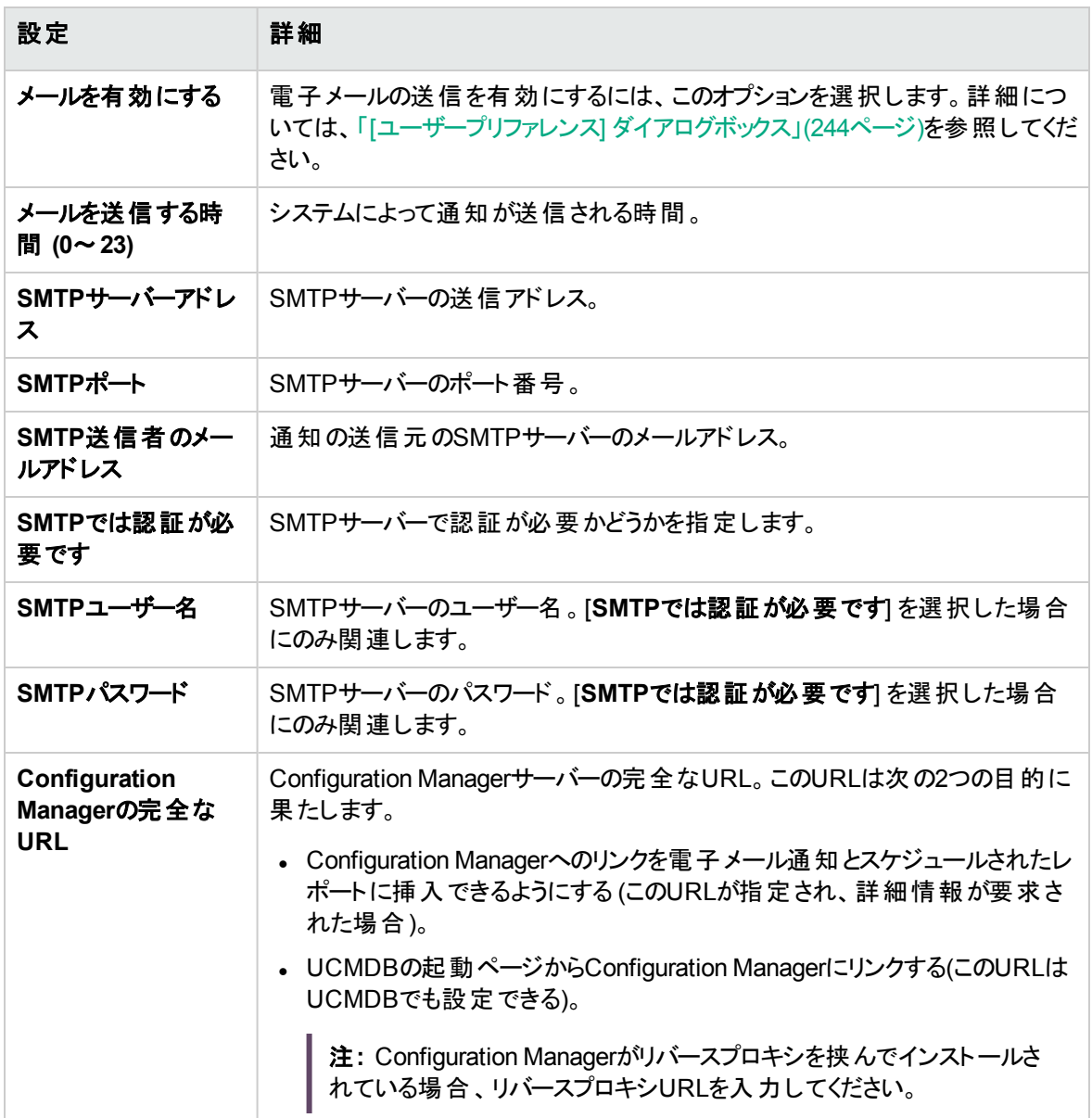

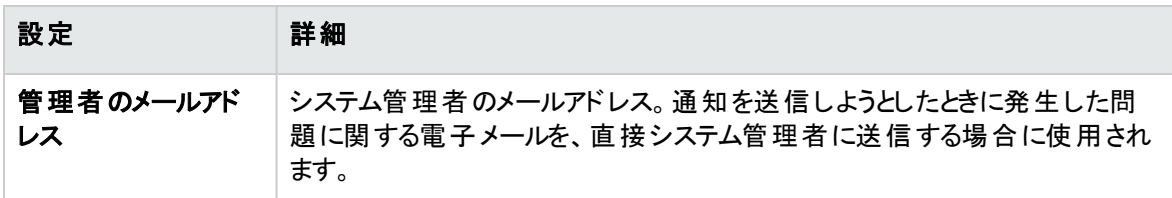

### オフライン消去

利用方法 **[**管理**] > [**設定**] > [**アプリケーション管理**] > [**ジョブの同期**] > [**オフライン消 去**]** を選択します。

ユーザーインターフェイス要素の説明を次に示します。

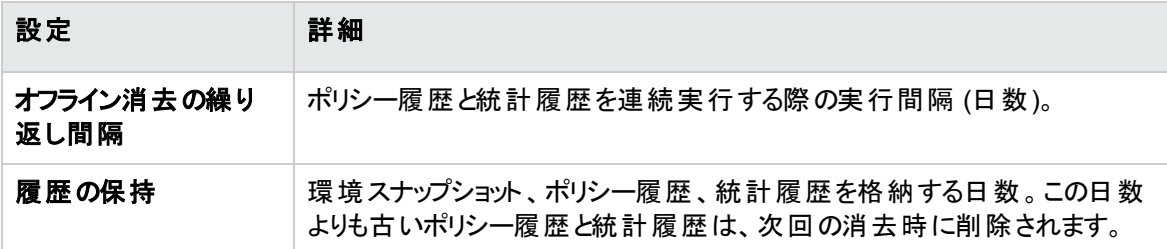

#### Operations Orchestration

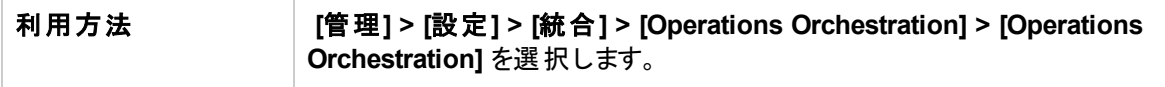

ユーザーインターフェイス要素の説明を次に示します。

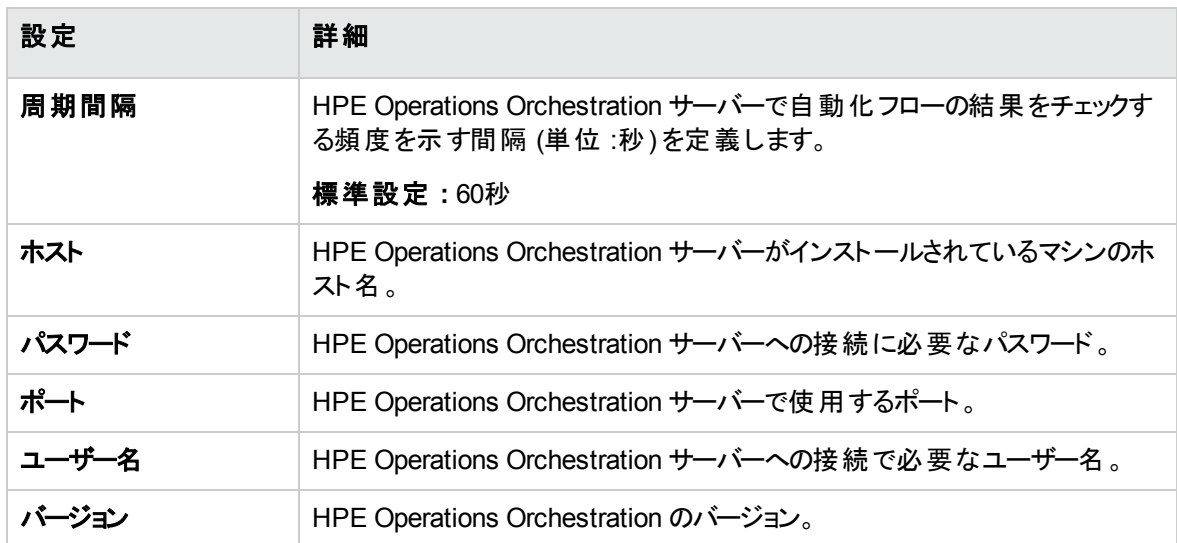

### RFC作成

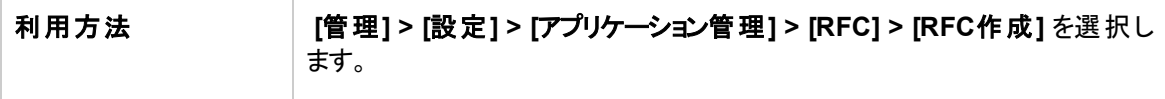

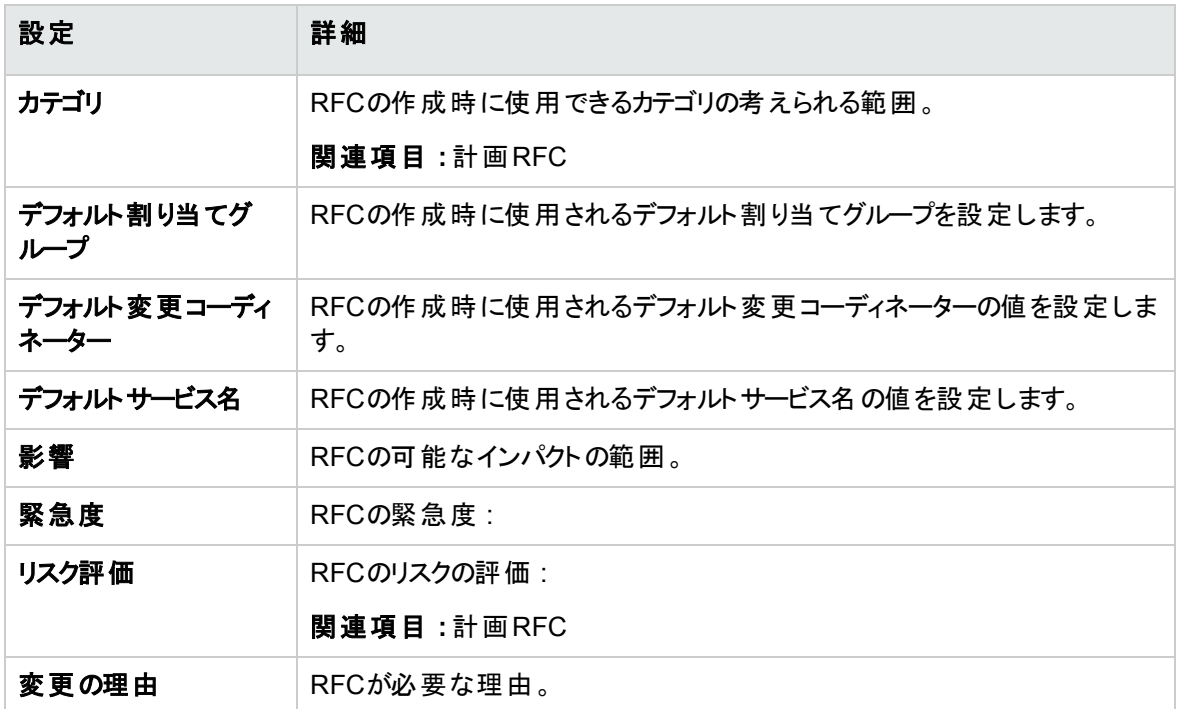

### RFC表示

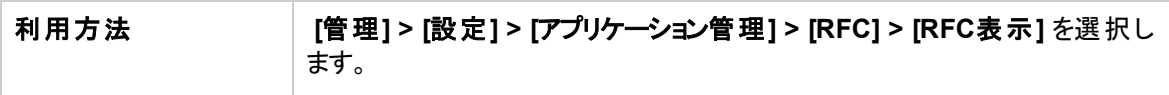

#### ユーザーインターフェイス要素の説明を次に示します。

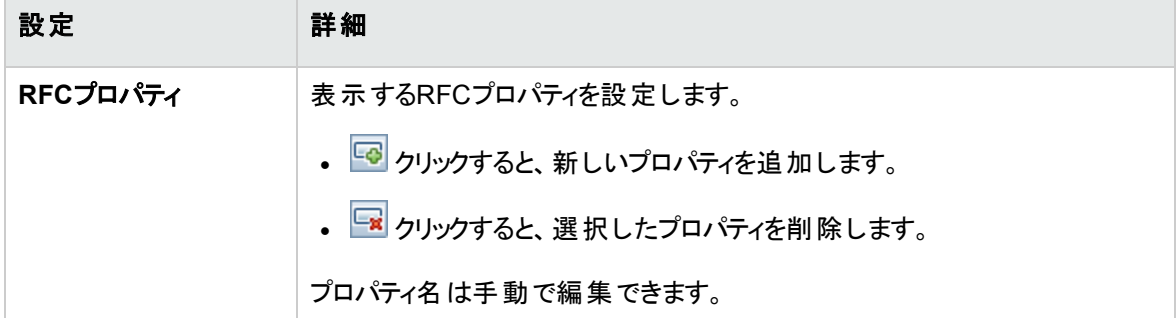

### Service Manager

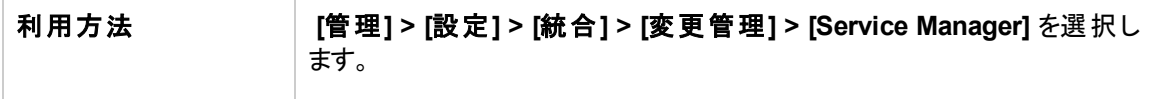

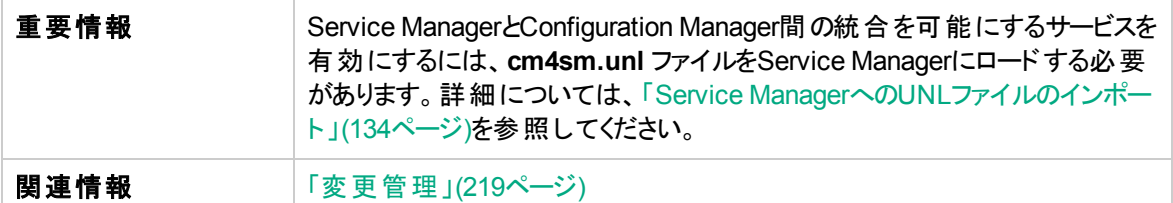

ユーザーインターフェイス要素の説明を次に示します。

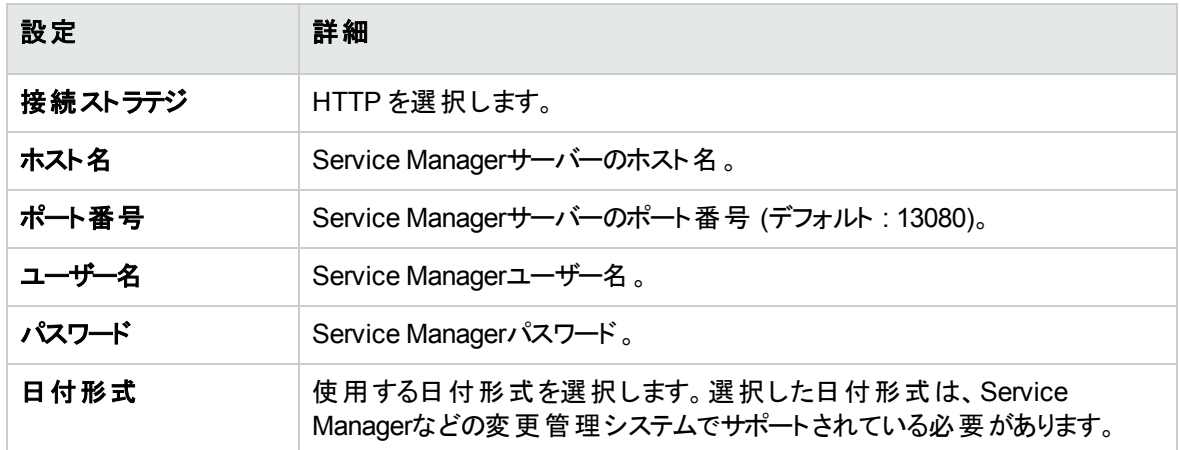

### トポロジレイアウト

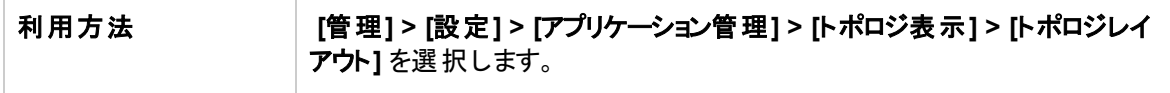

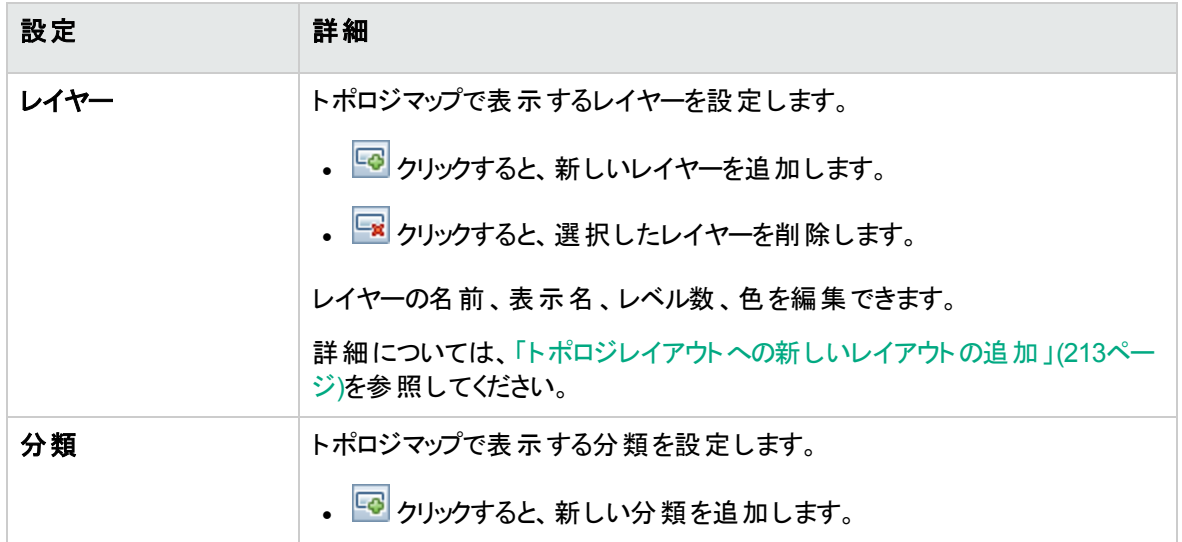

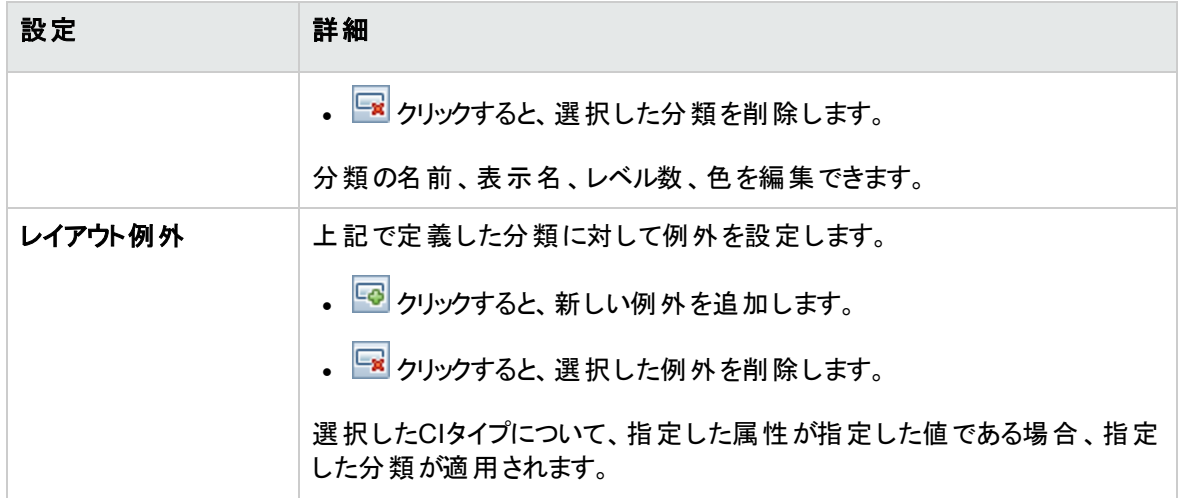

## トポロジ制限

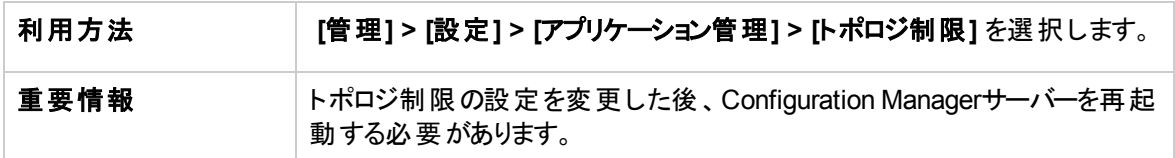

ユーザーインターフェイス要素の説明を次に示します。

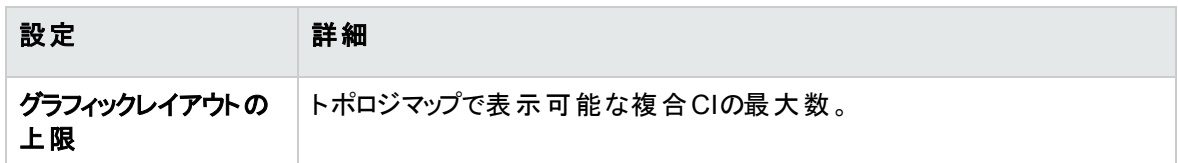

### UCMDBファウンデーション

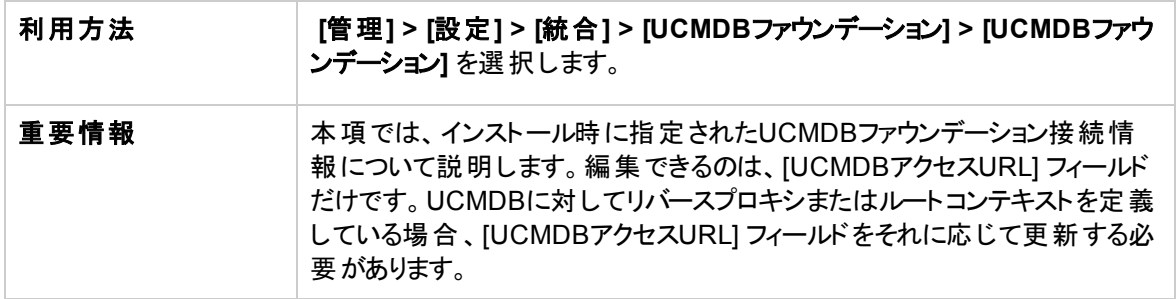

ユーザーインターフェイス要素の説明を次に示します。

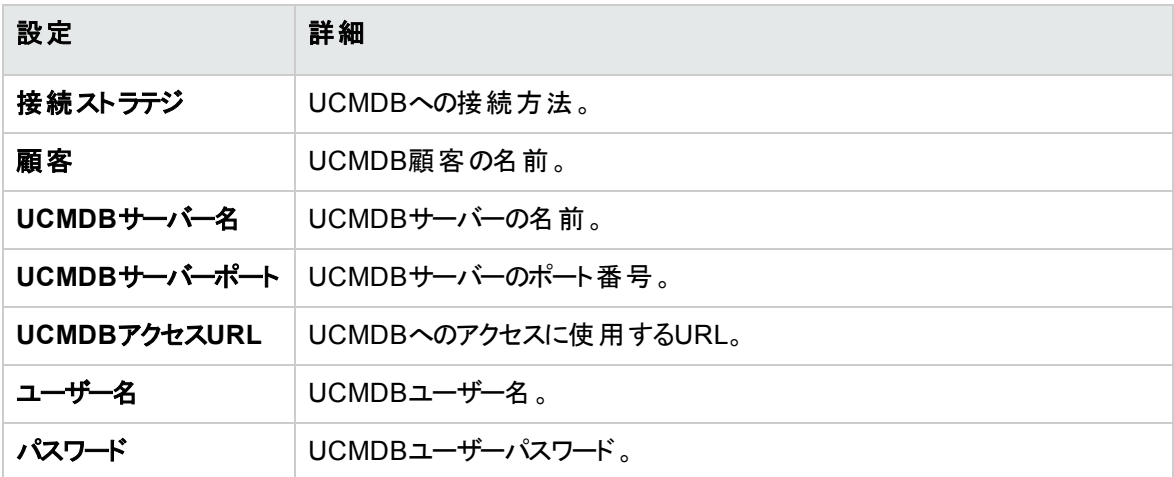

### UI統合

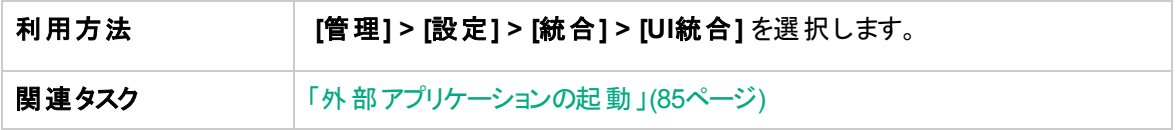

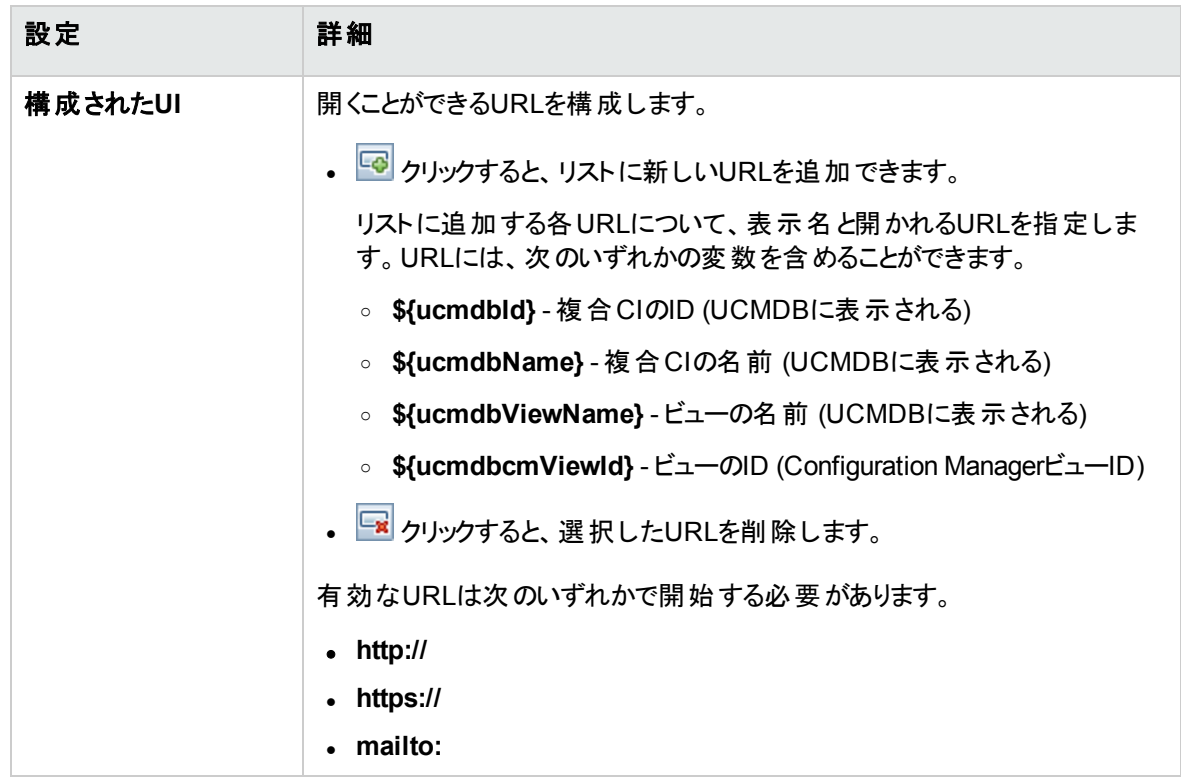

#### 値の推奨

#### 利用方法 **[**管理**] > [**設定**] > [**アプリケーション管理**] > [**ジョブの同期**] > [**オフライン分 析と認証**] > [**値の推奨**]** を選択します。

ユーザーインターフェイス要素の説明を次に示します。

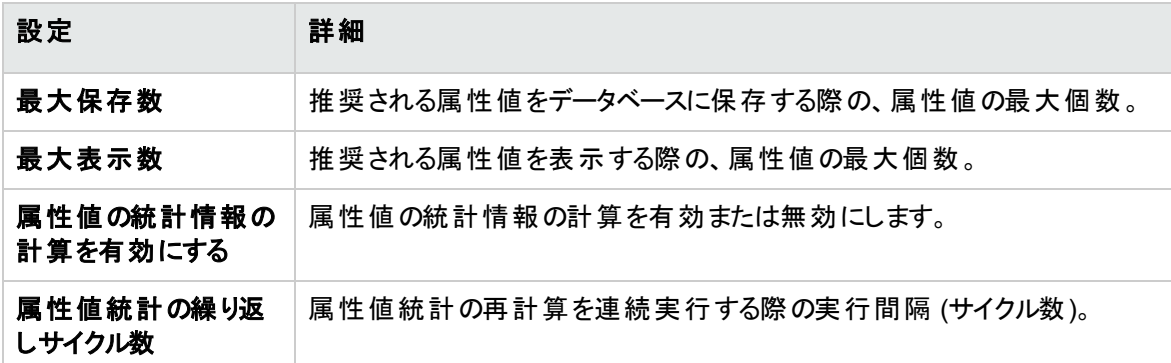

#### [問題] 表示枠

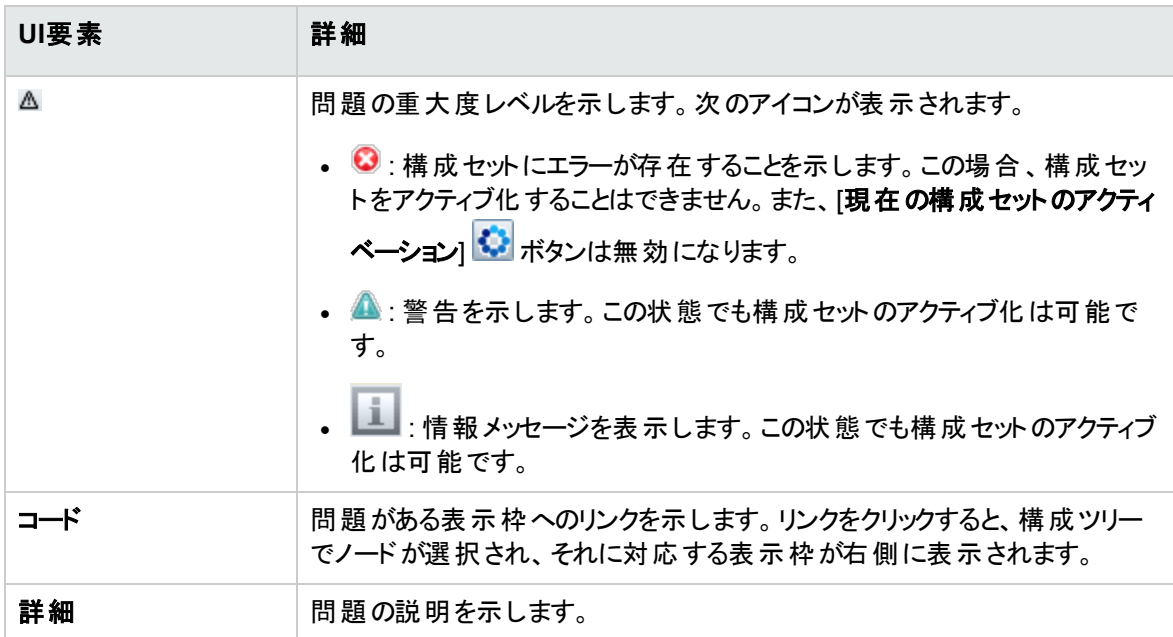

# 第18章: 自動化設定

注**:** このモジュールは、HPE Universal CMDB Configuration Managerのバージョン9.2または9.3の関 連ライセンスを購入したお客様が使用される場合にのみ有効です。新しいお客様はこのライセンス を購入できません。

HPEソフトウェアでは、UCMDB Browser自動化ウィジェット (Configuration Managerの埋込型 UCMDB Browserでも利用可能) を使用して、構成管理条件に基づく自動化フローを構成するこ とを推奨しています。詳細については、UCMDB Browserオンラインヘルプの自動化ウィジェットについ てのセクションを参照してください。

#### 本章の内容

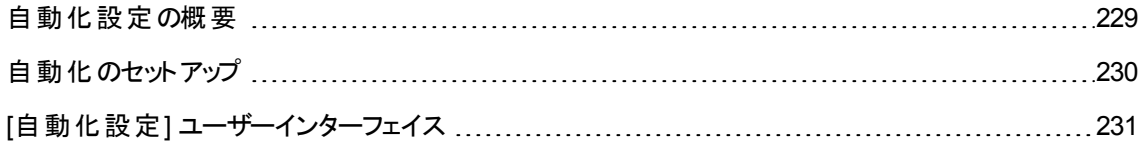

## <span id="page-228-0"></span>自動化設定の概要

Configuration Managerでは、HPE Operations Orchestration で事前定義されたフローを使用して、標 準的なシステム運用作業を自動化できます。

自動化には、次の情報が含まれます。

- <sup>l</sup> 名前や説明などの一般的な詳細
- 自動化を実行するCIタイプ
- <sup>l</sup> 自動化の管理の有無
- 自動化のリスク計算に使用するパラメーター
- 自動化設定で指定できるパラメーターマッピング
	- OOフローから入力される選択リスト
	- <sup>o</sup> OOフローから入力される標準設定値

注**:** HPE Operations Orchestration バージョン 9.0からフローをインポートした場合、

Configuration Managerには標準設定値は表示されません。標準設定値は、セットアップ時 または実行時に手動で入力する必要があります。

- <sup>o</sup> フリーテキスト
- <sup>o</sup> 実行時に選択したCIからの値

マッピングできるCIタイプは次のとおりです。

- **ノード** : ドメイン名、ホスト名、IPアドレス
- 実行中のソフトウェア : ドメイン名、ホスト名、IP アドレス、インストールパス、ソフトウェア名

## <span id="page-229-0"></span>自動化のセットアップ

このタスクでは、HPE Operations Orchestration のフローから自動化を作成し、構成する方法を説明しま す。

本項の内容

- 「HPE Operations Orchestrationの接続設定」(230ページ)
- [「次からのフローのインポート](#page-230-1) : HPE Operations Orchestration」(231ページ)
- <span id="page-229-1"></span>• 「自動化プロパティの指定」(231ページ)
- 1. HPE Operations Orchestrationの接続設定
	- a. [管理**] > [**設定**] > [**統合**] > [Operations Orchestration (OO)] > [OO Server Location**] へ移 動します。
	- b. 次の詳細を入力します。

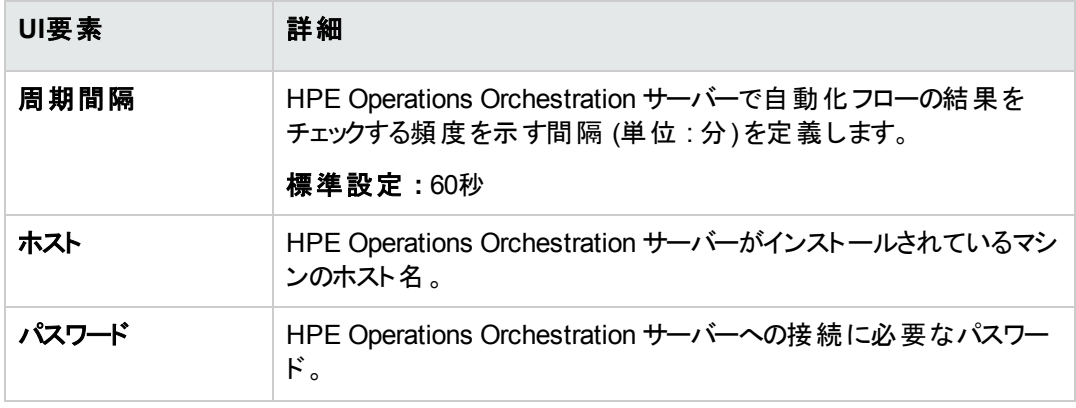

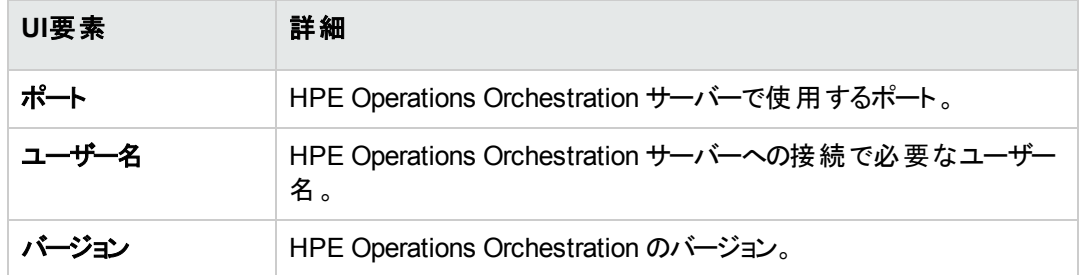

<span id="page-230-1"></span>2. 次からのフローのインポート: HPE Operations Orchestration

HPE Operations Orchestrationからフローをインポートする場合、Configuration Managerで自動化を 作成します。

- a. [管理**] > [**自動化設定] を選択します。
- b.  $\mathbf{F}$  をクリックして [フローの選択] ウィンド ウを開きます。
- c. 左の表示枠でフローツリーをクリックして展開し、Configuration Managerで自動化として実行す るHPE Operations Orchestrationのフローを選択します。
- <span id="page-230-2"></span>d. [**OK**] をクリックして [自動化設定] ウィンドウに戻ります。

#### 3. 自動化プロパティの指定

- a. [自動化] ウィンドウの左の表示枠で、構成する自動化を選択します。
- b. 自動化に必要な詳細を入力します。
	- <sup>l</sup> 自動化の名前はOOフローから自動的に取得されますが、変更も可能です。
	- <sup>l</sup> 自動化するCIタイプを指定する必要があります。
- c. [保存] おクリックします。

# <span id="page-230-0"></span>[自動化設定] ユーザーインターフェイス

#### 本項の内容

[[自動化設定](#page-231-0)] ページ [232](#page-231-0)

## <span id="page-231-0"></span>[自動化設定] ページ

このページには、現在管理対象になっている自動化のリストが表示されます。このページで、HPE Operations Orchestration のフローをインポートし、構成を変更できます。

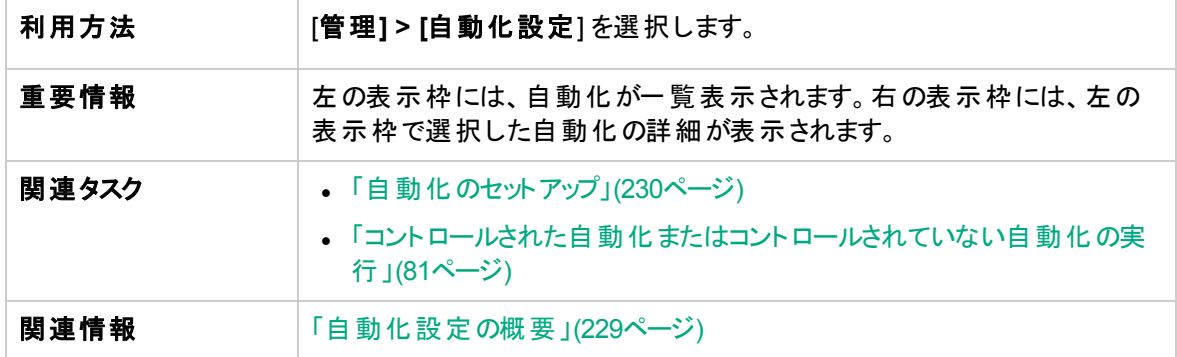

#### 左の表示枠

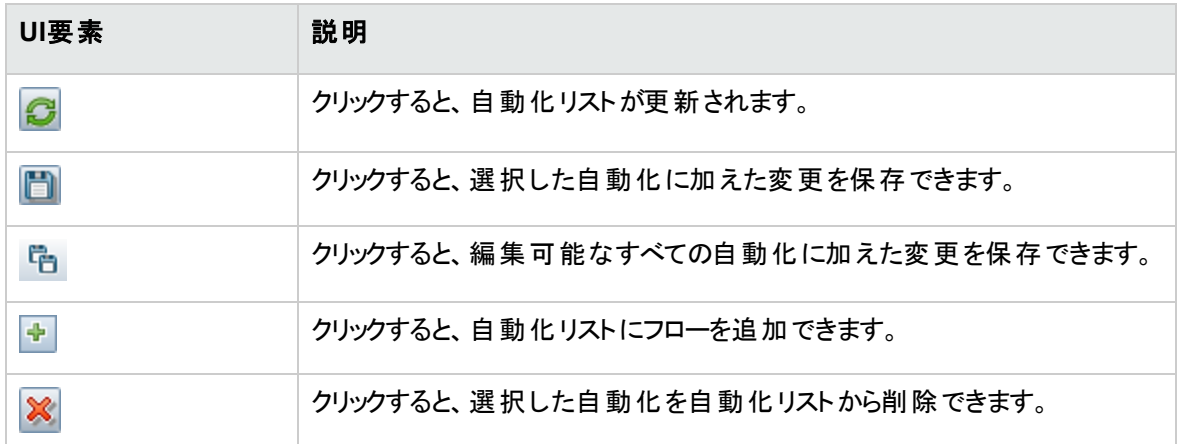

### <自動化>表示枠 - [自動化の詳細] 領域

以下では、使用されるインターフェイス要素について説明します。

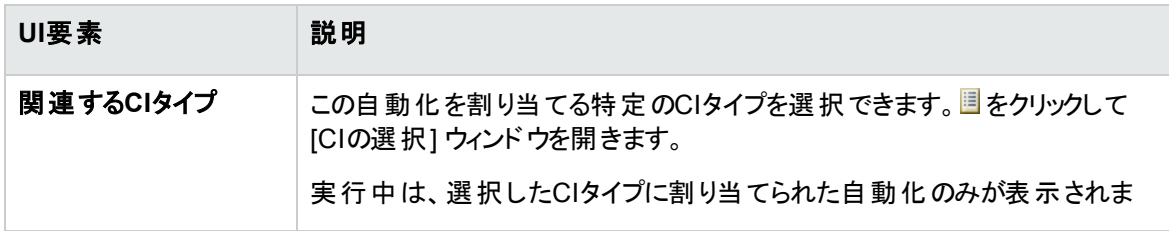

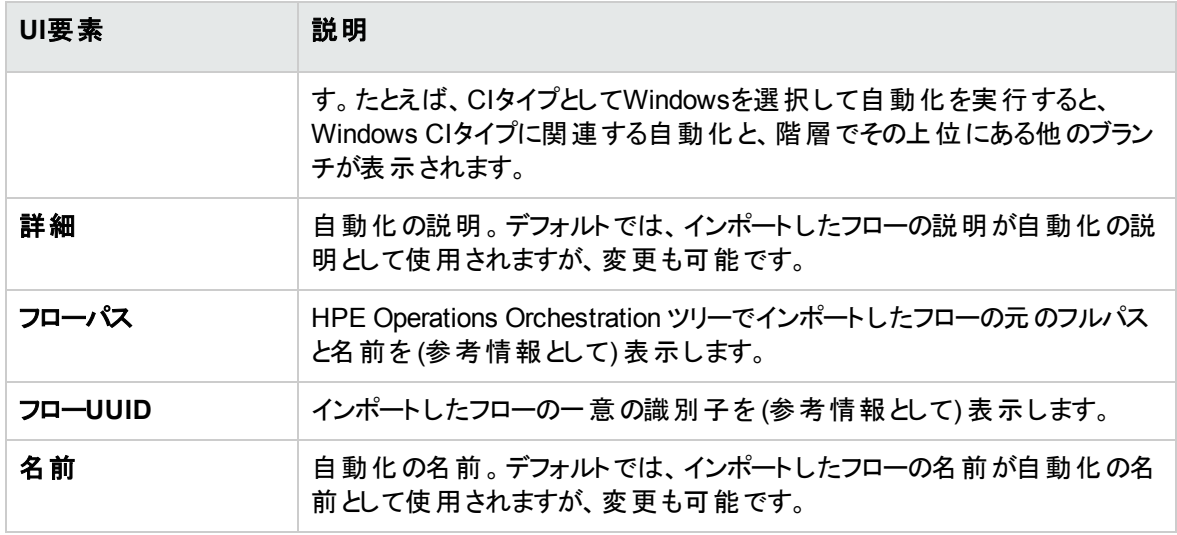

### <自動化>表示枠 - [実行の詳細] 領域

以下では、使用されるインターフェイス要素について説明します。

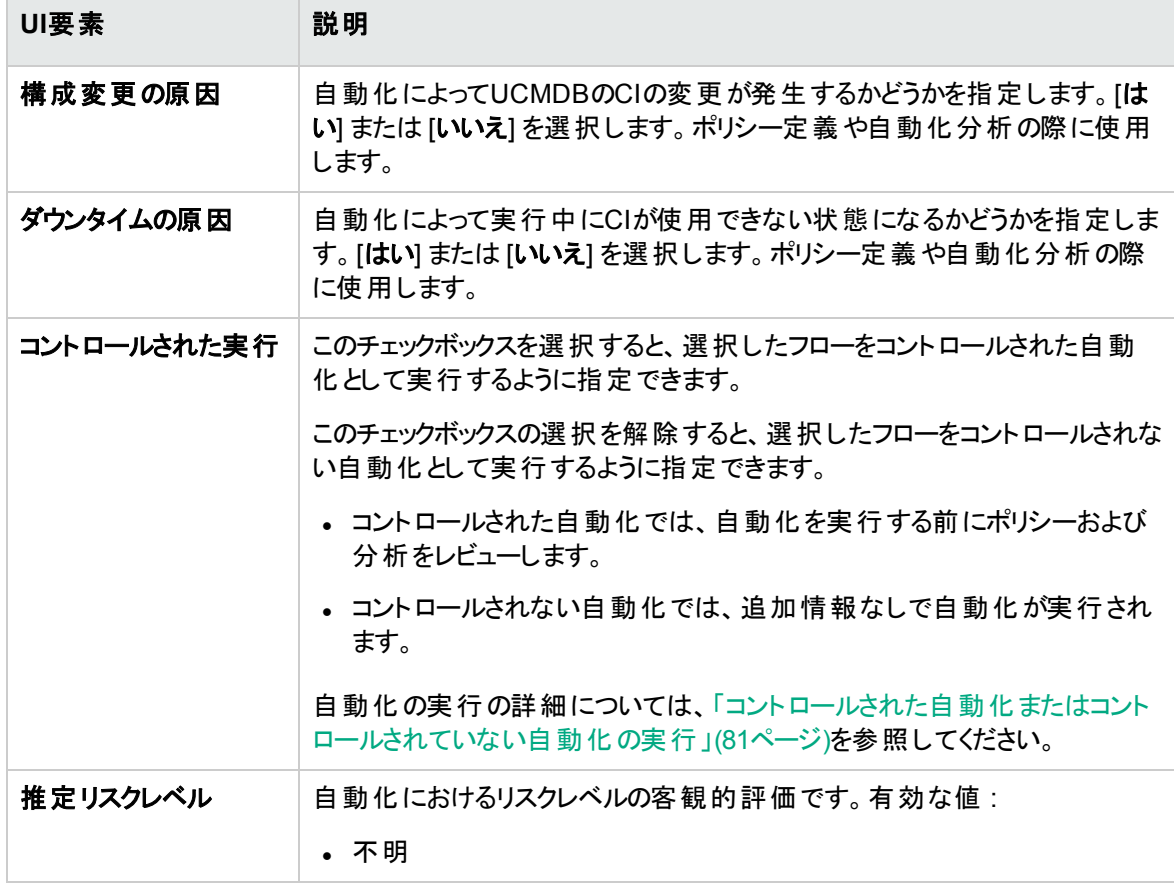

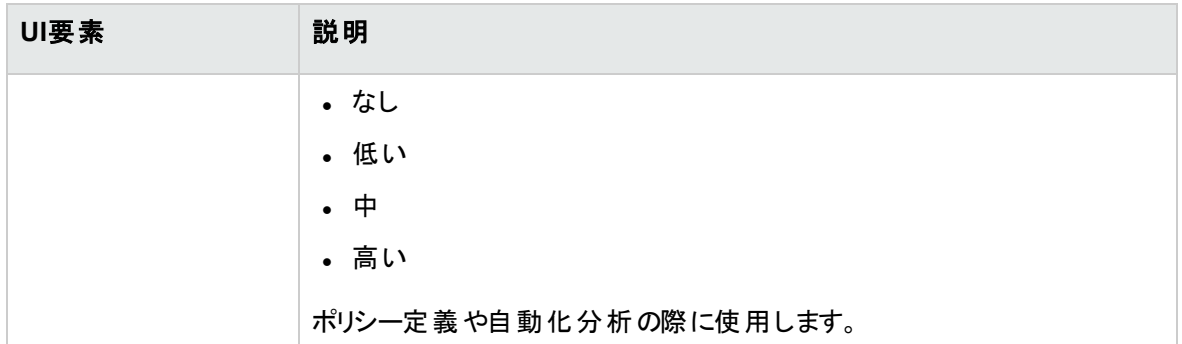

### <自動化>表示枠 - [実行パラメーター] 領域

以下では、使用されるインターフェイス要素について説明します。

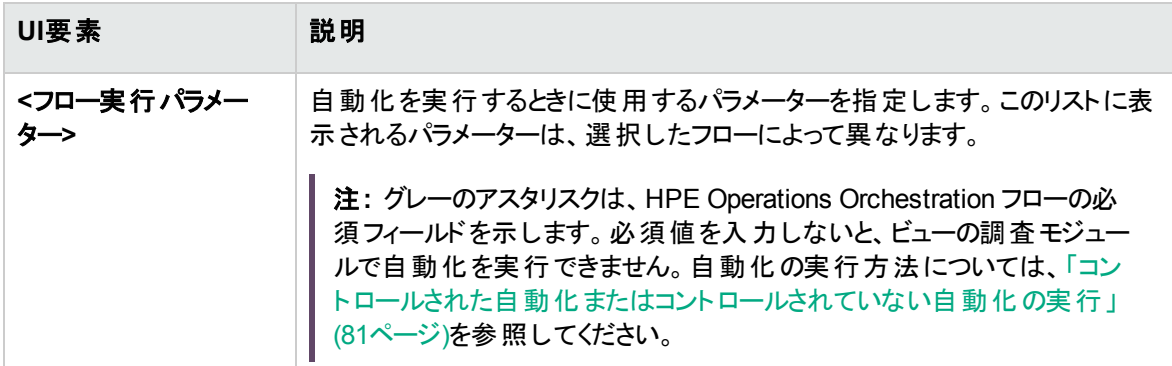

# 第19章: 自動化ポリシー

注**:** このモジュールは、HPE Universal CMDB Configuration Managerのバージョン9.2または9.3の関 連ライセンスを購入したお客様が使用される場合にのみ有効です。新しいお客様はこのライセンス を購入できません。

HPEソフトウェアでは、UCMDB Browser自動化ウィジェット (Configuration Managerの埋込型 UCMDB Browserでも利用可能) を使用して、構成管理条件に基づく自動化フローを構成するこ とを推奨しています。詳細については、UCMDB Browserオンラインヘルプの自動化ウィジェットについ てのセクションを参照してください。

#### 本章の内容

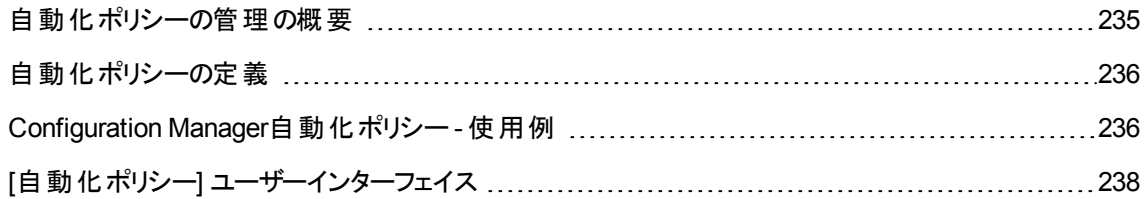

## <span id="page-234-0"></span>自動化ポリシーの管理の概要

自動化ポリシーは、自動化を実行する上でどのような場合にリスクが高まるかを判断するビジネスルール です。自動化ポリシーの評価により、これらのリスクを認識できます。

すべての自動化ポリシーは、自動化ポリシー管理モジュールで管理されています。自動化ポリシーによっ て、自動化実行の情報および評価に基づいて制限を定義できます。

Configuration Managerは組織のポリシーを事前に評価し、自動化がビジネスルールに適合しているかど うかを判断します。

条件の基準に使用できるのは、インパクトの重大度や重要度などのCI分析情報と、成功率や衝突条 件などのフロー統計です。これは、その条件で容認できるしきい値を示します。それぞれのポリシー評価 で、違反または合格という結果が出ます。

たとえば、**My\_CI** アプリケーションのインパクトの重大度レベルが[クリティカル] または [高い] である場合、 ポリシー違反とするルールを定義できます。自動化がすべての条件を満たす場合、ポリシー違反とみなさ れます。

自動化の実行方法については、「[自動化実行] [ダイアログボックス」](#page-85-0)(86ページ)を参照してください。

自動化ポリシーの定義の詳細については、「[[自動化ポリシー](#page-237-1)] ページ」(238ページ)を参照してください。

<span id="page-235-0"></span>注**:** 自動化ポリシー権限を持っているユーザーは、すべてのポリシーを表示、変更できます。

## 自動化ポリシーの定義

このタスクでは、新しい自動化ポリシーの定義方法を説明します。

- 1. [管理**] > [**自動化ポリシー] ツールバーで [新規ポリシーの追加] をクリックします。
- 2. [全般] 領域で、次を入力します。
	- <sup>o</sup> ポリシーの名前
	- <sup>o</sup> ポリシーの説明
	- <sup>o</sup> ポリシーの検証頻度
- 3. [範囲]領域で、新しい自動化ポリシーを適用するビューを選択します。特定のビューを選択する か、ポリシーをすべてのビューに適用します。
- 4. (任意指定) ポリシーへの適合性をテストするCIのCIタイプを選択します。
- 5. [制限] 領域で、必要な自動化/CI条件を定義します。
- <span id="page-235-1"></span>6. [自動化ポリシー] ツールバーで [保存] をクリックして、ポリシーを保存します。

# Configuration Manager自動化ポリシー- 使用例

本項では、Configuration Managerで自動化ポリシーを定義する例を紹介します。

このシナリオには次の手順が含まれています。

- 「前提条件」(236ページ)
- 「前提条件 Universal CMDB [からの管理ビューのインポート 」](#page-236-0)(237ページ)
- 「Configuration Managerでの自動化ポリシーの定義」(237ページ)
- <span id="page-235-2"></span><sup>l</sup> [「ポリシー評価結果の表示 」](#page-237-2)(238ページ)
- 1. 前提条件

**Factory Portal**アプリケーション (サンプルアプリケーション) の所有者は、このアプリケーションの高可

用性を継続的に監視する必要があります。そのため、変更が発生したときに、アプリケーションが合 意されている要件に従って機能することを保証することが重要です。

アプリケーション所有者はこの目的を達成するために、次の場合にインジケーターを表示する自動 化ポリシーを定義します。

○ 変更を実施する自動化によってアプリケーションダウンタイムが発生した場合

<span id="page-236-0"></span><sup>o</sup> 複数の自動化によってCIが直接的な影響を受けた場合

2. 前提条件 - Universal CMDB からの管理ビューのインポート

アプリケーショントポロジは、Universal CMDB のビューでモデリングされます。目的のビューをインポー トすると、Configuration Managerに対応する管理ビューが存在します。次の図に、Configuration Managerでの**Factory Portal**アプリケーショントポロジを示します。

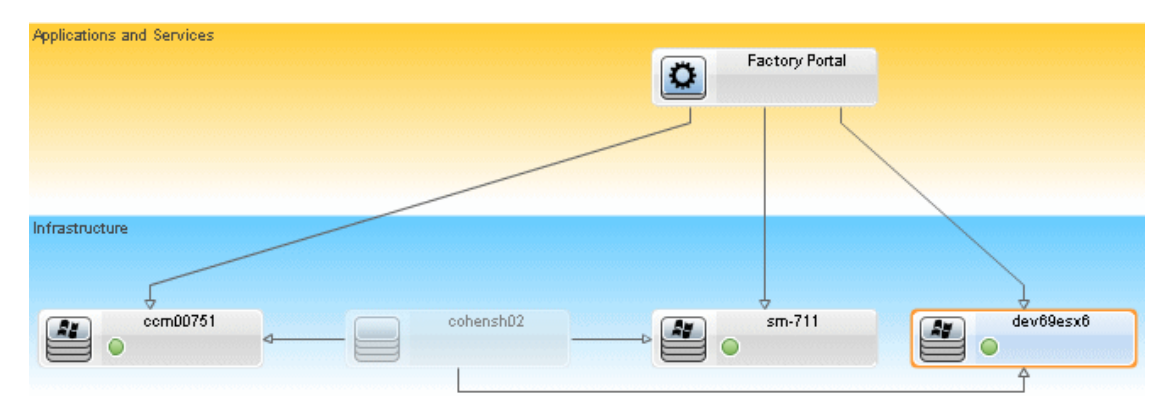

管理ビューをインポートする方法の詳細については、[「管理対象ビューの追加 」](#page-175-0)(176ページ)を参照 してください。

- <span id="page-236-1"></span>3. Configuration Managerでの自動化ポリシーの定義
	- a. [管理**] > [**自動化ポリシー] へ移動し、新しい自動化ポリシーを作成します。
	- b. [全般] 領域で、次の手順を実行します。
		- [名前] ボックスで、次の内容を入力します。Causes downtime and a CI collision on the Factory Portal application.
		- (任意指定) [説明] ボックスに、適切な説明を入力します。
		- [検証の実行] チェックボックスで、ポリシーの検証頻度を定義します。
	- c. [範囲] 領域で、次の手順を実行します。
- [**選択したビュー**] を選択し、 <mark>■</mark> ボタンをクリックしてポリシーを適用する管理ビューを選択しま す。
- **. [CIタイプの割り当て**] ボックスで ■ボタンをクリックし、ポリシーへの適合性をテストするCIタイ プとして [**BussinessApplication**] を選択します。
- d. [制限] 領域で、次の手順を実行します。
	- 自動化制限条件で「ダウンタイムの原因]を選択します。
	- <sup>l</sup> **CI**制限条件で [直接衝突が存在] を選択します。
- <span id="page-237-2"></span>e. 新しい自動化ポリシーを保存します。
- 4. ポリシー評価結果の表示

ポリシー評価結果を、コントロールされた自動化の実行中のコンテキストで表示できます。詳細につ いては、[「コントロールされた自動化またはコントロールされていない自動化の実行 」](#page-80-0)(81ページ)を参 照してください。

## <span id="page-237-0"></span>[自動化ポリシー] ユーザーインターフェイス

本項の内容

<span id="page-237-1"></span>[[自動化ポリシー](#page-237-1)] ページ [238](#page-237-1)

## 「自動化ポリシー」ページ

Configuration Managerには、定義済みの自動化ポリシーがあります。各ポリシーの説明を表示するに は、「ポリシー] 表示枠で目的のポリシーを選択します。ポリシーの説明が[全般] 表示枠の[説明] ボック スに表示されます。

このページでは、自動化ポリシーを定義および編集します。

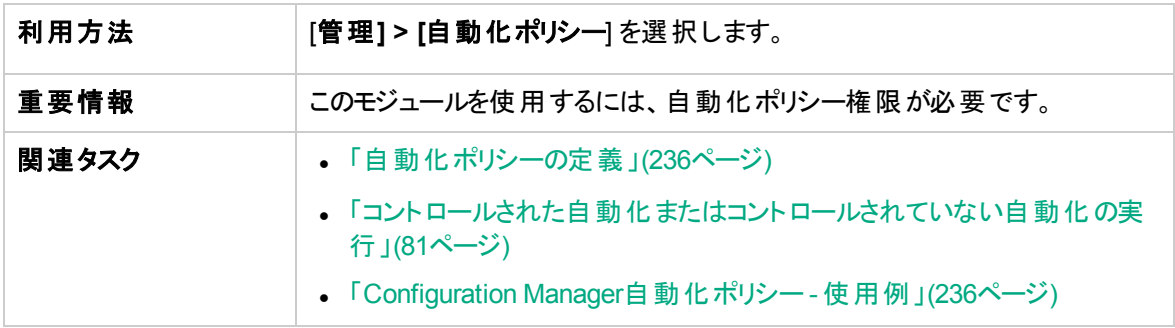

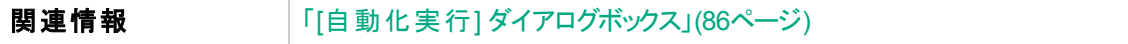

ユーザーインターフェイス要素の説明を次に示します。

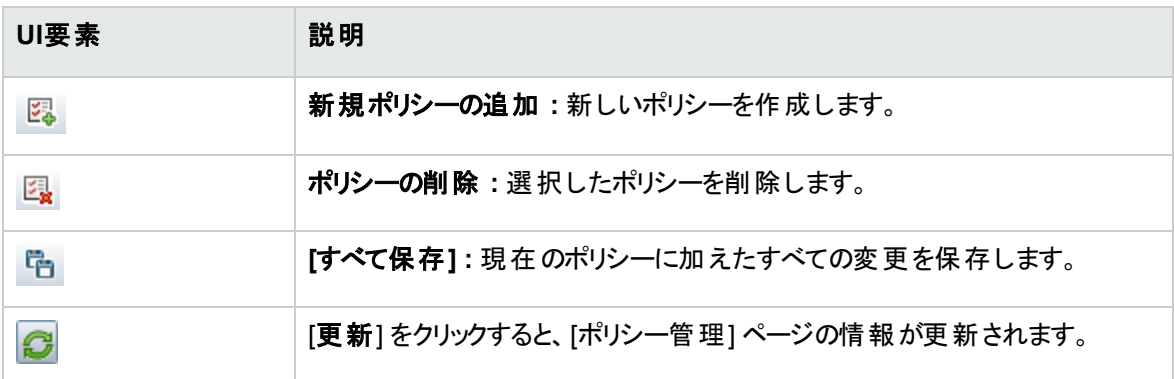

### [ポリシー] 表示枠

ユーザーインターフェイス要素の説明を次に示します。

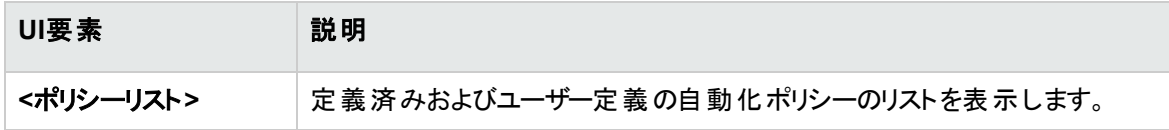

### [全般] 表示枠

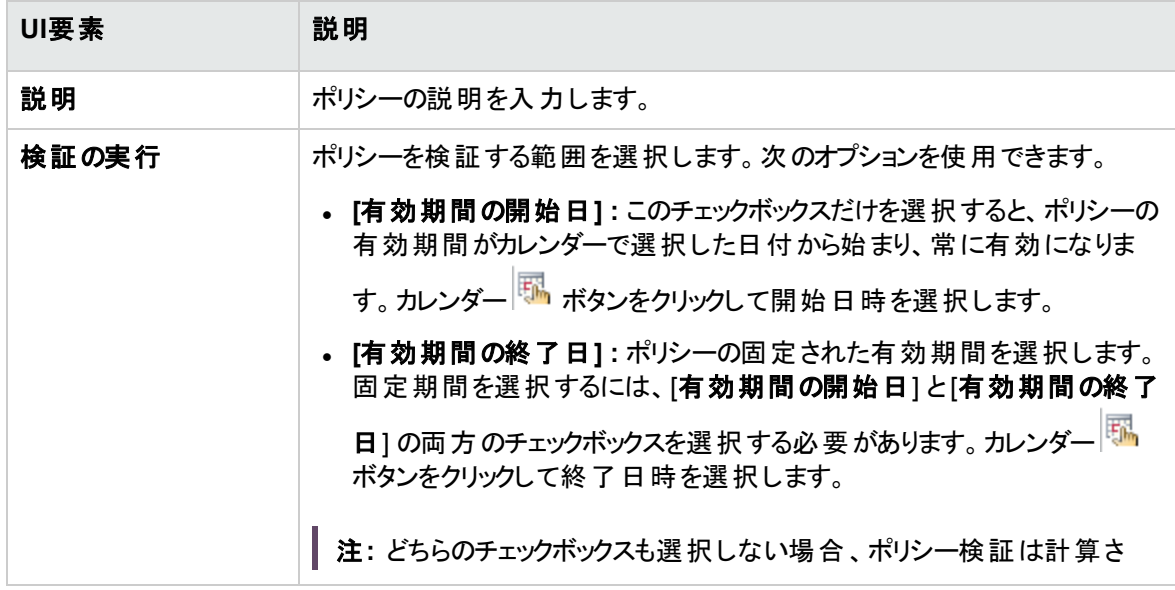

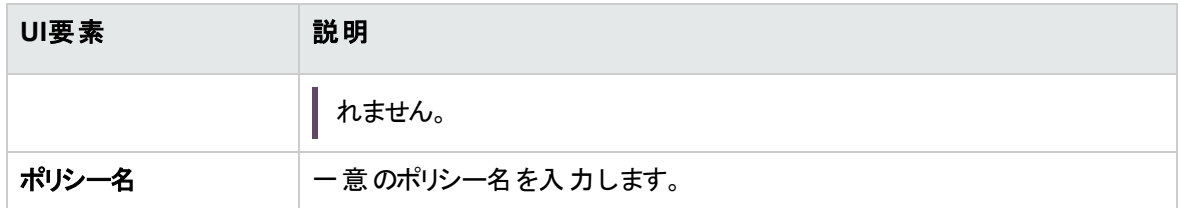

### [範囲] 表示枠

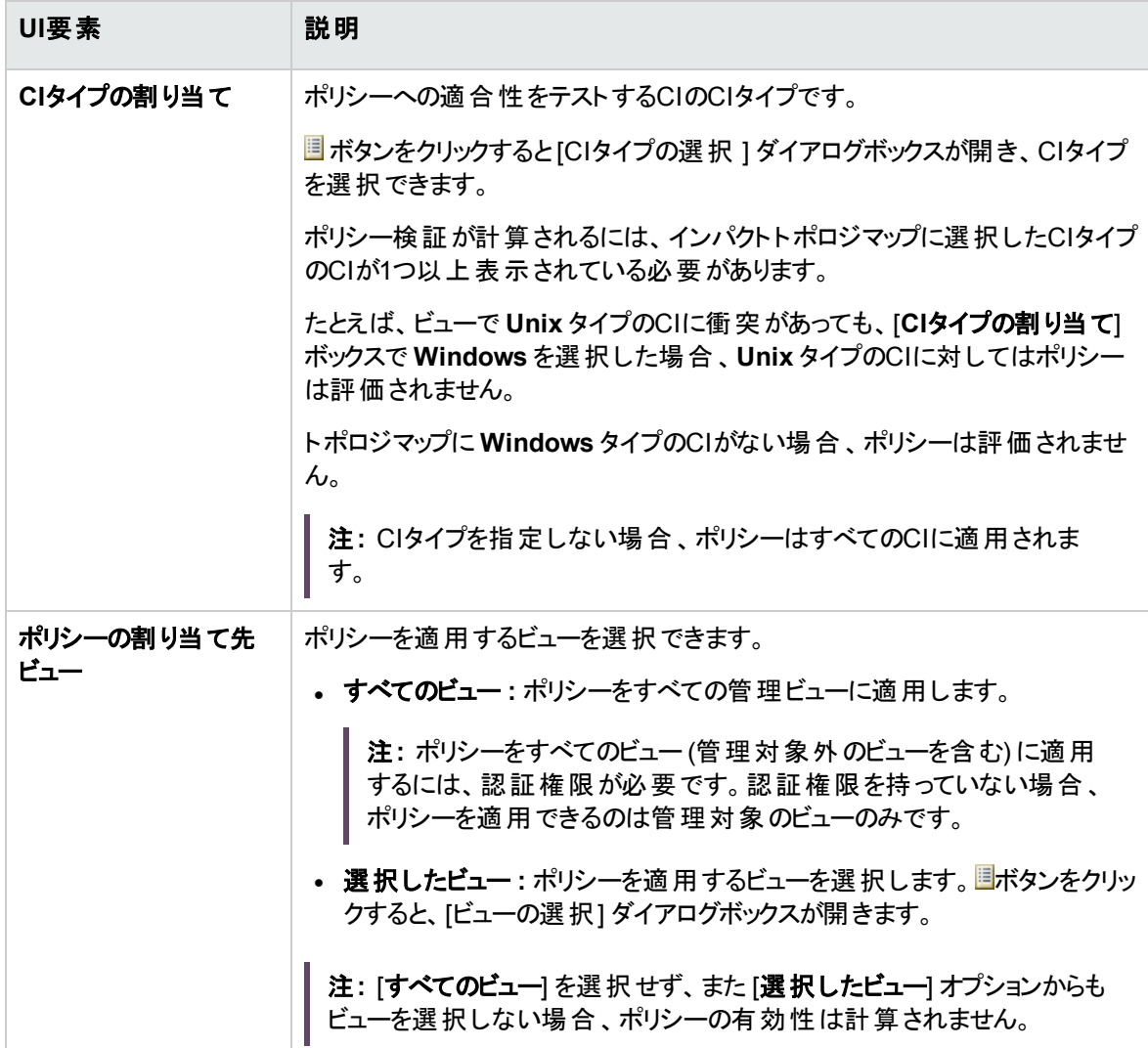

### [制限] 表示枠

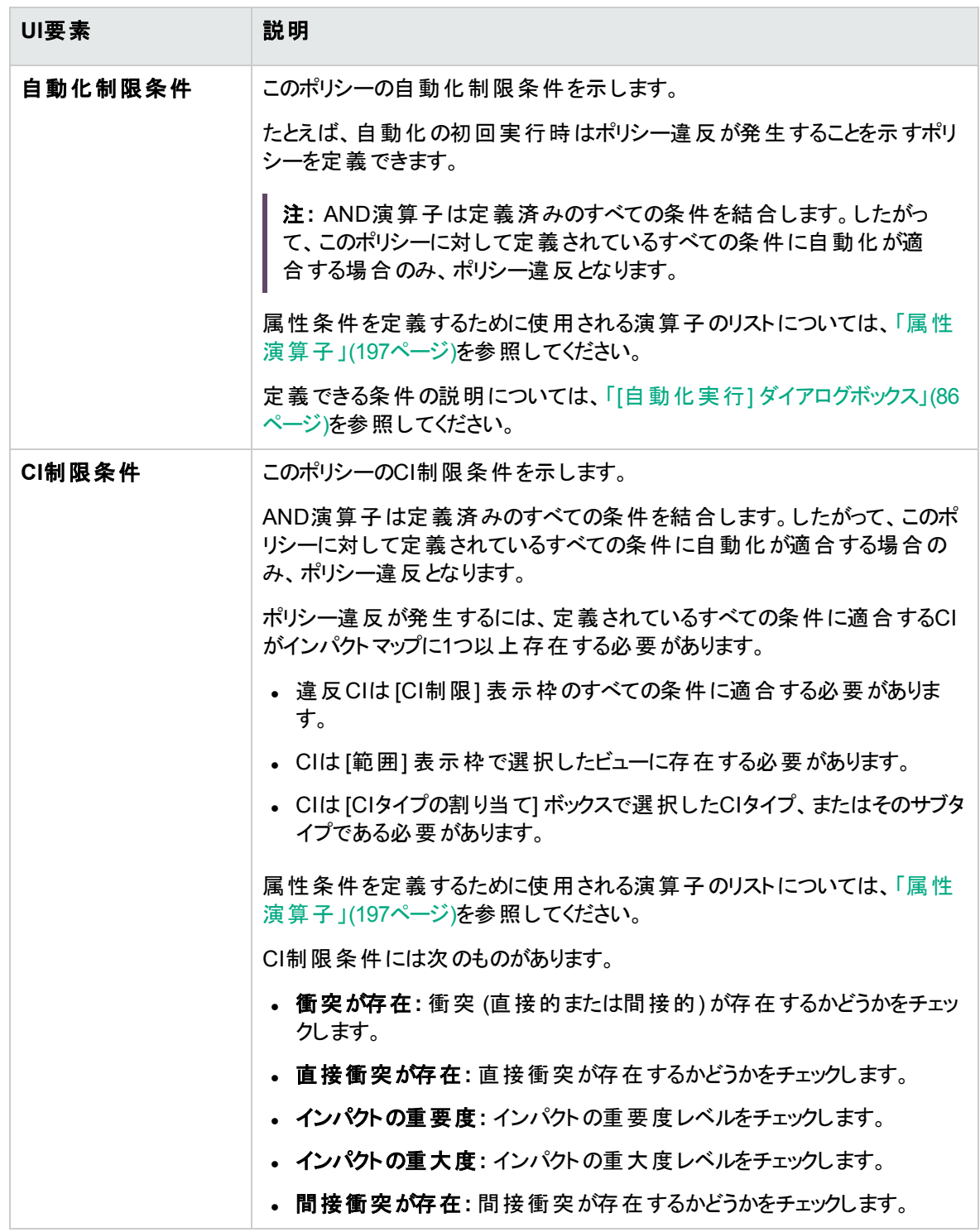

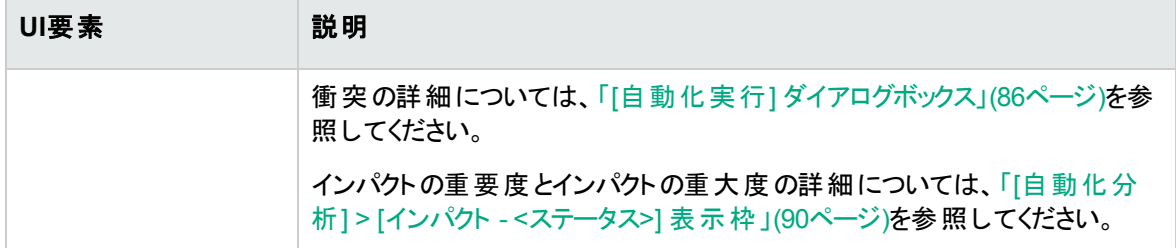

# 第20章: ユーザープリファレンス

#### 本章の内容

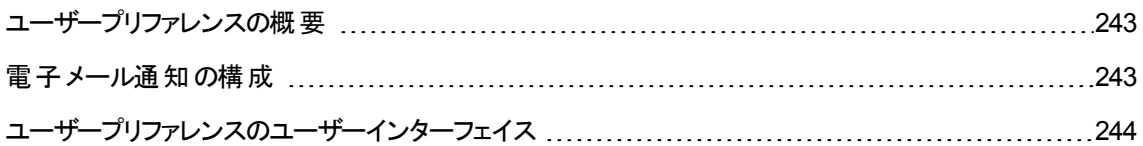

## <span id="page-242-0"></span>ユーザープリファレンスの概要

ユーザープリファレンスモジュールでは、Configuration Managerで使用するお気に入りビュー、ローカリゼー ション設定、通知オプションを選択できます。

## <span id="page-242-1"></span>電子メール通知の構成

このタスクでは、システムを構成して何らかのアクションの実行に必要なイベントの概要を送信してもらえ るようにする方法を説明します。

注**:** モバイルデバイスで電子メール通知内のリンクをクリックすると、UCMDB Browserが開きます。

本項の内容

- 1. [「前提条件 」](#page-242-2)(243ページ)
- <span id="page-242-2"></span>2. [「通知の内容と頻度の指定 」](#page-243-2)(244ページ)

1. 前提条件

システム管理者が次のアイテムを指定済みであることを確認します。

- <sup>o</sup> 電子メールアドレス: 詳細については、『HPE Universal CMDB管理ガイド』の「電子メール受信 者の定義方法 」を参照してください。
- <sup>o</sup> 電子メールの時間とSMTPアカウント情報 :
- <span id="page-243-2"></span>2. 通知の内容と頻度の指定
	- a. [ユーザープリファレンス] 2 ボタンをクリックします。[通知] をクリックします。
	- b. [通知を有効にする] チェックボックスを選択します。
	- c. 次の手順を実行します。
		- i. 通知を受信するビューを選択します。
		- ii. 通知を受信するアイテムのタイプ、受信する情報がこれらのアイテムの詳細か、サマリーの みかを指定します。

注**:** Configuration Managerのレビュー/認証モジュールにあるこれらのアイテムへの直 接リンクを受信する場合、詳細の受信を選択する必要があります。

- iii. 通知を受信する頻度を指定します。
- <span id="page-243-1"></span>d. [適用] をクリックし、[**OK**] をクリックします。

## ユーザープリファレンスのユーザーインターフェイス

本項の内容

<span id="page-243-0"></span>[[ユーザープリファレンス](#page-243-0)] ダイアログボックス [244](#page-243-0)

## [ユーザープリファレンス] ダイアログボックス

このダイアログボックスでは、次の操作を実行します。

- Configuration Managerのすべてのモジュールに表示するお気に入りビューを選択する
- <sup>l</sup> 表示に使用する言語を選択する
- <sup>l</sup> ポリシー違反やビューの変更に関する電子メール通知を受信するかどうか、これらの通知の頻度と範 囲を構成するかどうかを指定する

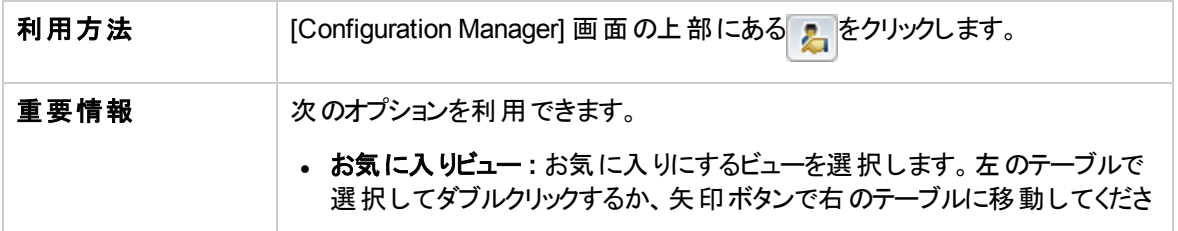

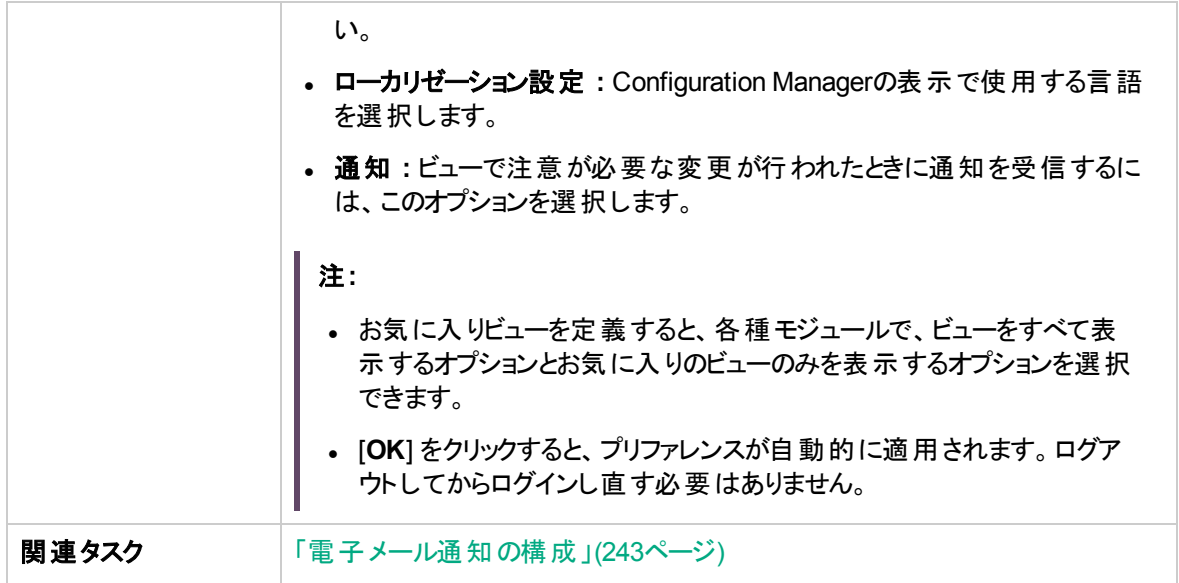

お気に入りビュー

ビュー権限を持っているビューのみが表示されます。

ユーザーインターフェイス要素の説明を次に示します (ラベルのない要素は山括弧で囲んで示します)。

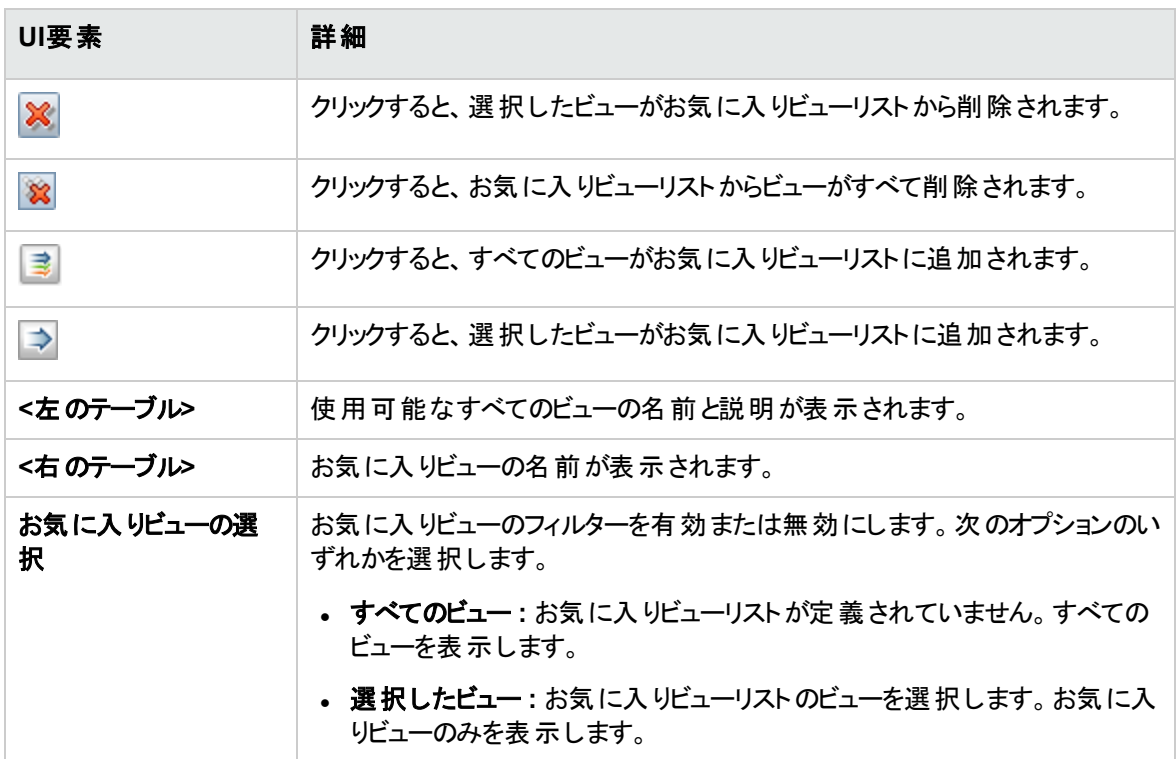

#### ローカリゼーション設定

#### ユーザーインターフェイス要素の説明を次に示します。

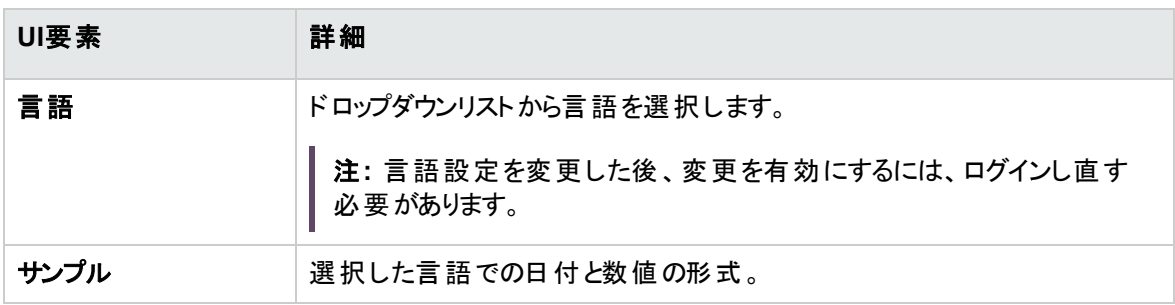

#### 通知

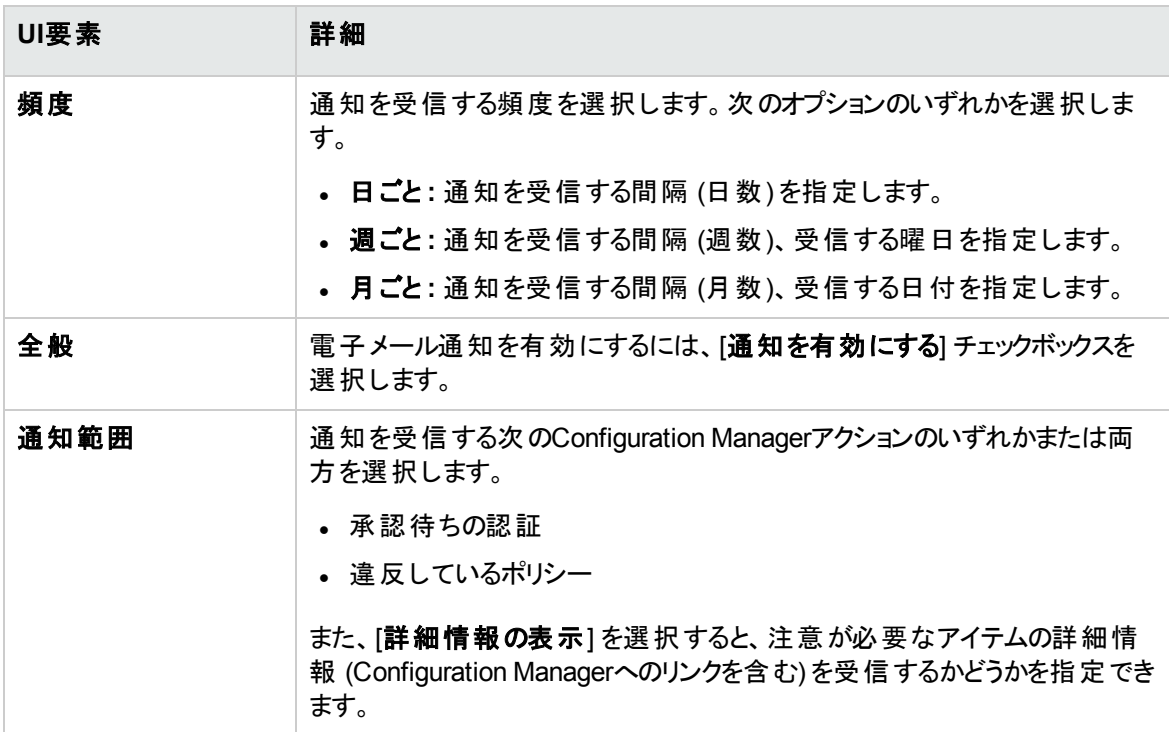

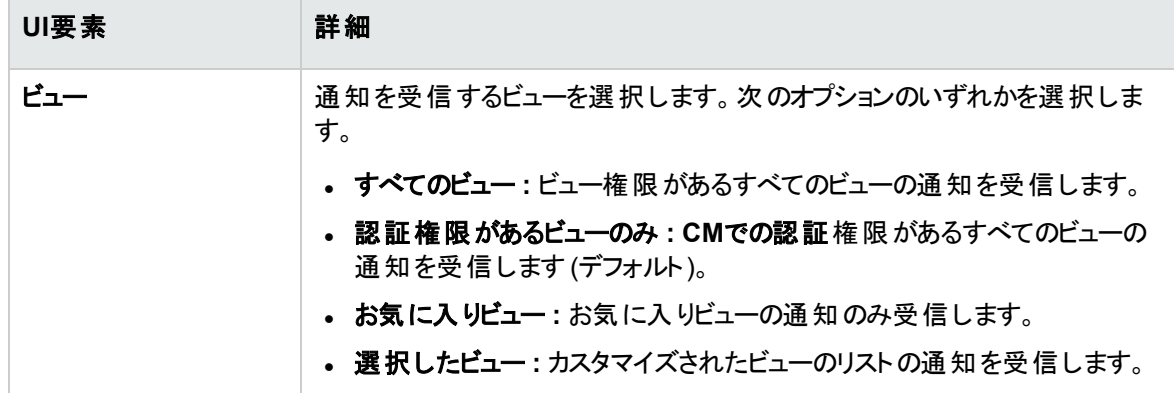

# 付録

# 付録 A: キャパシティに関する制限事項 -Configuration Manager

次の表は、Configuration Managerの容量の上限値を示します。

大きなビューのサポートの有効化の詳細については、インタラクティブ形式のHPE Universal CMDBデプ ロイメントガイド の大容量計画に関する項を参照してください。

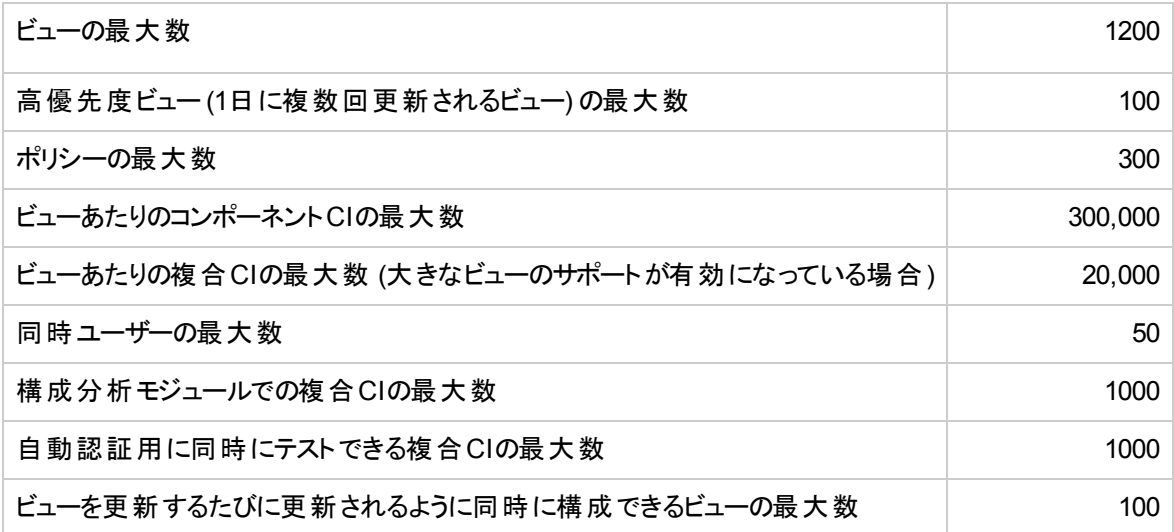

# 付録 B: ユーティリティ

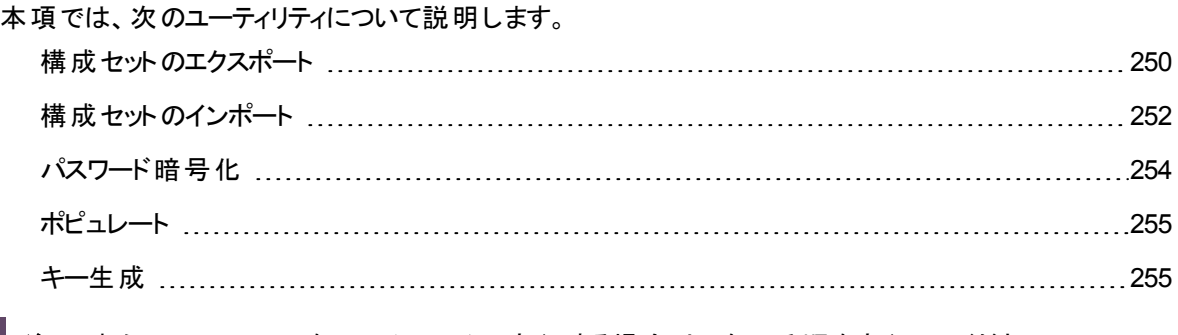

注**:** これらのユーティリティをLinuxシステムで実行する場合は、次の手順を実行してください。

<sup>l</sup> 手順に記載されているバックスラッシュをフォワードスラッシュ (/) に変更します。

<sup>l</sup> 各ユーティリティ名の**.bat** を **.sh** に置き換えます。

# <span id="page-249-0"></span>構成セットのエクスポート

構成セットのエクスポートユーティリティでは、構成セットを構成ダンプファイルにエクスポートできます。この 構成ダンプファイルを、後で別の名前でConfiguration Managerの同じインスタンスに、または Configuration Managerの別のインスタンスにインポートできます。これは、たとえばステージング環境または テスト環境の構成セットを本稼働環境に移行する場合に便利です。

注**:** この機能はConfiguration ManagerのUIでも使用できます。このユーティリティは、Configuration Managerを無効な構成で起動したためにサーバーが起動できないなど、何らかの理由でUIがロック されている場合にのみ使用します。

このユーティリティでは、Configuration Managerサーバーが動作している必要はありません。

#### 構成セットをエクスポートするには、次の手順を実行します。

次のコマンドを実行します。

<Configuration Manager インストール ディレクトリ>\bin\export-cs.bat <データベースプロパティ> < 構成セットID><ダンプファイル名>

**<**データベースプロパティ**>**には、**database.properties** ファイルの場所を示して指定するか、各データベー スプロパティを指定します。

構成セットIDを特定するには、**--history** または **--drafts** オプションを使用して構成セットのエクスポート ユーティリティを実行し、すべての履歴またはドラフト構成セットを表示します。履歴構成セットには、現 在の構成セットを含め、これまでにアクティブ化したすべての構成セットが含まれます。

次にコマンドラインの<オプション>を示します。

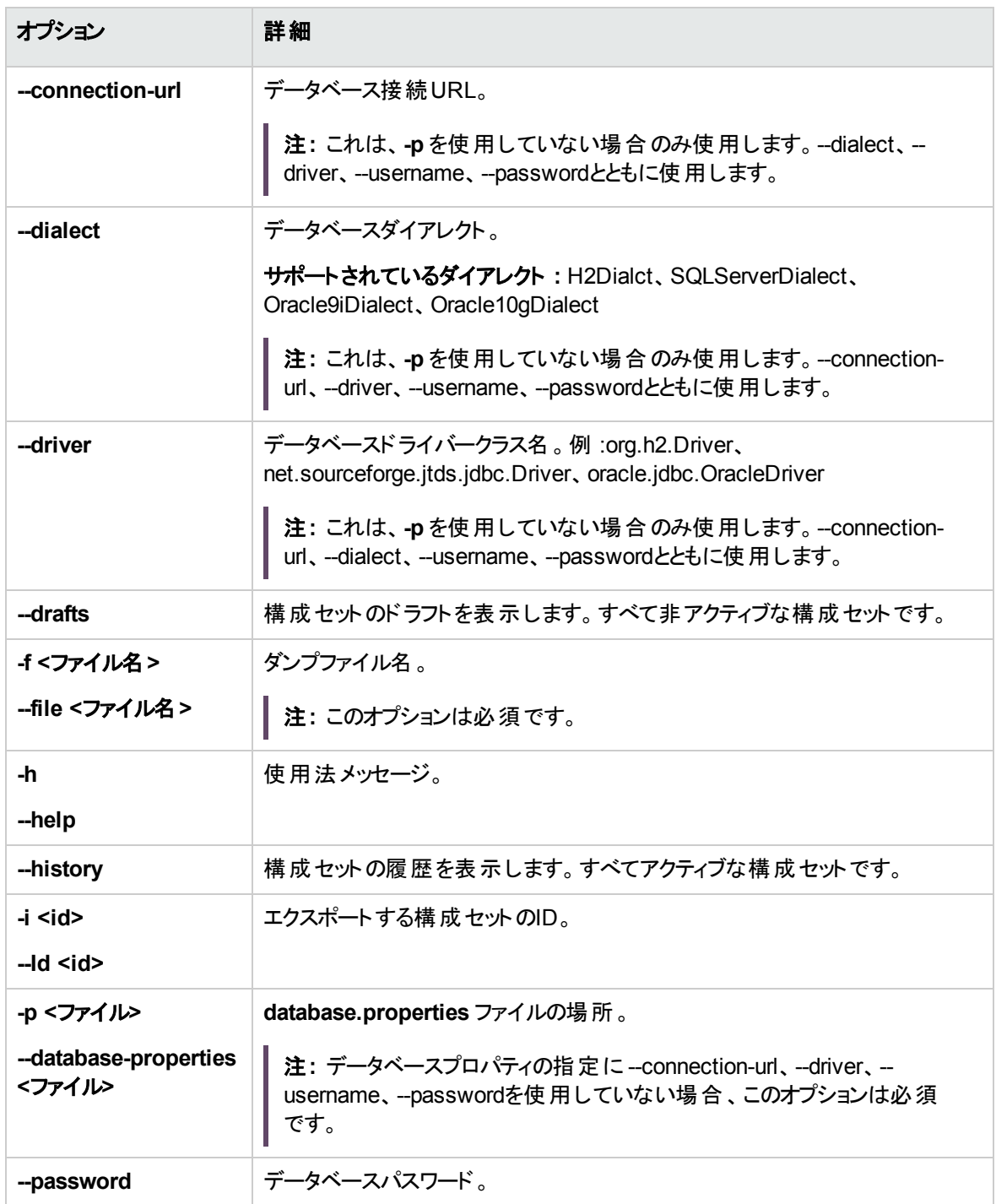

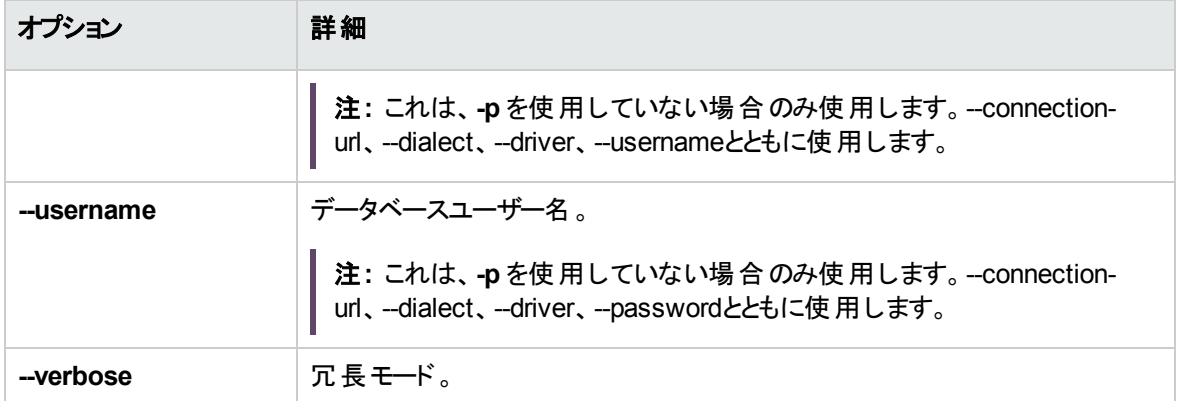

#### • 次に、履歴構成セットの表示方法の例を示します。

cd <CMのインストールホーム>\bin\ export-cs.bat -p ..\conf\database.properties --history

<sup>l</sup> 構成セットをエクスポートするには、次の手順を実行します。

<CMのインストールホーム>\bin\export-cs.bat -p <database.propertiesの場所> -i <構成 セットID> -f <ダンプファイル名>

例 :ID 1の構成セットをdump.zipにエクスポートする場合

```
cd <CMのインストールホーム>\bin\
export-cs.bat -p ..\conf\database.properties -i 1 -f dump.zip
```
# 構成セットのインポート

構成セットのインポートユーティリティでは、構成セットのダンプファイルをConfiguration Managerのインスタ ンスにインポートできます。構成セットのインポートは、たとえば、別の環境への移行 (ステージング環境ま たはテスト環境から本稼働環境へ) に便利です。

注**:**

- <sup>l</sup> この機能はConfiguration ManagerのUIでも使用できます。UIオプションを使用して、インポートし た構成セットの検証も実行することをお勧めします。
- インポートされる構成セットの名前は、ダンプファイルと同じ名前になります。構成セットの名前は 一意であるため、同じ名前のダンプファイルを2回インポートすることはできません。
### 構成セットをインポートするには、次の手順を実行します。

- 1. このユーティリティの使用時にサーバーが動作している可能性もありますが、構成によってはシステム 全体の再起動が必要になるため、まずConfiguration Manager, の実行中のインスタンスをすべて停 止することをお勧めします。
- 2. 次のコマンドを実行します。

<Configuration\_Manager\_インストール\_ディレクトリ>\bin\import-cs.bat <データベースプロパ ティ> <ダンプファイル名>

**<**データベースプロパティ**>**には、**database.properties** ファイルの場所を示して指定するか、各データ ベースプロパティを指定します。

次にコマンドラインの<オプション>を示します。

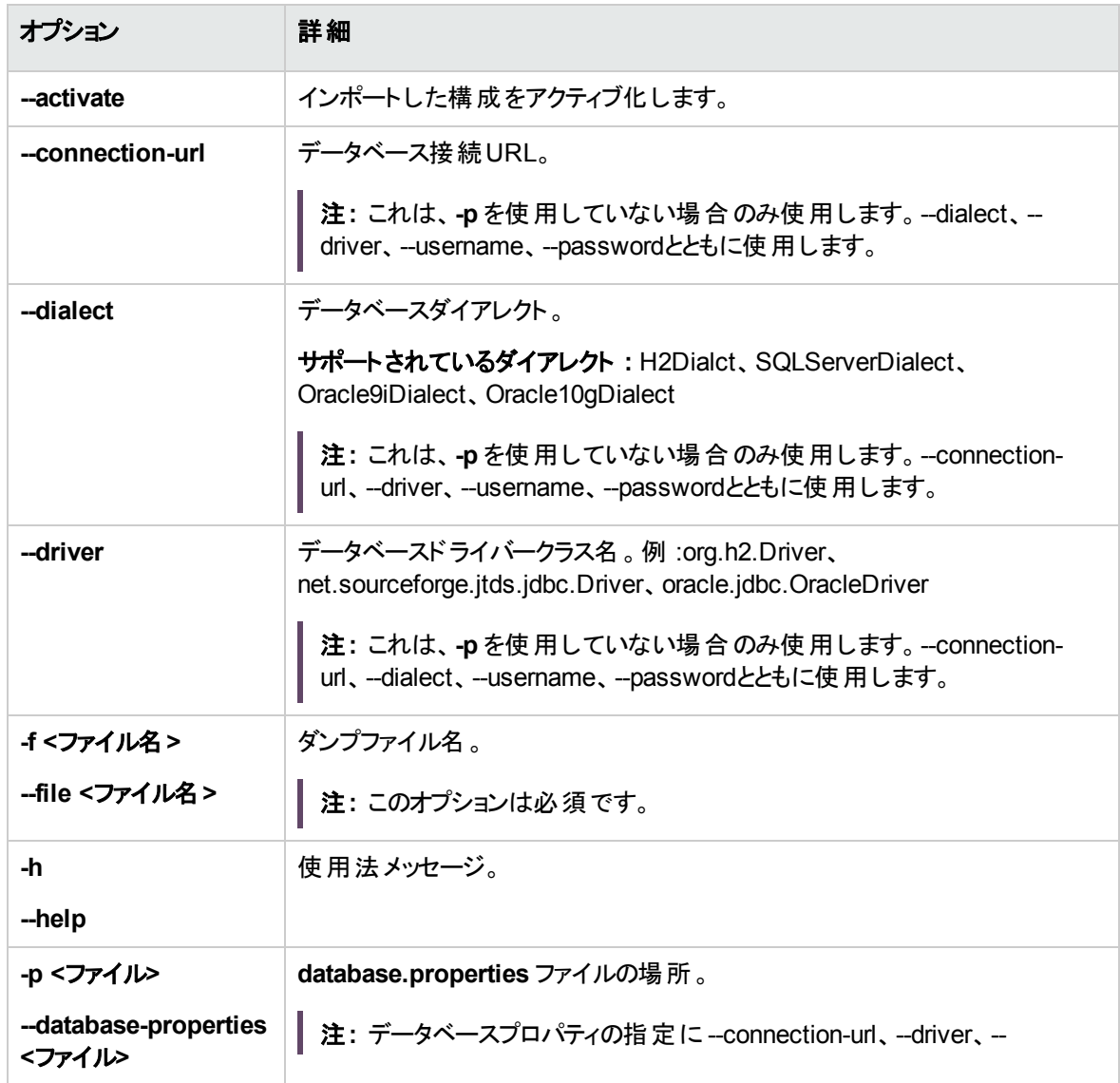

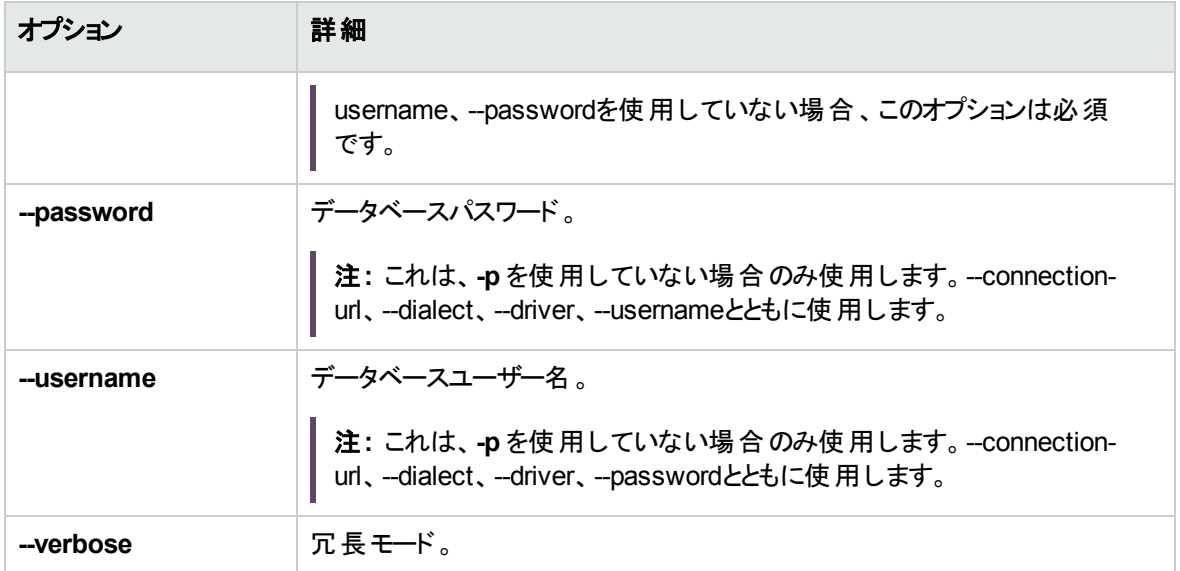

構成セットをインポートするには、次の手順を実行します。

<cmのインストールホーム>\bin\import-cs.bat -p <database.propertiesの場所> -f <ダンプファイ ル名>

例 :構成セットのダンプファイルmydump.zipをインポートする場合

cd <CMのインストールホーム>\bin import-cs.bat -p ..\conf\database.properties -f mydump.zip

### パスワード暗号化

#### パスワードを暗号化するには、次の手順を実行します。

1. Configuration Managerのインストールディレクトリに、次のファイルが格納されている **security** ディレク トリがあることを確認します。

#### **encrypt\_security**

このファイルは、インストールプロセスで作成されます。ただし、このファイルが存在しない場合は、次 を**<Configuration\_Manager\_**インストール**\_**ディレクトリ**>\bin** ディレクトリで実行します。

generate-keys.bat

2. 次のコマンドを実行します。

<Configuration\_Manager\_インストール\_ディレクトリ>\bin\encrypt-password <オプション> コマンドラインでは次の<オプション>を使用できます。

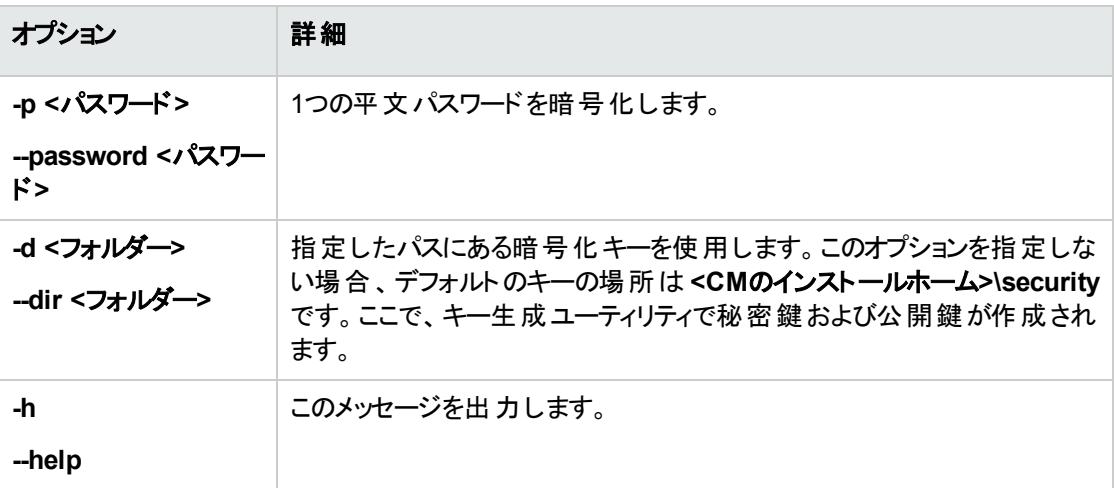

例 : 1つのパスワードを暗号化する場合

EncryptPassword.bat -p <暗号化するパスワード>

3. 生成された暗号化パスワード (**{ENCRYPTED} <**暗号化されたパスワード**>**) をコピーし、適切な Configuration Manager構成ファイルに貼り付けます。

ポピュレート

ポピュレートユーティリティでは、Configuration Managerデータベースでテーブルを作成できます。

注**:** このユーティリティにより、データベースに格納されていたデータを削除できます。

#### ポピュレートユーティリティを使用するには、次の手順を実行します。

次のコマンドを実行します。

<Configuration Manager インストール ディレクトリ>\bin\populate.bat -i

キー生成

キー生成ユーティリティはインストール時に自動的に実行され、公開鍵と秘密鍵を作成します。暗号化 プロパティファイルの値に変更があった場合、次の操作が必要です。

- キー生成ユーティリティを使用して、公開鍵および秘密鍵を生成し直します。
- パスワード暗号化ユーティリティを使用してデータベースパスワードを生成し直した後、データベースプ

ユーザーズガイド 付録 B: ユーティリティ

ロパティファイルを更新します。

### キー生成ユーティリティを使用するには、次の手順を実行します。

次のコマンドを実行します。

<Configuration\_Manager\_インストール\_ディレクトリ>\bin\generate-keys.bat

## 付録 C: システムデータのエクスポートとインポー ト

#### 本項の内容

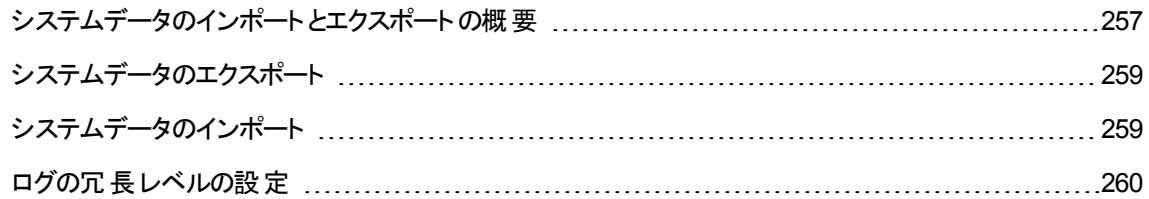

### <span id="page-256-0"></span>システムデータのインポートとエクスポートの概要

JMXを使用して、Configuration Managerデータをインポートおよびエクスポートできます。これらの操作 は、たとえば、システムデータをステージング環境から実稼働環境に移動する場合や、システムがクラッ シュした後のリカバリの際に実行します。

エクスポートしたデータには、次のリソースが含まれます。

- <sup>l</sup> Configuration Managerで管理されているビューと、ビューモジュールで各ビューに対して定義されてい る管理CIタイプのリスト。ビューが参照しているTQLはエクスポートされません。
- <sup>l</sup> ポリシーモジュールで定義されている構成ポリシーの設定。参照されているTQLはエクスポートされま せん。
- <sup>l</sup> 構成分析モジュールで保存した構成分析結果 (保存したモデルおよび複合CIを含む)。複合CIの 実際のCI情報 (属性など) はエクスポートされません。

エクスポート操作では、データが移行され、Configuration Managerが動作しているマシンのファイルシステ ムに格納されます。また、ネットワークパスを指定して、別のサーバーにエクスポートデータを格納することも できます。データはXMLファイルとしてエクスポートされます。

システムデータを含むXMLファイルを、Configuration Managerのファイルシステムから、同じバージョンの別 のConfiguration Managerシステムにインポートすることができます。また、ネットワークパスを指定して、別の サーバーからのエクスポートデータをインポートすることもできます。

#### 注意**:**

Configuration Managerシステム間でシステムデータをインポートするときは、Configuration Managerの バージョンが同じか互換性があることを確認する必要があります。

Configuration Managerの2つのインスタンス間 (Configuration Managerの各インスタンスが別の Universal CMDB インスタンスに接続されている) でデータを移行する前に、まずUniversal CMDB イ ンスタンス間で関連するTQLをエクスポートしてからビューをエクスポートする必要があります。

ベースラインポリシーを適用した場合、ポリシーモジュールの[<mark>詳細フィルター</mark>] ボックスで選択したTQL をエクスポートする必要があります。

トポロジポリシーを適用した場合、ポリシーモジュールの[条件**TQL**] ボックスの条件TQLと[詳細フィ ルター] ボックスで選択したTQLをエクスポートする必要があります。

参照されるTQLをエクスポートするには、Universal CMDB のパッケージマネージャーを使用します。 詳細については、『HPE Universal CMDB管理ガイド』を参照してください。

### <span id="page-257-0"></span>インポート操作のログファイル

インポート操作では、**amber\_import\_export.log** ファイルが**<Configuration\_Manager\_**インストール**\_** ディレクトリ**>\servers\<Configuration Manager**サーバー拡張名**>\logs** ディレクトリに生成されます。

すべてのインポートアクションは、エラーエッセージやエラー原因を含めて **amber\_import\_export.log** に書 き込まれます。例 :

- Managing view 'View1'
	- <sup>o</sup> View 'View1' already exists
	- <sup>o</sup> View 'View1' was created
	- <sup>o</sup> View 'View1' was not created: reason...
- Adding configuration analysis (adhoc) model 'Model1'
	- <sup>o</sup> Configuration analysis (adhoc) model 'Model1' was created
	- <sup>o</sup> Configuration analysis (adhoc) model 'Model1' already exists
- Adding policy rule 'Rule1'
	- <sup>o</sup> Policy rule 'Rule1' was created
	- <sup>o</sup> Policy rule 'Rule1' already exists
	- <sup>o</sup> Policy rule 'Rule1' was not created: reason...

ログファイルのメッセージ重大度を設定する方法については、[「ログの冗長レベルの設定 」](#page-259-0)(260ページ)を参 照してください。

### <span id="page-258-0"></span>システムデータのエクスポート

このタスクでは、Configuration Managerのシステムデータ、ビュー、ポリシーを一覧表示およびエクスポート し、ファイルシステムに格納する方法を説明します。

- 1. Webブラウザーを起動して、次のアドレスを入力します。**http://<**サーバー名**>:<**ポート番号 **>/cnc/jmx-console**。**<**サーバー名**>**は、Configuration Managerがインストールされているマシンの名 前です。
- 2. JMXコンソールの認証資格情報を入力します。
- 3. [**Configuration Manager**] の下の[**ImportExport service**] をクリックします。
- 4. 次のいずれかの操作を見つけます。
	- <sup>o</sup> **exportData**
	- <sup>o</sup> **listAllViews**
	- <sup>o</sup> **exportViews**
	- <sup>o</sup> **listAllPolicies**
	- <sup>o</sup> **exportPolicies**
- 5. [**Value**] フィールドに、ファイル名と、データをエクスポートするConfiguration Managerサーバーのファイ ルシステムのディレクトリのフルパスを入力します。また、エクスポートファイルを同じサーバーに置かな い場合は、ネットワークパスを指定することもできます。
- 6. [**Invoke**] をクリックしてデータをエクスポートします。データが指定したディレクトリにXMLファイルとして エクスポートされます。

### <span id="page-258-1"></span>システムデータのインポート

このタスクでは、JMXコンソールを使用して、Configuration Managerのファイルシステムのシステムデータを 含むXMLファイルを、同じバージョンの別のConfiguration Managerにインポートする方法を説明します。

- 1. Webブラウザーを起動して、次のアドレスを入力します。**http://<**サーバー名**>:<**ポート番号 **>/cnc/jmx-console**。**<**サーバー名**>**は、Configuration Managerがインストールされているマシンの名 前です。
- 2. JMXコンソールの認証資格情報を入力します。
- 3. [**Configuration Manager**] の下の[**ImportExport service**] をクリックします。
- 4. [**importData**] 操作を特定します。
- 5. [**Value**] フィールドに、ファイル名と、データをインポートするConfiguration Managerサーバーのファイル システムのディレクトリのフルパスを入力します。また、ネットワークパスを指定して、別のサーバー上に あるファイルからデータをインポートすることもできます。
- <span id="page-259-0"></span>6. [**Invoke**] をクリックしてデータをインポートします。

### ログの冗長レベルの設定

インポート操作は **amber\_import\_export.log** という名前のログファイルに書き込まれます。このタスクで は、amber\_import\_export.log ファイルのメッセージ重大度レベルを変更する方法について説明しま す。

**amber\_import\_export.log** ファイルについては、[「インポート操作のログファイル」](#page-257-0)(258ページ)を参照してく ださい。

### 表示されるメッセージ重大度レベルを変更するには、次の手順を実行します。

**<CM\_installation\_directory>\conf\cmlog4j.properties** ファイルで、次の行を編集します。

log4j.logger.amber.import-export=**INFO**, amber\_import\_export\_fileout

次のタイプのログメッセージコマンドを使用できます。

- <sup>l</sup> **ERROR** : エラーメッセージのみが表示されます。
- <sup>l</sup> **WARN :** 警告およびエラーメッセージが表示されます。
- <sup>l</sup> **INFO :** 警告およびエラーメッセージに加え、システムが実行する処理アクティビティを記録する情報 メッセージが表示されます。
- <sup>l</sup> **DEBUG :** すべてのタイプのメッセージと追加のデバッグメッセージが表示されます。

注意**:** ログレベルを **DEBUG** に設定すると、パフォーマンスに影響する可能性があります。

# ドキュメントに関するフィードバックの送信

このドキュメントに関するコメントについては、電子メール[でドキュメントチーム](mailto:cms-doc@hpe.com?subject=Feedback on  (Universal CMDB Configuration Manager 10.23)?subject=Feedback on  (Universal CMDB Configuration Manager 10.23))までご連絡ください。ご使用 のシステムに電子メールクライアントが設定されている場合は、上記のリンクをクリックすると電子メールウィ ンドウが開き、以下の情報が件名の行に表示されます。

ユーザーズガイド **(Universal CMDB Configuration Manager 10.23)** に関するフィードバック

電子メールにフィードバックを記入して、送信ボタンをクリックしてください。

使用できる電子メールクライアントがない場合は、上記の情報をWebメールクライアントの新しいメッセー ジにコピーして、フィードバックを cms-doc@hpe.com に送信してください。

お客様からのご意見をお待ちしております。